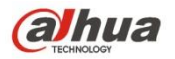

# **Manual de utilizare a camerei de rețea Dahua Web3.0**

**Versiunea 1.0.2 Zhejiang Dahua Vision Technology CO., LTD**

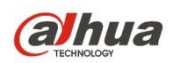

# **Cuprins**

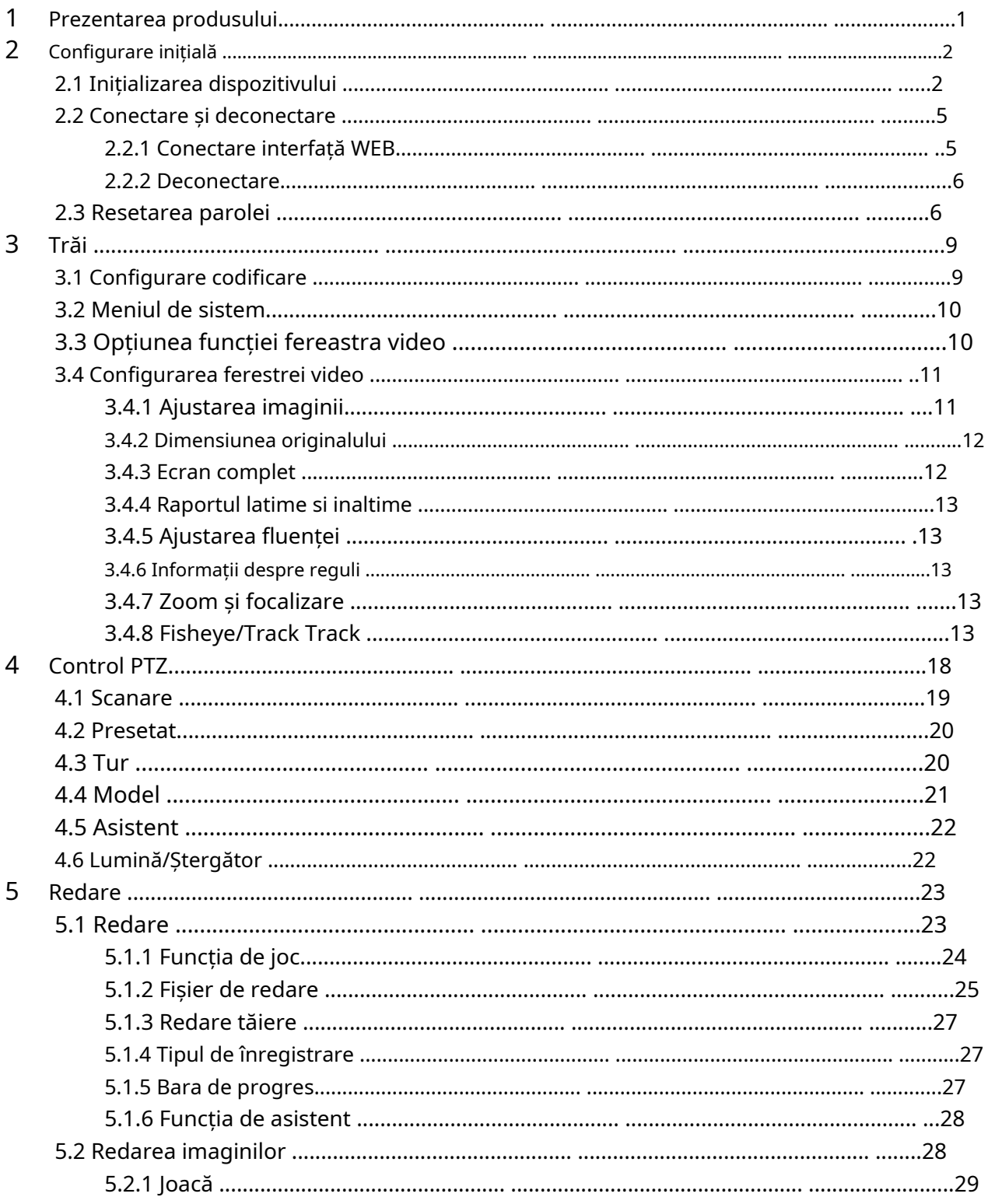

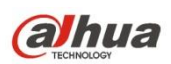

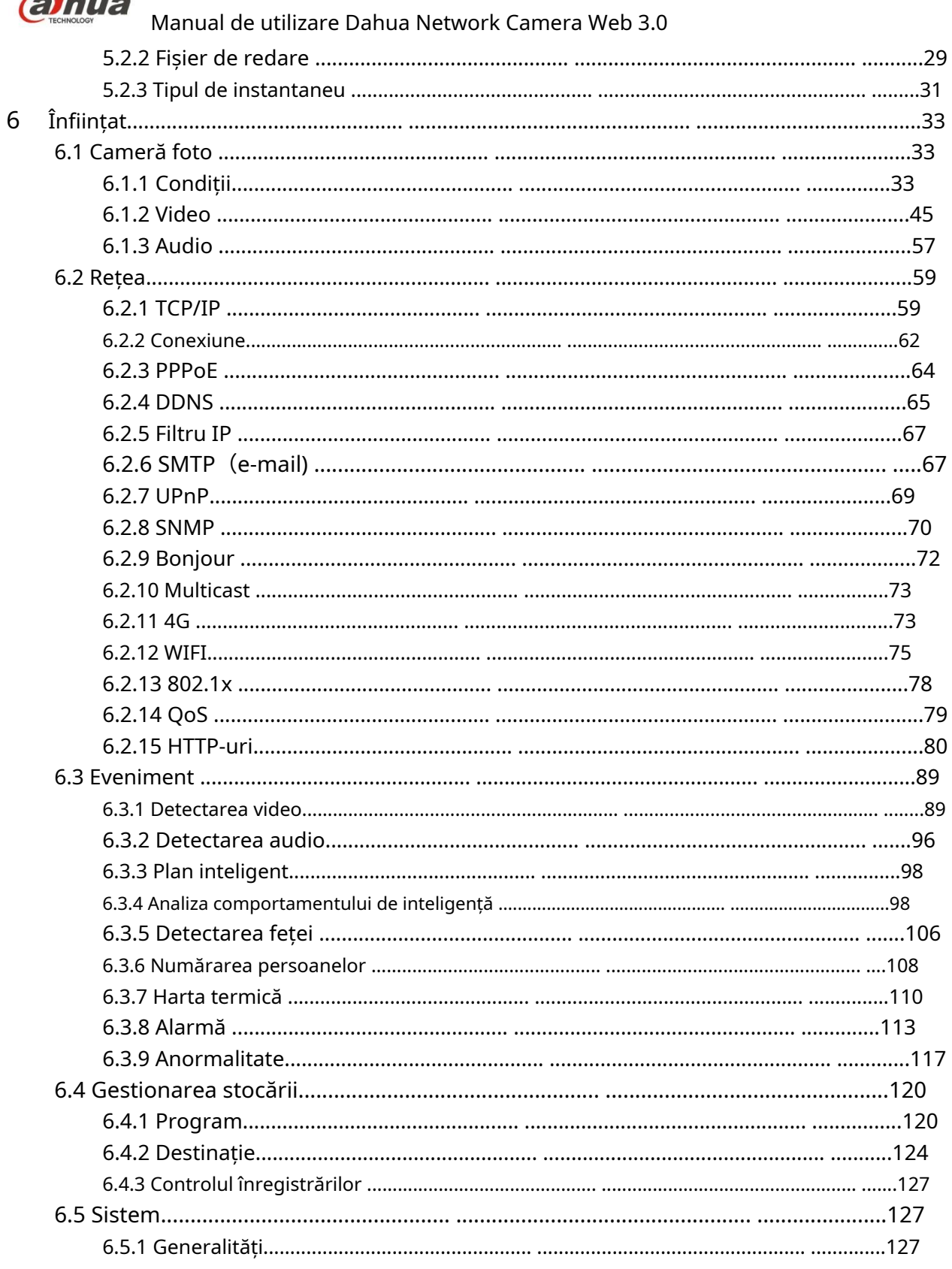

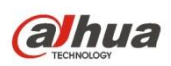

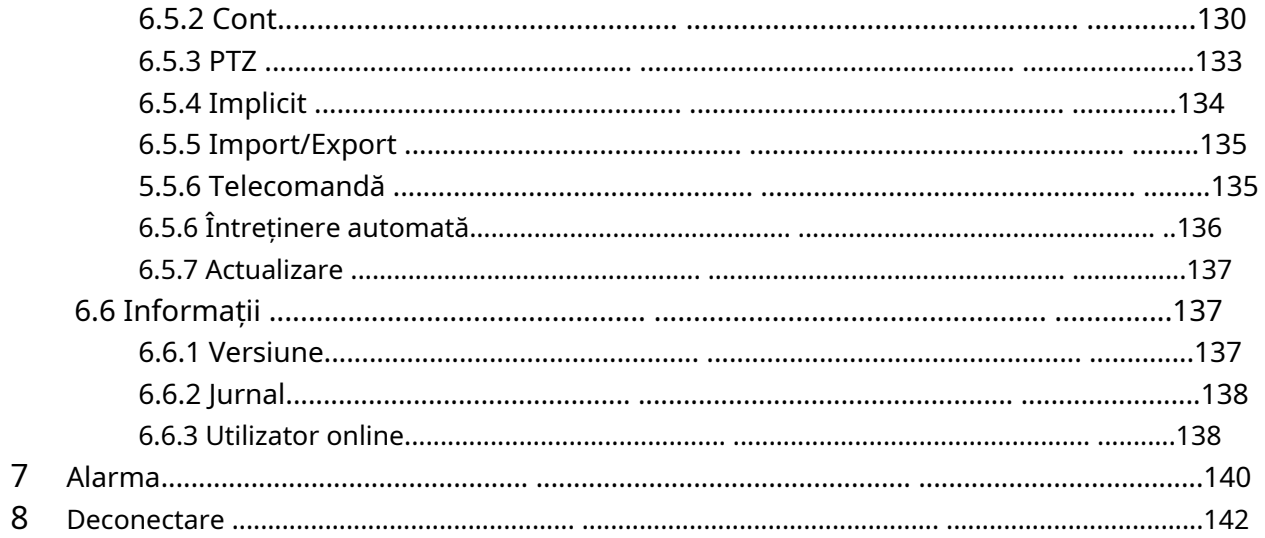

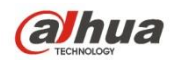

### **Important**

Următoarele funcții sunt doar pentru referință. Este posibil ca unele produse din serie să nu accepte toate funcțiile enumerate mai jos.

### **Recomandări de securitate cibernetică**

### **1. Schimbați parolele și utilizați parole puternice**

Principalul motiv pentru care sistemele sunt "pirate" se datorează faptului că au parole slabe sau implicite. Se recomandă schimbarea imediată a parolelor implicite și alegerea unei parole puternice ori de câte ori este posibil. O parolă puternică trebuie să fie compusă din cel putin 8 caractere și o combinație de caractere speciale, cifre și litere mari și mici.

### **2. Actualizați firmware-ul**

Așa cum este procedura standard în industria tehnologiei, vă recomandăm să păstrați actualizat firmware-ul NVR, DVR și camerei IP pentru a vă asigura că sistemul este actualizat cu cele mai recente corecții și corecții de securitate.

# **Recomandări "Îmi place" pentru a vă îmbunătăți securitatea rețelei**

### **1. Schimbați parolele în mod regulat**

Schimbați în mod regulat acreditările dispozitivelor dvs. pentru a vă asigura că numai utilizatorii autorizați pot accesa sistemul.

### **2. Schimbați porturile HTTP și TCP implicite:**

● Modificați porturile HTTP și TCP implicite pentru sisteme. Acestea sunt cele două porturi folosite pentru a comunica și pentru a vizualiza fluxurile video de la distanță.

● Aceste porturi pot fi schimbate cu orice set de numere între 1025-65535. Evitarea porturilor implicite reduce riscul ca persoanele din afară să poată ghici ce porturi utilizați.

# **3. Activați HTTPS/SSL:**

Configurați un certificat SSL pentru a activa HTTPS. Aceasta va cripta toate comunicațiile dintre dispozitivele dvs. și recorder.

### **4. Activați filtrul IP:**

Activarea filtrului IP va împiedica accesul tuturor, cu excepția celor cu adrese IP specificate, la sistem.

# **5. Schimbați parola ONVIF:**

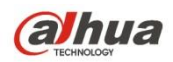

Pe firmware-ul camerei IP mai vechi, parola ONVIF nu se schimbă atunci când schimbați acreditările sistemului. Va trebui fie să actualizați firmware-ul camerei la cea mai recentă versiune, fie să schimbați manual parola ONVIF.

#### **6. Redirecționați numai porturile de care aveți nevoie:**

● Redirecționați numai porturile HTTP și TCP pe care trebuie să le utilizați. Nu redirecționați un număr mare de numere către dispozitiv. Nu DMZ adresa IP a dispozitivului.

● Nu este nevoie să redirecționați niciun port pentru camerele individuale dacă toate sunt conectate la un recorder la fața locului; este nevoie doar de NVR.

#### **7. Dezactivați autentificarea automată pe SmartPSS:**

Cei care folosesc SmartPSS pentru a-și vizualiza sistemul și pe un computer care este folosit de mai multe persoane ar trebui să dezactiveze autentificarea automată. Acest lucru adaugă un nivel de securitate pentru a împiedica utilizatorii fără acreditările corespunzătoare să acceseze sistemul.

#### **8. Utilizați un nume de utilizator și o parolă diferite pentru SmartPSS:**

În cazul în care contul dvs. de socializare, banca, e-mail etc. este compromis, nu ați dori ca cineva să colecteze acele parole și să le încerce pe sistemul dvs. de supraveghere video. Folosind un nume de utilizator și o parolă diferite pentru sistemul dvs. de securitate va fi mai dificil pentru cineva să-și ghicească drumul în sistemul dvs.

#### **9. Limitarea caracteristicilor conturilor de oaspeți:**

Dacă sistemul dumneavoastră este configurat pentru mai mulți utilizatori, asigurați-vă că fiecare utilizator are drepturi numai asupra caracteristicilor și funcțiilor pe care trebuie să le folosească pentru a-și îndeplini sarcinile.

#### **10. UPnP:**

● UPnP va încerca automat să redirecționeze porturile din router sau modem. În mod normal, acesta ar fi un lucru bun. Cu toate acestea, dacă sistemul dvs. redirecționează automat porturile și lăsați acreditările implicite, este posibil să ajungeți cu vizitatori nedoriți.

● Dacă ați redirecționat manual porturile HTTP și TCP din router/modem, această funcție ar trebui să fie dezactivată indiferent. Dezactivarea UPnP este recomandată atunci când funcția nu este utilizată în aplicații reale.

### **11. SNMP:**

Dezactivați SNMP dacă nu îl utilizați. Dacă utilizați SNMP, ar trebui să faceți acest lucru doar temporar, numai în scopuri de urmărire și testare.

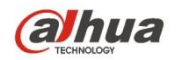

### **12. Multicast:**

Multicast este folosit pentru a partaja fluxuri video între două recordere. În prezent, nu există probleme cunoscute care implică Multicast, dar dacă nu utilizați această caracteristică, dezactivarea vă poate îmbunătăți securitatea rețelei.

### **13. Verificați jurnalul:**

Dacă bănuiți că cineva a obținut acces neautorizat la sistemul dvs., puteți verifica jurnalul de sistem. Jurnalul de sistem vă va arăta ce adrese IP au fost folosite pentru a vă conecta la sistemul dvs. și ce a fost accesat.

### **14. Blocați fizic dispozitivul:**

În mod ideal, doriți să preveniți orice acces fizic neautorizat la sistemul dvs. Cea mai bună modalitate de a realiza acest lucru este să instalați reportofonul într-o cutie de lacăt, într-un rack pentru server cu încuiere sau într-o cameră care se află în spatele unei chei.

### **15. Conectați camerele IP la porturile PoE din spatele unui NVR:**

Camerele conectate la porturile PoE din spatele unui NVR sunt izolate de lumea exterioară și nu pot fi accesate direct.

### **16. Izolați NVR și rețeaua de camere IP**

Rețeaua în care se află NVR-ul și camera IP nu ar trebui să fie aceeași rețea cu rețeaua publică de computere. Acest lucru va împiedica vizitatorii sau oaspeții nedoriți să aibă acces la aceeași rețea de care are nevoie sistemul de securitate pentru a funcționa corect.

### **Siguranta electrica**

- Toată instalarea și operarea trebuie să respecte codurile locale de siguranță electrică.
- Sursa de alimentare trebuie să fie conformă cu cerințele standardului Safety Extra Low Voltage (SELV) și să furnizeze putere cu tensiune nominală de 12 V DC sau 24 V AC în conformitate cu cerințele privind sursa de alimentare limitată din IEC60950-1. Vă rugăm să rețineți că cerințele de alimentare sunt supuse etichetei dispozitivului.
- Asigurați-vă că sursa de alimentare este corectă înainte de a utiliza dispozitivul. -
- Un dispozitiv de deconectare ușor accesibil trebuie să fie încorporat în cablajul instalației clădirii. -
- Preveniți călcarea sau apăsarea cablului de alimentare, în special ștecherul, priza și joncțiunea extrudată din dispozitiv. -
- Nu ne asumăm nicio răspundere sau responsabilitate pentru toate incendiile sau șocurile electrice cauzate de manipularea sau instalarea necorespunzătoare. -

#### **Mediu inconjurator**

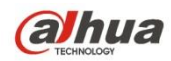

- Nu îndreptați dispozitivul către o lumină puternică pentru a focaliza, cum ar fi lumina lămpii și lumina soarelui, altfel ar putea cauza luminozitate excesivă sau semne de lumină, care nu reprezintă o defecțiune a dispozitivului, și poate afecta longevitatea dispozitivului cuplat cu încărcare (CCD) sau a metalului complementar. -Oxide Semiconductor (CMOS).
- Nu așezați dispozitivul într-un mediu umed sau cu praf, la temperaturi extrem de calde sau reci sau în locuri cu radiații electromagnetice puternice sau iluminare instabilă. -
- Țineți camera departe de apă sau alte lichide pentru a evita deteriorarea componentelor interne. Păstrați dispozitivul -
- de interior departe de ploaie sau umezeală pentru a evita incendiul sau fulgerul. -
- Păstrați o ventilație sonoră pentru a evita acumularea de căldură. -
- Transportați, utilizați și depozitați dispozitivul în intervalul de umiditate și temperatură permise. Stresul puternic, -
- vibrațiile violente sau stropirea cu apă nu sunt permise în timpul transportului, depozitării și instalării. -
- Împachetați dispozitivul cu ambalaj standard din fabrică sau material echivalent atunci când transportați dispozitivul. -

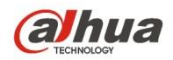

### **1 Prezentare generală a produsului**

Modul obișnuit de rețea pentru IPC este conectarea IPC la computer prin comutator sau router. Modul comun de rețea este prezentat în Figura 1-1.

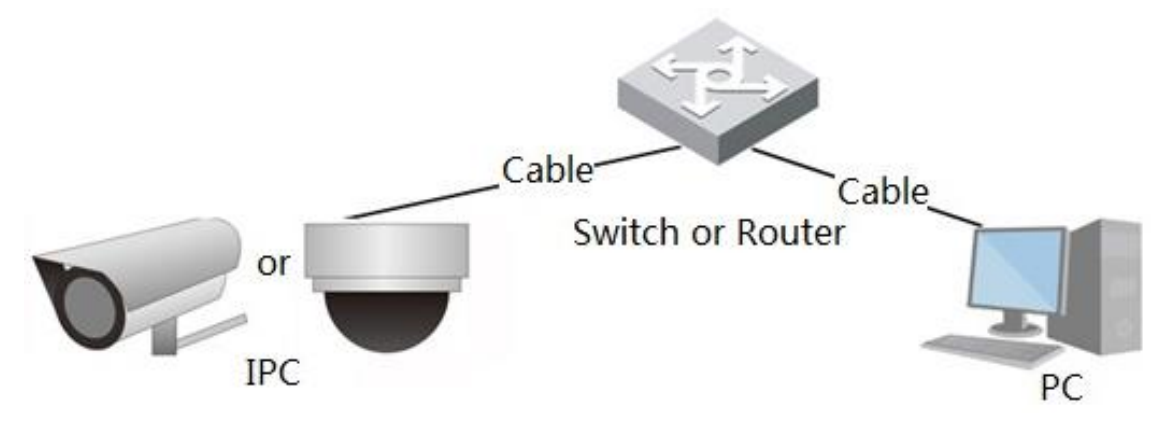

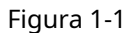

Înainte de a avea acces la camera de rețea prin internet, trebuie să obțineți adresa IP a acesteia. Utilizatorii pot căuta adresa IP a camerei de rețea prinInstrument de configurare rapidă.

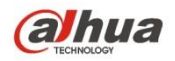

# **2 Configurare inițială**

În acest capitol este de a introduce operația de configurare inițială a dispozitivului, care include inițializarea dispozitivului, autentificarea dispozitivului, deconectarea interfeței WEB și resetarea parolei.

# **2.1 Inițializarea dispozitivului**

Trebuie să implementeze inițializarea dispozitivului atunci când îl utilizați pentru prima dată. Aici este să luăm operațiunea WEB ca exemplu pentru a introduce inițializarea dispozitivului. De asemenea, puteți inițializa dispozitivul prin*Instrument de* configurare rapidă, NVR și platformă etc. **Notă**

Pentru a garanta siguranța dispozitivului, vă rugăm să păstrați corect parola de conectare a administratorului după dispozitiv inițializare și modificați parola în mod regulat.

### **Pasul 1**

Deschideți browserul IE, introduceți adresa IP a camerei în bara de adrese și faceți clic**introduce**.

Sistemul va afișa interfața de*Inițializarea dispozitivului*după ce este conectat cu succes, ceea ce este prezentat în Figura 2-1.

### **Notă**

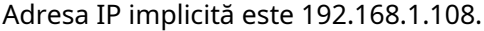

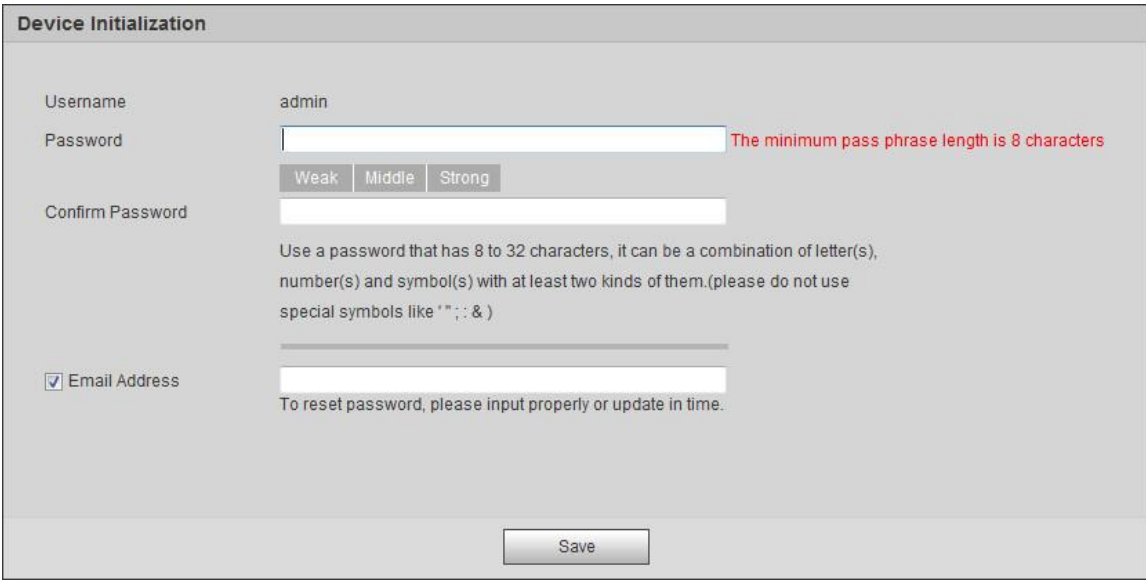

Figura 2-1

#### **Pasul 2**

Este pentru a seta parola de conectare admin, vă rugăm să consultați Tabelul 2-1 pentru mai multe detalii.

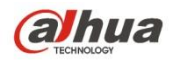

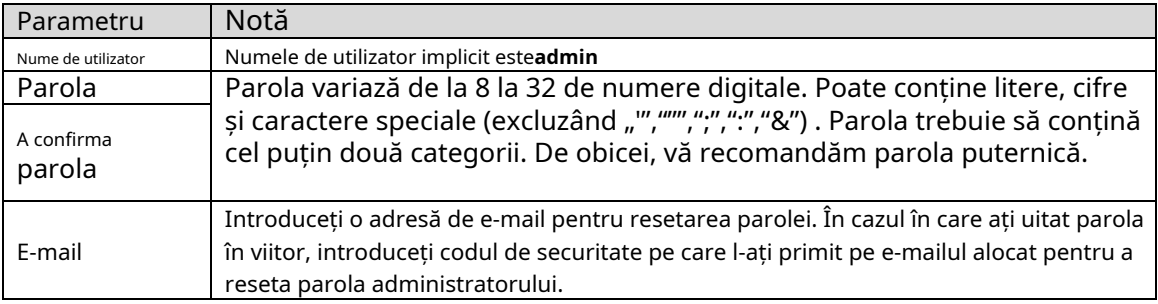

Tabelul 2-1

### **Pasul 3**

# Clic**Salvați**.

Sistemul va afișa interfața de Final acord de licență utilizator, care este prezentat în Figura 2-2.

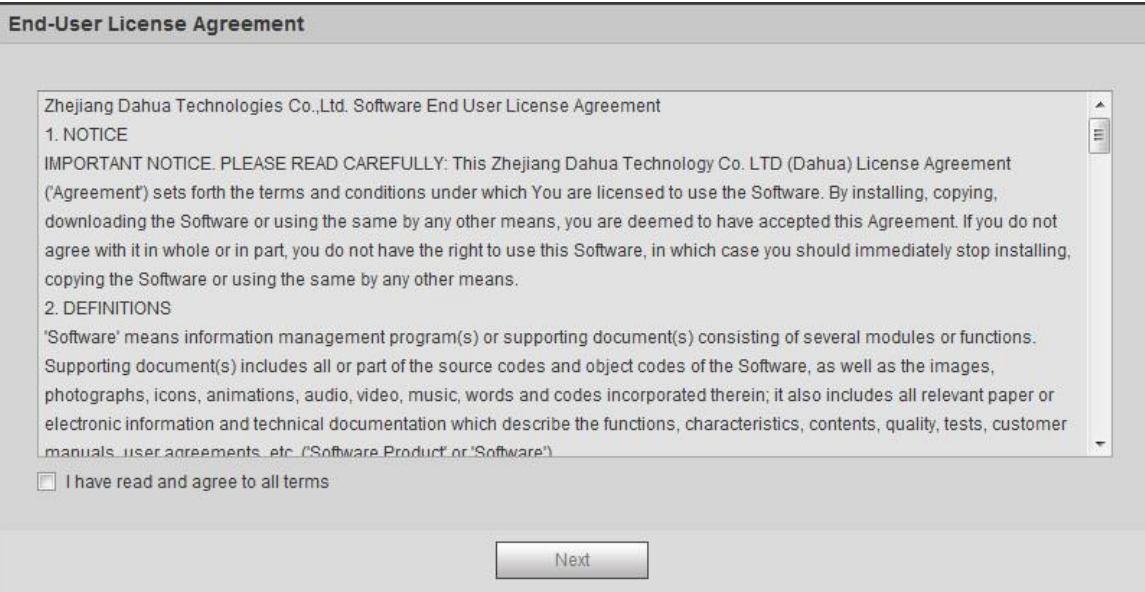

Figura 2-2

### **Pasul 4**

SelectațiAm citit și sunt de acord cu toți termeniiși faceți clic**Următorul**.

Sistemul va afișa interfața Easy4iP, care este prezentată în Figura 2-3.

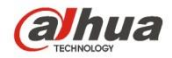

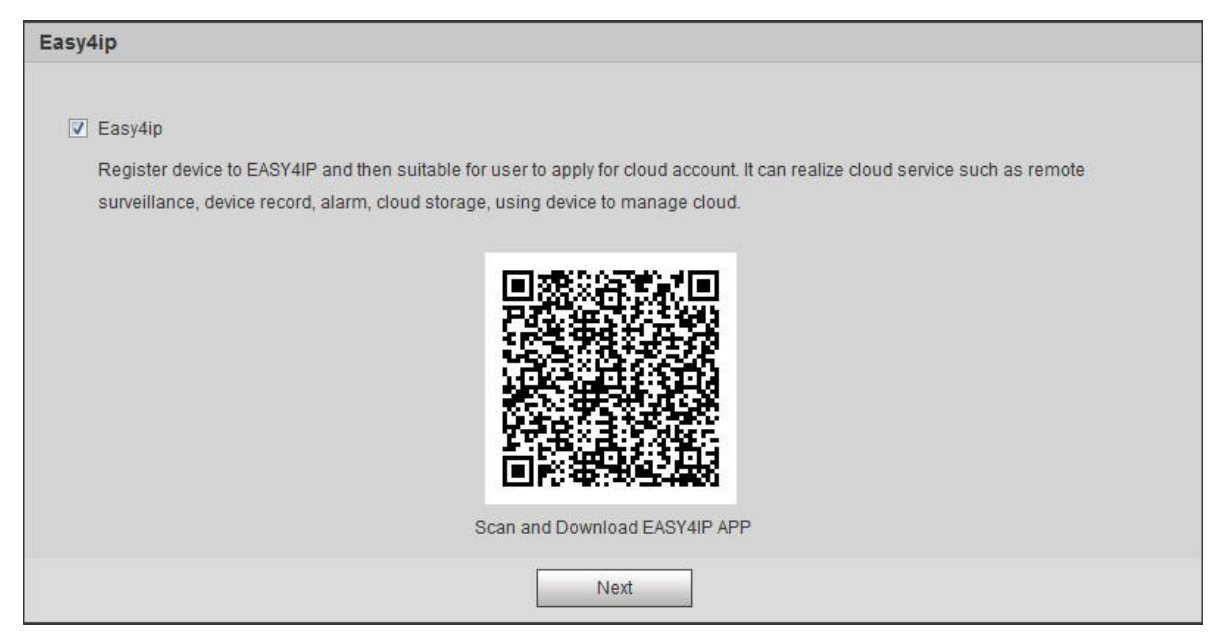

Figura 2-3

### **Pasul 5**

Selectați Easy4iP în funcție de nevoile reale și realizați înregistrarea Easy4iP pentru dispozitiv, faceți clic**Următorul**. Sistemul va afișa interfața de Upgrade online, care este prezentată în Figura 2-4

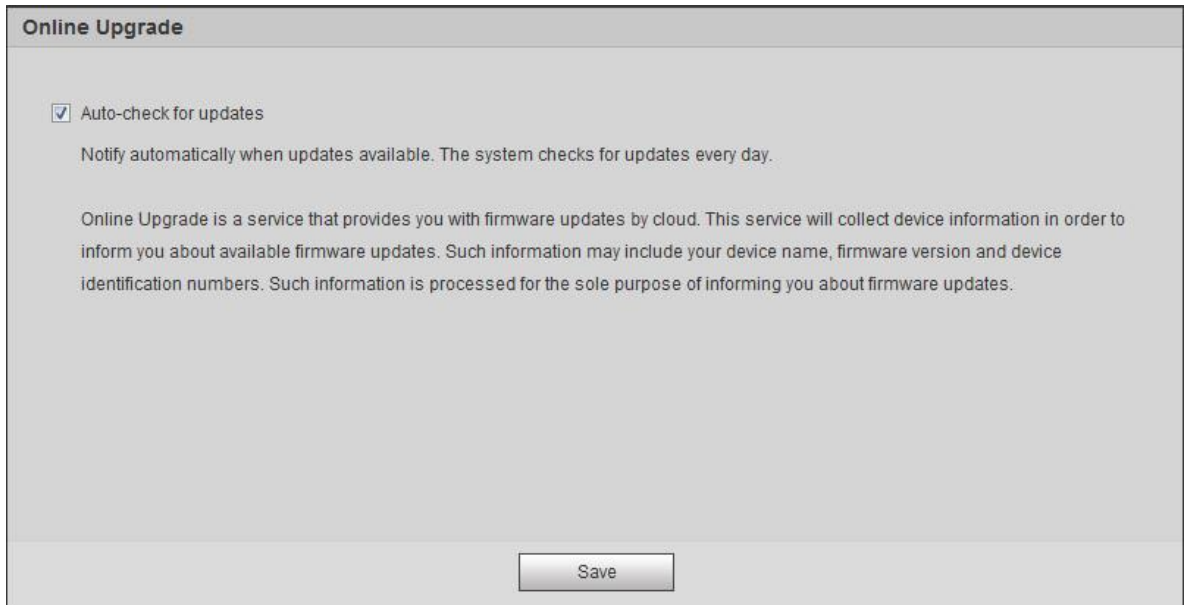

Figura 2-4

### **Pasul 6**

Este să setați metoda de actualizare în funcție de cerințele reale.

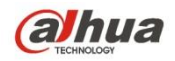

Selectați Verificați automat pentru upgradeiar sistemul va verifica automat o dată pe zi când apare o solicitare de actualizare a sistemului.

### **Notă**

După autentificare, puteți face setarea în "Configurare > Sistem > Actualizare > Upgrade online".

### **Pasul 7**

Clic**Salvați**iar inițializarea dispozitivului este finalizată.

### **2.2 Conectare și deconectare**

Aici este să introduceți autentificarea dispozitivului și deconectarea interfeței WEB prin browser, este să luăm IE Explorer 8 ca exemplu pentru a face o introducere.

### **2.2.1 Conectați-vă la interfața WEB**

Utilizatorii pot efectua operațiuni precum live, redare și configurare pe dispozitiv după conectarea la interfața WEB a dispozitivului prin browser.

### **Notă**

- Se poate conecta la interfața WEB după finalizarea inițializării dispozitivului.
- Va solicita instalarea plug-in-ului atunci când vă conectați la sistem pentru prima dată, vă rugăm să descărcați și instalați plug-in-ul conform solicitării.

#### **Pasul 1**

Deschideți browserul IE, introduceți adresa IP a camerei în bara de adrese și faceți clic**introduce**buton.

Sistemul va afișa interfața de conectare după ce este conectat cu succes, care este prezentat în Figura 2-5.

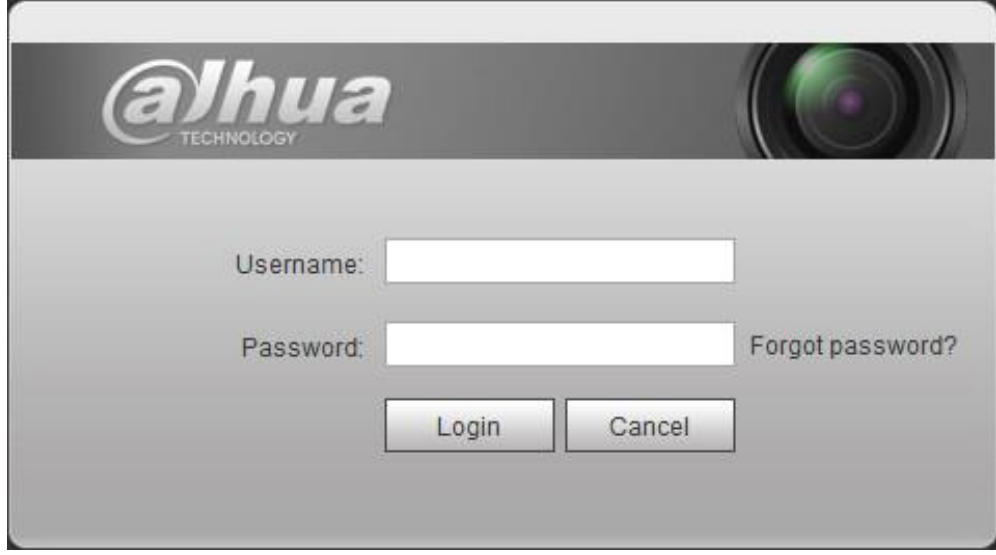

Figura 2-5

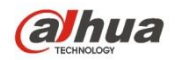

### **Pasul 2**

Introduceți parola utilizatorului admin.

### **Pasul 3**

### Clic**Log in**.

Acesta va afișa**Trăi**interfață după ce sa conectat cu succes, ceea ce este prezentat în Figura 2-6.

### **Notă**

Dispozitivele diferite au funcții diferite cu afișare de interfață diferită; vă rugăm să consultați actualul

interfață pentru mai multe detalii.

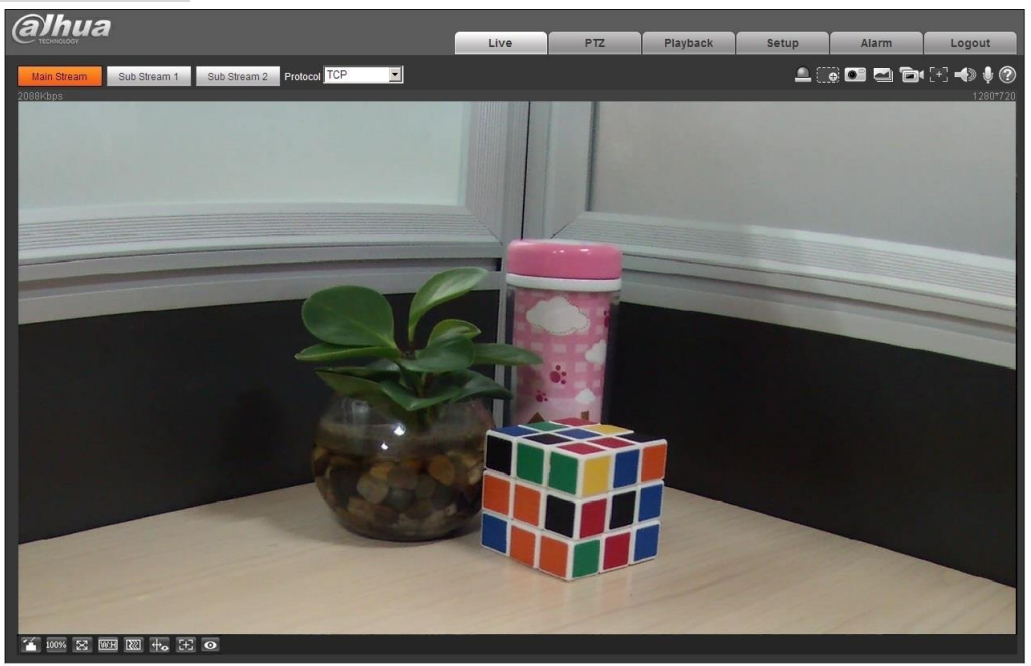

Figura 2-6

### **2.2.2 Deconectare**

Clic**Deconectare**și reveniți la interfața de conectare WEB. După conectarea dispozitivului WEB, sistemul va hiberna automat dacă nu reușește să opereze dispozitivul pentru o perioadă de timp. Poate reveni rapid la starea normală de lucru după introducerea parolei.

# **2.3 Resetarea parolei**

Utilizatorii pot reseta parola prin e-mail rezervat atunci când uitați parola utilizatorului administrator.

### **Pasul 1**

Deschideți browserul IE, introduceți adresa IP a camerei în bara de adrese și faceți clic**introduce**buton.

Sistemul va afișa interfața de conectare după ce este conectat cu succes, care este prezentat în Figura 2-7.

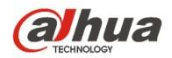

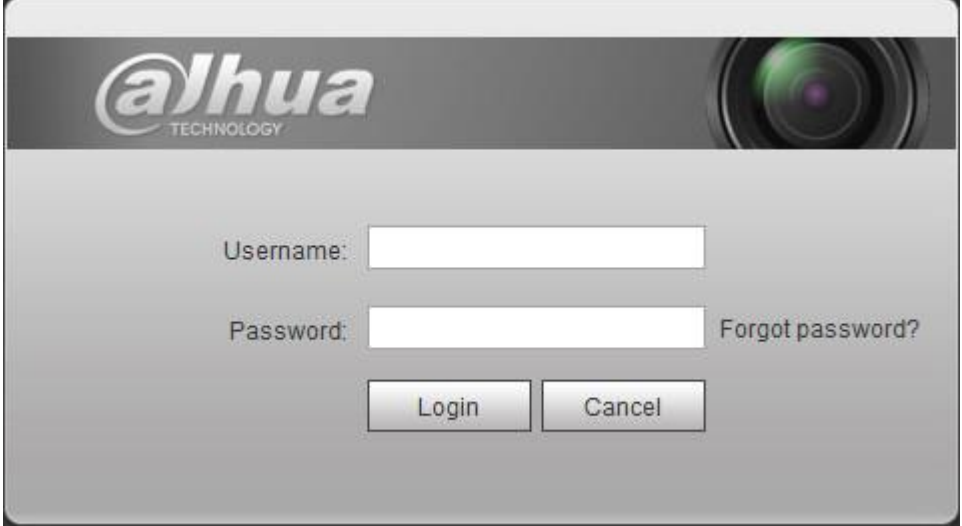

Figura 2-7

### **Pasul 2**

ClicAţi uitat parola?

Sistemul va afișa interfața de Reseteaza parola, care este prezentat în Figura 2-8.

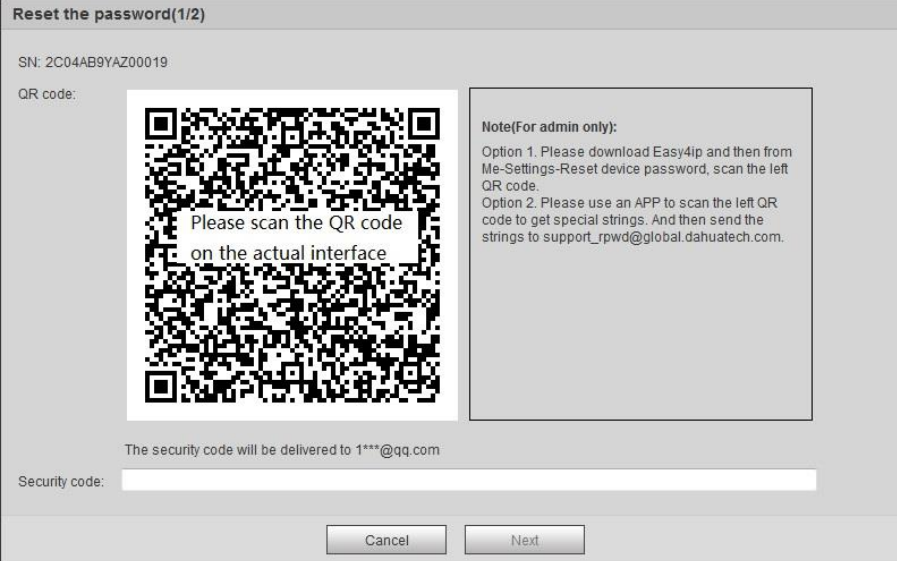

Figura 2-8

### **Pasul 3**

Resetați parola de conectare.

Scanați codul QR în conformitate cu solicitarea interfeței și obțineți codul de securitate, apoi introduceți codul de securitate care este primit prin e-mailul rezervat.

#### **Prudență**

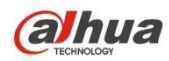

- Vă rugăm să utilizați codul de securitate pentru a reseta parola în 24 de ore după ce ați primit securitatea cod prin e-mailul rezervat. În caz contrar, codul de securitate va fi invalid.
- Dacă nu reușiți să utilizați codul de securitate de două ori în mod continuu, atunci sistemul vă va solicita că nu reușește obține codul de securitate pentru a treia oară. Are nevoie de hardware pentru a restabili setările implicite ale dispozitivului și achiziționați din nou codul de securitate sau așteptați 24 de ore și obțineți-l din nou dacă trebuie să folosească dispozitivul în mod normal.

### **Pasul 4**

#### Clic**Următorul**.

Sistemul va afișa interfața în care puteți seta noua parolă, care este prezentată în Figura 2-9.

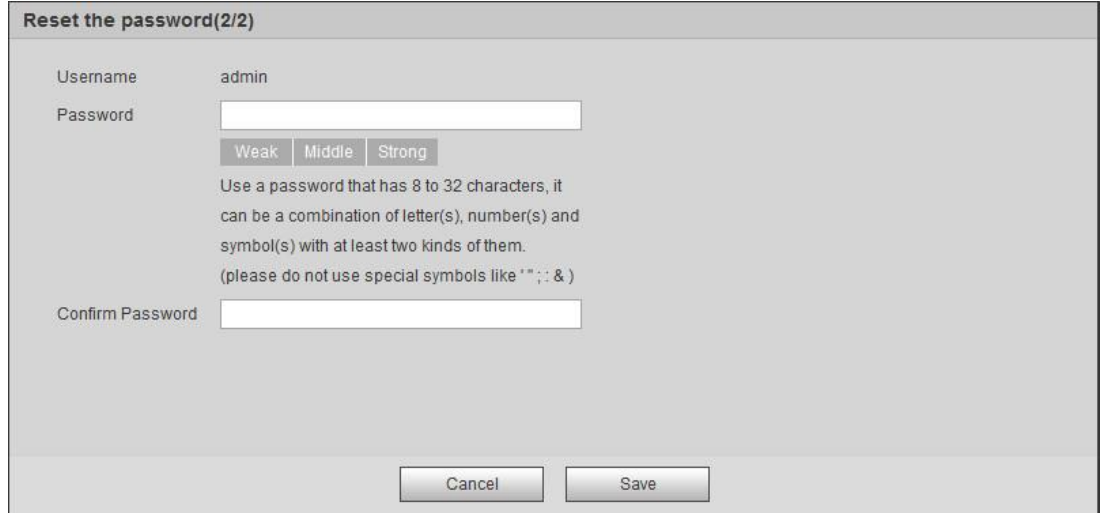

Figura 2-9

#### **Pasul 5**

Resetați Parolași Confirmă parola.

Parola variază de la 8 la 32 de numere digitale. Poate conține litere, cifre și caractere speciale (excluzând ","","",",",",","&") . Parola trebuie să conțină cel puțin două categorii. De obicei, vă recomandăm parola puternică.

**Pasul 6**

Clic**Salvați**și resetarea completă a parolei.

Sistemul va afișaLog ininterfata.

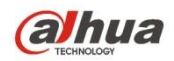

# **3 Vii**

După ce v-ați conectat, puteți vedea fereastra de monitorizare live. Vezi Figura 3-1.

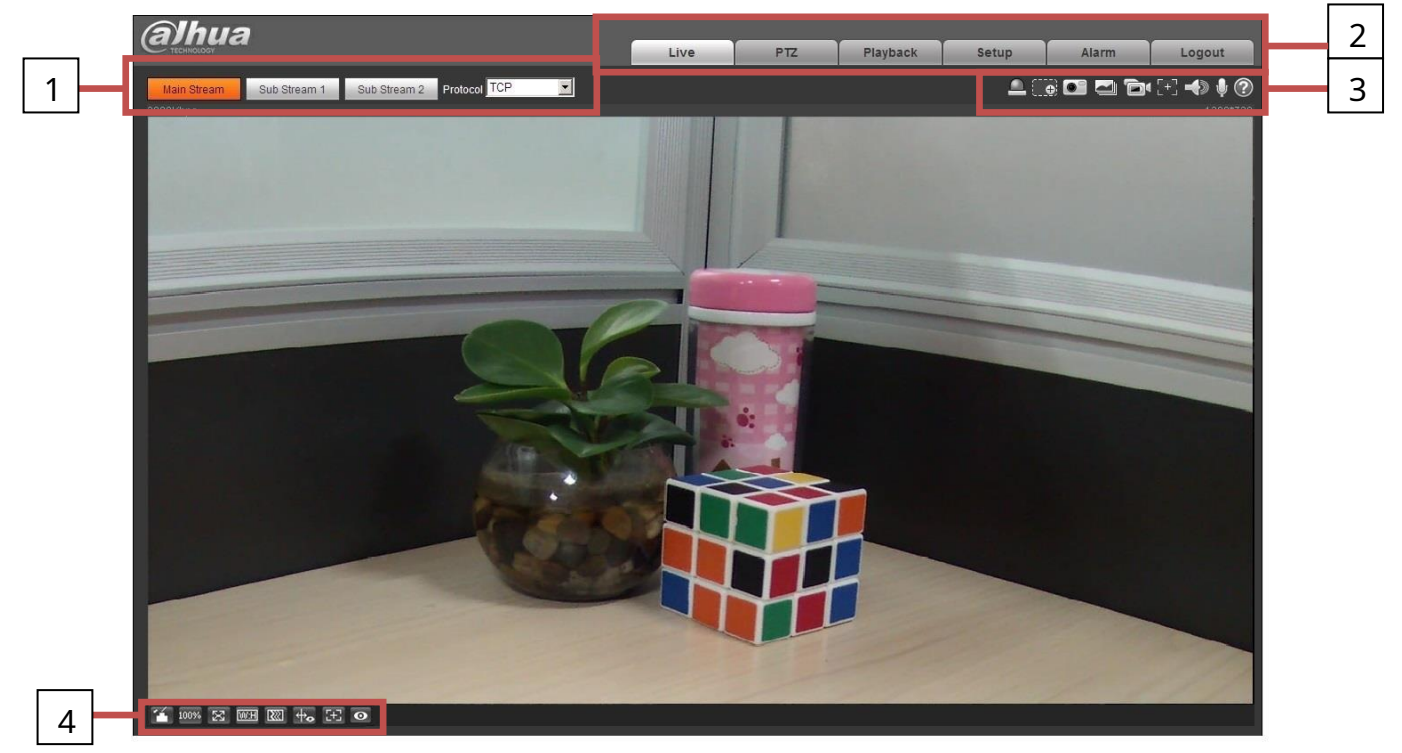

Figura 3-1

### Există patru secțiuni:

- Secțiunea 1: Bara de configurare
- codificare Secțiunea 2: Meniul sistem
- Secțiunea 3: Bara de opțiuni pentru funcția ferestrei
- Secțiunea 4: Bara de reglare a ferestrei

### **3.1 Configurare codificare**

Notă: Unele serii nu acceptă fluxul secundar 2. Interfața de configurare a codificării este prezentată ca în Figura 3-2.

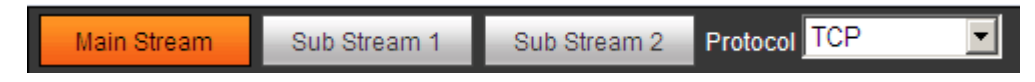

Figura 3-2

Vă rugăm să consultați fișa următoare pentru informații detaliate.

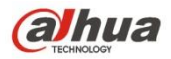

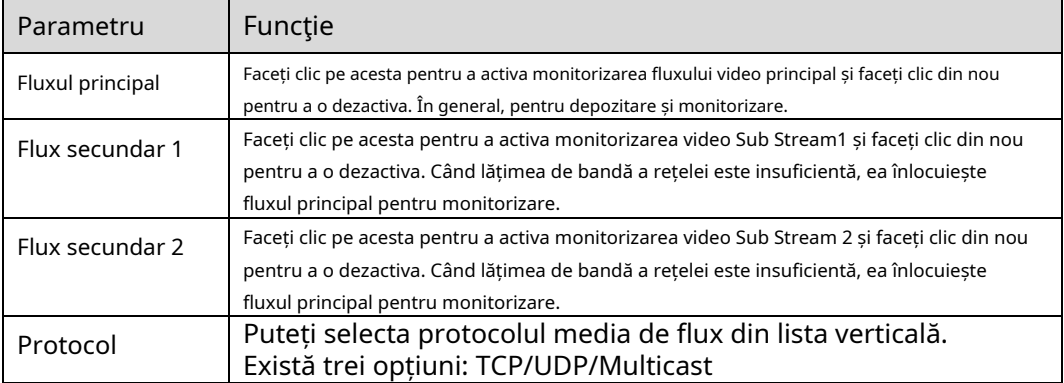

# **3.2 Meniul Sistem**

Meniul de sistem este prezentat ca în Figura 3-3.

Vă rugăm să consultați capitolul 2 Live, capitolul 3 PTZ, capitolul 4 Redare, capitolul 5 Configurare, capitolul 6 Alarmă,

capitolul 7 Deconectați-vă pentru informații detaliate.

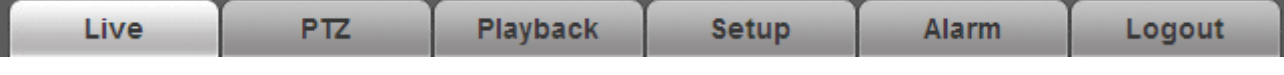

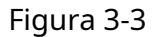

# **3.3 Opțiunea funcției fereastra video**

Interfața este prezentată mai jos. Vezi Figura 3-4.

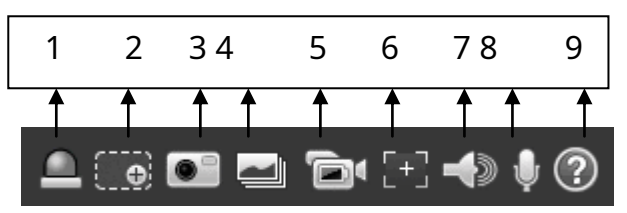

Figura 3-4

Vă rugăm să consultați fișa următoare pentru informații detaliate.

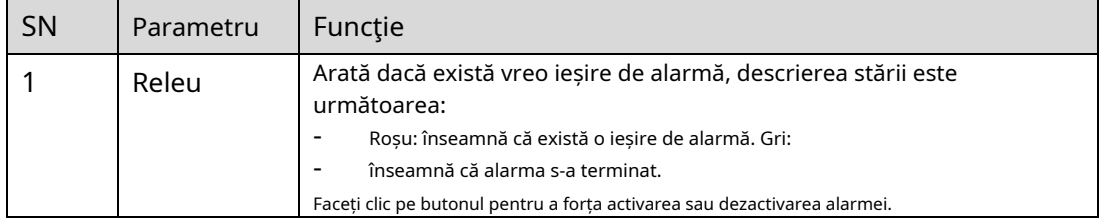

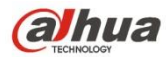

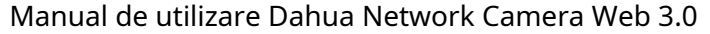

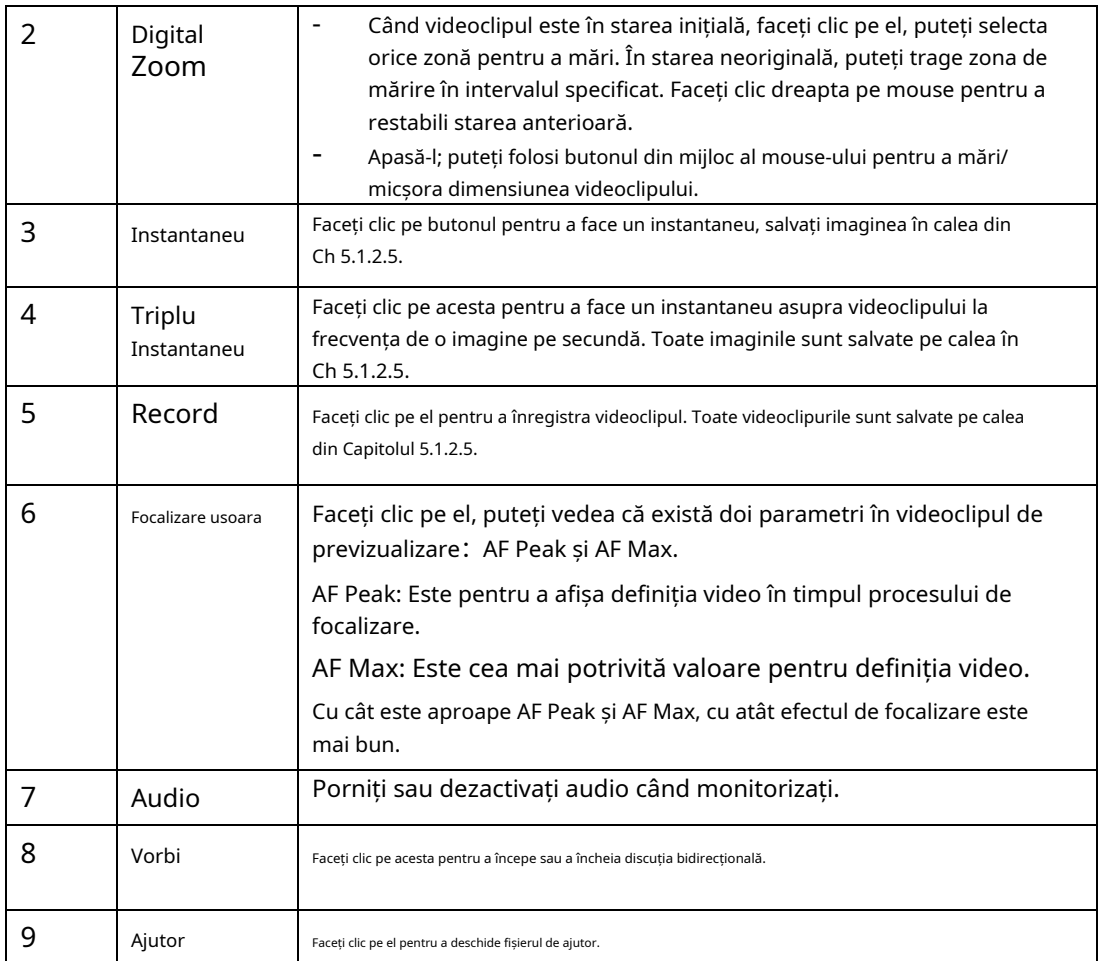

# **3.4 Configurarea ferestrei video**

Interfața este prezentată ca în Figura 3-5.

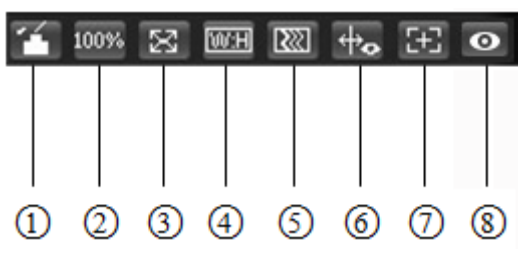

Figura 3-5

# **3.4.1 Ajustarea imaginii**

Consultați Figura 3-6 pentru reglarea imaginii.

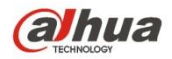

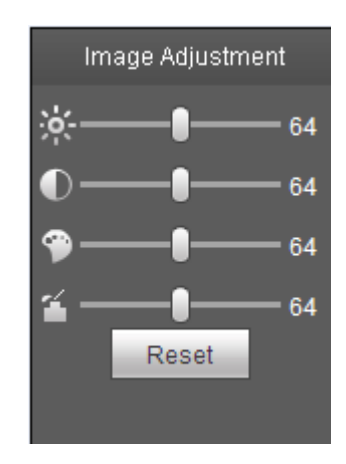

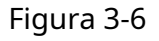

Faceți clic pe acest buton pentru a afișa/ascunde interfața de control al imaginii. Faceți clic pe acesta pentru a deschide interfața de configurare a imaginii. Această

interfață se află în panoul din dreapta sus.

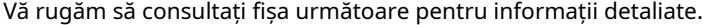

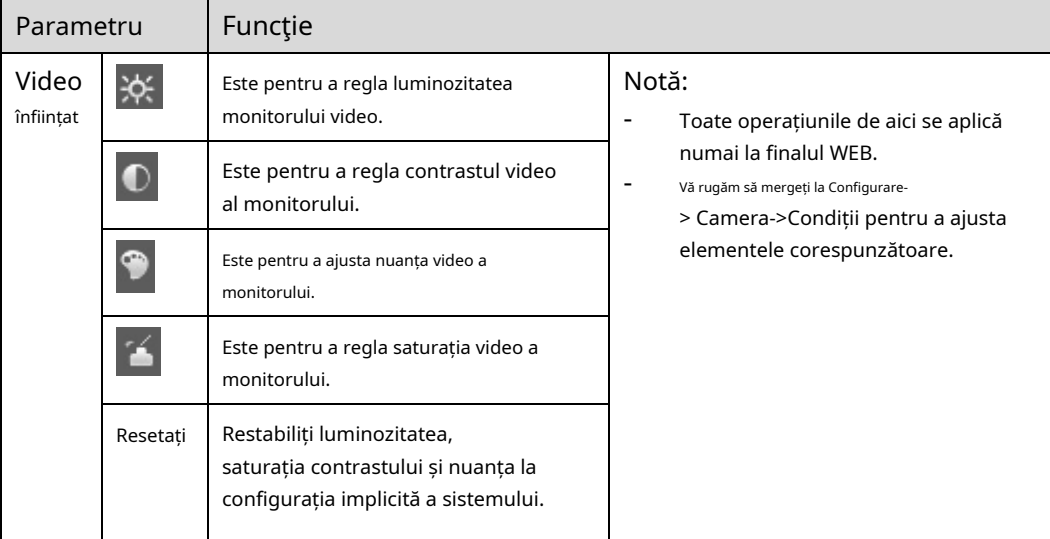

#### **3.4.2 Dimensiunea originală**

Faceți clic pe acest buton pentru a trece la dimensiunea originală. Este pentru a afișa dimensiunea reală a fluxului video. Depinde de rezoluția fluxului de biți.

# **3.4.3 Ecran complet**

Faceți clic pe acesta pentru a trece în modul ecran complet. Faceți dublu clic pe mouse sau faceți clic pe butonul Esc pentru a ieși din ecranul complet.

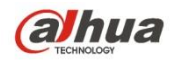

## **3.4.4 Raportul latime si inaltime**

Faceți clic pe acesta pentru a restabili raportul original sau fereastra potrivită.

# **3.4.5 Ajustarea fluenței**

Există trei niveluri de fluență pe care le puteți selecta (în timp real, normal și fluență). Valoarea implicită este normală.

#### **3.4.6 Informații despre reguli**

Faceți clic pe butonul, imaginea de previzualizare va afișa reguli inteligente după activare; este "activat" în mod implicit.

### **3.4.7 Zoom și focalizare**

Faceți clic pe acest buton și interfața de zoom de focalizare apare în partea dreaptă a interfeței de previzualizare, așa cum se arată în Figura 2-7,

faceți clic pe butonul stâng al mouse-ului pentru a ajusta configurația de zoom de focalizare.

Notă:

- · Seria de produse care acceptă zoom motorizat, focalizare sincronă și focalizare în spate au acest buton.
- · Focalizare automată după zoom și ajustarea focalizării.

# **3.4.8 Fisheye/Trigger Track**

Faceți clic pe butonul, modul de instalare și interfața modului de afișare vor apărea în partea dreaptă a interfeței de previzualizare, vezi Figura 3-7 și Figura 3-8 și faceți un singur clic pentru a comuta diferite moduri de instalare și moduri de afișare pentru fisheye sau pentru a comuta diferite afișaje moduri pentru track track, este activat implicit. **Notă:**

Este suportat doar de unele modele.

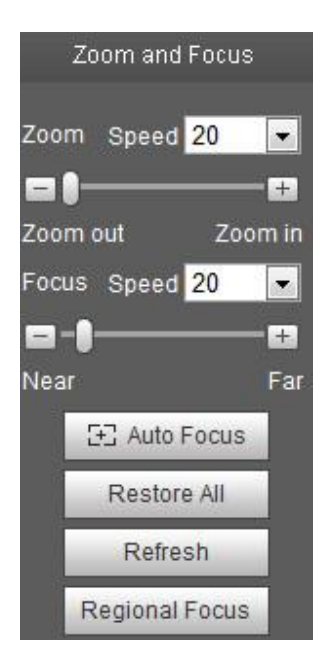

Figura 3-7

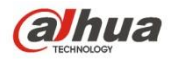

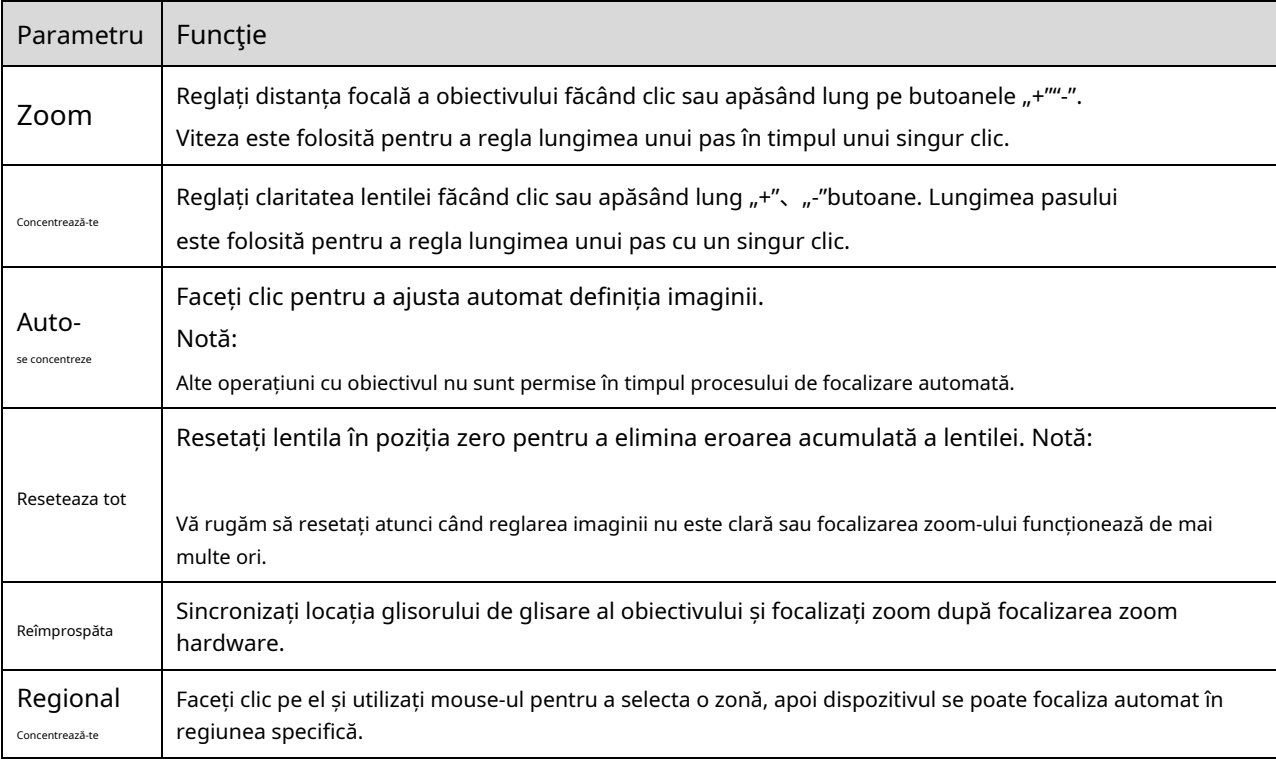

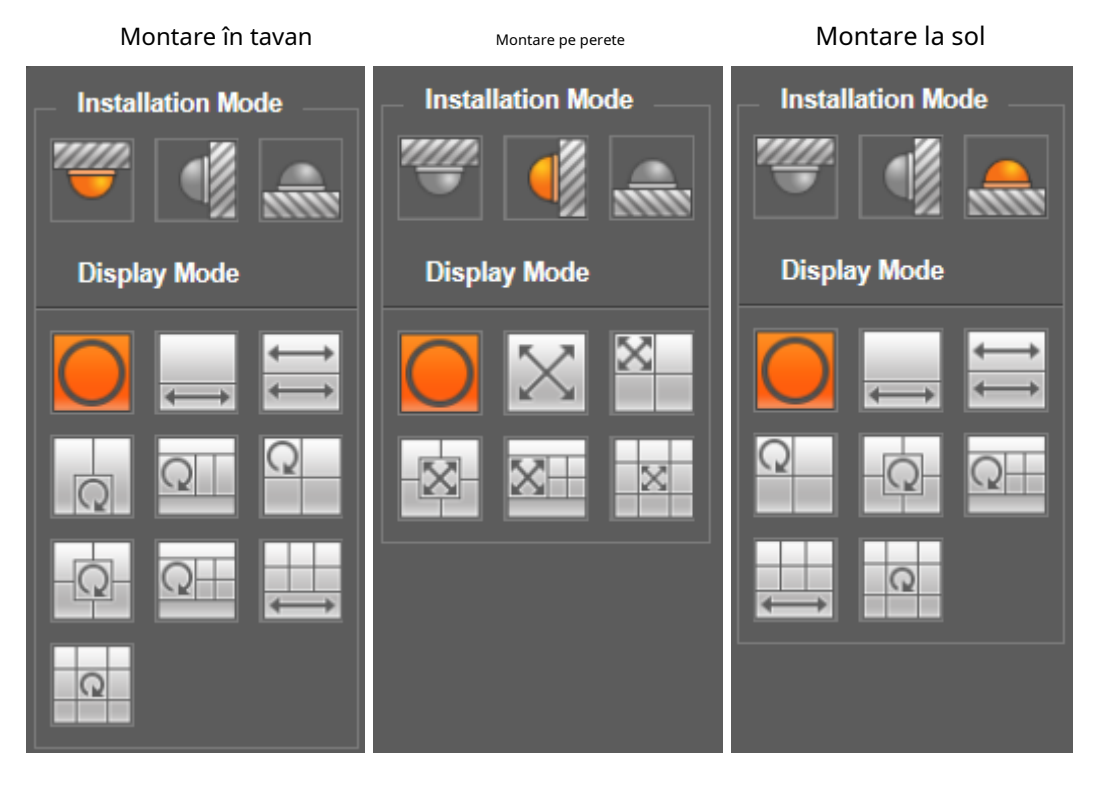

Figura 3-8

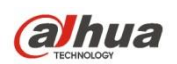

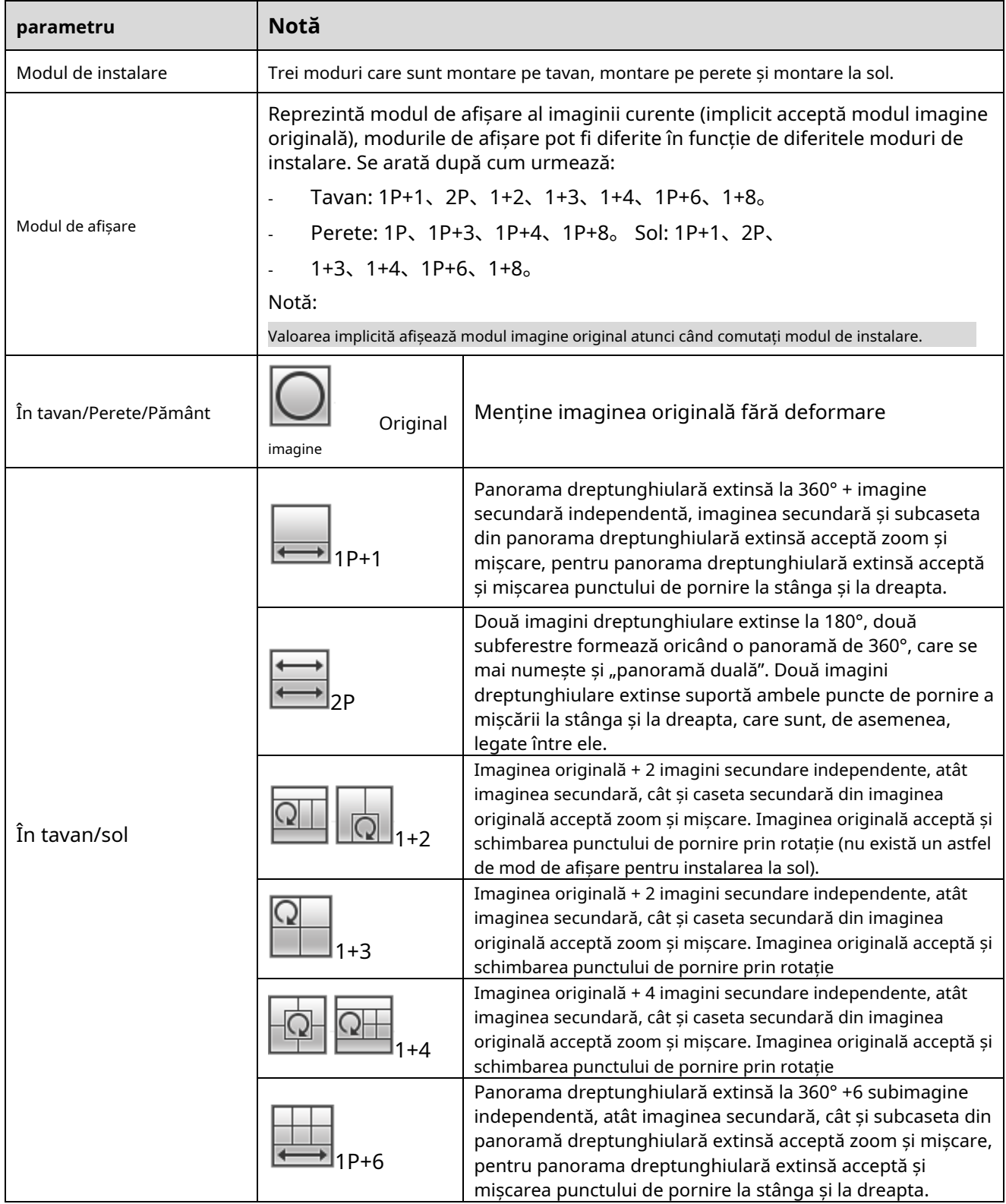

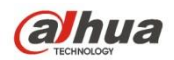

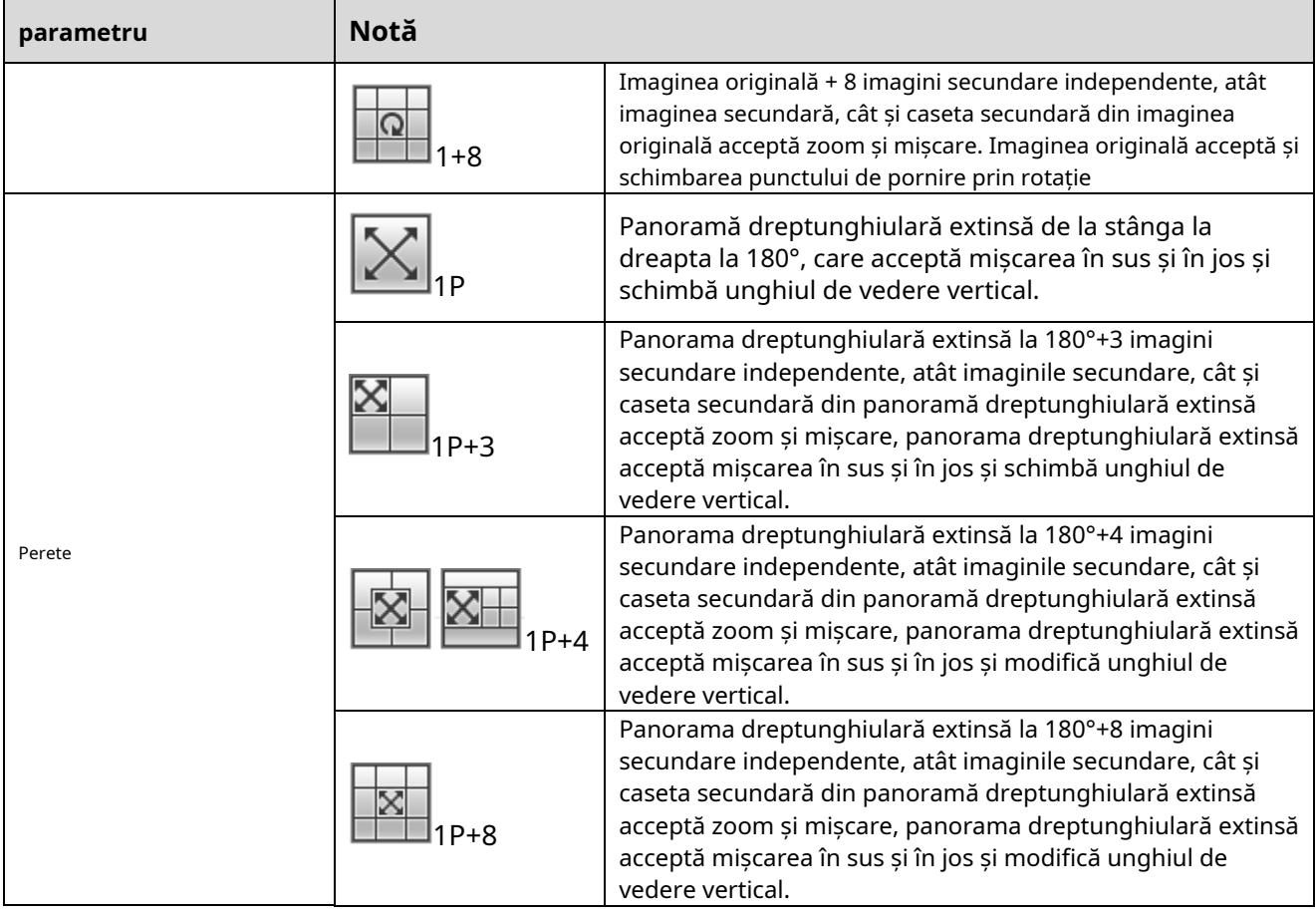

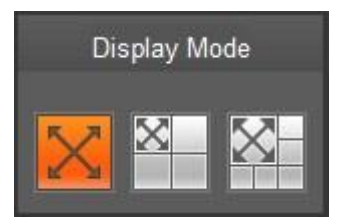

Figura 3-9

Activați track-ul de declanșare pe interfața tripwire-ului sau intruziunii și desenați regula tripwire-ului sau intruziunii, scena ferestrei track-ului de declanșare se va schimba în funcție de obiectul în mișcare atunci când declanșează alarma de regulă până când obiectul în mișcare dispare din intervalul de vizualizare al aparat foto. Vă rugăm să consultați "5.3.4 IVS" pentru mai multe detalii despre desenul regulilor și configurația parametrilor pentru tripwire și intruziune.

Track Trigger include trei moduri, care sunt 1P, 1P+3 și 1P+5.

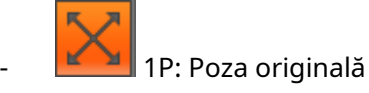

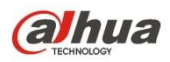

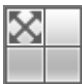

 $\,|\,$ 1P+3: Imagine originală și trei ferestre de declanșare, poate ajusta locația și dimensiunea

trei ferestre de declanșare pe imaginea originală.

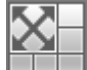

 $\mathbb I$  1P + 5: Imagine originală și cinci ferestre de declanșare, poate ajusta locația și dimensiunea

cinci ferestre de declanșare a piesei pe imaginea originală.

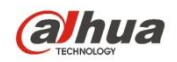

# **4 Control PTZ**

Aici puteți vizualiza tastele de direcție, viteza, zoomul, focalizarea, irisul, presetarea, turul, scanarea, modelul, pornirea auxiliară, oprirea și butonul de configurare PTZ.

# **Notă**

Înainte de operarea PTZ, vă rugăm să vă asigurați că ați setat corect protocolul PTZ. (Vă rugăm să consultați cap. 5.5.3). În prezent, numai produsele din seria IPC-HFXXXX și seria –PT pot suporta funcția PTZ.

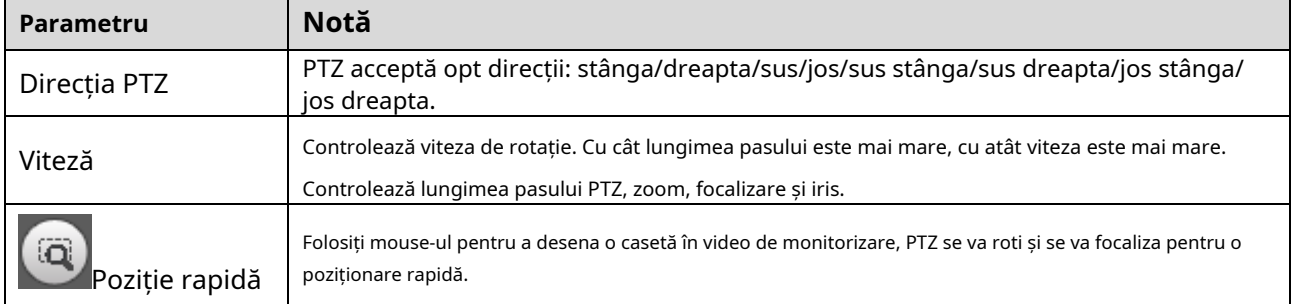

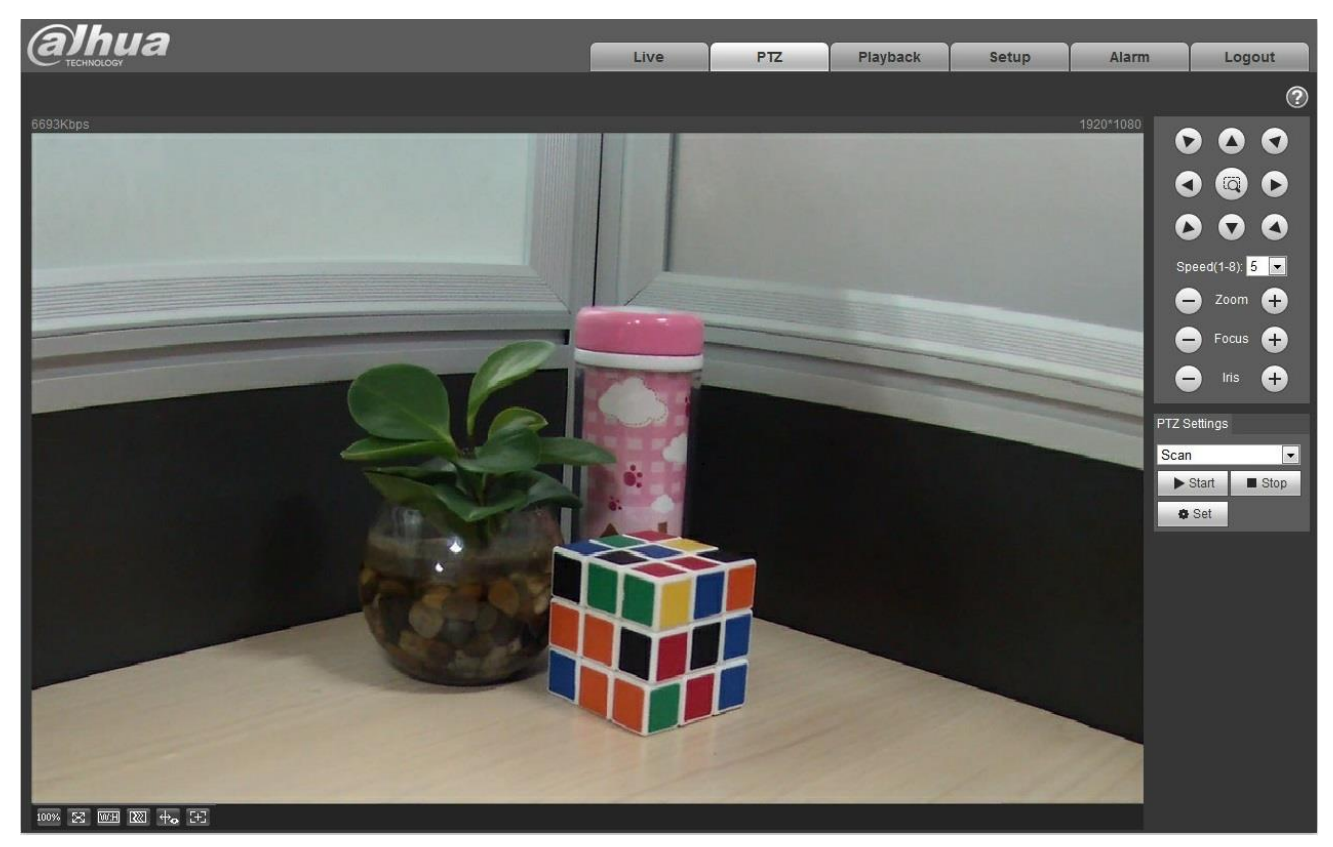

Figura 4-1

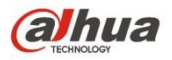

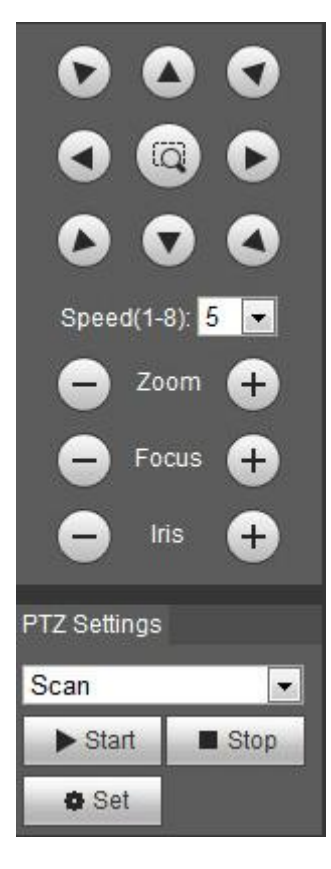

Figura 4-2

Interfața de setare PTZ este prezentată ca în Figura 4-3.

Aici puteți seta scanarea, presetarea, turul, modelul, funcția de asistent și coordonatele luminii și ștergătoarelor plus vizualizare.

| <b>PTZ Settings</b> |  |  |
|---------------------|--|--|
| Scan                |  |  |
| Scan                |  |  |
| Preset              |  |  |
| Tour                |  |  |
| Pattern             |  |  |
| Assistant           |  |  |
| Light Wiper         |  |  |

Figura 4-3

### **4.1 Scanare**

Interfața de scanare este prezentată în Figura 4-4.

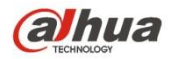

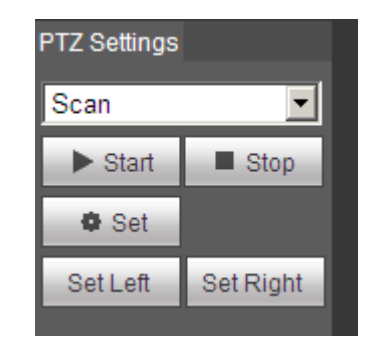

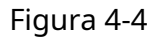

Pașii de scanare sunt:

Pasul 1. Faceți clic pe butonul Set, afișație est Left Set Right

Pasul 2. Deplasați prin tasta de direcție pentru a selecta stânga, faceți clic pe Set Left pentru a seta marginea din stânga a camerei Pasul 3. Mutați prin tasta de direcție pentru a selecta dreapta, faceți clic pe Set Right pentru a seta marginea dreaptă a camerei. Pasul 4. Finalizați configurarea căii de scanare.

## **4.2 Presetat**

Interfața presetată este prezentată în Figura 4-5.

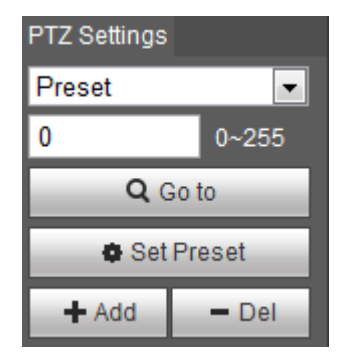

Figura 4-5

Pașii de presetare sunt:

Pasul 1. În caseta de presetare, introduceți valoarea presetată.

Pasul 2. Faceți clic pe Go to, camera se rotește la poziția prestabilită.

Pasul 3. Folosiți tasta de direcție pentru a roti camera și introduceți valoarea presetată în caseta presetată. Pasul

4. Faceți clic pe Adaugă pentru a adăuga o presetare. Intervalul de presetare se referă la protocolul PTZ.

# **4.3 Tur**

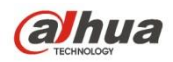

Interfața tur este prezentată în Figura 4-6.

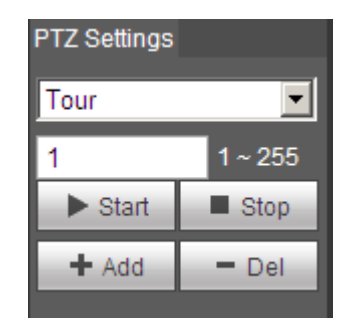

Figura 4-6

Pașii pentru tur sunt:

Pasul 1. În caseta tur, introduceți valoarea traseului tur.

Pasul 2. Faceți clic pe Adăugare. Gama de tur se referă la protocolul PTZ. Pasul 3. În

caseta de presetare, introduceți valoarea presetată.

Pasul 4. Faceți clic pe Adaugă ca pentru a adăuga o presetare în acest tur. Dacă faceți clic pe Del, se șterge această presetare din tur. Notă:

Puteți adăuga mai multe presetări aici sau puteți șterge mai multe presetări.

# **4.4 Model**

Interfața cu model este prezentată în Figura 4-7.

| <b>PTZ Settings</b>         |                     |
|-----------------------------|---------------------|
| Pattern                     |                     |
|                             | 1~5                 |
| $\blacktriangleright$ Start | $\blacksquare$ Stop |
| -⊫ Add                      | — Del               |
| <b>Start Rec</b>            | Stop Rec            |

Figura 4-7

Pașii pentru setarea modelului sunt afișați după cum urmează:

Pasul 1

Introduceți valoarea numărului de serie al modelului în casetă, faceți clic pe "Add" și va afișa "Start Rec" și "Stop Rec". Pasul 2

Faceți clic pe "Start Rec" pentru a implementa o serie de operațiuni precum zoom, focalizare, iris, direcție și așa mai departe. Pasul

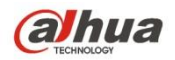

Faceți clic pe "Stop Rec" pentru a finaliza setarea unei căi de model.

Pasul 4

Faceți clic pe "Start" și va începe modelul în funcție de calea modelului care a fost setată; faceți clic pe "Oprire" și modelul se termină.

# **4.5 Asistent**

Interfața Asistentului este prezentată în Figura 4-8.

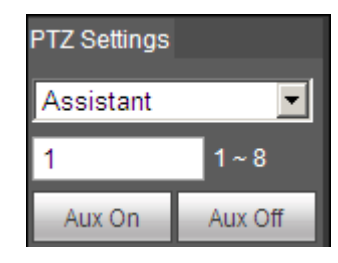

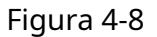

Pașii către asistent sunt:

Pasul 1. În caseta de asistent introduceți valoarea asistentului.

Pasul 2. Faceți clic pe Aux On pentru a activa funcția aux.

Faceți clic pe Aux off pentru a dezactiva funcția aux.

### **4.6 Lumină/Ștergător**

Interfața ștergătoarelor ușoare este prezentată în Figura 4-9.

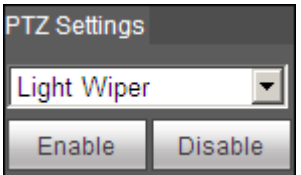

# Figura 4-9

Pașii pentru ștergătorul de lumină sunt:

- Faceți clic pe Activare pentru a activa funcția de ștergere luminoasă. Faceți
- clic pe Dezactivare pentru a dezactiva funcția de ștergere luminoasă.

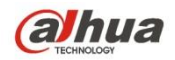

# **5 Redare**

Redarea clientului web acceptă redarea video și redarea imaginilor. Notă:

Înainte de redare, utilizatorul trebuie să seteze gestionarea stocării ca în cap. 5.4.

# **5.1 Redare**

Interfața de redare este prezentată ca în Figura 5-1.

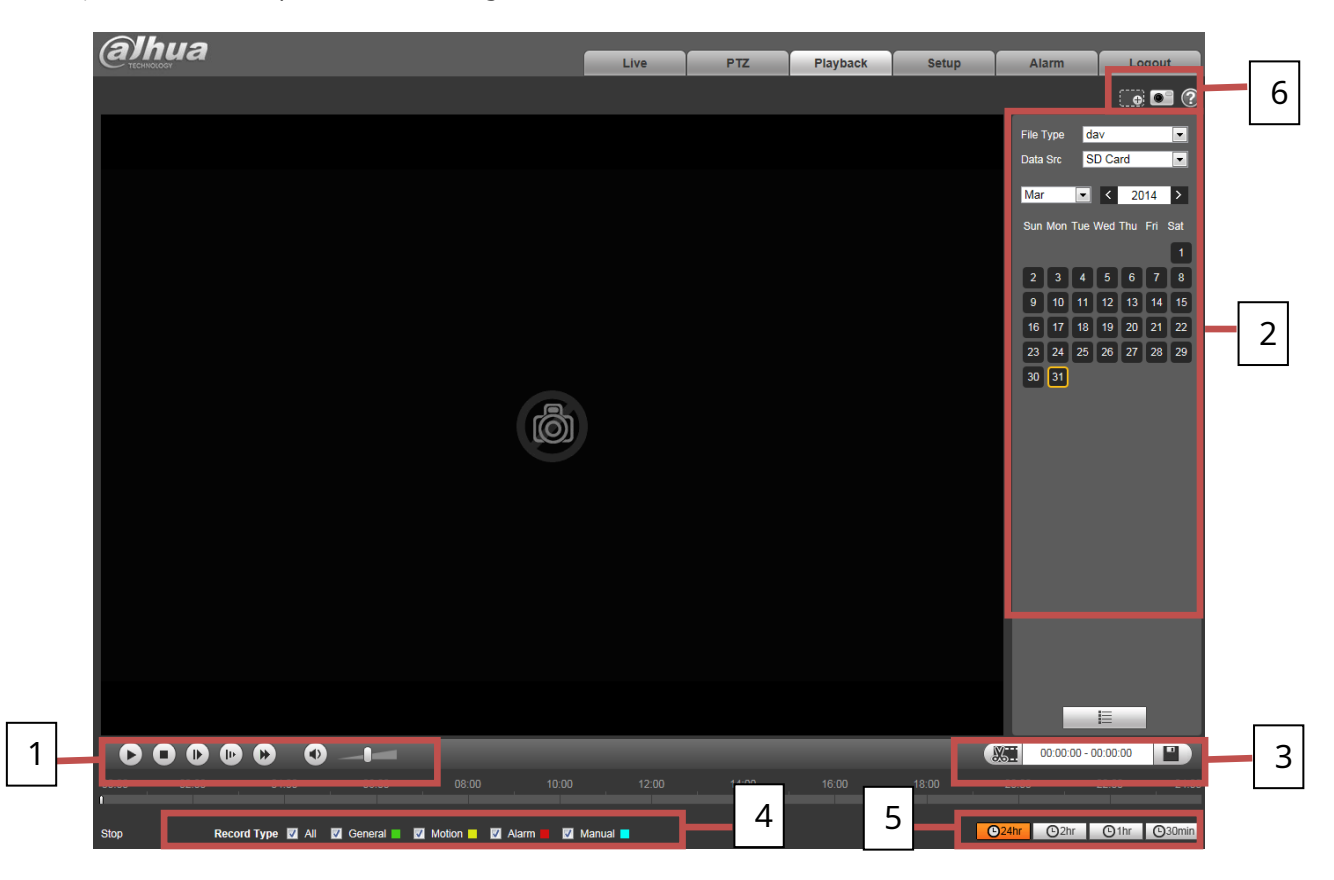

Figura 5-1

# Există patru secțiuni:

- Secțiunea 1: Funcția de redare Secțiunea
- 2: Fișier de redare Secțiunea 3:
- Reducerea timpului de redare Secțiunea
- 4: Tipul de înregistrare Secțiunea 5: Bara
- de progres Secțiunea 6: Funcția de
- asistent

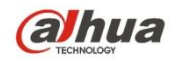

# **5.1.1 Funcția jocului**

Funcția jocului este prezentată ca în Figura 5-2 și Figura 5-3.

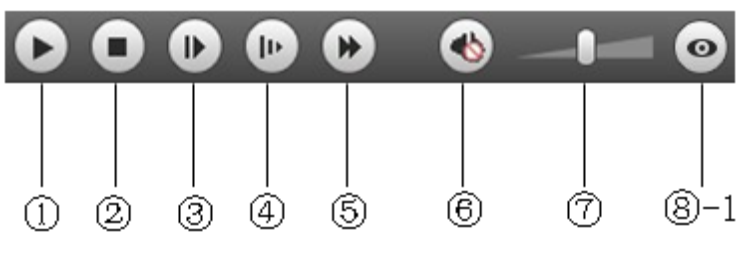

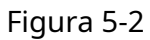

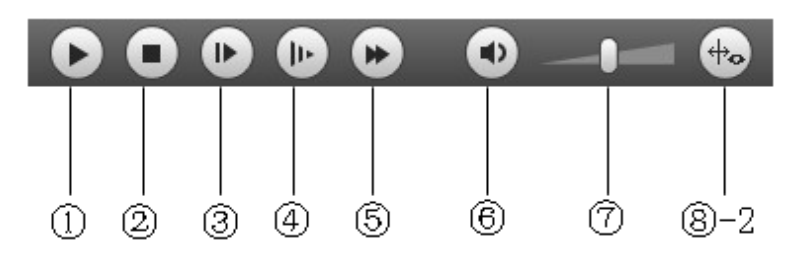

Figura 5-3

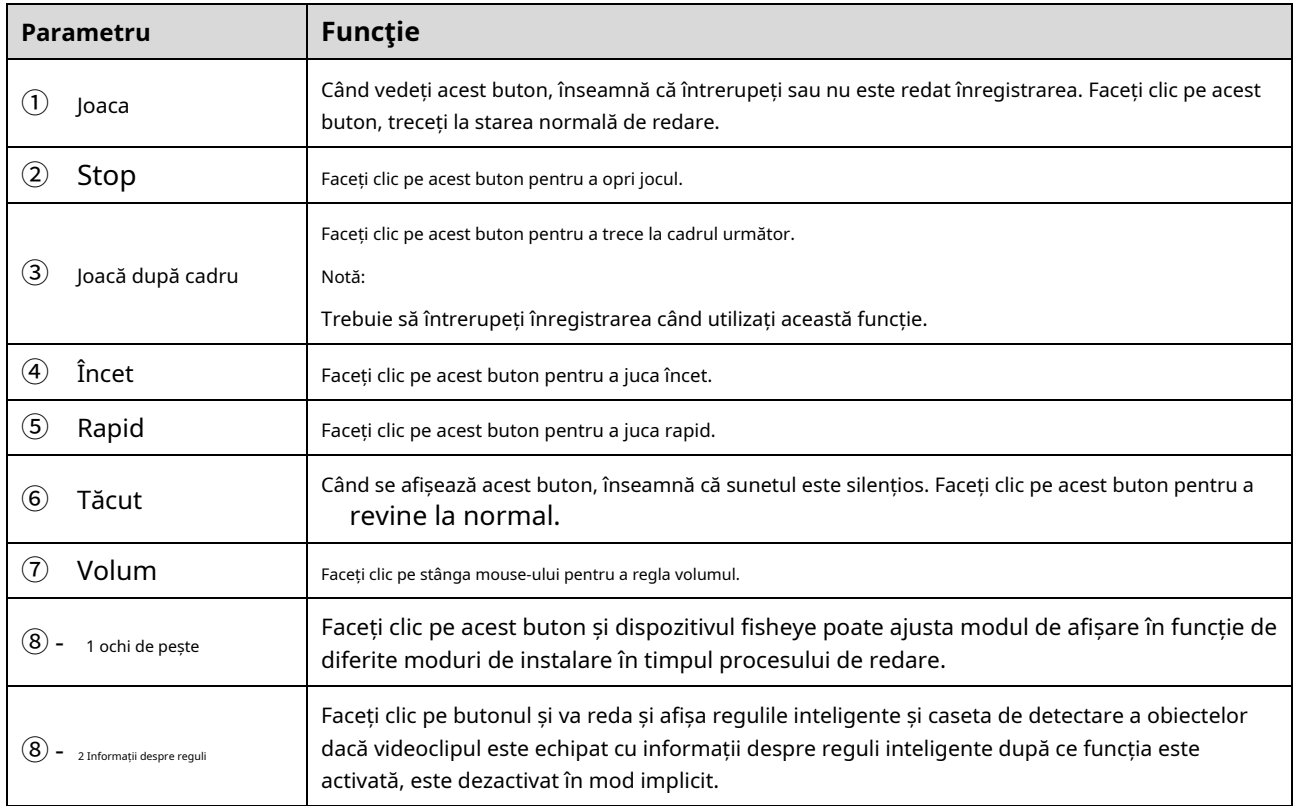

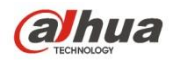

# **5.1.2 Fișier de redare**

În calendar, data albastră reprezintă datele care au în prezent înregistrare video sau instantaneu. Vezi Figura 5-4.

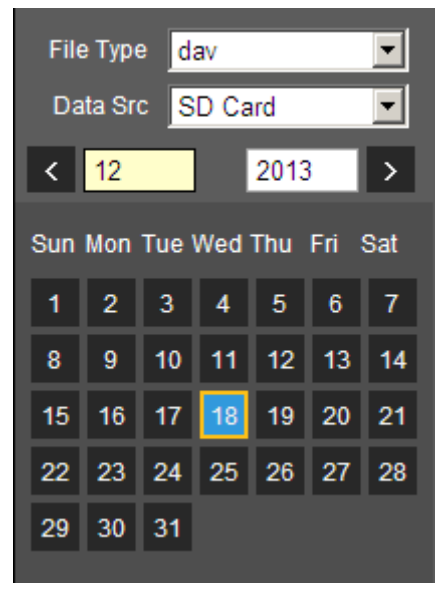

Figura 5-4

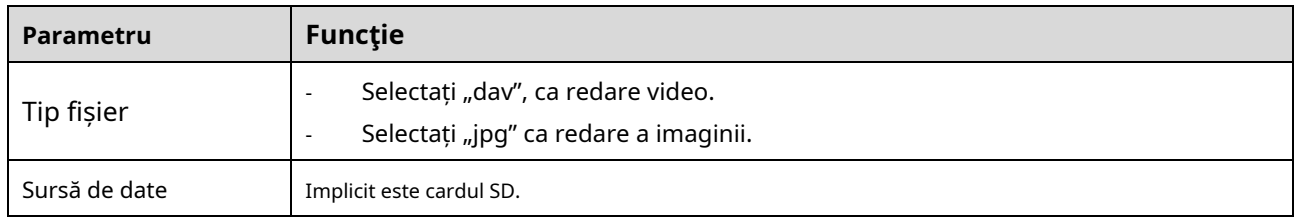

Pasul 1. Faceți clic pe date în albastru, axa timpului afișează bara de progres al fișierului de înregistrare în culoare. În timp ce, verdele reprezintă înregistrare normală, galben reprezintă înregistrarea de detectare a mișcării, roșu reprezintă înregistrarea alarmei și albastru reprezintă înregistrarea manuală.

Pasul 2. Faceți clic pe un anumit timp de pe bara de progres, redarea începe din acest moment. Vezi Figura 5-5.

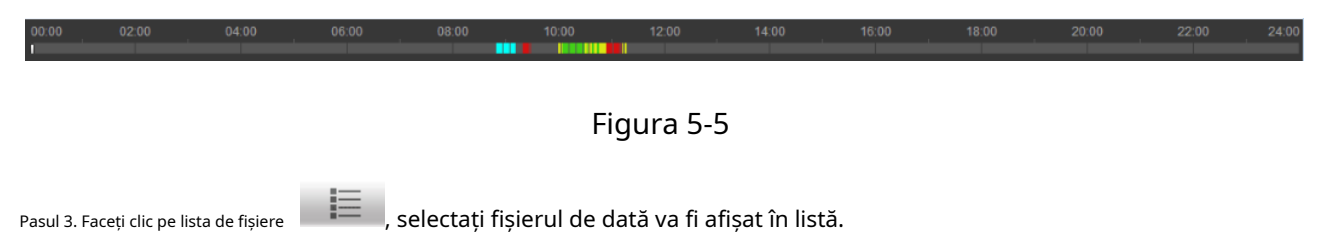

Pasul 4. Faceți dublu clic pe fișierul din listă, redați acest fișier și afișați dimensiunea fișierului, ora de începere și ora de încheiere. Vezi Figura 5-6.

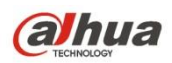

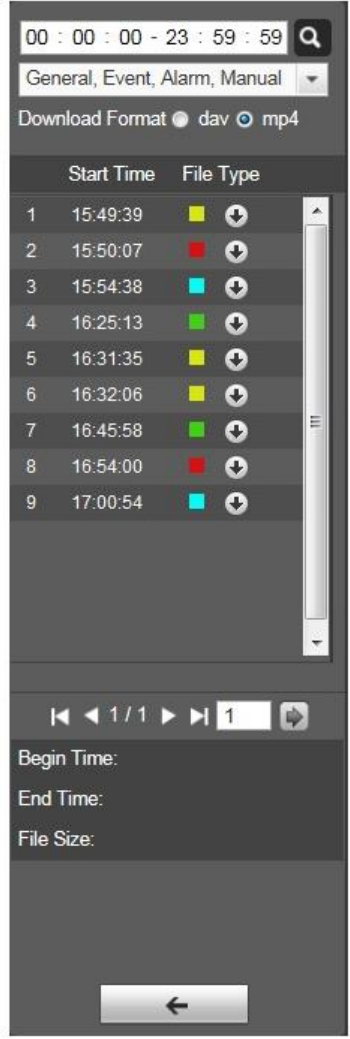

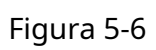

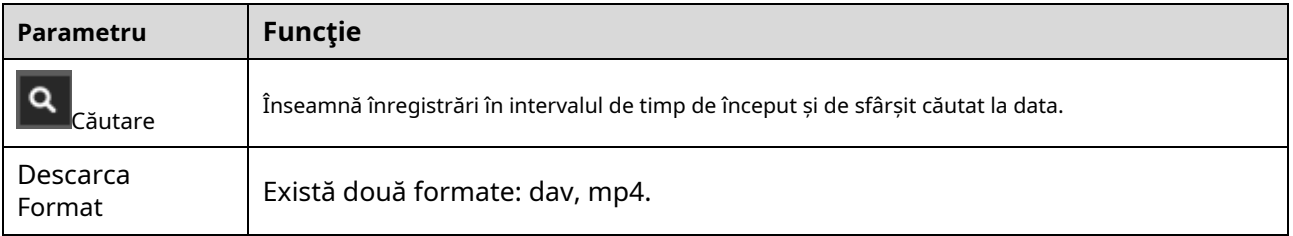

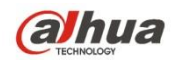

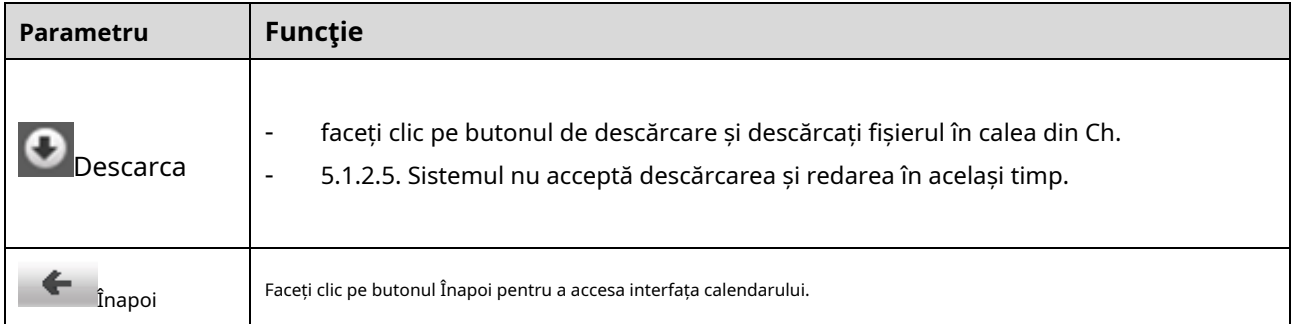

# **5.1.3 Redare Cut**

Notă:

Funcția de tăiere a redării va întrerupe automat redarea înregistrării, deoarece tăierea redării și redarea nu pot fi în același timp.

Pasul 1. Faceți clic pe ora de pornire pentru a tăia pe axa timpului. Acest timp trebuie să fie în intervalul barei de progres.

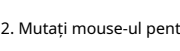

Pasul 2. Mutați mouse-ul pentru a tăia pictograma . Vi se va cere să selectați ora de începere. Faceți clic pe pictograma cur

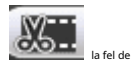

terminați tăierea.

Pasul 3. Faceți clic pe timpul de încheiere a tăierii redării pe axa timpului. Acest timp trebuie să fie în intervalul barei de progres.

Pasul 4. Mutați mouse-ul pentru a tăia pictograma **viene de la fel de la fel de** să selectați ora de încheiere. Faceți clic pe pictograma de tăiere

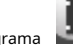

-66

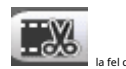

terminați tăierea.

Pasul 5. Faceți clic pe butonul Salvare pentru a salva fișierul tăiat la calea în Ch 5.1.2.5. Vezi Figura 5-7.

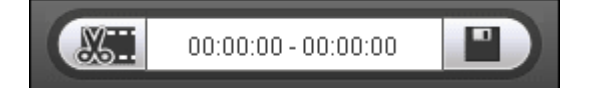

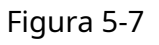

### **5.1.4 Tip de înregistrare**

După verificarea tipului de fișier de înregistrare, numai fișierul selectat va fi afișat în bara de progres și în lista de fișiere. De asemenea, utilizatorii pot selecta tipul de înregistrare care urmează să fie afișat prin caseta derulantă care se află deasupra listei de fișiere. Vezi figura 5-8.

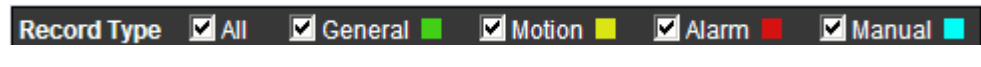

Figura 5-8

**5.1.5 Bara de progres**

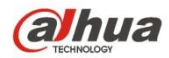

 $O<sub>24hr</sub>$  $Q<sub>2hr</sub>$  $Q<sub>1hr</sub>$  $O<sub>30min</sub>$ 

# Figura 5-9

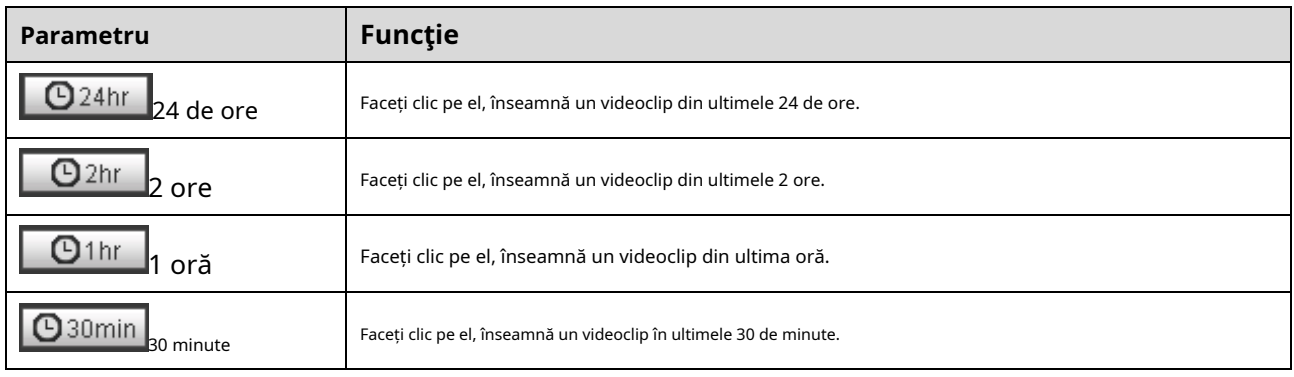

# **5.1.6 Funcția de asistent**

Funcția asistent de redare video este prezentată în Figura 5-10.

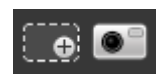

Figura 5-10

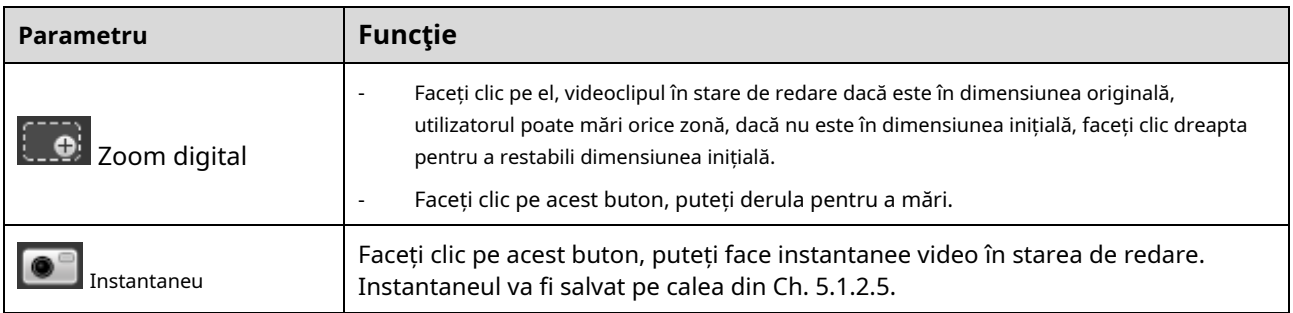

# **5.2 Redarea imaginilor**

Interfața de redare a imaginilor clientului web are următoarele trei funcții:

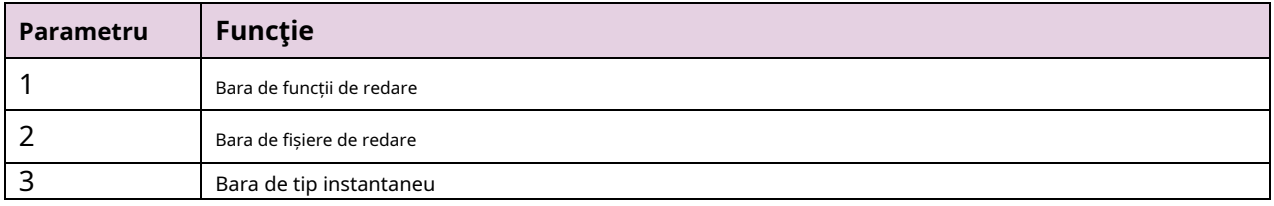
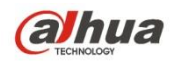

Vezi Figura 5-11.

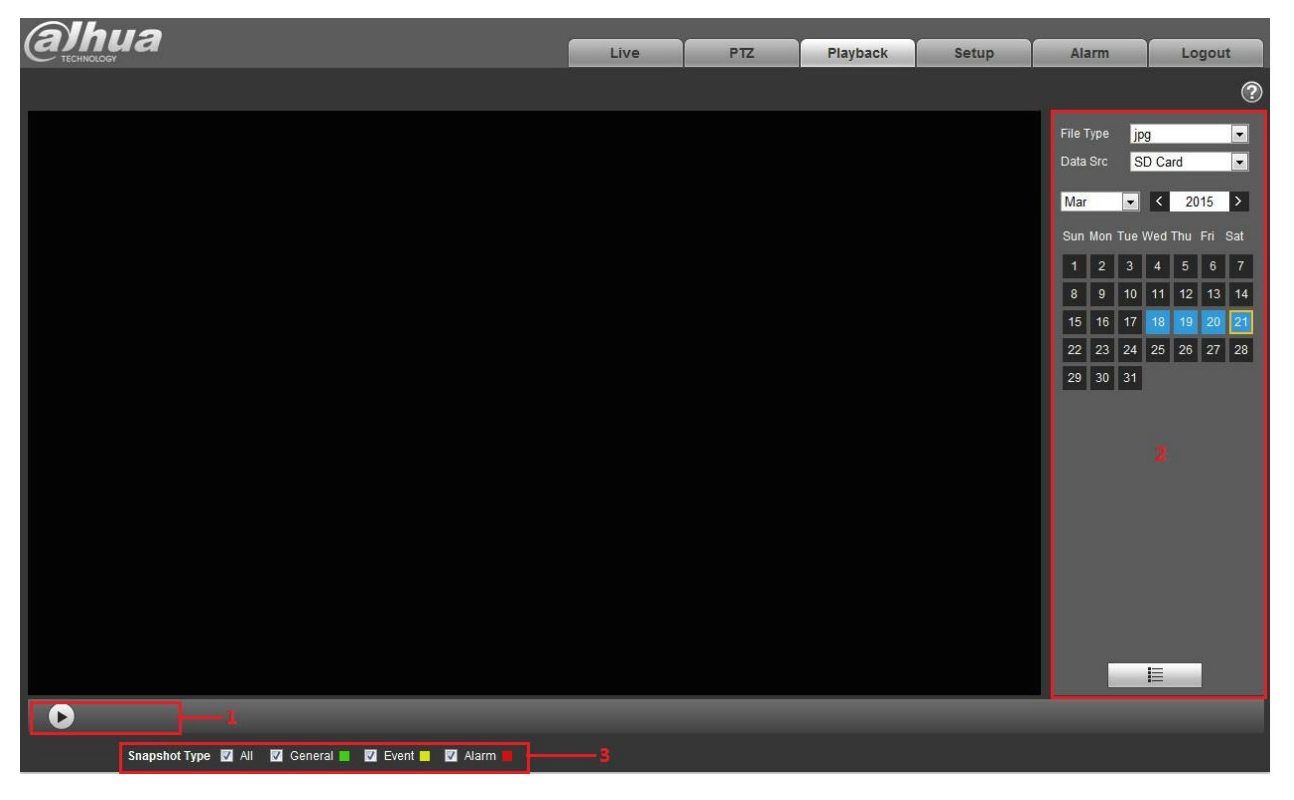

Figura 5-11

## **5.2.1 Joacă**

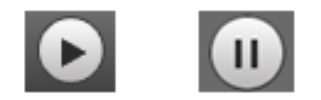

Figura 5-12

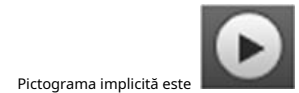

Pictograma implicită este ste și înseamnă pauză sau imaginea nu este redată. Faceți clic pe butonul de redare pentru a comuta la

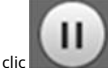

stare normală de redare. Pictograma devine Faceți clic

pe ea pentru a întrerupe.

## **5.2.2 Fișier de redare**

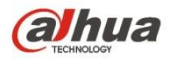

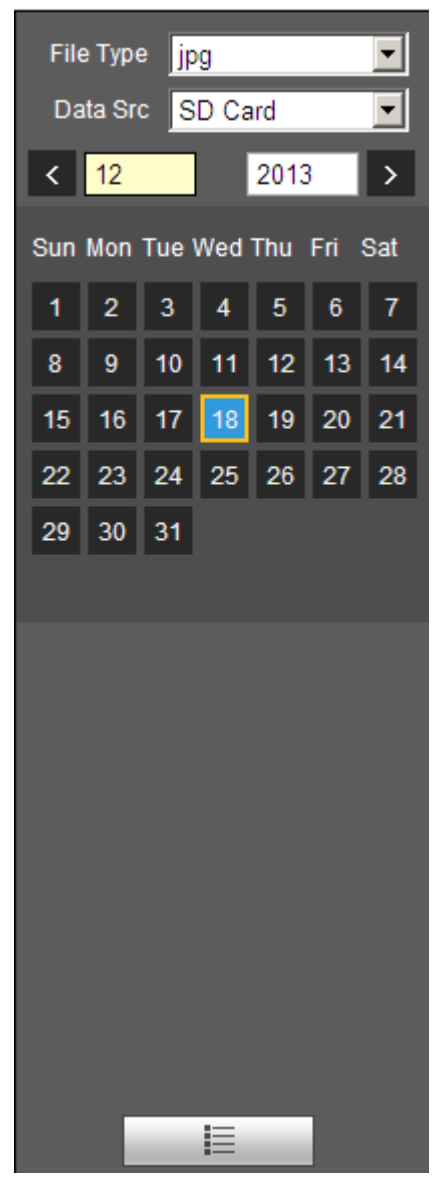

Figura 5-13

Pasul 1. Faceți clic pe lista de fișiere

, selectați fișierul instantaneu al datei.

Pasul 2. Faceți dublu clic pe fișierul din listă, pentru a reda acest instantaneu.

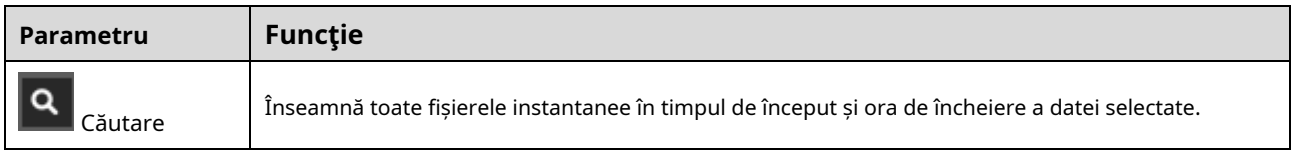

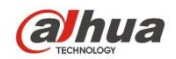

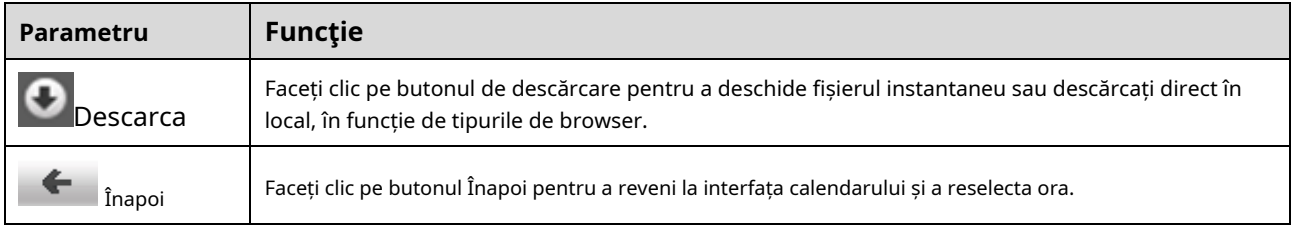

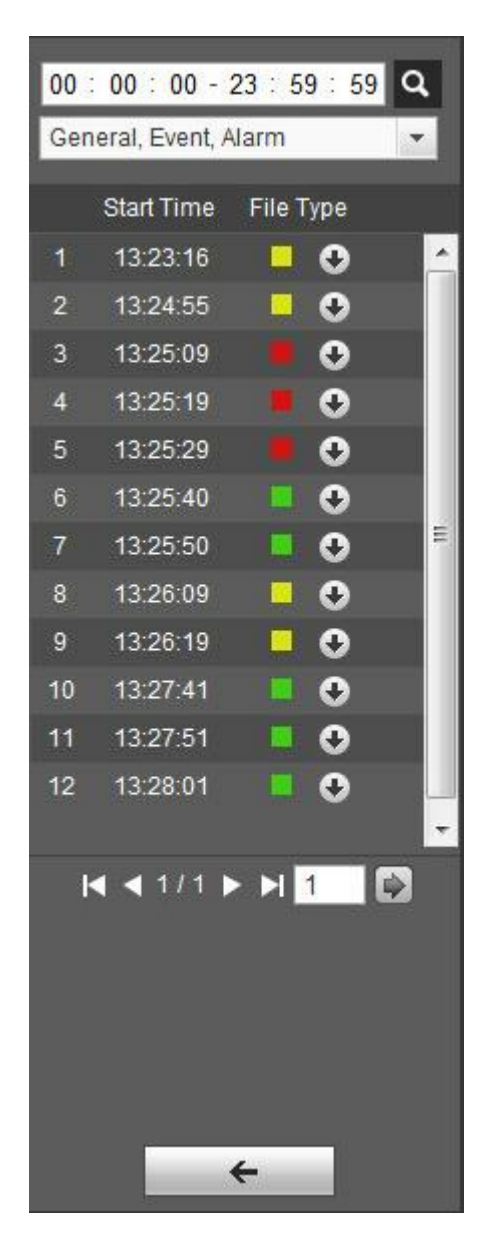

Figura 5-14

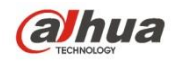

După verificarea tipului de fișier instantaneu, în lista de fișiere se afișează numai fișierul de tipul selectat. De asemenea, utilizatorii pot selecta

tipul de instantaneu care urmează să fie afișat prin caseta derulantă de deasupra listei de fișiere. Vezi Figura 5-15.

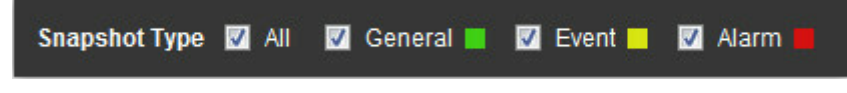

Figura 5-15

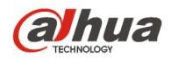

#### **6 Configurare**

Configurarea clientului web acceptă vizualizarea camerei, rețelei, oră, stocare, sistem și informații despre sistem.

# **6.1 Cameră**

Setarea camerei include condiții, gestionarea profilului, zoom și focalizare.

## **6.1.1 Condiții**

### **Notă:**

Parametrul camerei poate fi diferit în funcție de modele diferite, vă rugăm să consultați produsul real pentru mai multe detalii.

### 6.1.1.1**Imagine**

#### **Notă:**

Dispozitivul care acceptă WDR adevărat nu acceptă expunerea lungă atunci când este activat WDR adevărat.

Pasul 1

Selectați "Configurare > Cameră > Condiții > Imagine" și sistemul va afișa imaginea "Imagine", care este

# prezentat în Figura 6-1. **Alhua**

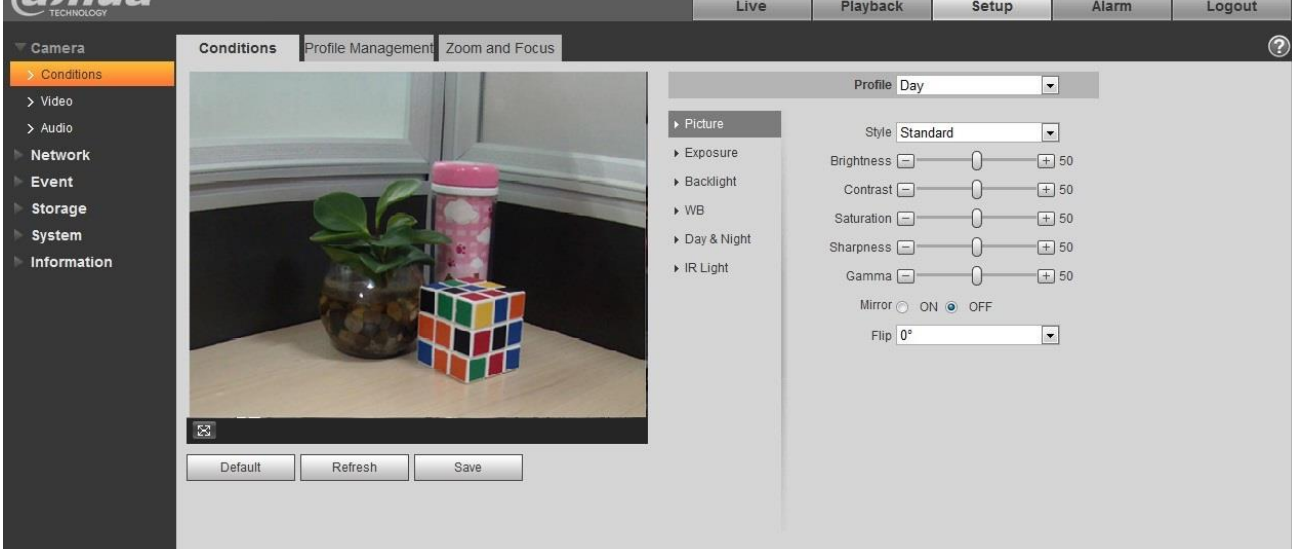

Figura 6-1

Pasul 2

Setați parametrii imaginii; vă rugăm să consultați fișa următoare pentru mai multe detalii despre setarea parametrilor.

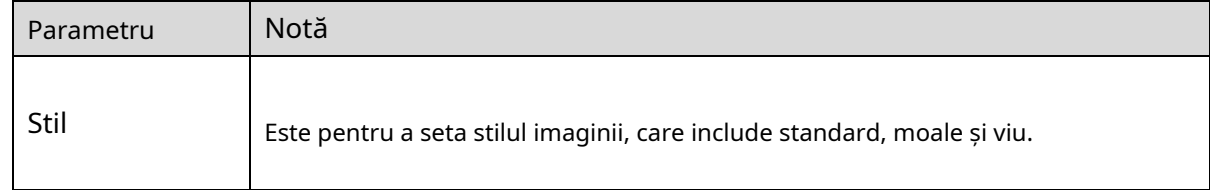

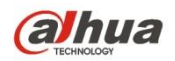

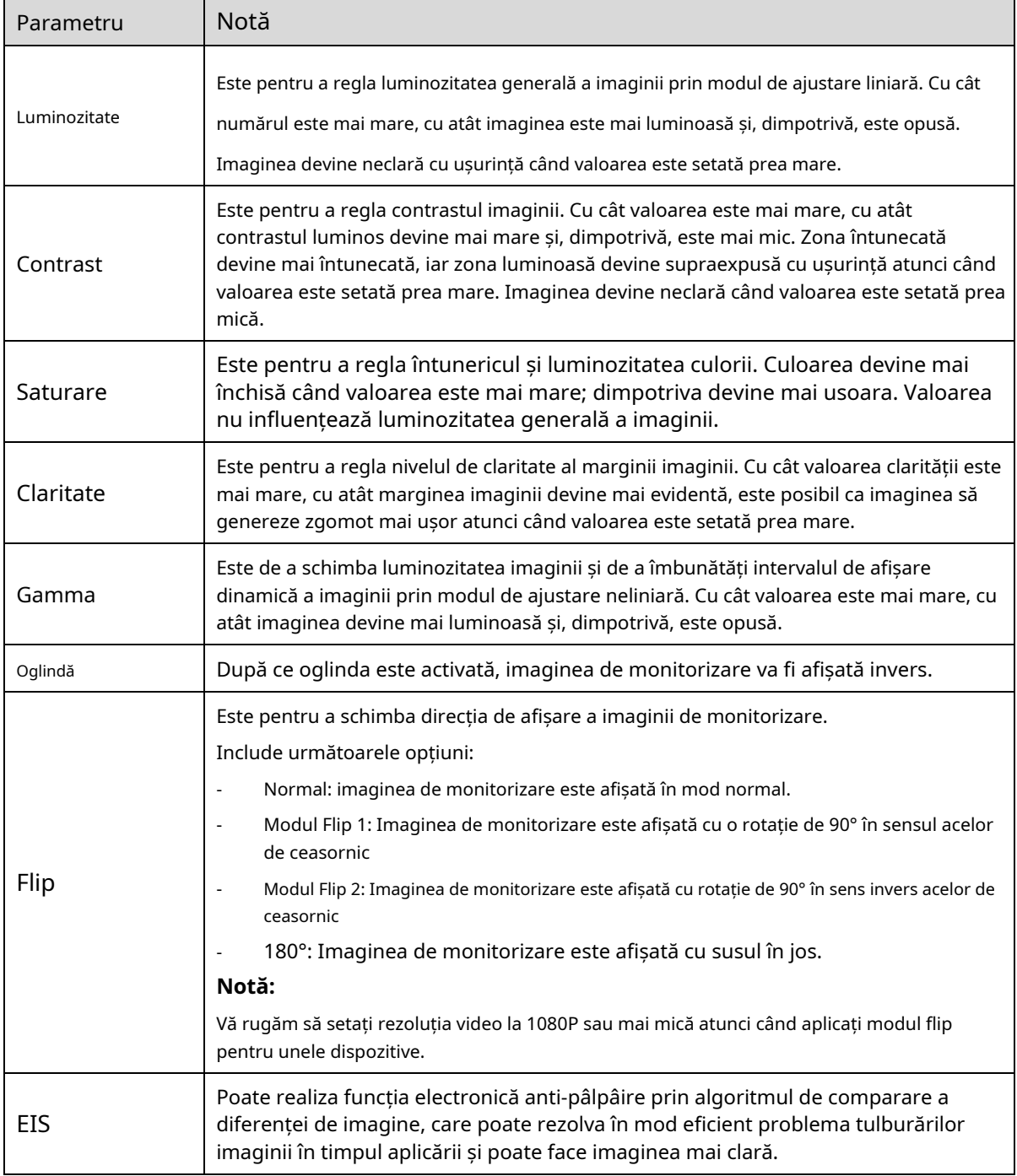

### Pasul 3

Faceți clic pe "Salvare" și finalizați configurarea parametrilor de imagine a camerei.

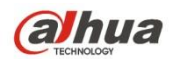

## 6.1.1.2**Expunere**

Pasul 1

Selectați "Configurare > Cameră > Condiții > Expunere". Sistemul va afișa interfața "Expunere" care este prezentată în Figura 6-2.

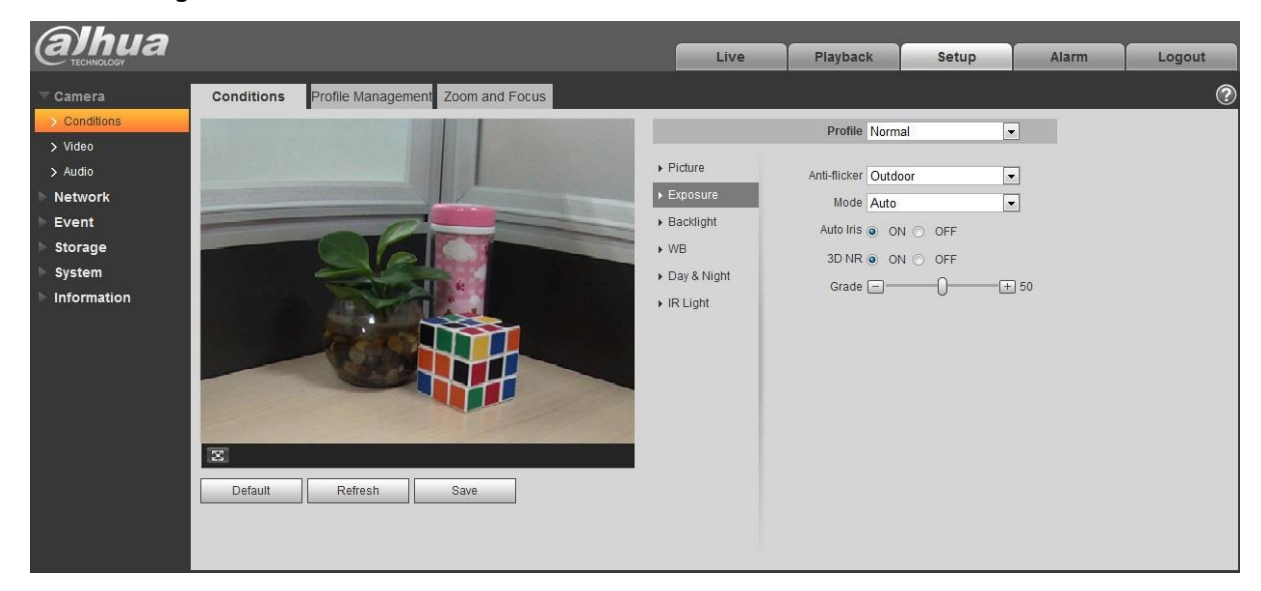

Figura 6-2

### Pasul 2

Este pentru a seta parametrul de expunere, vă rugăm să consultați fișa următoare pentru mai multe detalii.

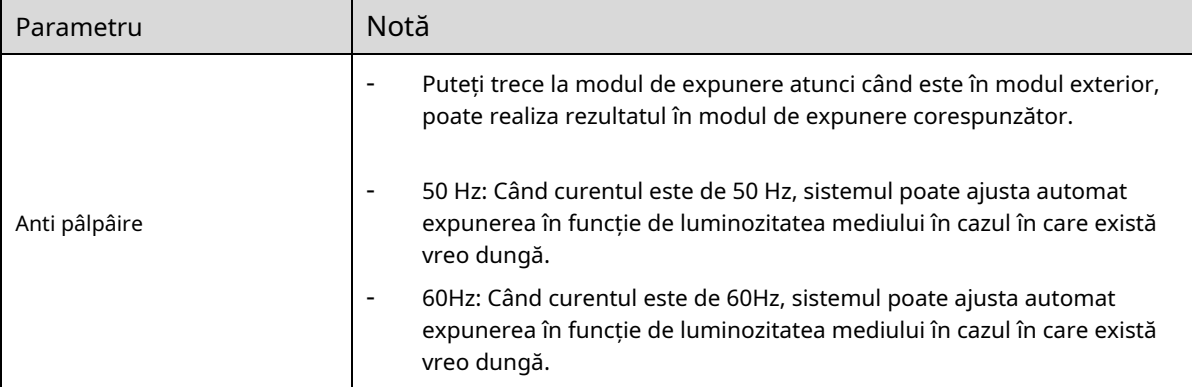

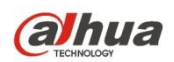

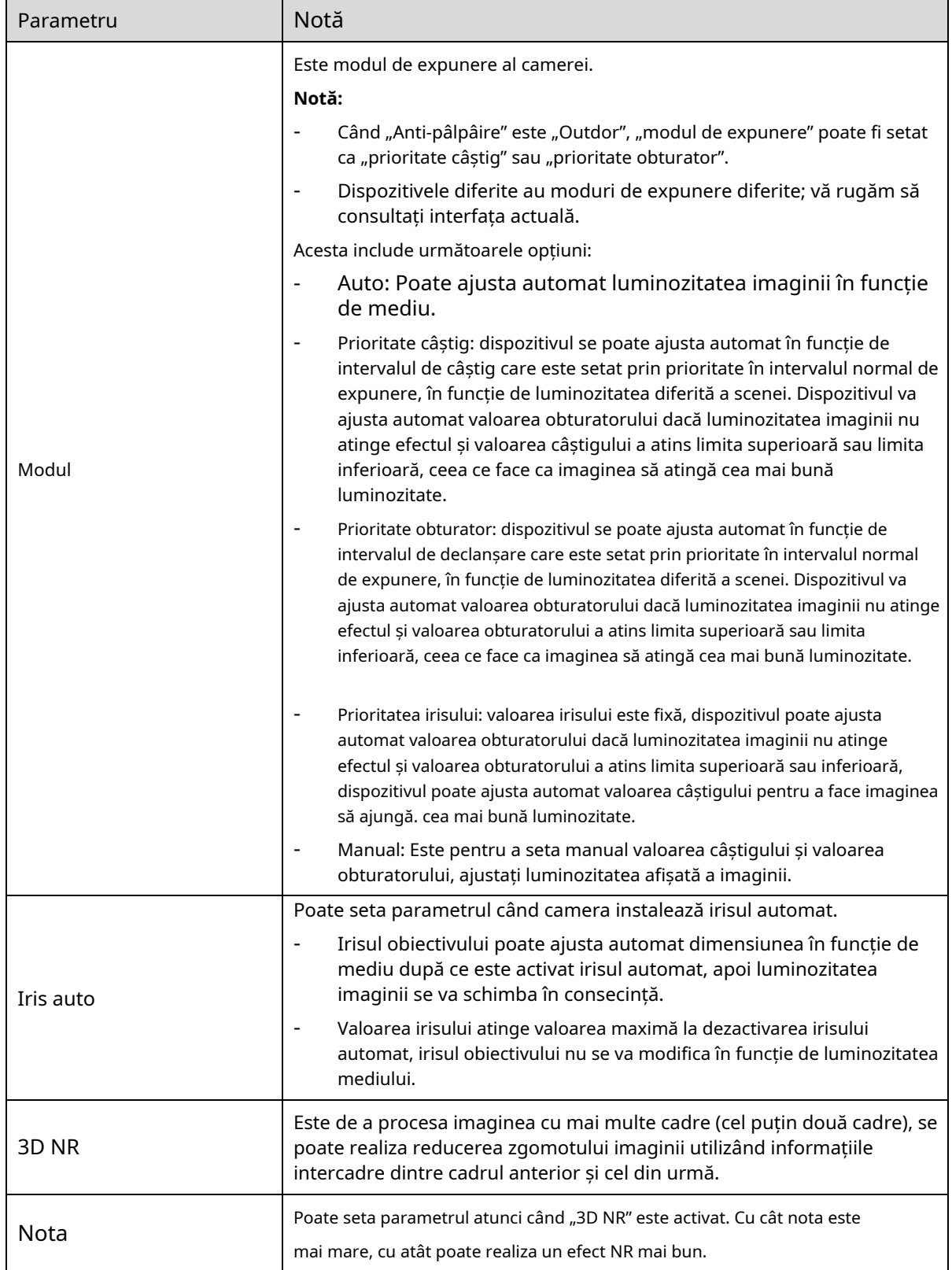

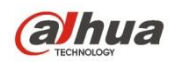

Pasul 3

Faceți clic pe "Salvare" pentru a finaliza configurația parametrilor expunerii camerei.

#### 6.1.1.3**Iluminare de fundal**

Modul de iluminare de fundal poate fi împărțit în BLC, WDR și HLS.

BLC: poate evita fenomenul cucoloris al zonei mai întunecate în mediul cu iluminare de fundal.

WDR: Poate suprima zona supraluminoasă și poate compensa zona mai întunecată activând WDR, care poate face imaginea generală clară.

HLC: Este pentru a slăbi lumina ridicată, care poate fi aplicată în zone precum poarta de taxare, intrarea și ieșirea din parcare și etc. În ceea ce privește lumina extremă, poate instantanee fața umană în mediul întunecat și poate realizează un efect mai bun pentru detaliile numărului plăcuței.

#### Pasul 1

Selectați "Setup > Camera > Condition > Backlight", sistemul va afișa interfața "Backlight" care este prezentată în Figura 6-3.

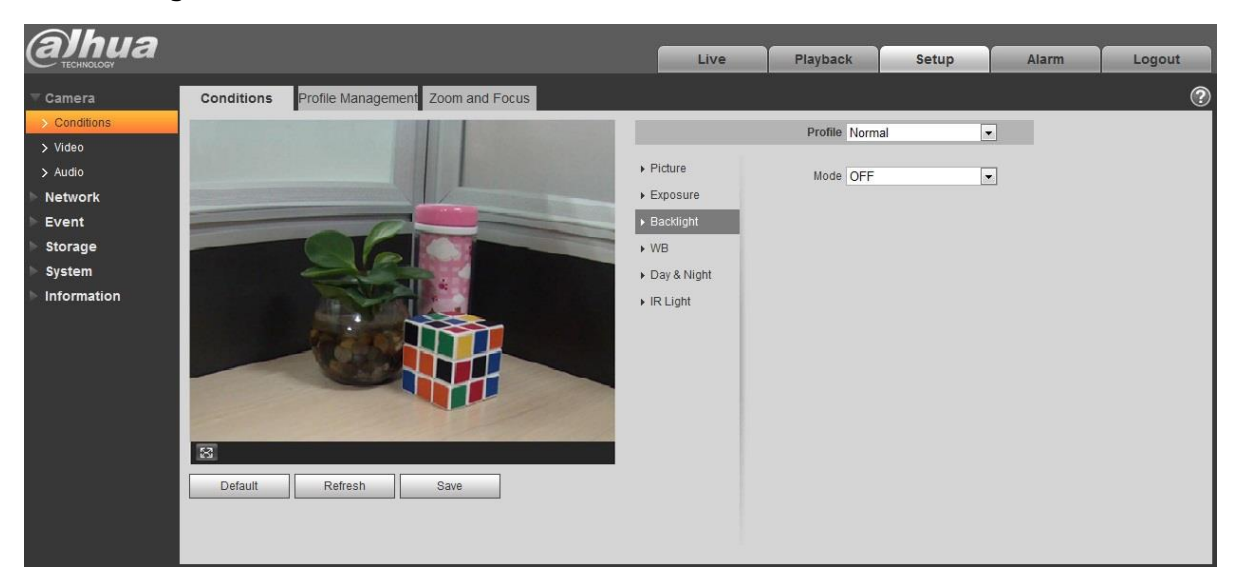

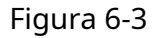

#### Pasul 2

Setați parametrul de iluminare de fundal.

- Când "Modul" este setat ca "Autoadaptare scenă", sistemul va ajusta automat luminozitatea imaginii în funcție de luminozitatea mediului, ceea ce face ca obiectul să fie afișat clar în scenă.
- Când "Modul" este setat ca "BLC", acesta poate selecta modul implicit sau modul personalizat. -
	- Când selectați modul "Implicit", sistemul poate realiza expunerea automată în funcție de mediu, ceea ce face ca imaginea din zona cea mai întunecată să fie vizibilă.

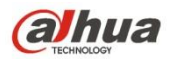

- Atunci când selectează modul "Personalizat", sistemul poate realiza expunerea zonei selectate după ce a stabilit zona personalizată, ceea ce face ca imaginea zonei selectate să atingă luminozitatea adecvată.
- Când "Modul" este setat ca "WDR", va scădea luminozitatea zonei cu luminozitate ridicată și va spori luminozitatea zonei cu luminozitate scăzută, ceea ce va face ca obiectele atât cu luminozitate ridicată, cât și cu luminozitate scăzută să afișeze clar. . -

Notă:

Este posibil să existe o pierdere video de câteva secunde când camera trece de la modul non-WDR la modul WDR.

- Când "Modul" este setat ca "HLC", sistemul va restrânge luminozitatea zonei cu luminozitate ridicată și va reduce dimensiunea zonei halo, ceea ce va reduce luminozitatea întregii imagini.

#### Pasul 3

Faceți clic pe "Salvare" pentru a finaliza configurarea modului de iluminare de fundal.

### 6.1.1.4**WB**

WB este folosit pentru a restabili obiectul alb din scenă de către cameră, după ce modul WB este setat, poate face ca obiectul alb să pară alb în diferite medii.

Pasul 1

Selectați "Configurare > Cameră > Condiții > WB", sistemul va afișa interfața "WB", adică prezentat în Figura 6-4.

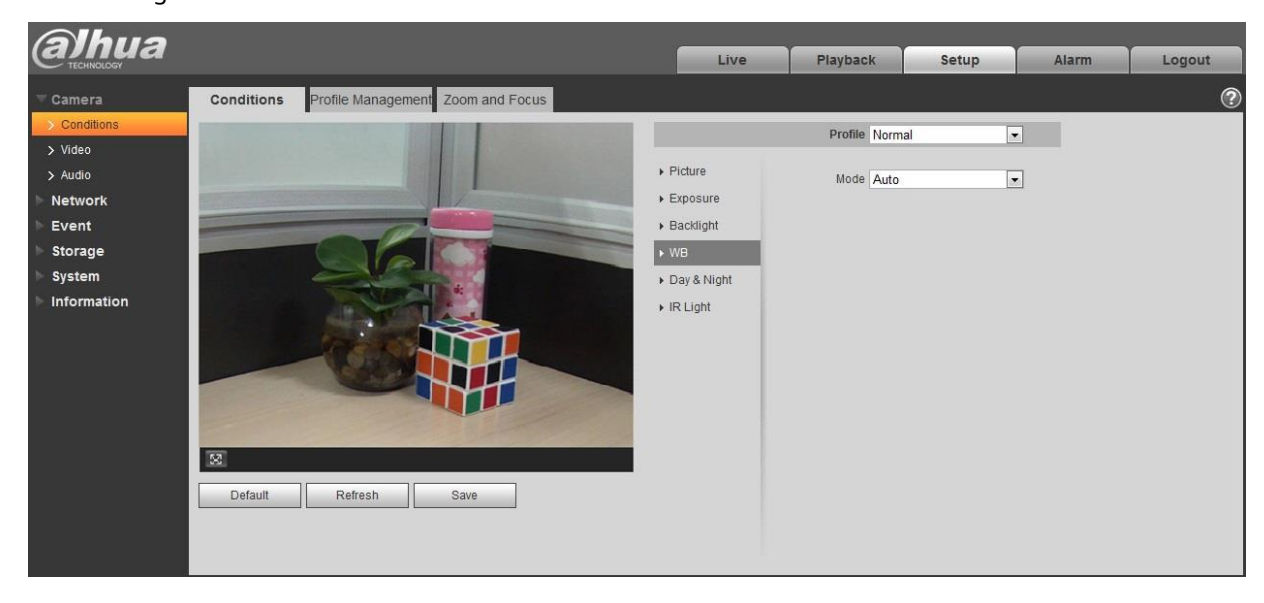

Figura 6-4

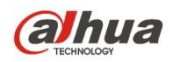

- Când "Modul" este setat ca "Automat", sistemul poate compensa automat balansul de alb la diferite temperaturi de culoare, ceea ce înseamnă că culoarea imaginii este normală.
- Când "Modul" este setat ca "Natural", sistemul poate compensa automat balansul de alb pe scenă fără lumină artificială, ceea ce înseamnă că culoarea imaginii este normală. -
- Când "Modul" este setat ca "Lampa stradală", sistemul poate compensa automat balansul de alb pe scena exterioară pe timp de noapte, ceea ce înseamnă că culoarea imaginii este normală. -
- Când "Modul" este setat ca "În aer liber", sistemul poate compensa automat balansul de alb la cele mai multe scene în aer liber cu lumină naturală și lumină artificială, ceea ce face ca culoarea imaginii să fie normală. Când -
- "Modul" este setat ca "Manual", acesta poate seta manual valoarea câștigului roșu și a câștigului albastru; sistemul poate compensa diferitele temperaturi de culoare din mediu în funcție de setări. -
- Când "Modul" este setat ca "Personalizat regional", este pentru a seta o zonă personalizată, sistemul poate compensa balansul de alb la temperatura de culoare diferită a imaginilor din zonă, ceea ce face ca culoarea imaginii să fie normală. -

#### Pasul 3

Faceți clic pe "Salvare" pentru a finaliza configurarea modului WB.

### 6.1.1.5**Zi noapte**

Este pentru a seta comutarea între modul culoare și modul alb-negru.

#### Pasul 1

Selectați "Setup > Camera > Conditions > Day & Night" și sistemul va afișa interfața "Day & Night", care este prezentată în Figura 6-5.

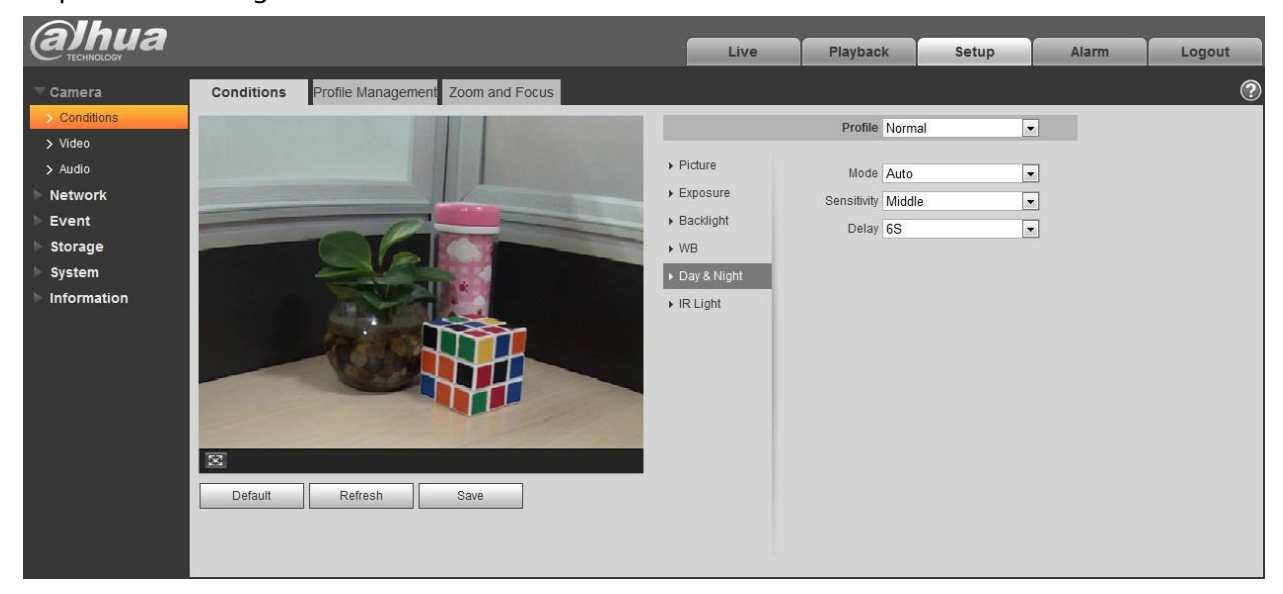

Figura 6-5

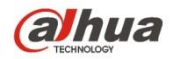

Pasul 2

Setați parametrul zi și noapte; vă rugăm să consultați fișa următoare pentru mai multe detalii.

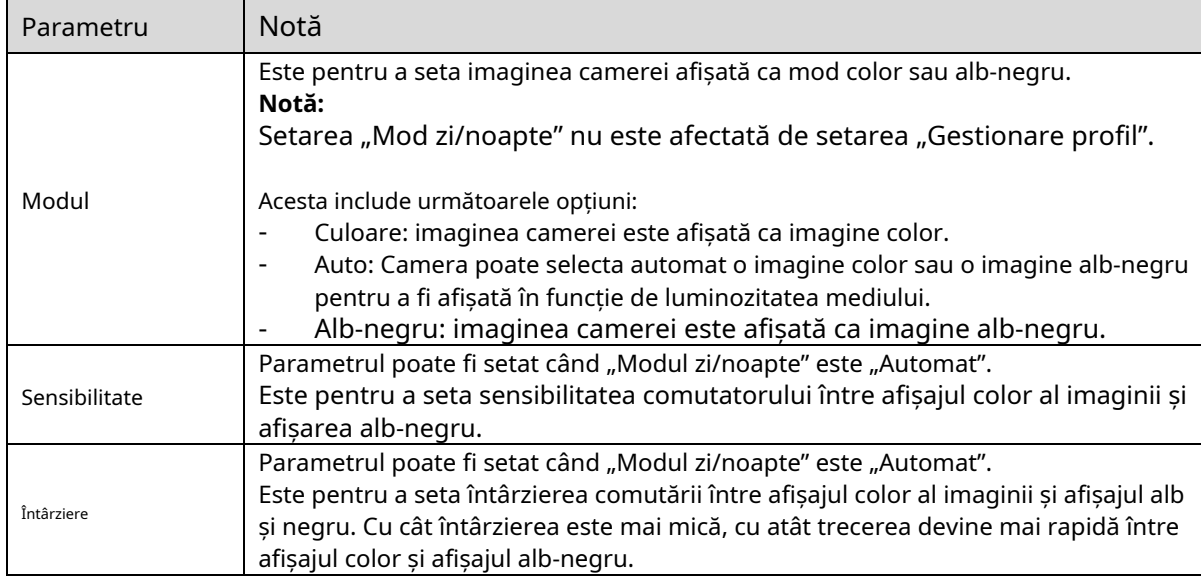

#### **Pasul 3**

Faceți clic pe "Salvare" pentru a finaliza configurația modului zi/noapte.

#### 6.1.1.6**Dezaburire**

Calitatea imaginii va deveni slabă atunci când dispozitivul se află într-un mediu cu ceață sau ceață, puteți activa funcția de dezaburire pentru a regla definiția imaginii.

#### Pasul 1

Selectați "Setup > Camera > Conditions > Defog" și sistemul va afișa interfața "Defog", care este prezentată în Figura 6-6.

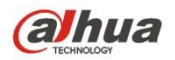

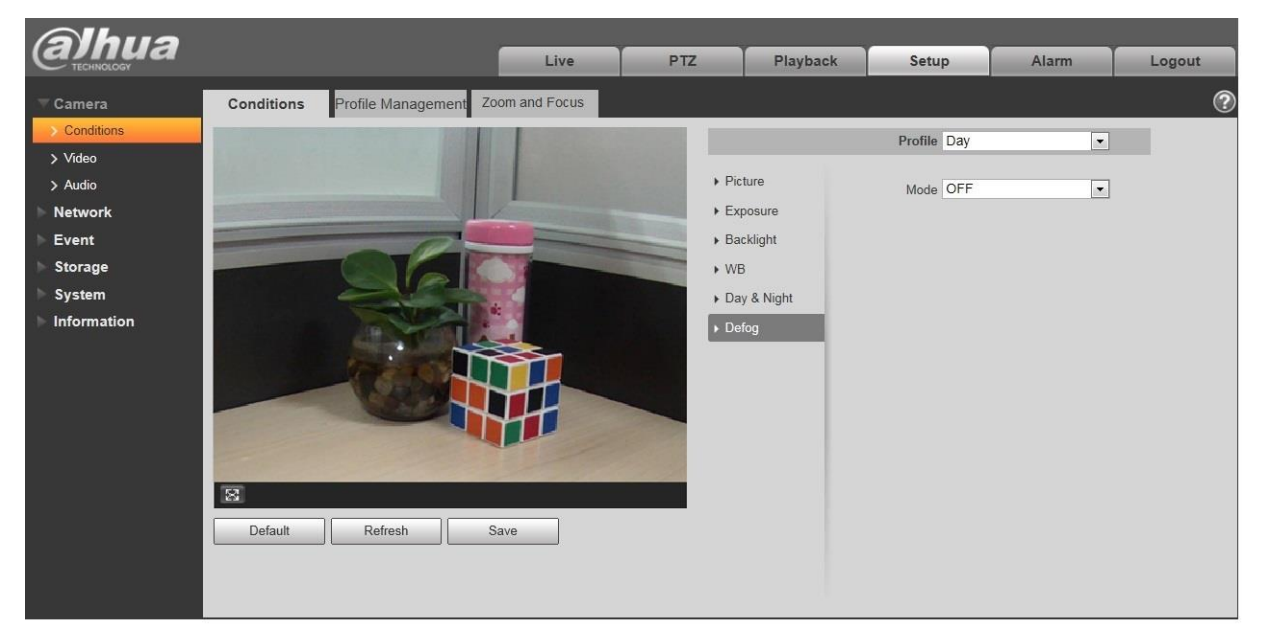

## Figura 6-6

#### Pasul 2

Este pentru a seta modul de dezaburire în funcție de scena reală.

- Când "Modul" este setat ca "Manual", este pentru a seta manual intensitatea și modul de lumină de aer, sistemul va ajusta definiția imaginii în funcție de intensitatea și modul de lumină de aer care au fost setate anterior. În ceea ce privește modul de lumină de aer, puteți seta manual sau automat.
- Când "Modul" este setat ca "Automat", sistemul va ajusta automat definiția imaginii în funcție de scena reală. -
- Când "Modul" este setat ca "Oprit", atunci funcția de dezaburire este dezactivată. -

#### Pasul 3

Faceți clic pe "Salvare" pentru a finaliza configurarea modului de dezaburire.

#### 6.1.1.7**Lumină IR**

Puteți seta direct modul de lumină IR dacă dispozitivul este echipat cu lumină IR.

Pasul 1

Selectați "Setup > Camera > Conditions > IR Light" și sistemul va afișa interfața "IR Light" care este prezentată în Figura 6-7.

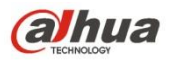

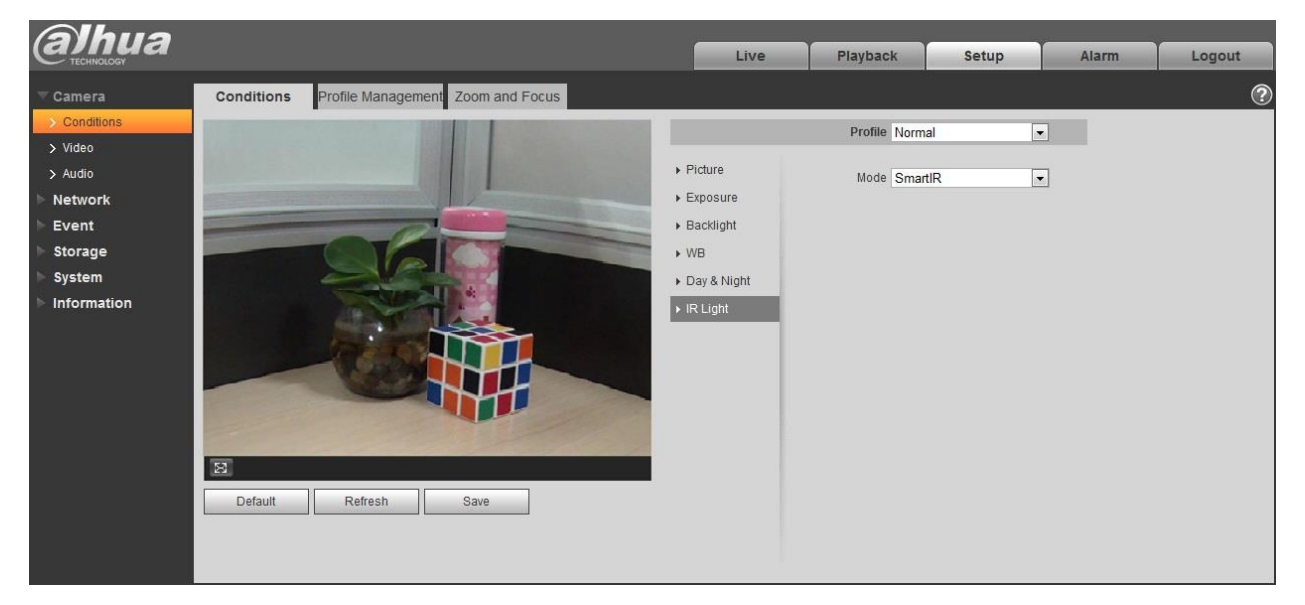

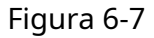

#### Pasul 2

Este să setați modul de lumină IR în funcție de scena reală.

- Când "Modul" este setat ca "Manual", acesta poate seta manual luminozitatea luminii IR; sistemul va realiza compensarea luminii imaginii în funcție de intensitatea luminii IR.
- Când "Modul" este setat ca "Smart IR", sistemul poate regla luminozitatea luminii în funcție de scena reală. -
- Când "Modul" este setat ca "Zoomprio", sistemul poate ajusta automat lumina IR în funcție de schimbarea luminozității scenei reale. -
	- Sistemul va activa cu prioritate lumina aproape când scena reală devine întunecată, sistemul va activa lumina îndepărtată atunci când lumina apropiată nu îndeplinește cerințele de luminozitate a scenei, chiar dacă este ajustată la cea mai strălucitoare.
	- Sistemul va regla luminozitatea luminii îndepărtate cu prioritate la oprit și apoi va ajusta luminozitatea luminii apropiate când scena reală devine luminoasă. Sistemul va dezactiva întotdeauna lumina îndepărtată atunci când distanța focală a lentilei este ajustată la un anumit unghi larg, pentru a evita aproape supraexpunerea. Între timp, poate seta manual compensarea luminii pentru a ajusta ușor luminozitatea luminii IR. -
- Când "modul" este setat ca "Oprit", nu va activa lumina IR. -

#### Pasul 3

Faceți clic pe "Salvați" și finalizați configurarea luminii IR.

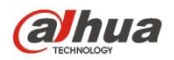

#### 6.1.1.8**Managementul profilului**

Pasul 1

Selectați "Setup > Camera > Conditions > Profile Management" și sistemul va afișa interfața "Profile Management".

Pasul 2

Setați gestionarea profilului.

- Când "Profile Management" este setat ca "Normal", sistemul va monitoriza conform configurației normale.

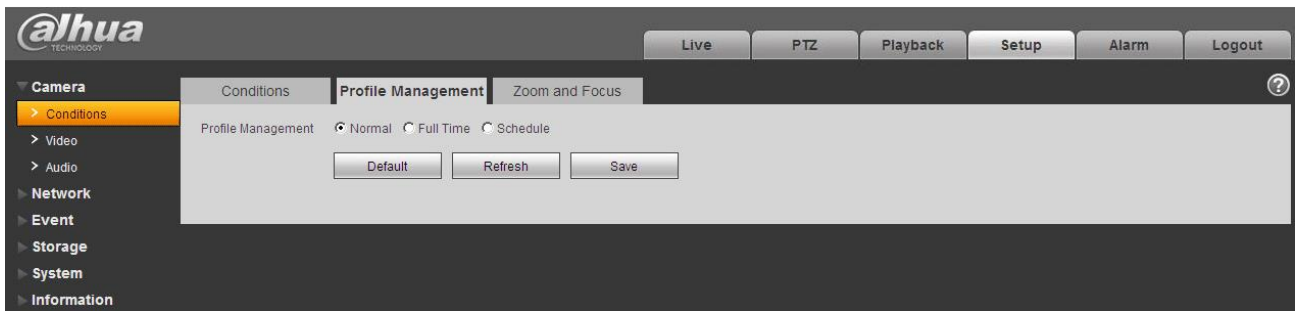

## Figura 6-8

Când "Profile Management" este setat ca "Full Time", puteți selecta "Always Enable" în "Day" sau "Night", sistemul va monitoriza conform configurației "always enable".

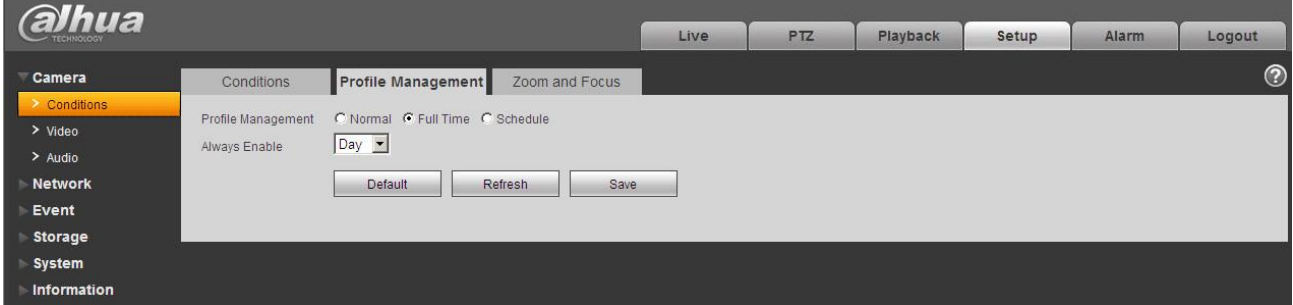

## Figura 6-9

Când "Gestionarea profilului" este setat ca "Program", puteți seta o perioadă ca zi și o altă perioadă ca noapte, de exemplu, dacă setează 0:00~12:00 ca zi, 12:00~24:00 ca noapte, apoi sistemul va monitoriza prin adoptarea configurației corespunzătoare în diferite perioade.

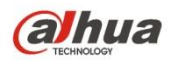

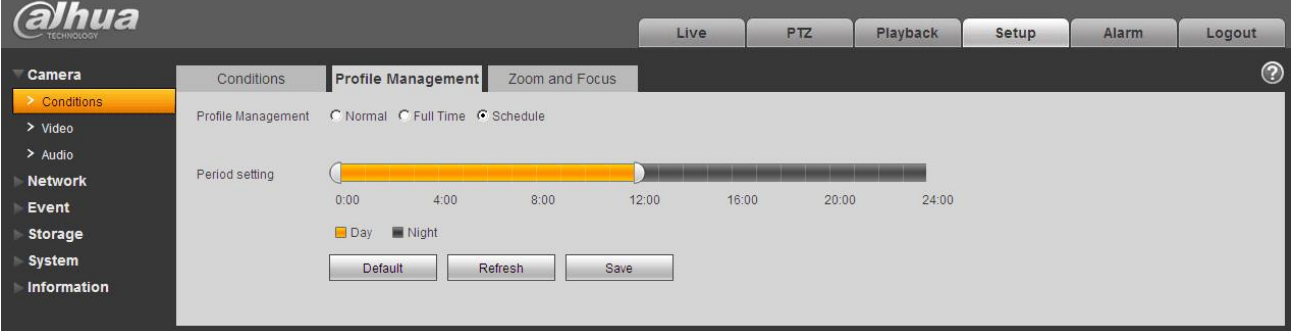

Figura 6-10

#### Pasul 3

Faceți clic pe "Salvați" pentru a finaliza setările de gestionare a profilului.

#### **Notă:**

Faceți clic pe "Default" pentru a restabili dispozitivul la configurația implicită; faceți clic pe "Reîmprospătare" pentru a verifica cel mai recent fișier de configurare al

dispozitivului.

#### 6.1.1.9**Notă de zoom și**

#### **focalizare:**

Numai dispozitivele motorizate cu focalizare variabilă acceptă funcția de focalizare și zoom.

Pasul 1

Selectați "Setup > Camera > Conditions > Zoom and Focus" și sistemul va afișa interfața "Zoom and Focus" care este prezentată în Figura 6-11.

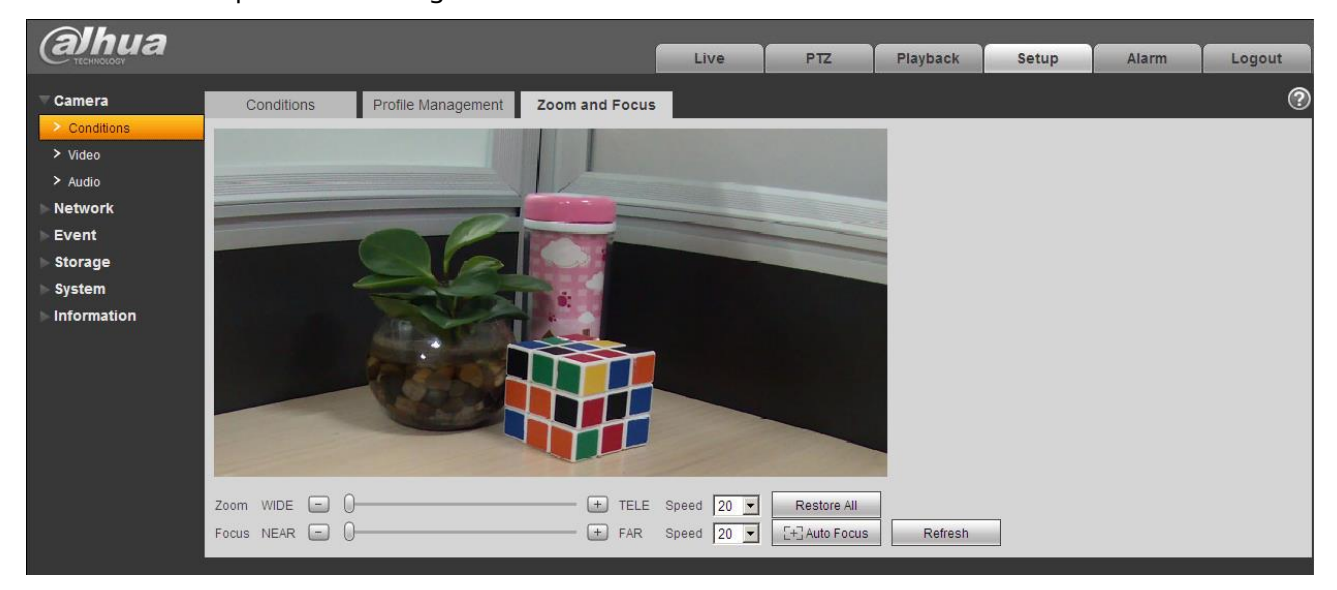

Figura 6-11

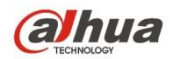

Pasul 2

Reglați distanța focală a obiectivului.

După ce este mărit, setați "Viteza" și apăsați "+", "-" sau trageți direct blocul de alunecare pentru a ajusta. Pasul 3

Reglați definiția lentilei.

După ce este focalizat, setați "Viteza" și apăsați "+", "-" sau trageți direct blocul de alunecare pentru a ajusta.

#### **Notă:**

- Viteza este folosită pentru a seta lungimea apăsând "+" și "-".
- După ajustarea distanței focale a obiectivului sau faceți clic pe "Focalizare automată", dispozitivul va ajusta automat definiția imaginii, nu este permisă implementarea altor lentile în timpul focalizării automate.
- După mai multe ori de zoom și focalizare, imaginea nu reușește să fie ajustată clar, faceți clic pe "Restaurare tot" pentru a reseta lentila la zero și pentru a elimina eroarea acumulată a obiectivului. -
- Faceți clic pe "Reîmprospătare" și dispozitivul va sincroniza automat hardware-ul cu locația blocului glisant al zoomului și focalizării obiectivului. -

## **6.1.2 Video**

6.1.2.1 Video

Pasul 1

Selectați "Configurare > Cameră > Video > Video" și sistemul va afișa interfața "Video", care este afișată în Figura 6-12 (Fără ochi de pește) sau Figura 6-13 (Ochi de pește).

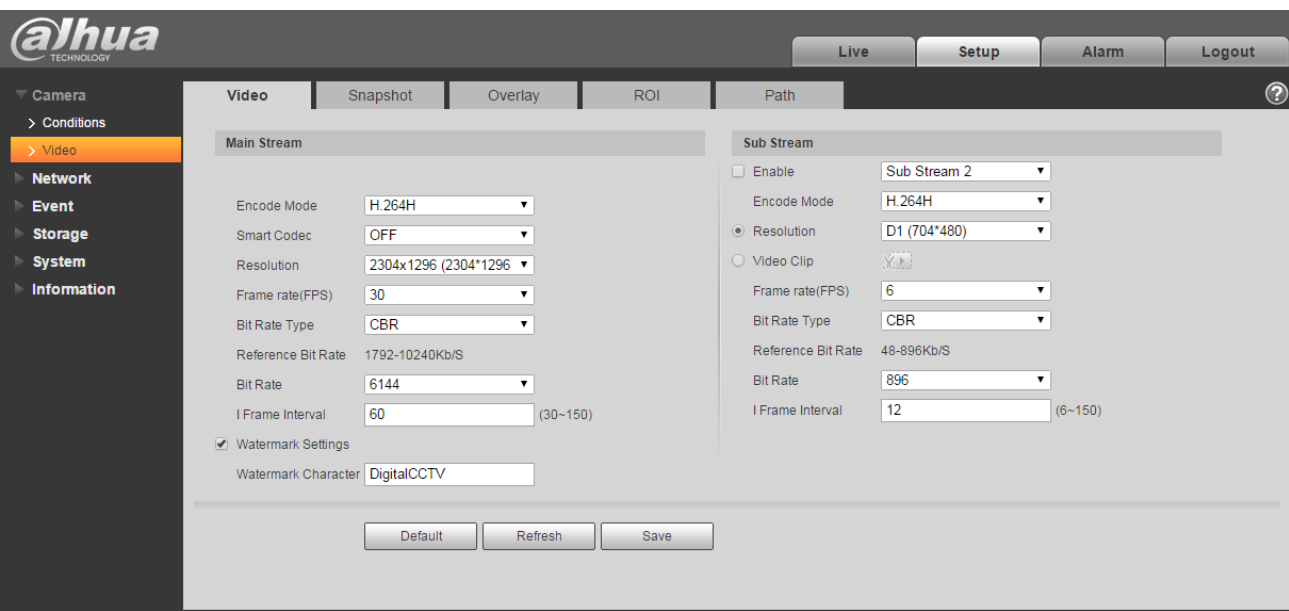

Figura 6-12 (Fără ochi de pește)

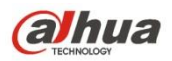

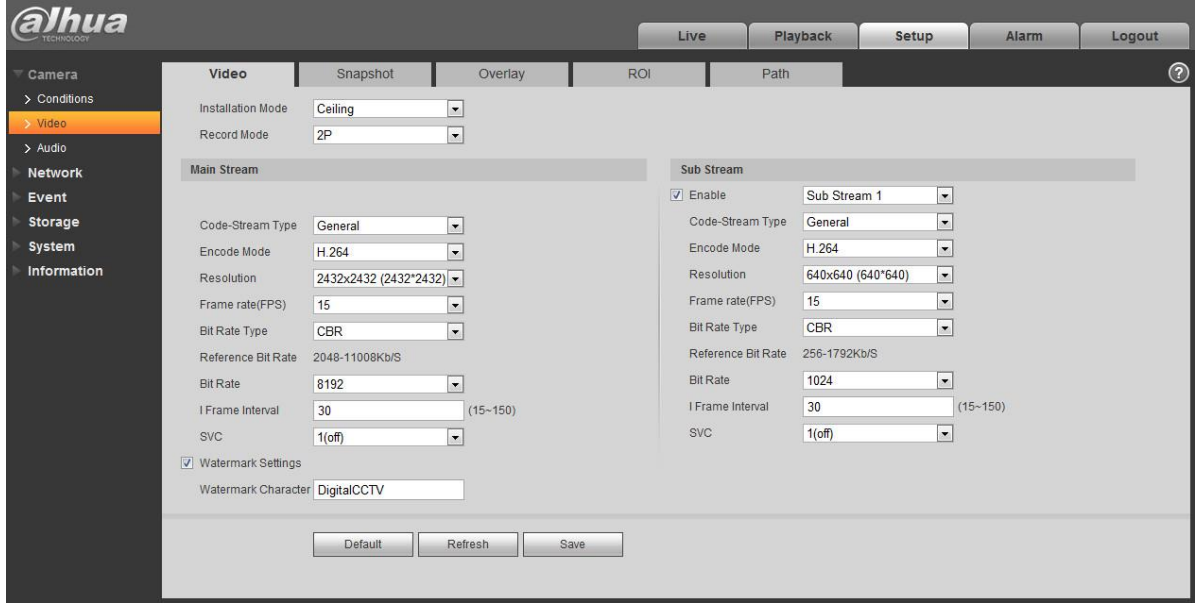

Figura 6-13 (Fisheye)

#### Pasul 2

Setați fluxul de biți video, vă rugăm să consultați fișa următoare pentru mai multe detalii despre parametri.

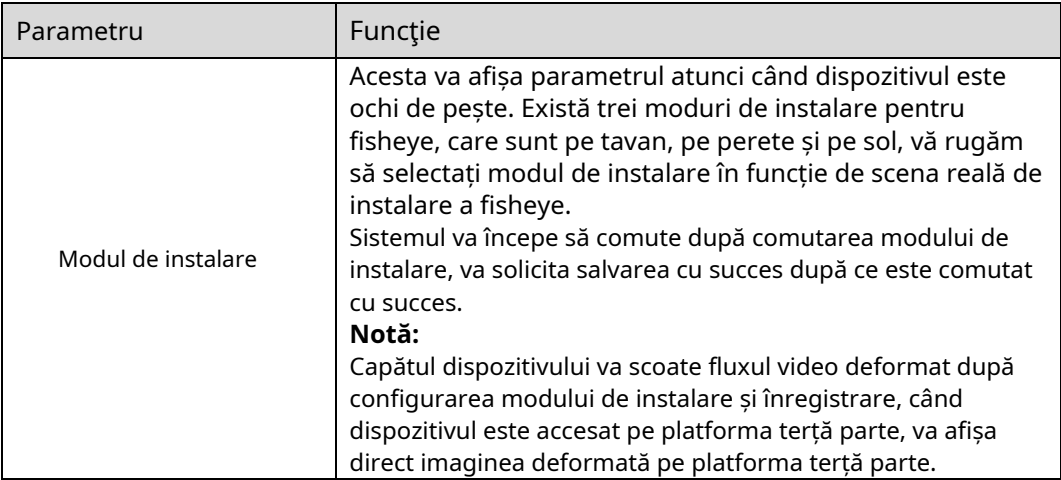

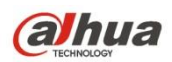

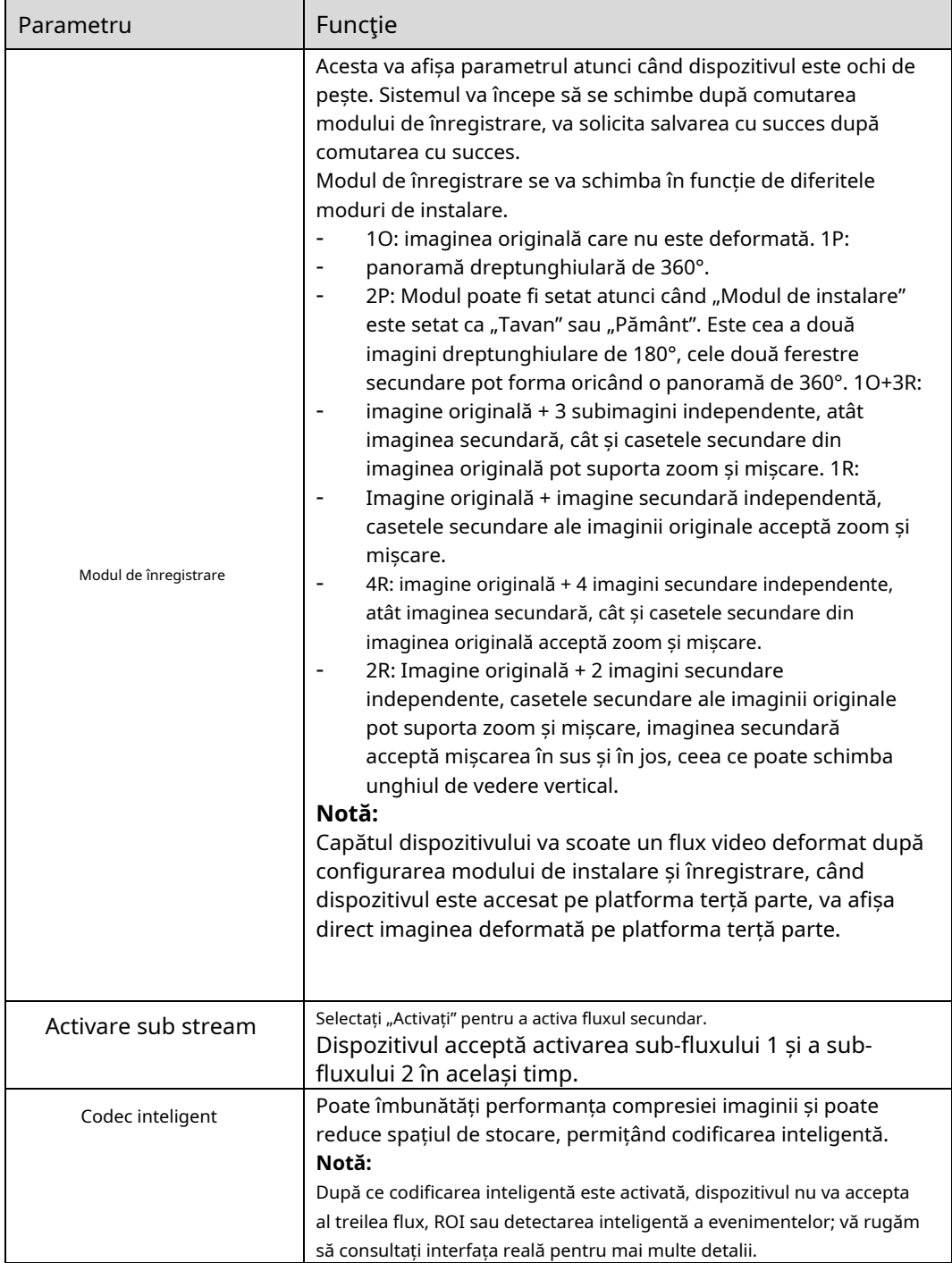

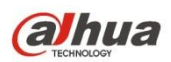

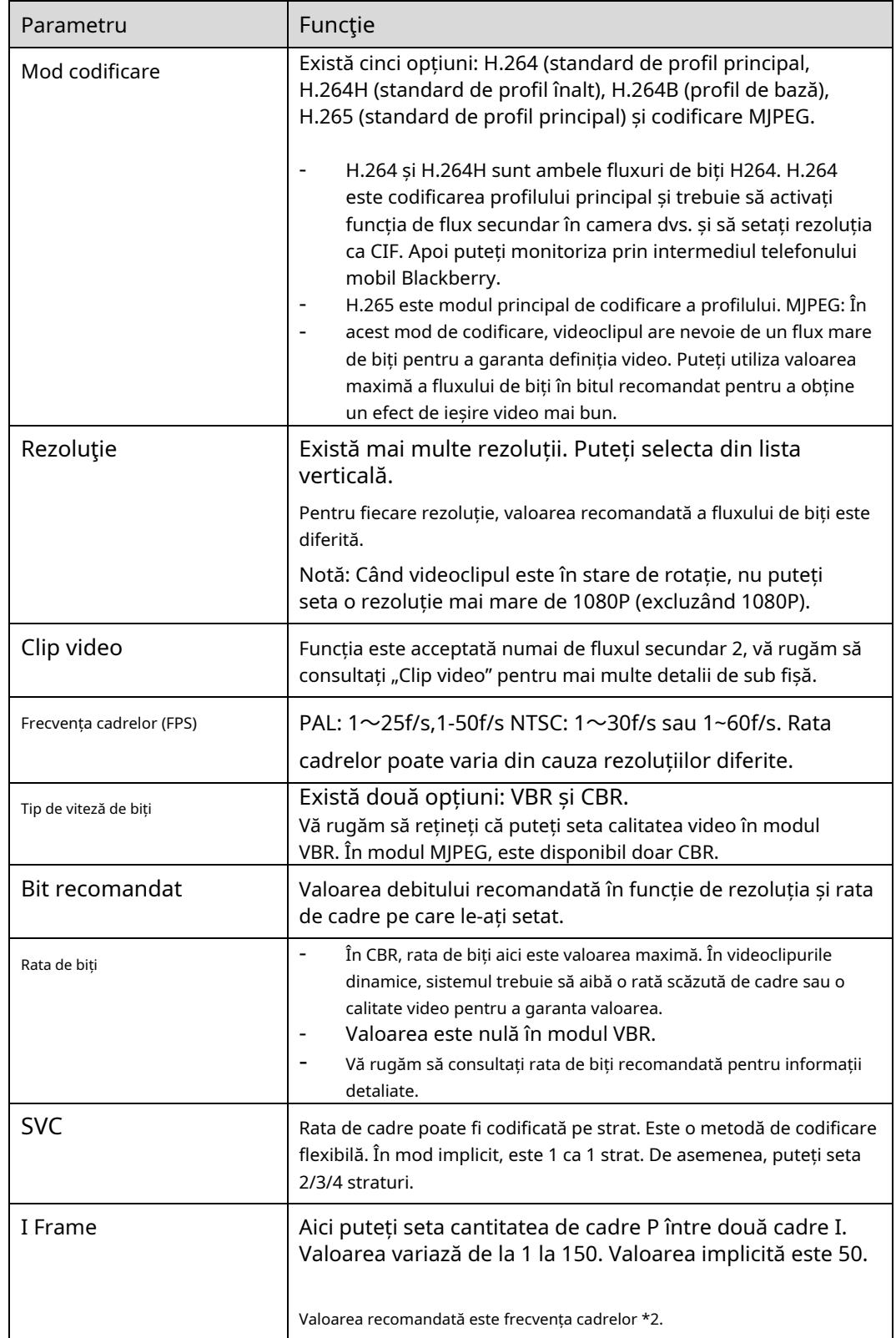

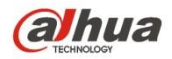

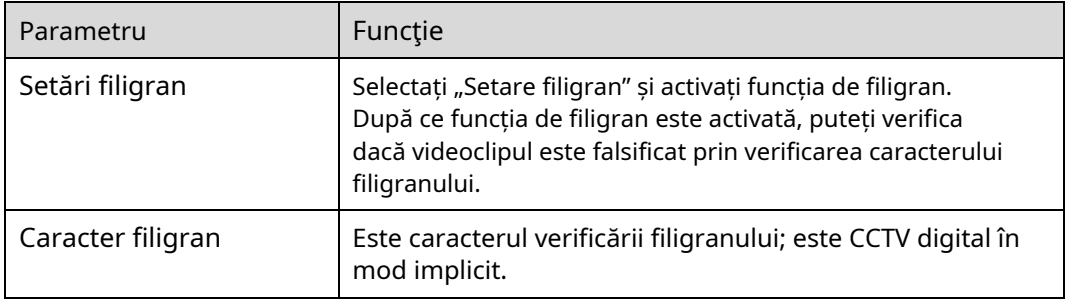

## -Clip video

- 1. Selectați "Sub Stream 2" în caseta derulantă, faceți clic pe "Activați".
- 2. Activați "Video Clip", faceți clic $\chi$

Sistemul va afișa interfața "Zona", care este prezentată în Figura 6-14. .

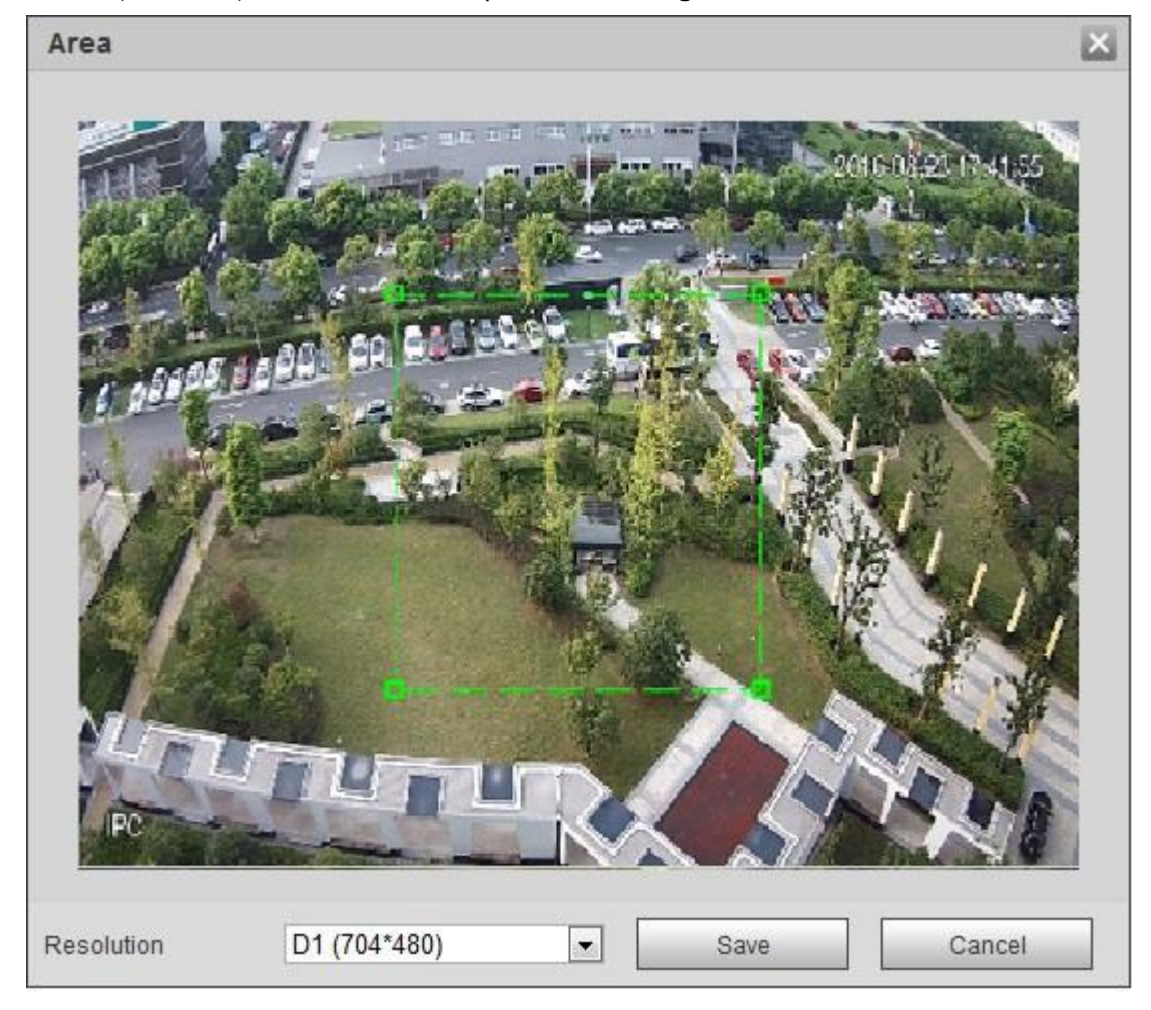

Figura 6-14

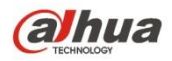

- 3. Selectați rezoluția necesară și decupați imaginea necesară pe interfață, care este prezentată în Figura 5-15.
- 4. Faceți clic pe "Salvare". Puteți verifica videoclipul decupat în interfața de previzualizare (interfața de previzualizare a fluxului secundar 2 afișează doar zona decupată), care este prezentată în Figura 6-15.

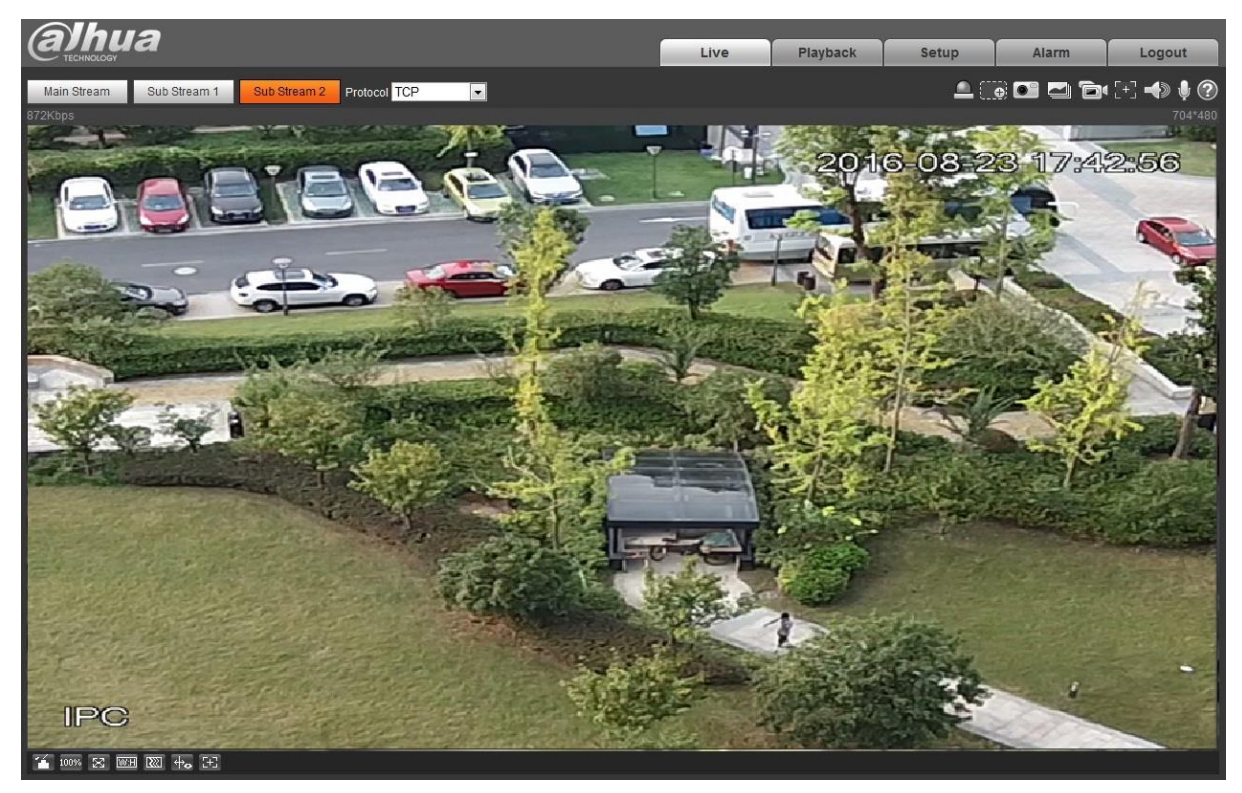

Figura 6-15

#### Pasul 3

Faceți clic pe "Salvare" pentru a finaliza configurarea fluxului video.

#### 6.1.2.2 Instantaneu

Interfața instantanee este prezentată ca în Figura 6-16.

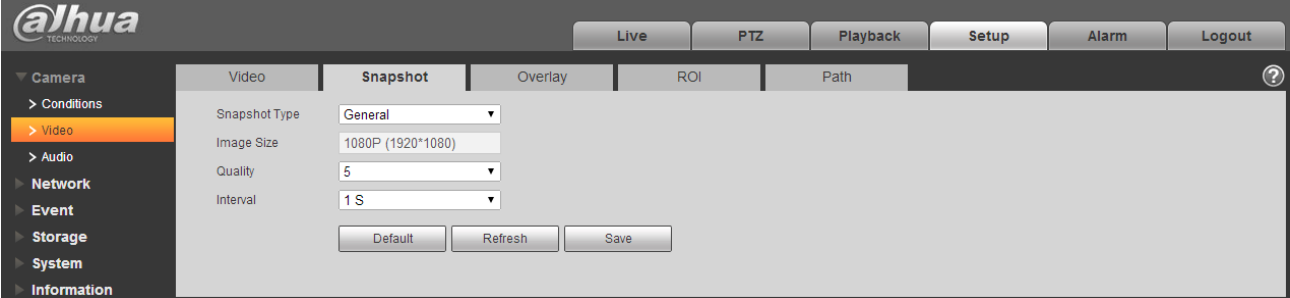

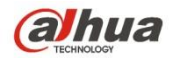

Figura 6-16

#### Vă rugăm să consultați fișa următoare pentru informații detaliate.

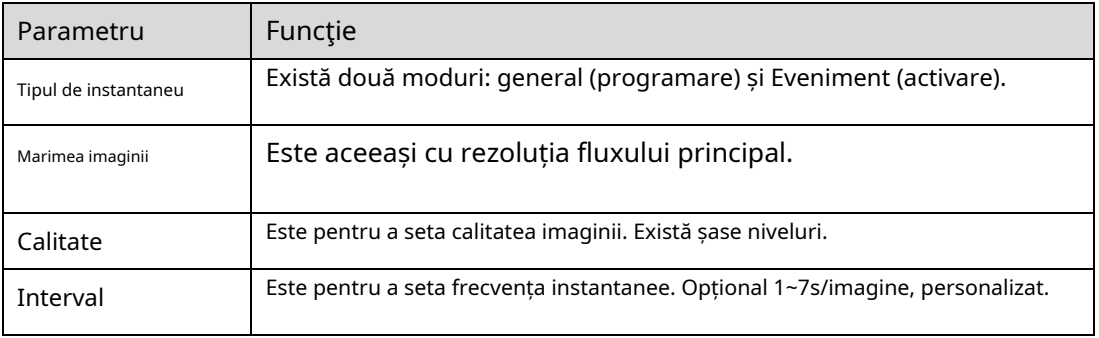

#### 6.1.2.3 Suprapunere video

Interfața de suprapunere video este prezentată ca în Figura 6-17.

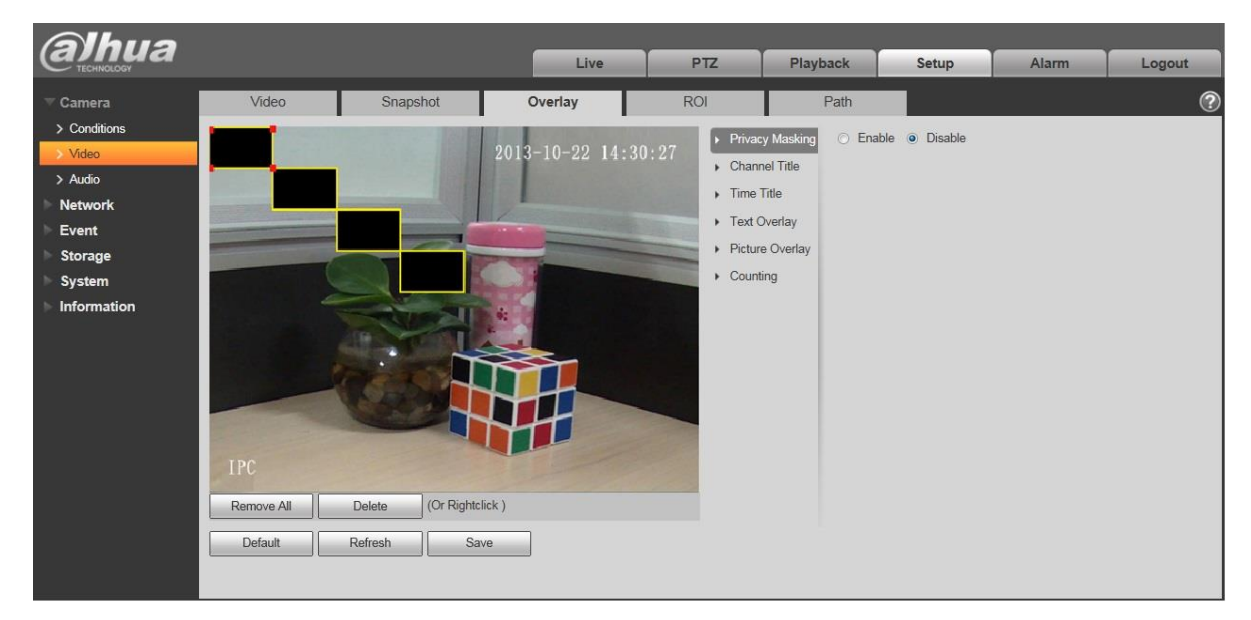

Figura 6-17

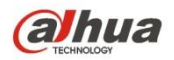

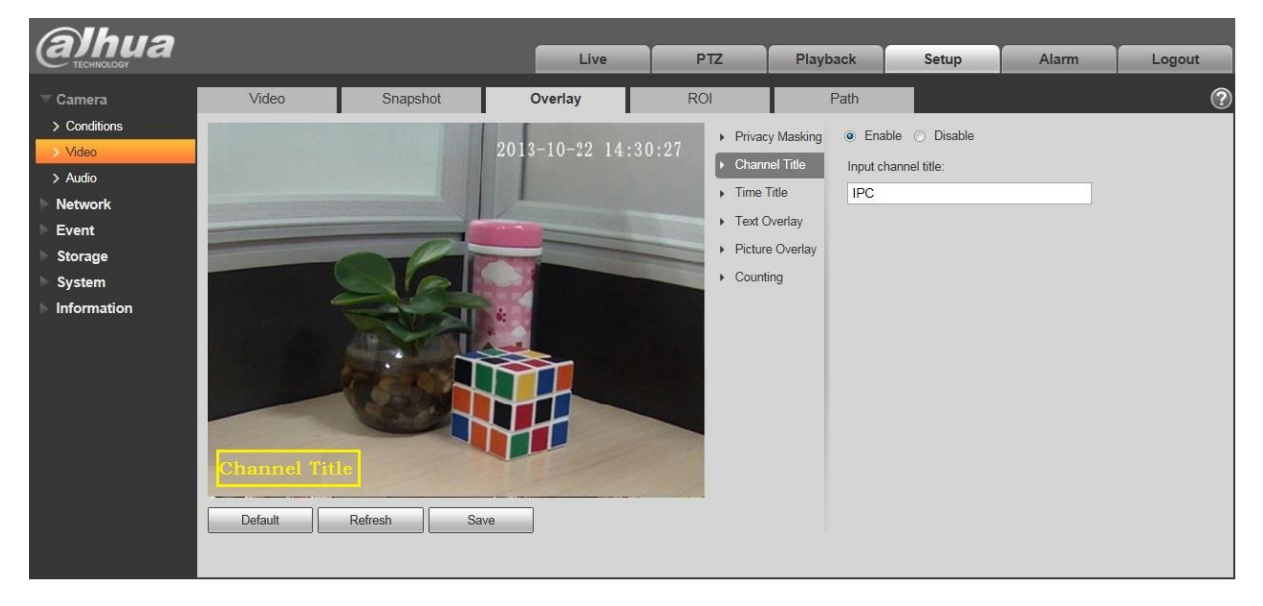

Figura 6-18

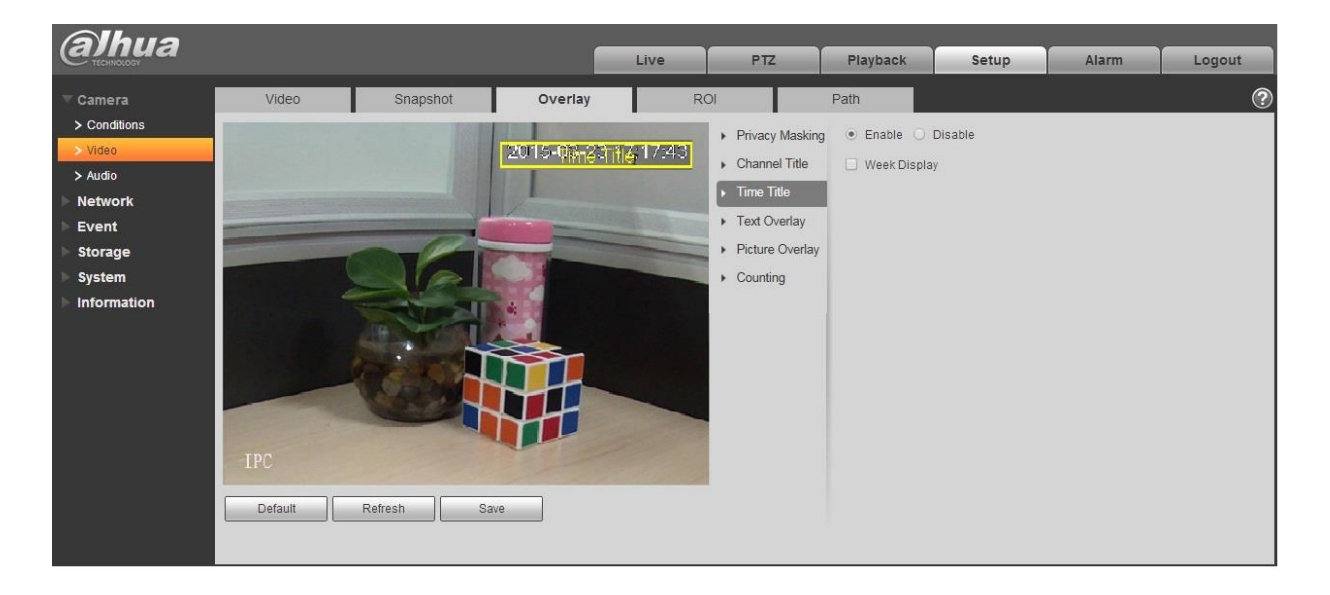

Figura 6-19

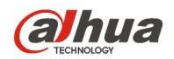

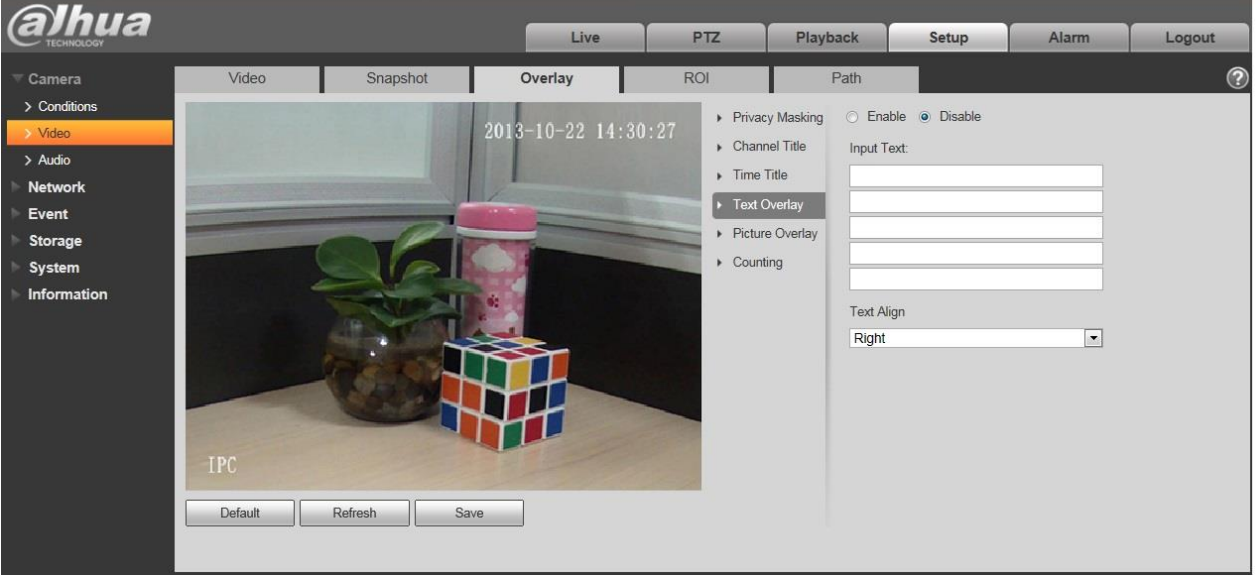

Figura 6-20

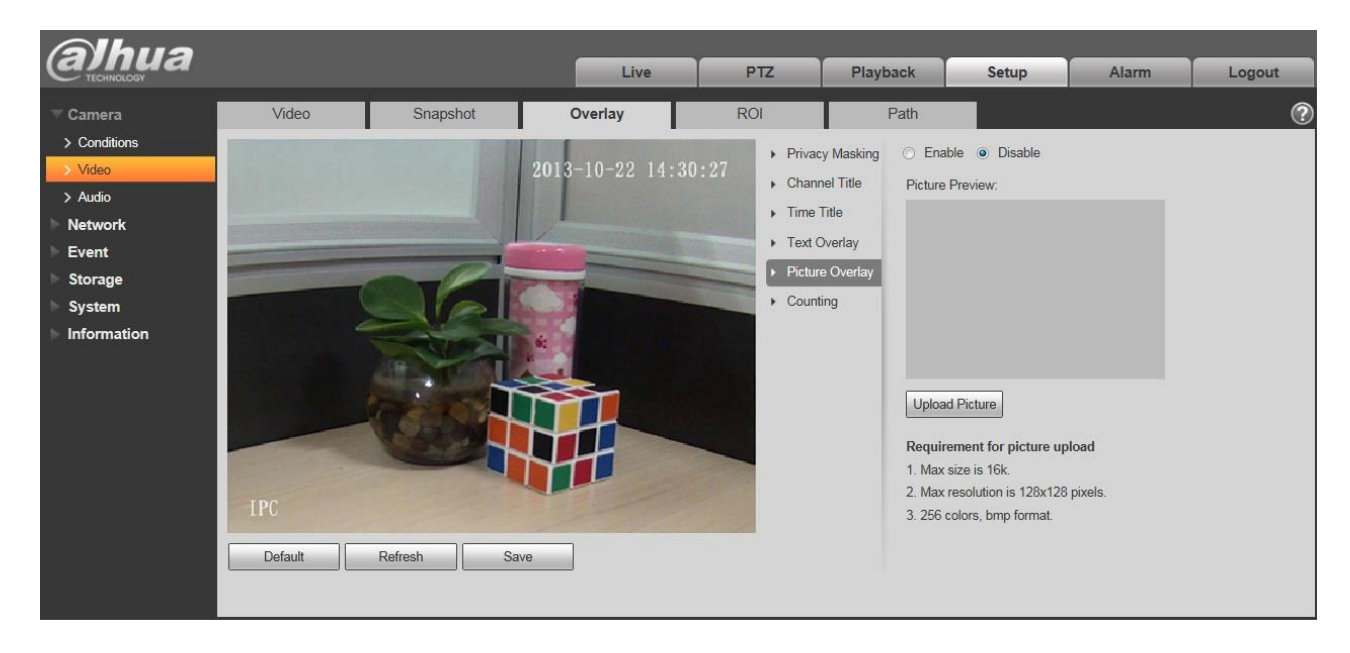

Figura 6-21

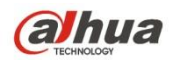

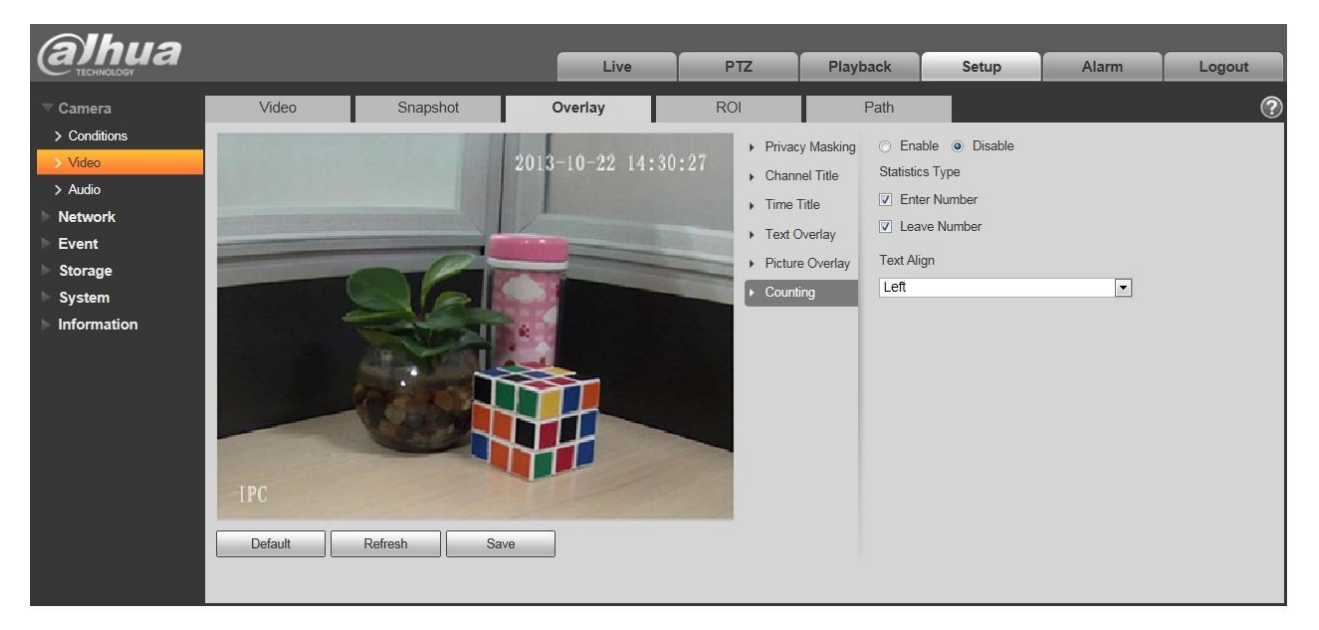

Figura 6-22

Vă rugăm să consultați fișa următoare pentru informații detaliate.

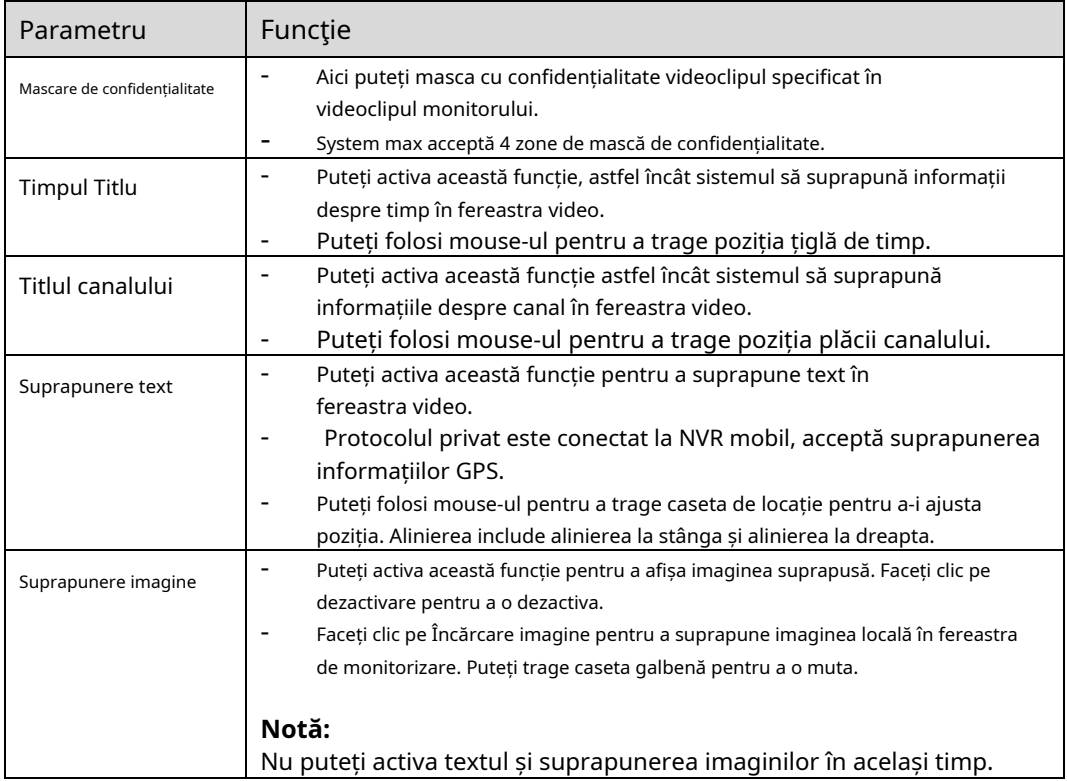

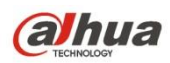

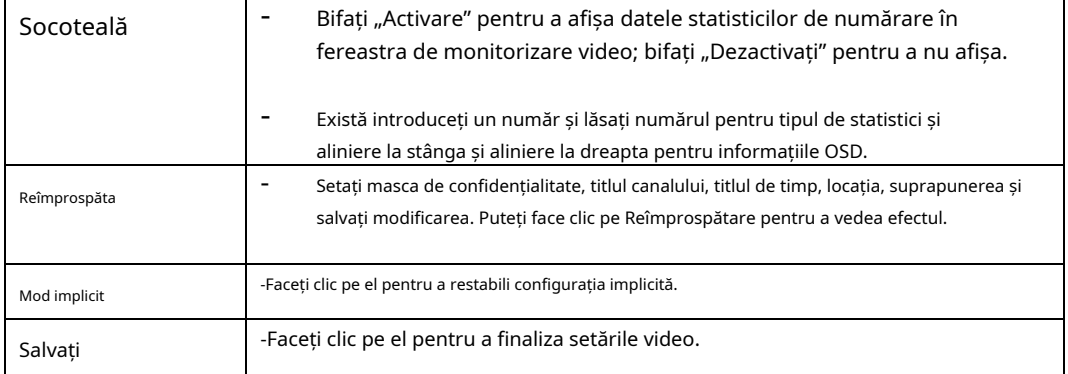

## 6.1.2.4 ROI

Notă: Unele serii nu acceptă funcția de configurare a ROI.

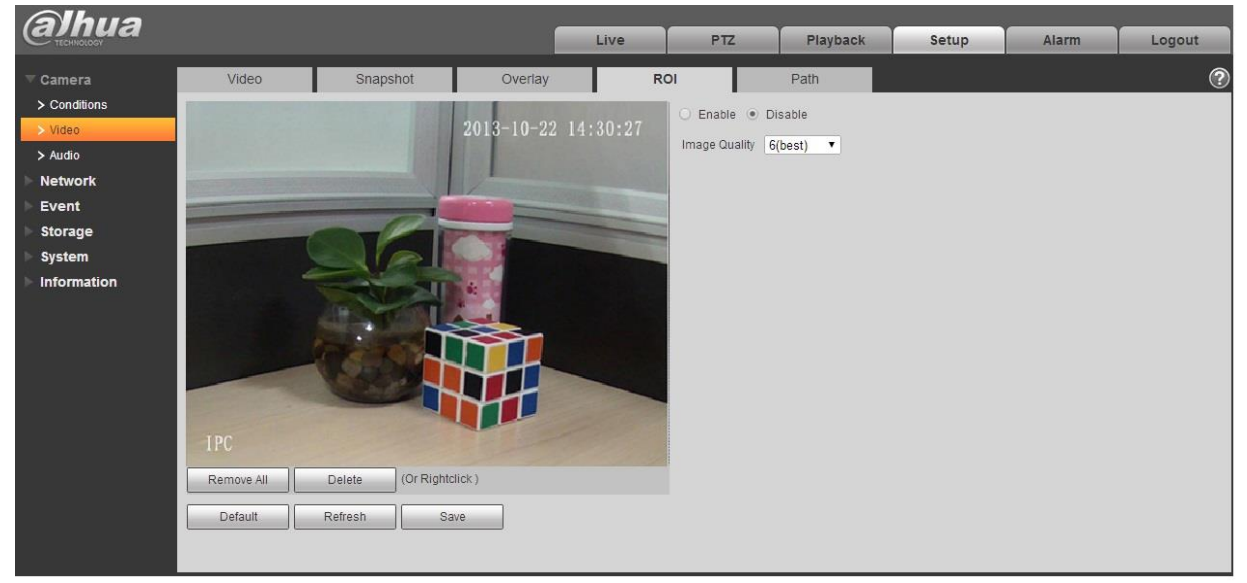

Figura 6-23

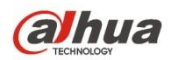

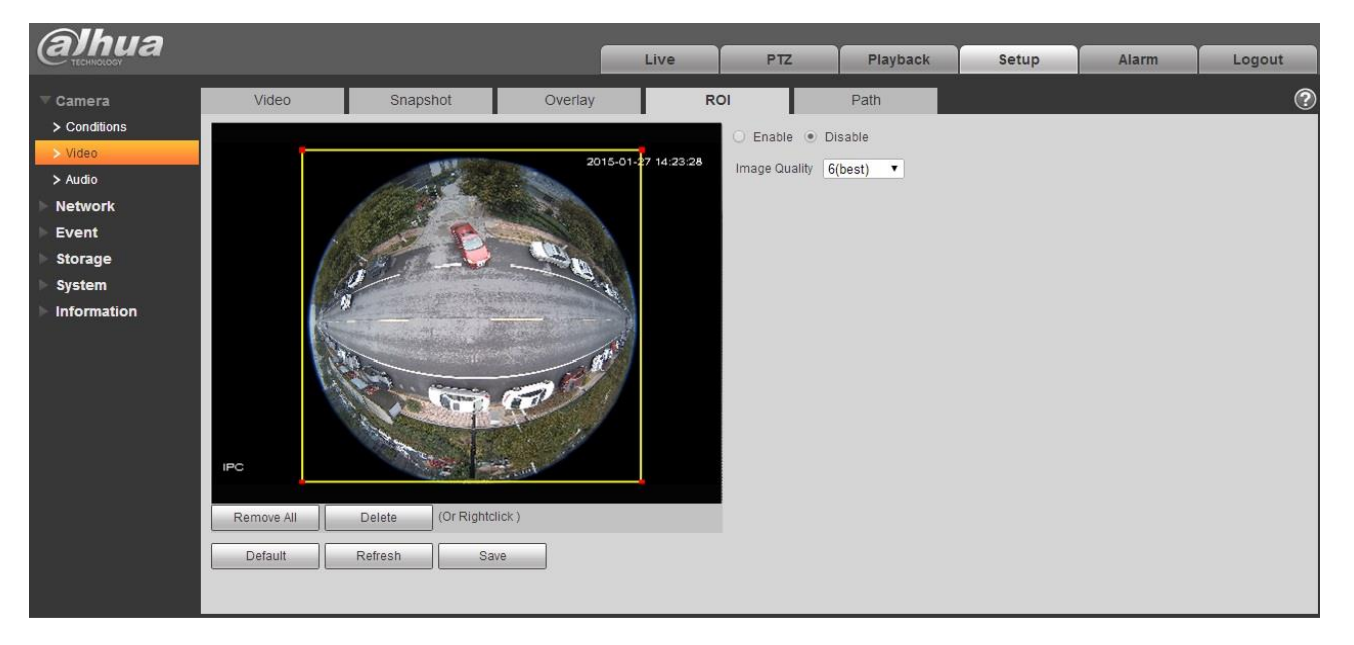

Figura 6-24

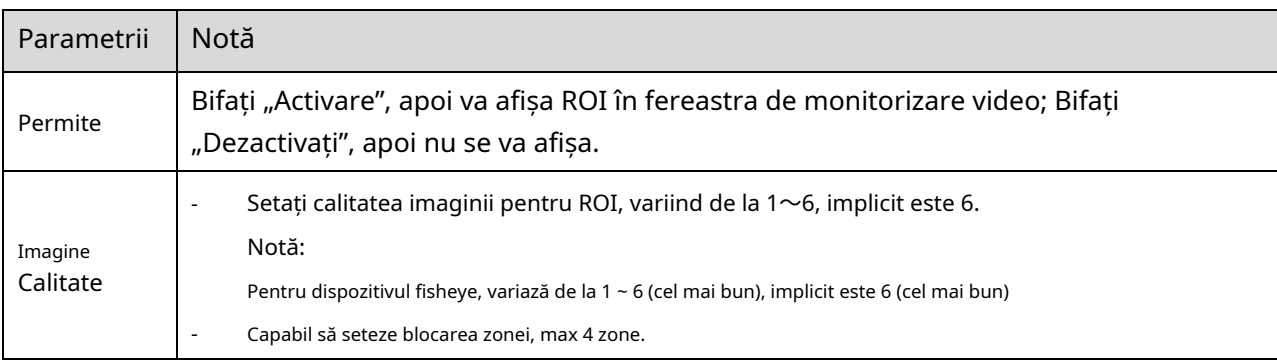

#### 6.1.2.5 Calea

Interfața căii de stocare este prezentată ca în Figura 6-25.

Aici puteți seta calea de salvare a imaginii instantanee și calea de stocare a înregistrărilor.

- Calea implicită a imaginii monitorului este C:\Users\admin\WebDownload\LiveSnapshot. Calea
- implicită de înregistrare a monitorului este C:\Users\admin\WebDownload\LiveRecord.
- Calea implicită de redare a instantaneului este C:\Users\admin\WebDownload\PlaybackSnapshot.

Calea implicită de descărcare a redării este C:\Users\admin\WebDownload\PlaybackRecord.

Calea implicită de tăiere a redării este: C:\Users\admin\WebDownload\VideoClips.

Notă:

Administratorul este conectat local în contul PC.

Vă rugăm să faceți clic pe butonul Salvare pentru a salva configurația curentă.

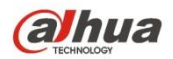

| <b>alhua</b>                   |                                         |                                       |                                             | Live | <b>PTZ</b>       | Playback | Setup | Alarm | Logout         |
|--------------------------------|-----------------------------------------|---------------------------------------|---------------------------------------------|------|------------------|----------|-------|-------|----------------|
| Camera                         | Video                                   | Snapshot                              | Overlay                                     | Path |                  |          |       |       | $^{\circledR}$ |
| $\geq$ Conditions<br>$>$ Video | Live Snapshot                           |                                       | C:\Users\admin\WebDownload\LiveSnapshot     |      | Browse           |          |       |       |                |
| $>$ Audio                      | Live Record<br><b>Playback Snapshot</b> | C:\Users\admin\WebDownload\LiveRecord | C:\Users\admin\WebDownload\PlaybackSnapshot |      | Browse<br>Browse |          |       |       |                |
| <b>Network</b><br>Event        | Playback Download                       |                                       | C:\Users\admin\WebDownload\PlaybackRecord   |      | Browse           |          |       |       |                |
| Storage                        | Video Clips                             | C:\Users\admin\WebDownload\VideoClips |                                             |      | Browse           |          |       |       |                |
| System                         |                                         | Default                               | Save                                        |      |                  |          |       |       |                |
| Information                    |                                         |                                       |                                             |      |                  |          |       |       |                |

Figura 6-25

## **6.1.3 Audio**

**Vă rugăm să rețineți că unele dispozitive din serie nu acceptă funcția audio.**

## 6.1.3.1 Audio

Interfața audio este prezentată mai jos. Vezi Figura 6-26.

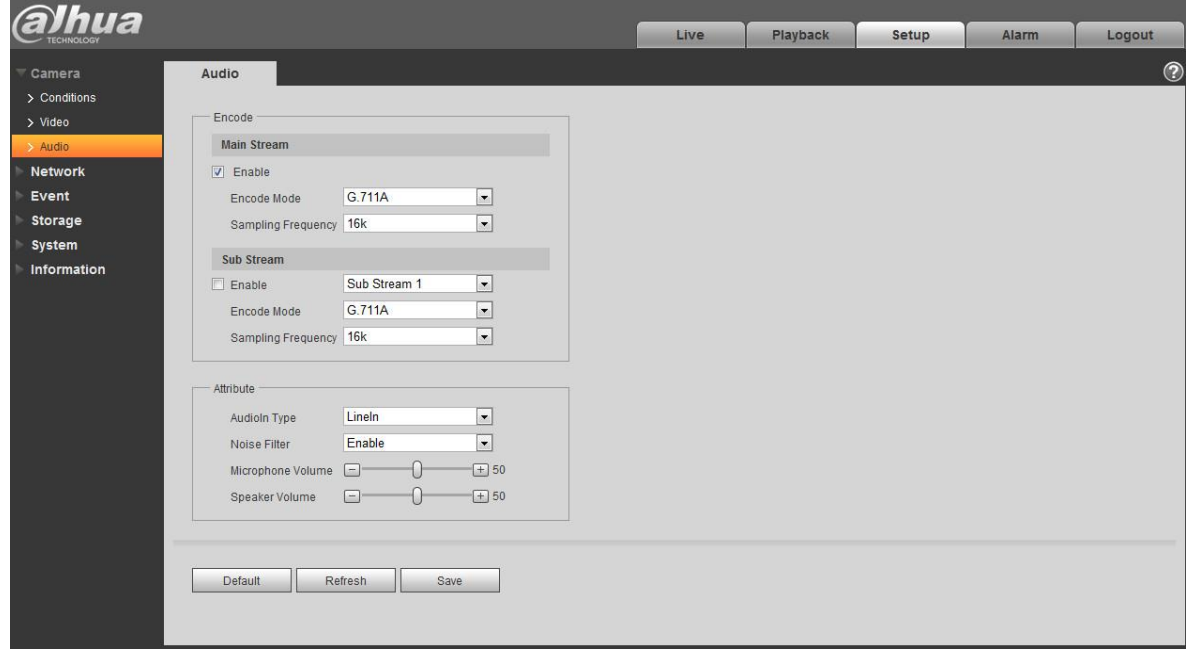

Figura 6-26

Vă rugăm să consultați fișa următoare pentru informații detaliate.

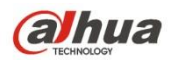

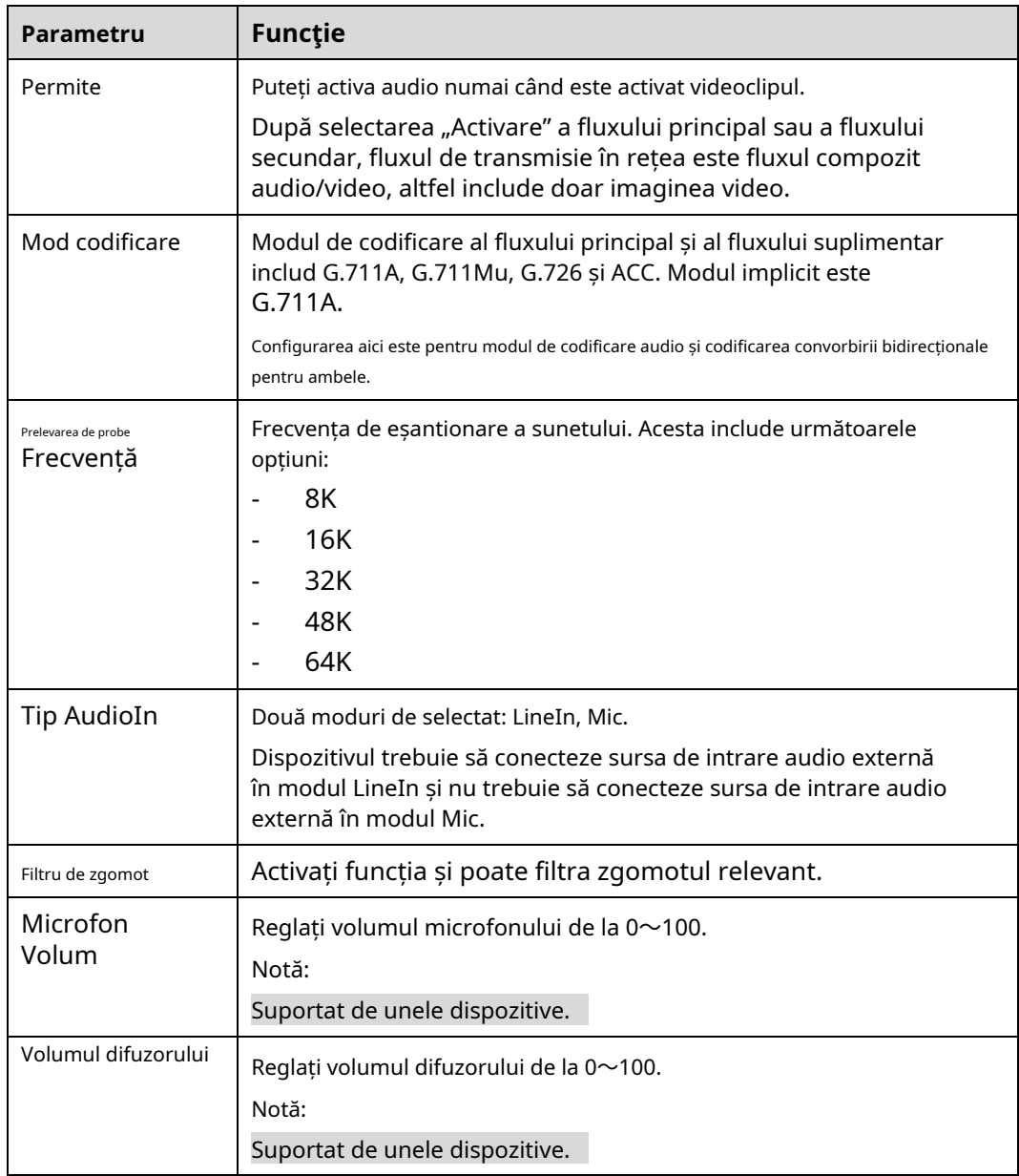

6.1.3.2 Alarmă audio

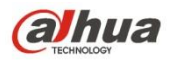

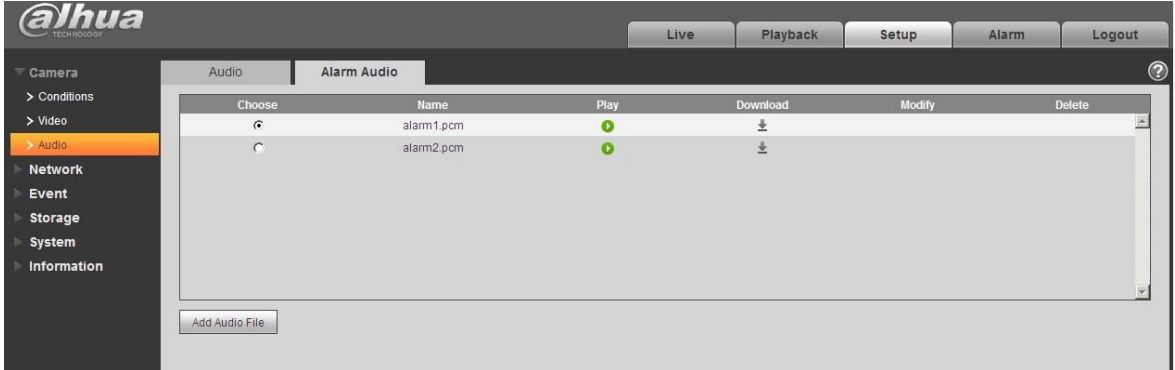

Figura 6-27

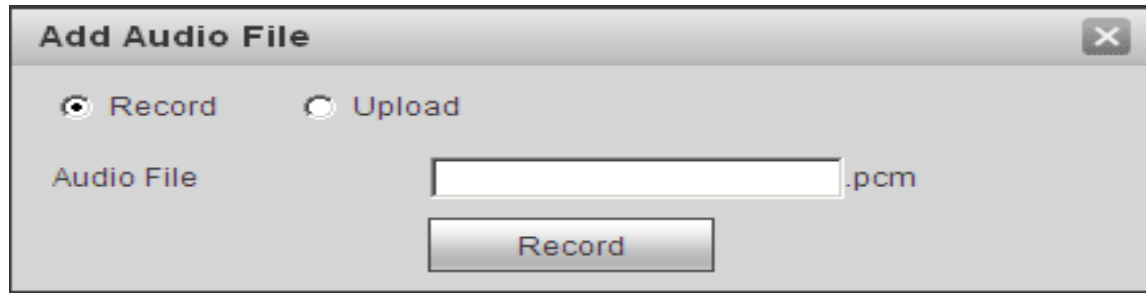

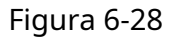

Managementul audio acceptă în prezent formatul PCM pentru înregistrare și PCM, wav două forme de încărcat,și poate selecta un fișier audio pentru conectarea alarmei audio.

Modul de descărcare a fișierului audio de redare a alarmei web în local este următorul:

Pasul 1 Folosiți butonul stâng al mouse-ului pentru a face clic pe cercul gol în coloana "alegere" din stânga și spectacole **o**, ceea ce înseamnă alegerea eficientă a alarmei audio.

Pasul 2 Folosiți butonul drept al mouse-ului pentru a face clic , selectați "Salvați ținta ca" pentru a descărca.

# **6.2 Rețea**

## **6.2.1 TCP/IP**

Interfața TCP/IP este prezentată ca în Figura 6-29. Suportă IPv4 și IPv6. IPv4 acceptă IP static și DHCP. IPv6 acceptă numai IP static. Când utilizatorii modifică manual adresa IP, WEB va trece automat la noua adresă IP.

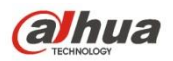

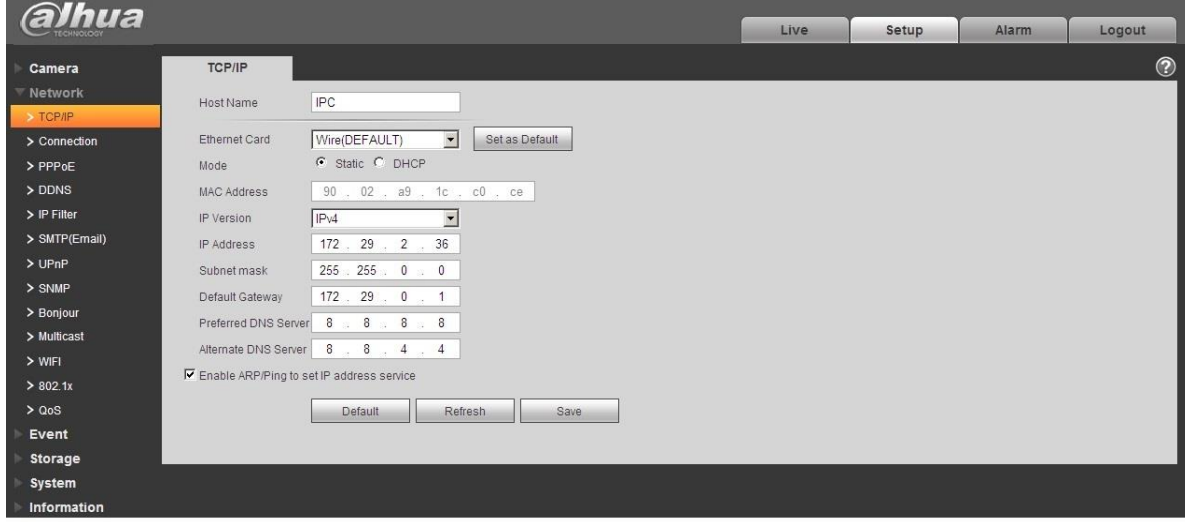

Figura 6-29

Vă rugăm să consultați fișa următoare pentru informații detaliate.

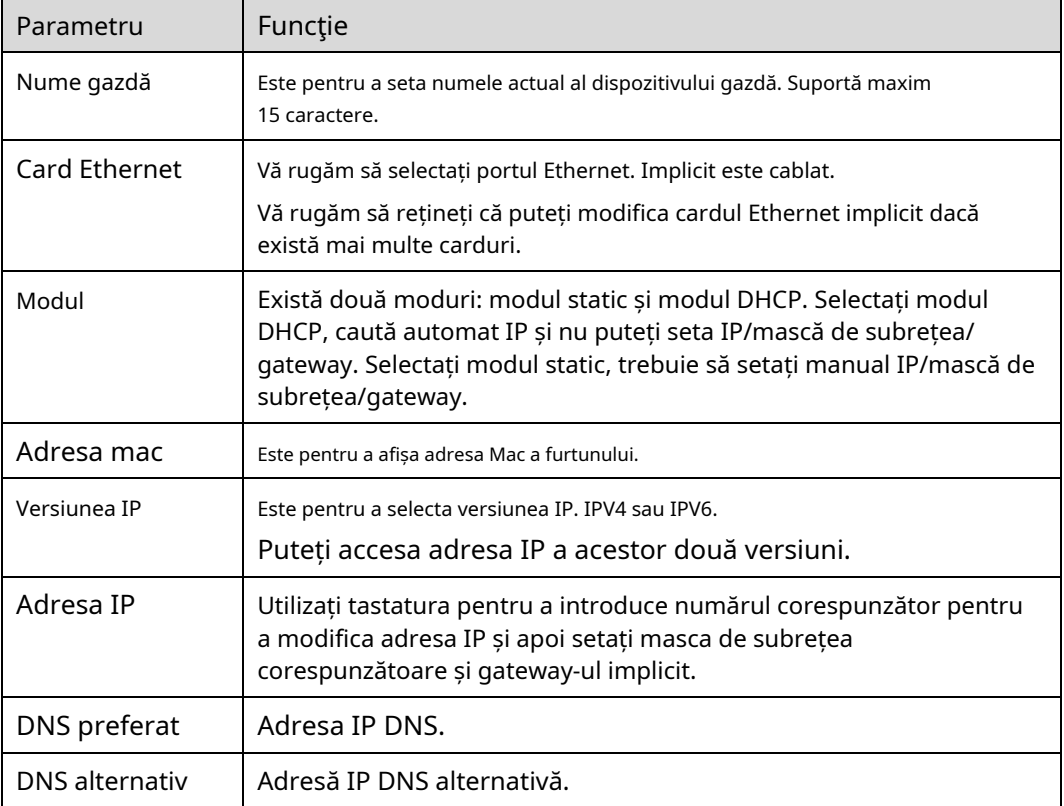

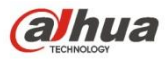

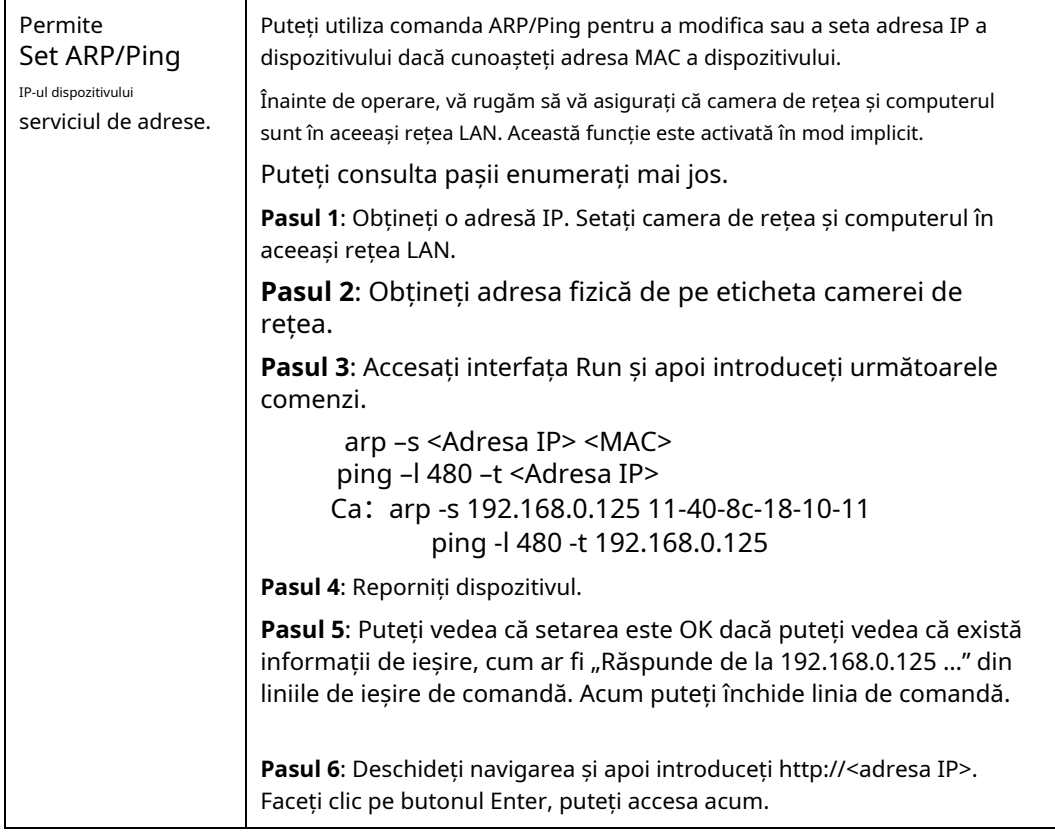

## 6.2.1.1**Easy4ip**

Faceți clic pe "Activați" pentru a conecta dispozitivul la rețea, apoi vă puteți conecta la dispozitiv prin clientul mobil al Easy4ip după ce "Online" este afișat pe interfață (modul de conectare: adăugați numărul de serie al dispozitivului sau scanați codul QR). Vezi Figura 6-30.

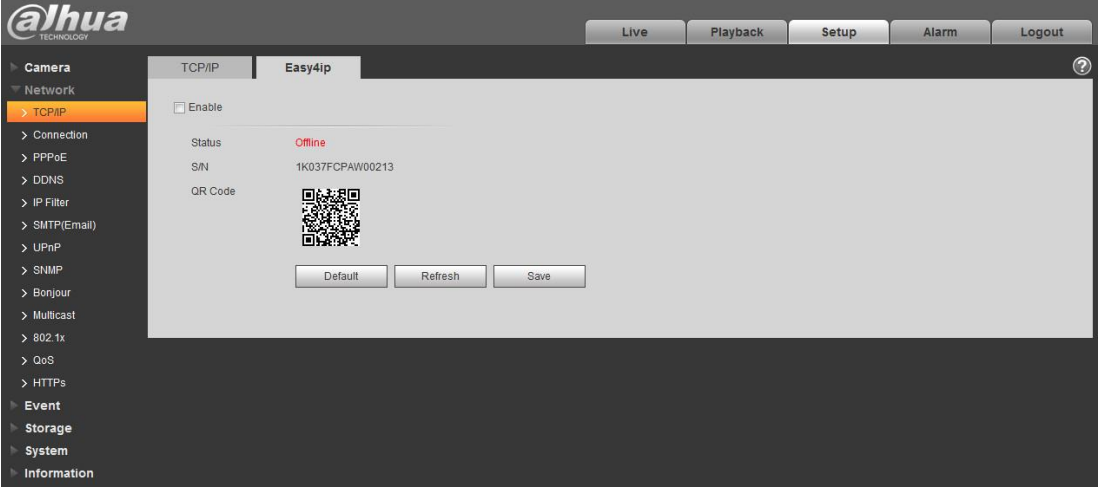

Figura 6-30

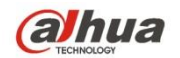

## **6.2.2 Conexiune**

## 6.2.2.1**Conexiune**

Interfața de conectare este prezentată ca în Figura 6-31.

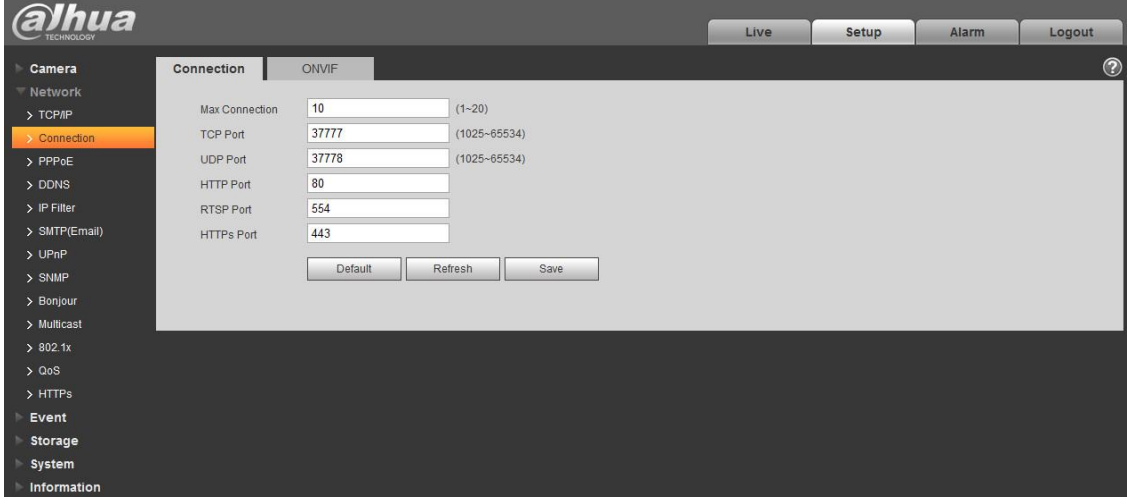

Figura 6-31

Vă rugăm să consultați fișa următoare pentru informații detaliate.

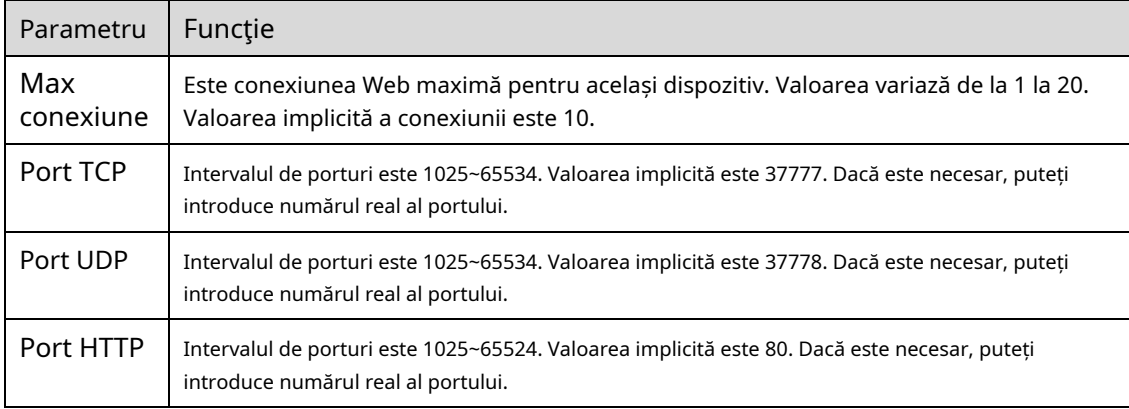

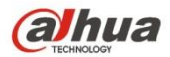

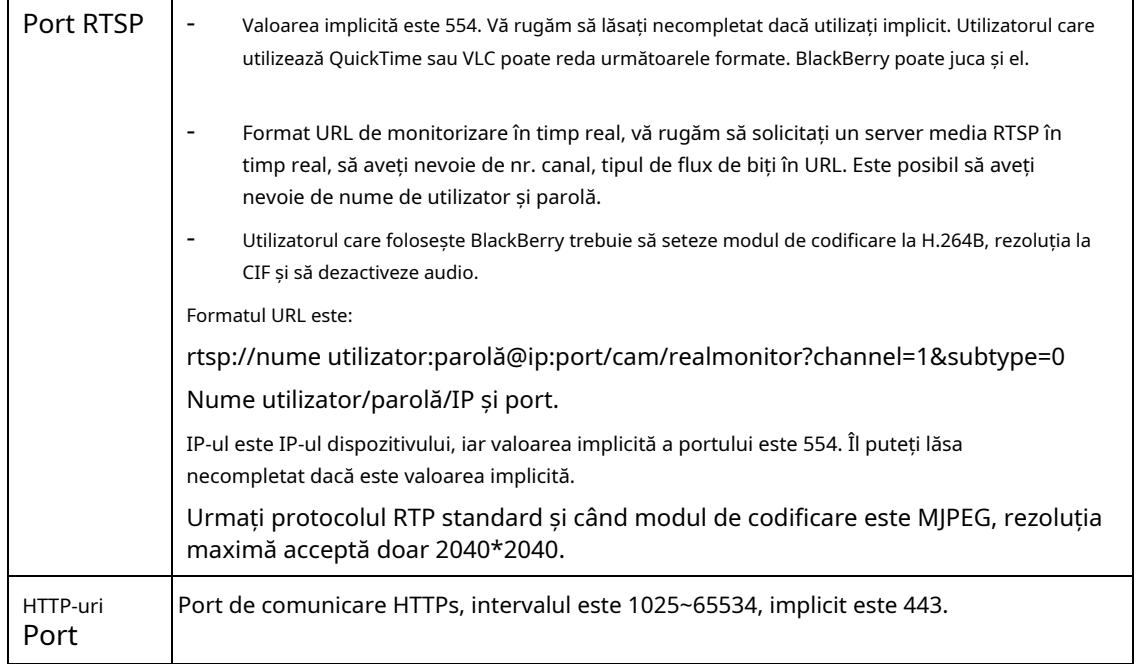

#### Notă:

- 0〜1024, 37780〜37880, 1900, 3800, 5000, 5050, 9999, 37776, 39999, 42323 sunt toate porturi speciale. Utilizatorul nu le poate modifica.
- Evitați utilizarea valorii implicite a portului pentru alte porturi.

## 6.2.2.2**ONVIF**

ONVIF (Deschide Forumul interfeței video în rețea), acest standard descrie modul video de rețea, interfața, tipul de date și modul de interacțiune a datelor. Scopul standardului ONVIF este de a obține un acord de cadru video de rețea și face produsele video de rețea (inclusiv front-end video, echipamente video etc.) de la diferiți producători complet compatibile.

Funcția ONVIF este activată în mod implicit.

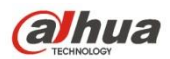

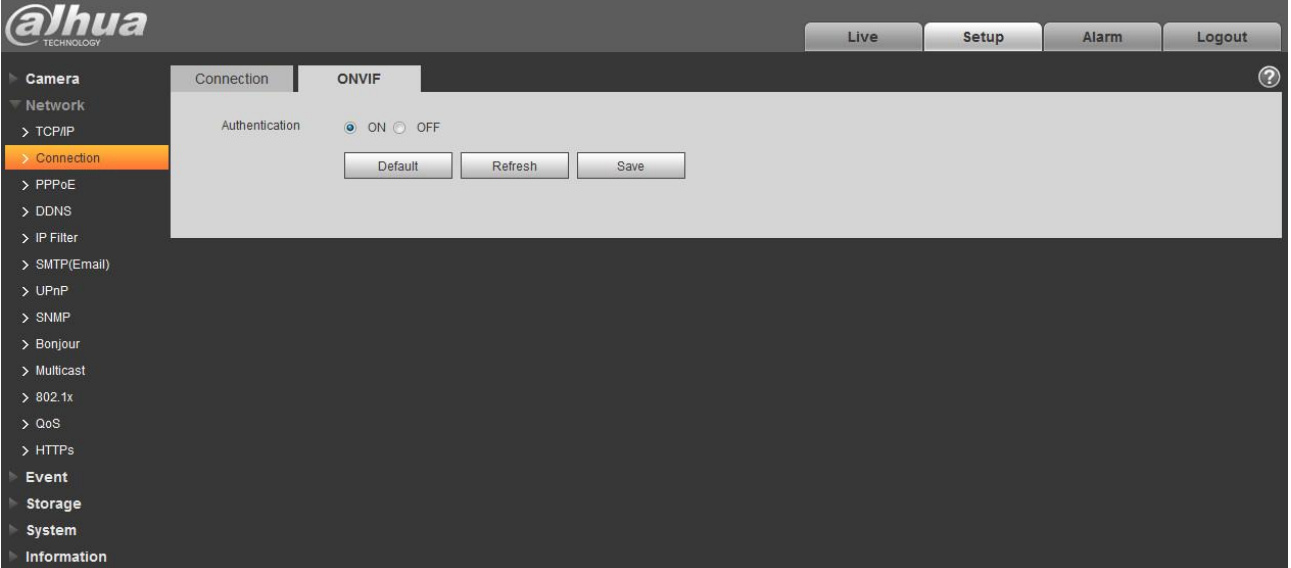

Figura 6-32

## **6.2.3 PPPoE**

Interfața PPPoE este prezentată ca în Figura 6-33.

Introduceți numele de utilizator și parola PPPoE furnizate de ISP (furnizorul de servicii de internet) și faceți clic pe "Activare". Camera de rețea va stabili automat conexiunea la rețea în modul PPPoE după ce este activată; după ce are succes, IP-ul "Adresei IP" va fi modificat automat în adresa IP dinamică a WAN-ului achiziționat.

### **Notă:**

După ce PPPoE dial-up are succes, trebuie să se conecteze la dispozitiv prin IP-ul care este setat înainte de dialup; în interfața de configurare PPPoE, va afișa adresa IP înregistrată și apoi poate vizita adresa IP prin client.

Vă rugăm să dezactivați UPnP când faceți clic pe activare PPPoE, ceea ce este pentru a evita influențarea apelului PPPoE.
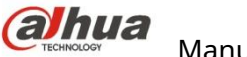

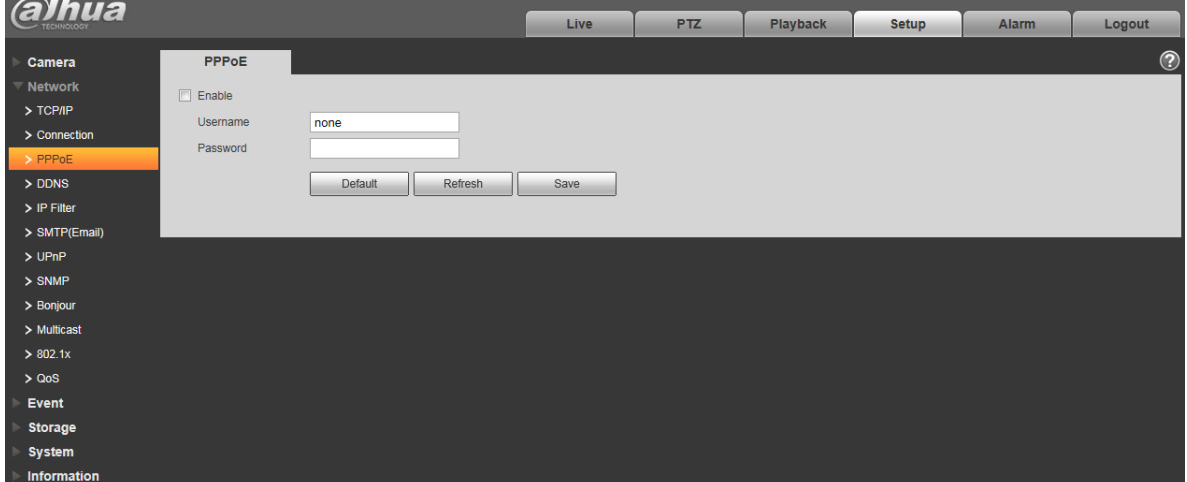

Figura 6-33

## **6.2.4 DDNS**

#### Interfața DDNS este prezentată ca în Figura 6-34.

DDNS trebuie să seteze pentru a conecta diferitele servere, astfel încât să puteți accesa sistemul prin intermediul serverului. Vă rugăm să accesați site-ul web al serviciului corespunzător pentru a aplica un nume de domeniu și apoi accesați sistemul prin intermediul domeniului. Funcționează chiar și adresa dvs. IP s-a schimbat. Când dispozitivul se conectează la WLAN, ar trebui să dezactivați UPnP.

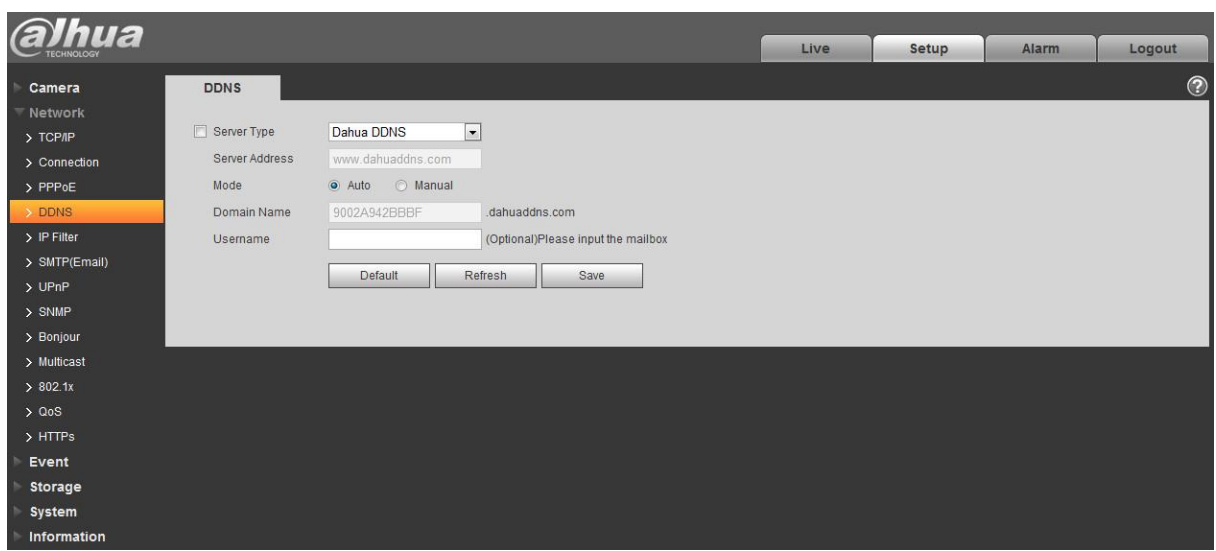

Figura 6-34

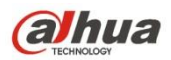

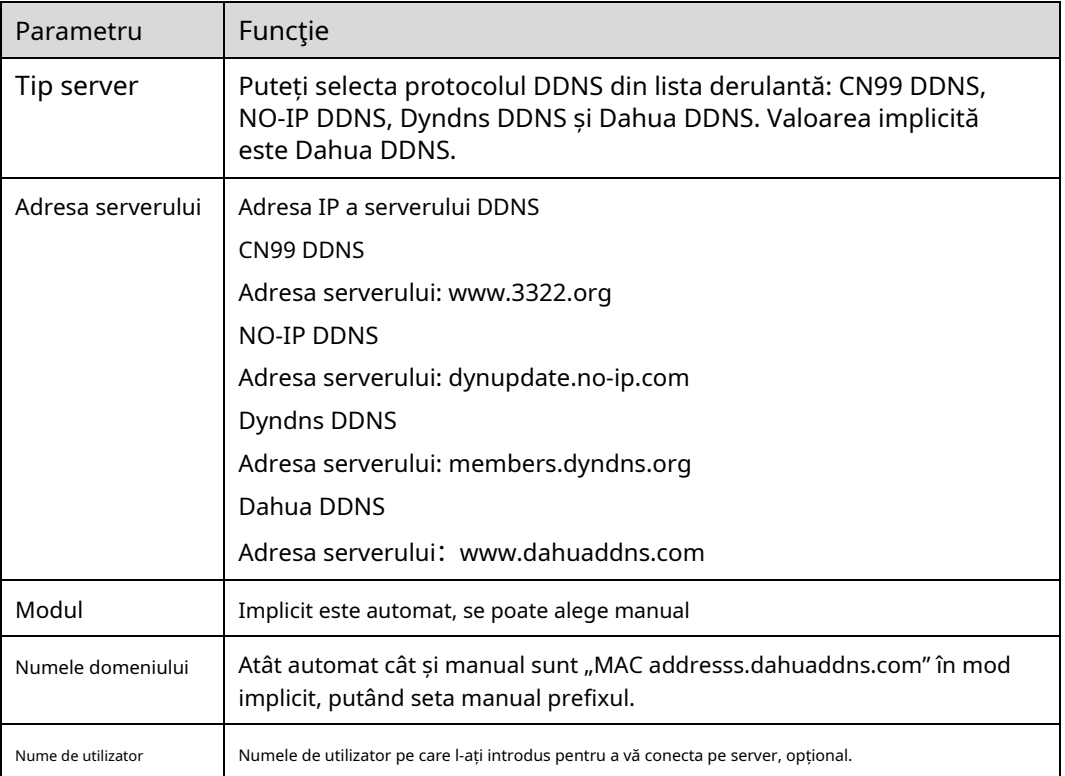

### Interfața CN99 DDNS este prezentată ca în Figura 6-35.

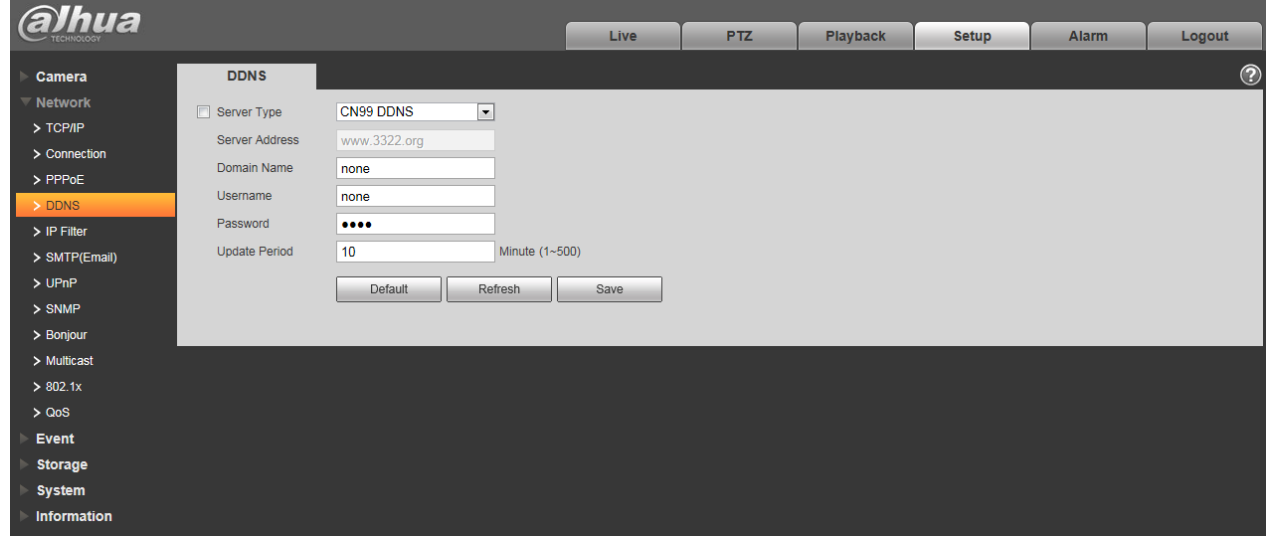

Figura 6-35

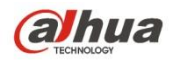

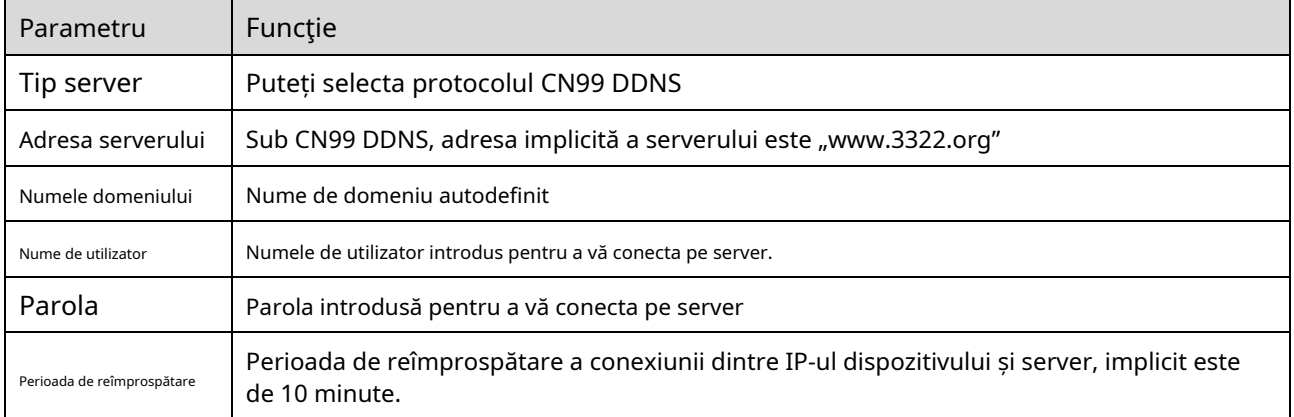

### **6.2.5 Filtru IP**

Interfața filtrului IP este prezentată ca în Figura 6-36.

Puteți activa funcția de filtru IP, astfel încât un anumit utilizator IP/MAC să poată accesa camera de rețea. Puteți adăuga o adresă IP sau un segment IP.

Dacă nu bifați caseta de aici, înseamnă că există o limită de acces.

Aici puteți adăuga adresa IP și adresa MAC. Trebuie să adăugați aceste adrese înainte de a activa site-urile de încredere.

Vă rugăm să rețineți: trebuie să setați adresa MAC în același segment de rețea.

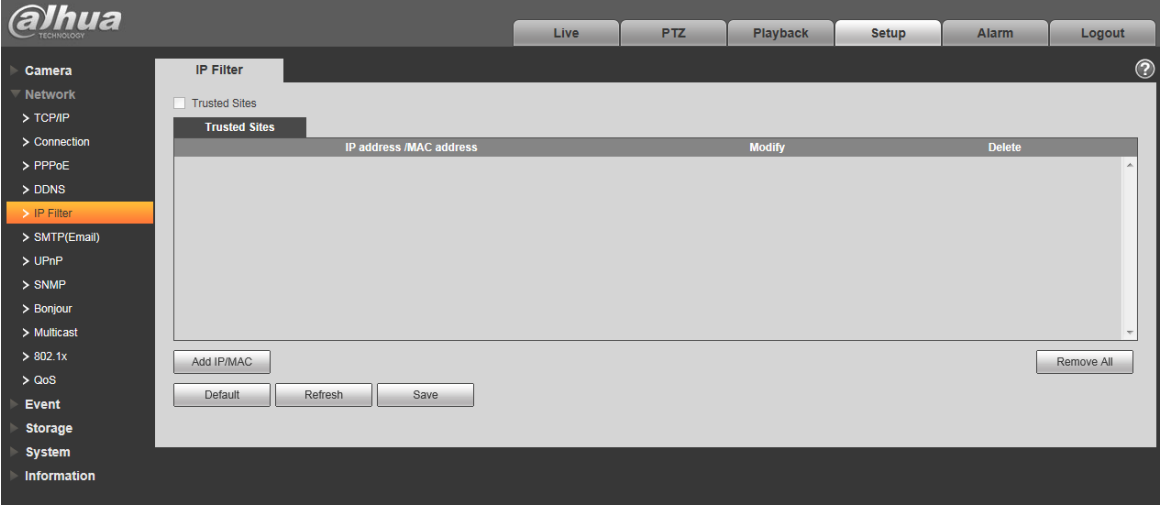

Figura 6-36

## **6.2.6 SMTP(e-mail)**

Interfața SMTP este prezentată ca în Figura 6-37.

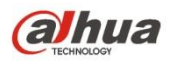

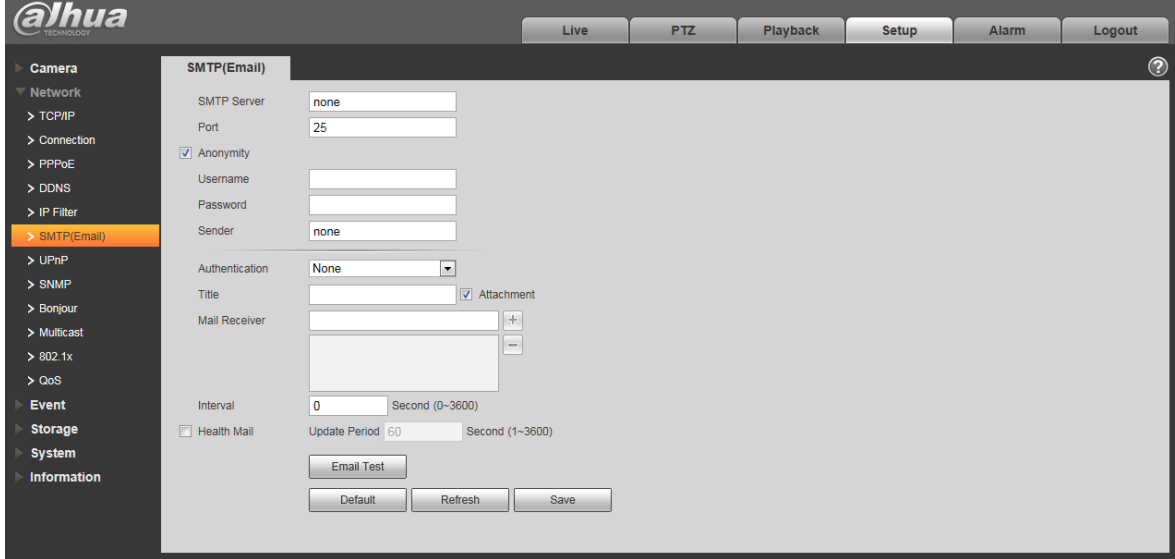

## Figura 6-37

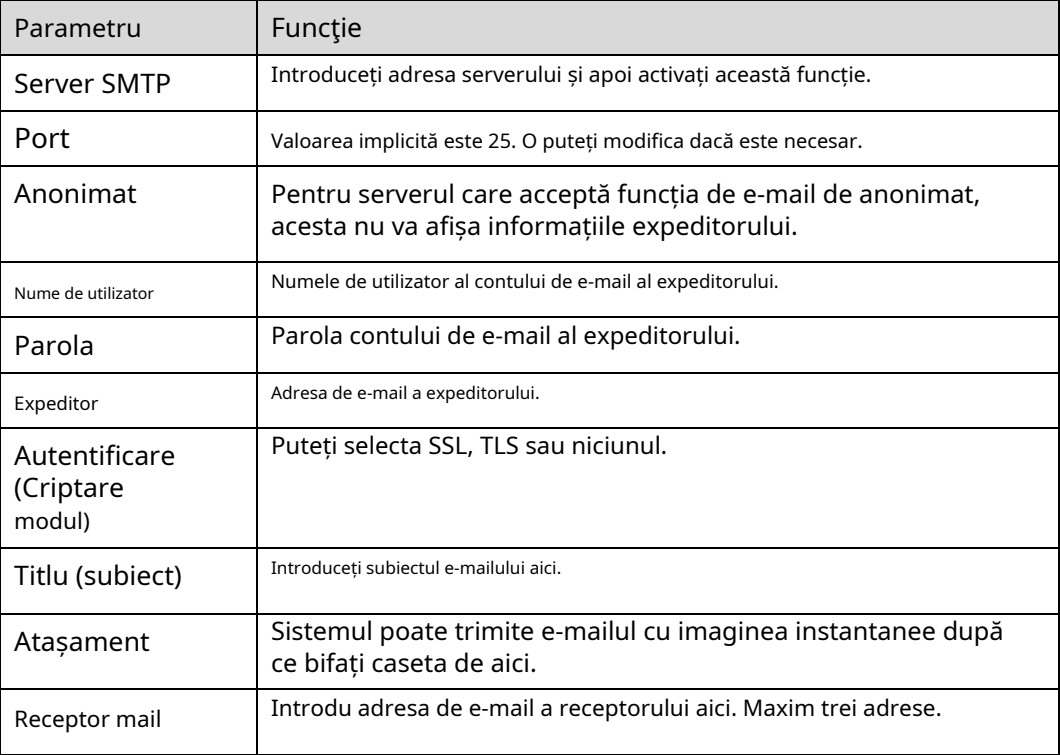

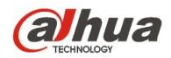

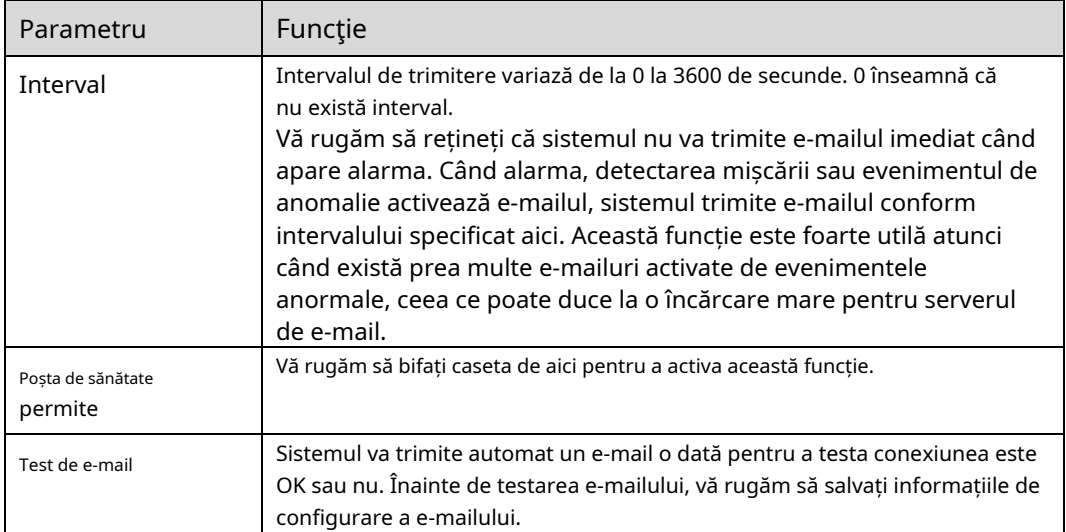

## **6.2.7 UPnP**

Vă permite să stabiliți relația de mapare între LAN și rețeaua publică.

Aici puteți, de asemenea, adăuga, modifica sau elimina element UPnP. Pentru UPnP pe routere diferite, trebuie să dezactivați funcția UPnP. Vezi Figura 6-38.

În sistemul de operare Windows, Din Start->Panou de control->Adăugați sau eliminați programe. Faceți clic pe "Add/Remove Windows Components" și apoi selectati "Network Services" din Windows Components Wizard. Faceti clic pe butonul Detalii și apoi verificați "Clientul de descoperire și control al dispozitivului Gateway Internet" și "Interfață utilizator UPnP". Vă rugăm să faceți clic pe OK pentru a începe instalarea.

Activați UPnP de pe web. Dacă UPnP este activat în sistemul de operare Windows, camera de rețea îl poate detecta automat prin "Locațiile mele de rețea".

În modul manual, puteți modifica portul extern. În modul automat, selectați portul inactiv pentru maparea automată a portului fără modificarea utilizatorului.

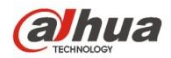

| alhua                            |                          |                     |                                    |                      |                      |                       |                       |               |                          |
|----------------------------------|--------------------------|---------------------|------------------------------------|----------------------|----------------------|-----------------------|-----------------------|---------------|--------------------------|
|                                  |                          |                     | Live                               | P <sub>TZ</sub>      | <b>Playback</b>      | <b>Setup</b>          | <b>Alarm</b>          | Logout        |                          |
| Camera                           | <b>UPnP</b>              |                     |                                    |                      |                      |                       |                       |               | $\circledcirc$           |
| $\overline{\phantom{a}}$ Network |                          |                     |                                    |                      |                      |                       |                       |               |                          |
| $>$ TCP/IP                       | $\Box$ Enable            | Mode Manual<br>- D  | <b>Router State Mapping Failed</b> |                      |                      |                       |                       |               |                          |
| $\geq$ Connection                | <b>Port Mapping List</b> |                     |                                    |                      |                      |                       |                       |               |                          |
|                                  |                          | <b>Service Name</b> | <b>Protocol</b>                    | <b>Internal Port</b> | <b>External Port</b> |                       | <b>Status</b>         | <b>Modify</b> | $\Delta$                 |
| > PPPoE                          | $\overline{\mathbf{v}}$  | <b>HTTP</b>         | WebService:TCP                     | 80                   | 8080                 |                       | <b>Mapping Failed</b> | ø             |                          |
| > DDNS                           | $\overline{\mathbf{v}}$  | <b>TCP</b>          | PrivService:TCP                    | 37777                | 37777                | <b>Mapping Failed</b> |                       | ₹             |                          |
| $>$ IP Filter                    | $\overline{\mathsf{v}}$  | <b>UDP</b>          | PrivService:UDP                    | 37778                | 37778                |                       | <b>Mapping Failed</b> | Ł             |                          |
| > SMTP(Email)                    | $\overline{\mathbf{v}}$  | <b>RTSP</b>         | RTSPService:TCP                    | 554                  | 554                  |                       | <b>Mapping Failed</b> | P.            |                          |
| >UPnP                            |                          |                     |                                    |                      |                      |                       |                       |               |                          |
| $>$ SNMP                         |                          |                     |                                    |                      |                      |                       |                       |               |                          |
| > Bonjour                        |                          |                     |                                    |                      |                      |                       |                       |               |                          |
| > Multicast                      |                          |                     |                                    |                      |                      |                       |                       |               | $\overline{\phantom{a}}$ |
| > 802.1x                         | <b>Default</b>           | Refresh<br>Save     |                                    |                      |                      |                       |                       |               |                          |
| > Q <sub>0</sub> S               |                          |                     |                                    |                      |                      |                       |                       |               |                          |
| Event                            |                          |                     |                                    |                      |                      |                       |                       |               |                          |
| <b>Storage</b>                   |                          |                     |                                    |                      |                      |                       |                       |               |                          |
| <b>System</b>                    |                          |                     |                                    |                      |                      |                       |                       |               |                          |
| Information                      |                          |                     |                                    |                      |                      |                       |                       |               |                          |
|                                  |                          |                     |                                    |                      |                      |                       |                       |               |                          |

Figura 6-38

### **6.2.8 SNMP**

Interfața SNMP este prezentată ca în Figura 6-39 și Figura 6-40.

SNMP permite comunicarea între software-ul stației de lucru de gestionare a rețelei și proxy-ul dispozitivului gestionat. Vă rugăm să instalați software-ul, cum ar fi software-ul MG MibBrowser 8.0c sau să stabiliți serviciul SNMP înainte de a utiliza această funcție. Trebuie să reporniți dispozitivul pentru a activa noua configurare.

| <b>Jhua</b>    |                     |                         |      |            |          |              |       |                   |
|----------------|---------------------|-------------------------|------|------------|----------|--------------|-------|-------------------|
|                |                     |                         | Live | <b>PTZ</b> | Playback | <b>Setup</b> | Alarm | Logout            |
| Camera         | <b>SNMP</b>         |                         |      |            |          |              |       | $_{\tiny{\odot}}$ |
| Network        | <b>SNMP Version</b> |                         |      |            |          |              |       |                   |
| $>$ TCP/IP     |                     | SNMP v1 SNMP v2 SNMP v3 |      |            |          |              |       |                   |
| > Connection   | <b>SNMP Port</b>    | $(1 - 65535)$<br>161    |      |            |          |              |       |                   |
| $>$ PPPoE      | Read Community      | public                  |      |            |          |              |       |                   |
| $>$ DDNS       | Write Community     | private                 |      |            |          |              |       |                   |
| > IP Filter    | <b>Trap Address</b> |                         |      |            |          |              |       |                   |
| > SMTP(Email)  | <b>Trap Port</b>    | 162                     |      |            |          |              |       |                   |
| >UPnP          |                     |                         |      |            |          |              |       |                   |
| $>$ SNMP       |                     | Default<br>Refresh      | Save |            |          |              |       |                   |
| > Bonjour      |                     |                         |      |            |          |              |       |                   |
| > Multicast    |                     |                         |      |            |          |              |       |                   |
| > 802.1x       |                     |                         |      |            |          |              |       |                   |
| > QoS          |                     |                         |      |            |          |              |       |                   |
| Event          |                     |                         |      |            |          |              |       |                   |
| <b>Storage</b> |                     |                         |      |            |          |              |       |                   |
| <b>System</b>  |                     |                         |      |            |          |              |       |                   |
| Information    |                     |                         |      |            |          |              |       |                   |

Figura 6-39

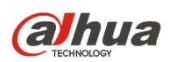

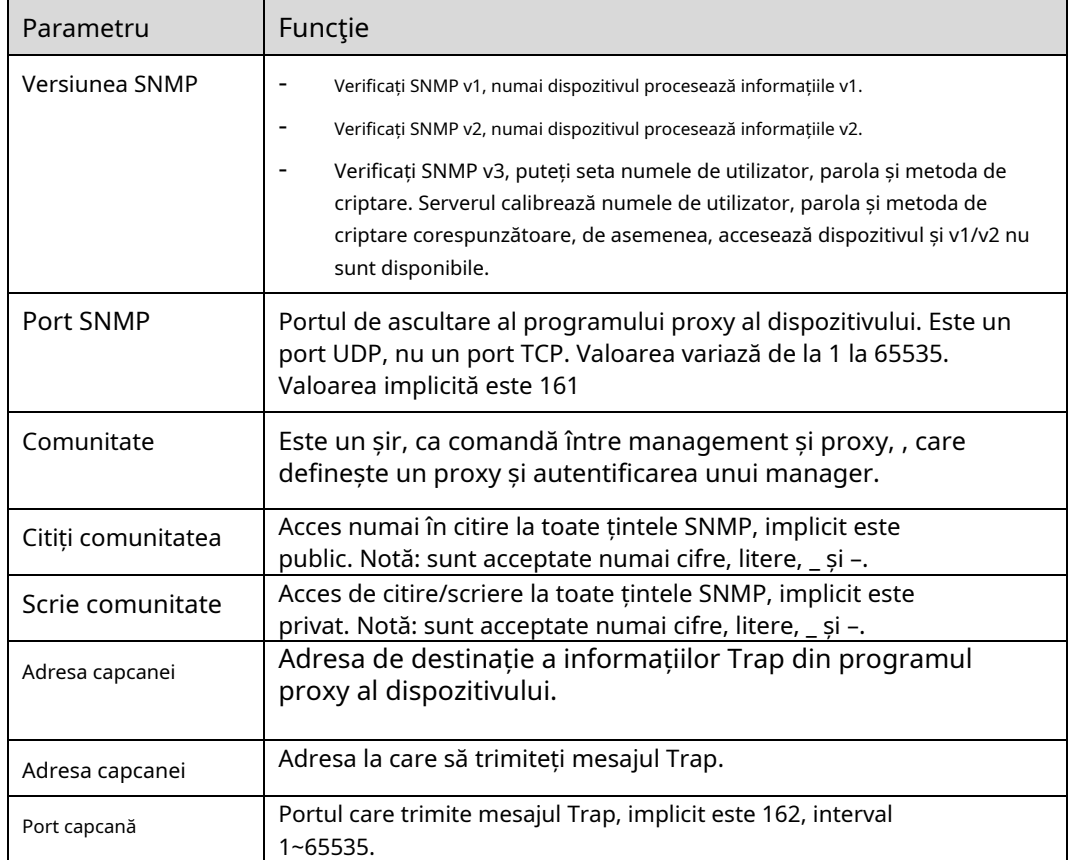

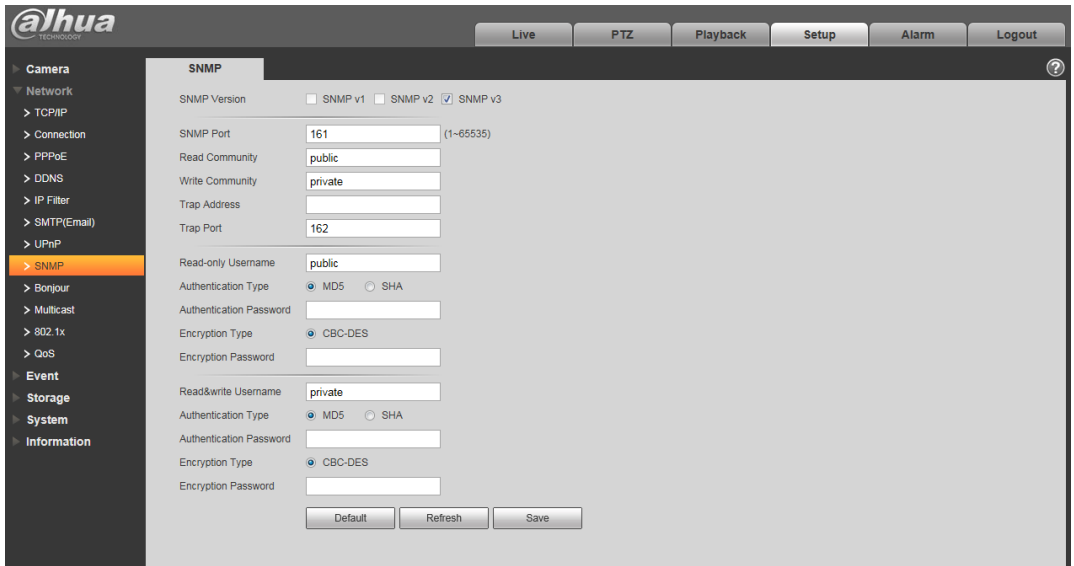

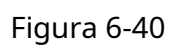

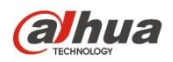

Verificați versiunea SNMP v3 și portul SNMP, citiți comunitatea, scrieți comunitatea, adresa Trap, portul Trap sunt aceleași cu versiunile SNMP v1 și SNMP v2. Numai când versiunea SNMP este SNMP v3, utilizatorii trebuie să configureze parametrul în diagramă.

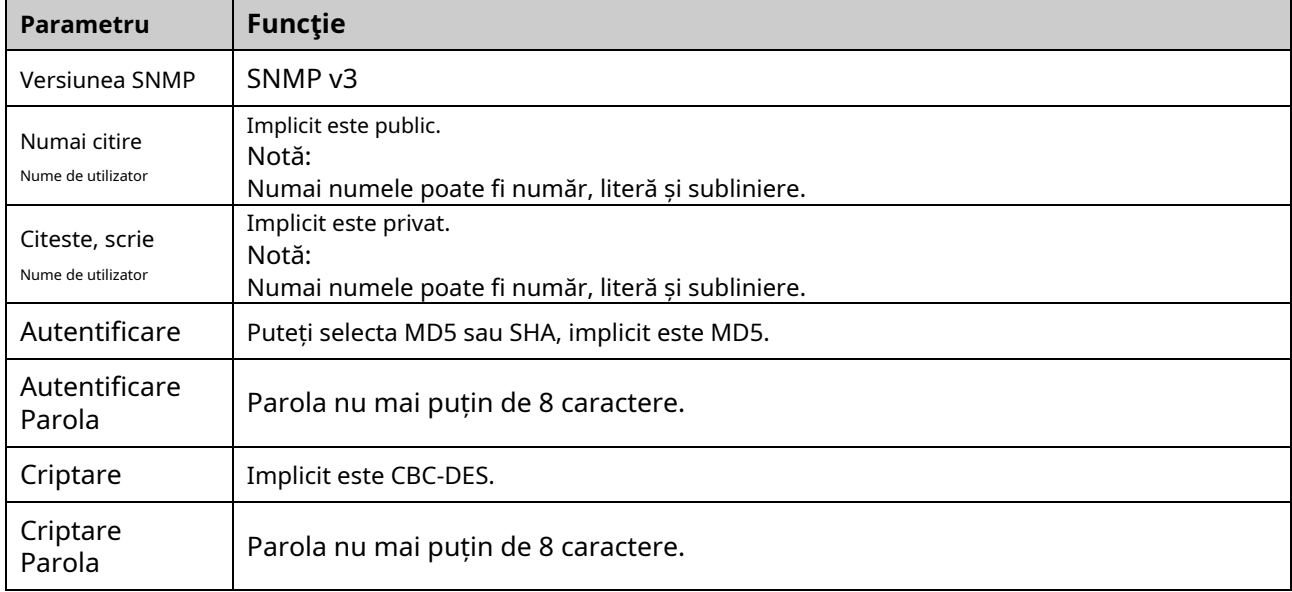

## **6.2.9 Bonjour**

Interfața Bonjour este prezentată mai jos. Vezi Figura 6-41.

Bonjour se bazează pe serviciul DNS multicast de la Apple. Dispozitivul Bonjour poate difuza automat informațiile de serviciu și poate asculta informațiile de serviciu de pe alt dispozitiv.

Puteți utiliza navigarea serviciului Bonjour în aceeași rețea LAN pentru a căuta dispozitivul camerei de rețea și apoi accesa dacă nu cunoașteți informațiile despre camera de rețea, cum ar fi adresa IP.

Puteți vizualiza numele serverului când camera de rețea este detectată de Bonjour. Vă rugăm să rețineți că navigarea safari acceptă această funcție. Faceți clic pe "Afișați toate marcajele: și deschideți Bonjour, sistemul poate detecta automat camera de rețea a funcției Bonjour în LAN.

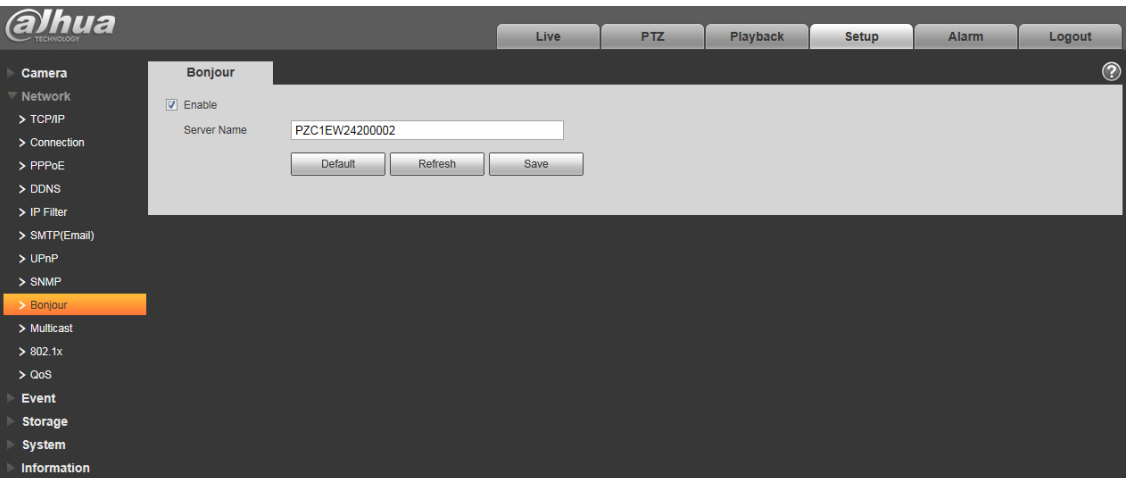

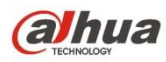

Figura 6-41

### **6.2.10 Multicast**

Interfața multicast este prezentată ca în Figura 6-42.

Multicast este un mod de transmisie a pachetelor de date. Când există mai multe gazdă pentru a primi același pachet de date, multipla-cast este cea mai bună opțiune pentru a reduce lățimea largă și încărcarea procesorului. Gazda sursă poate trimite doar o singură dată la tranzit. Această funcție depinde și de relația dintre membrul grupului și grupul exteriorului.

### **Notă**

- Deschideți previzualizarea, protocolul media de streaming, selectați multicast și monitorizați prin formatul
- multicast. Aici puteți seta adresa și portul multicast. De asemenea, trebuie să accesați interfața Live pentru a seta protocolul ca Multicast.

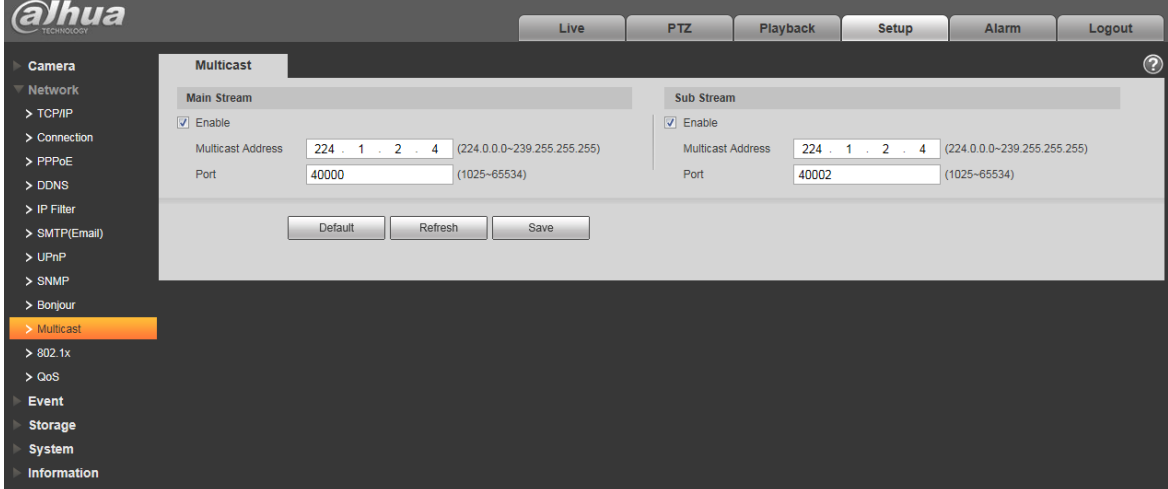

Figura 6-42

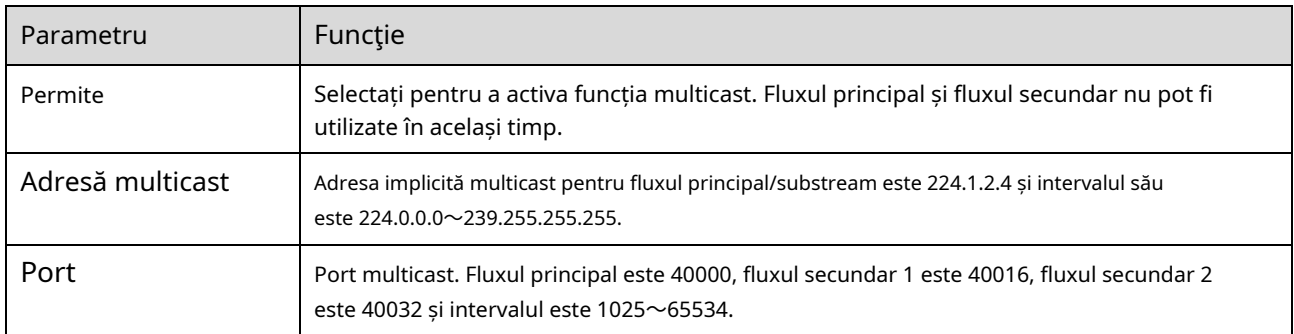

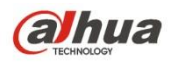

Notă: Această funcție este doar pentru seria cu modul 4G.

4G este un sistem de comunicații mobile care face ca comunicațiile fără fir să se integreze cu Internetul și comunicațiile multimedia.

#### 6.2.11.1 Setare de apelare

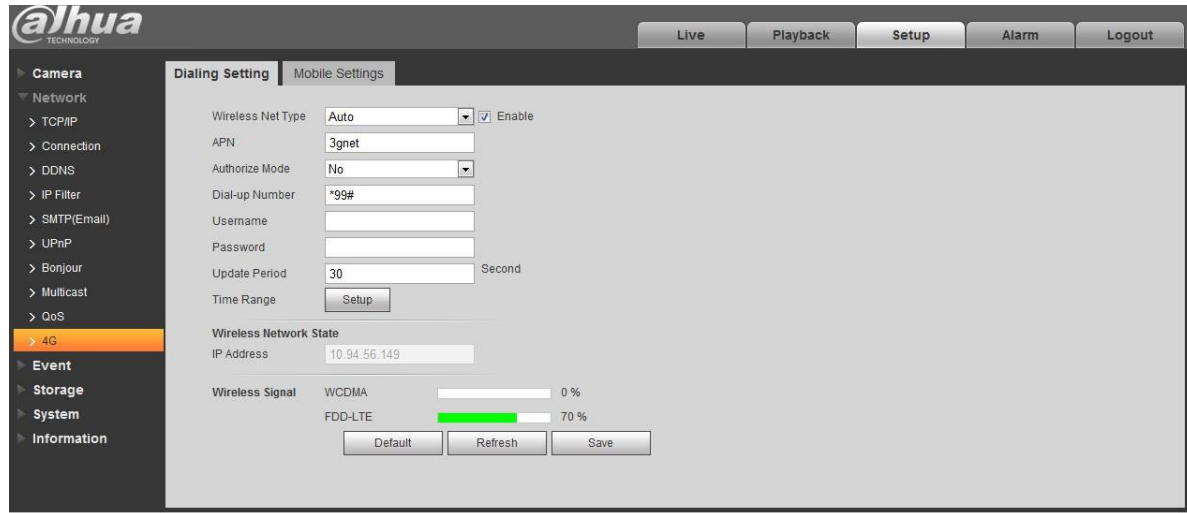

Figura 6-43

| Parametru               | Funcție                                                                                                    |  |
|-------------------------|----------------------------------------------------------------------------------------------------|--|
| Tip de rețea fără fir   | Auto, WCDMA, FDD-LTE opțional, puteți selecta în funcție<br>către operator.                                                                                                    |  |
| Permite                 | Bifați pentru a activa modulul 4G.                                                                                                    |  |
| <b>APN</b>              | Acesta va fi achiziționat de la operator conform configurației<br>operatorului.                                                                                                    |  |
| Modul de autentificare  | Auto, PAP și CHAP, algoritmul de autentificare este<br>diferit în funcție de diferiți operatori.                                                                                                    |  |
| Număr de apel           | Numărul este diferit în funcție de operator, poate fi<br>achiziționat de la operator.                                                                                                    |  |
| Nume de utilizator      | Acesta va fi achiziționat de la operator.                                                                                                    |  |
| Parola                  | Acesta va fi achiziționat de la operator.                                                                                                    |  |
| Perioada de actualizare | Este perioada dincolo de perioada de dial-up care a fost setată, este de 30 de<br>secunde în mod implicit, ceea ce înseamnă că dispozitivul poate dobândi<br>automat starea de acces 4G, întrerupe dial-up pentru a economisi fluxul. |  |

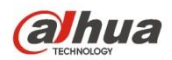

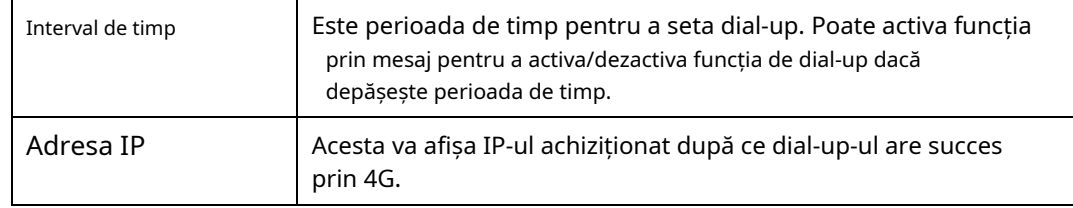

### 6.2.11.2 Setare mobil

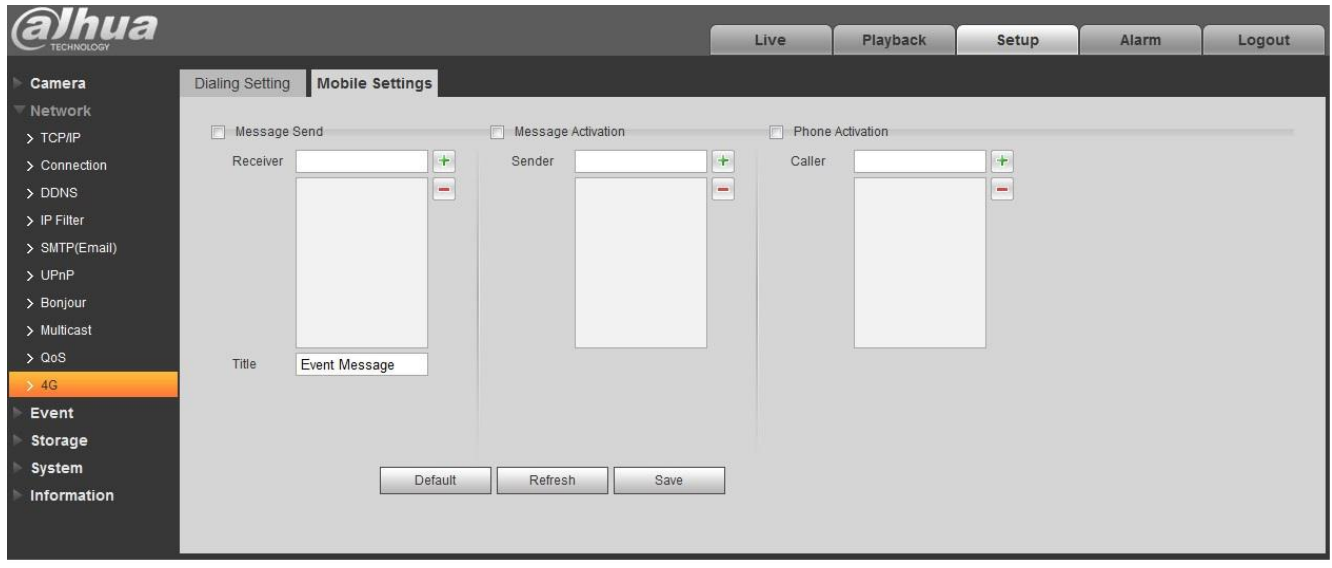

## Figura 6-44

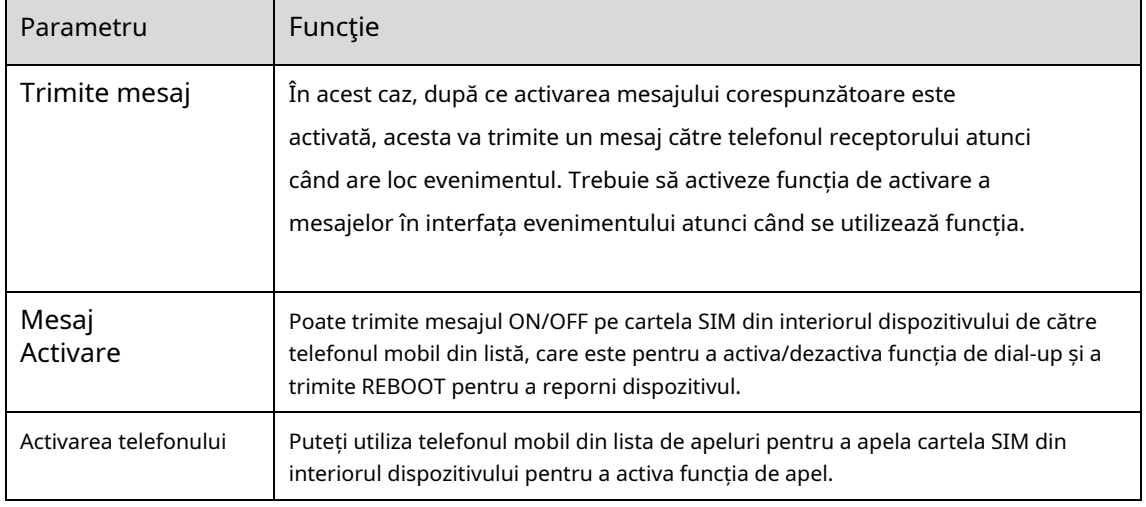

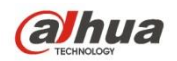

#### **Notă:**

Unele dispozitive din serie nu acceptă funcția WIFI și WPS. Funcția WPS este acceptată de dispozitivele cu buton WPS.

### 6.2.12.1 WIFI

Informațiile WIFI pot afișa numele, starea, informațiile IP ale Hot Spot-ului curent. De obicei, vă rugăm să "Actualizați" informațiile de lucru WIFI după reconectare pentru a asigura afișarea în timp real a stării de lucru, deoarece de multe ori este nevoie de ceva timp pentru a conecta WIFI Hot Spot, care depinde de puterea semnalului rețelei.

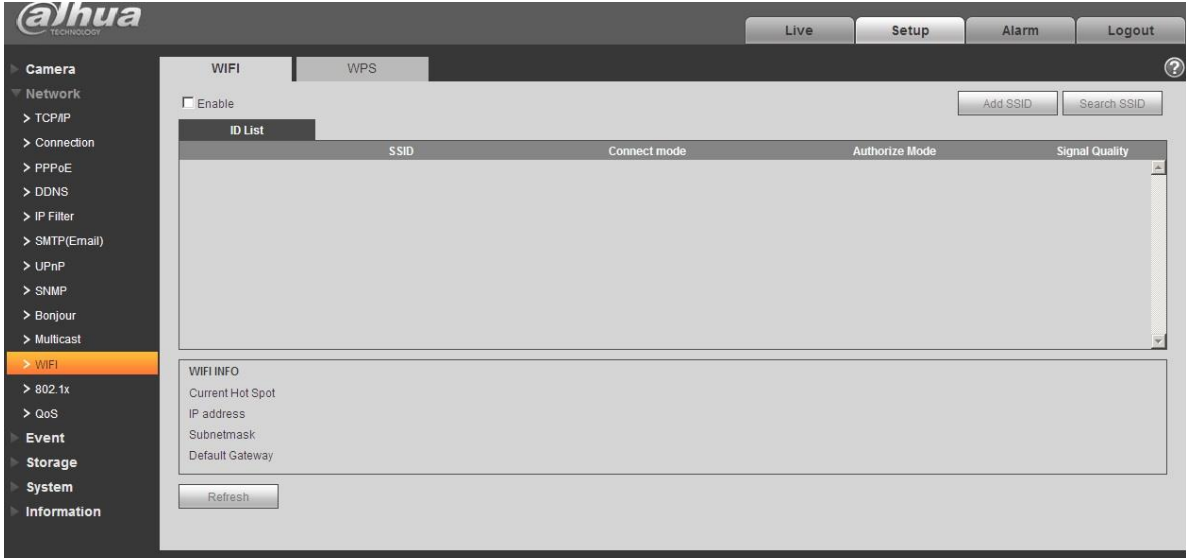

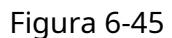

Metoda de setare WIFI este următoarea:

Pasul 1 Faceți clic  $\Box$  Enable ,arata ca  $\Box$  Enable , înseamnă activarea funcției WIFI.

Pasul 2 Faceți clic pe "Căutare SSID" și arată în listă punctul fierbinte al rețelei fără fir al mediului actual al camerei de rețea.

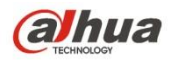

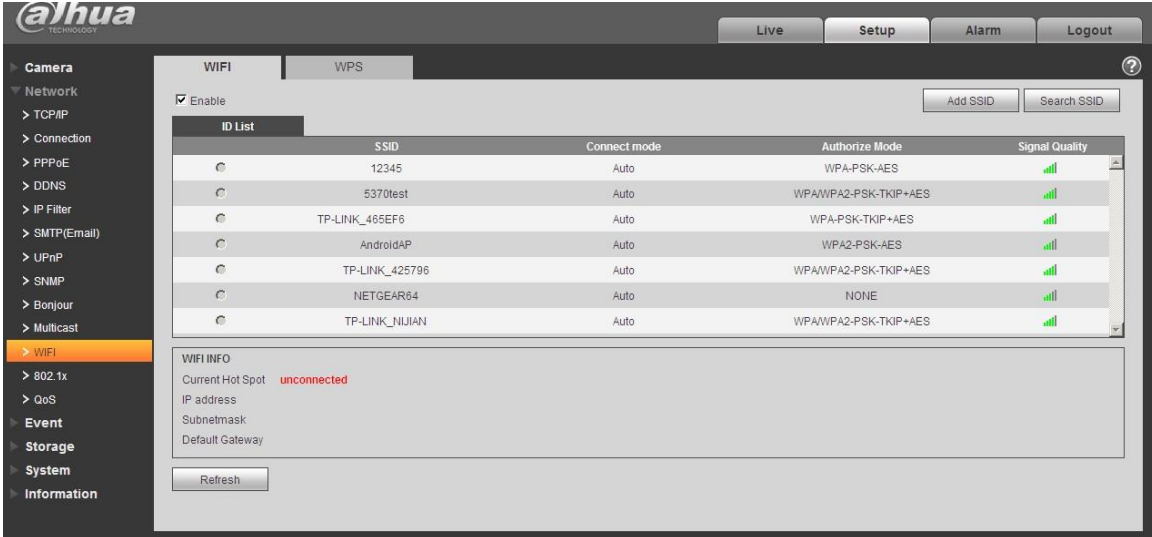

## Figura 6-46

Pasul 3 Faceți clic pe "Adăugați SSID" când trebuie să adăugați o rețea fără fir manual, deschideți o interfață din figura de mai jos și introduceți ID-ul rețelei în caseta de dialog.

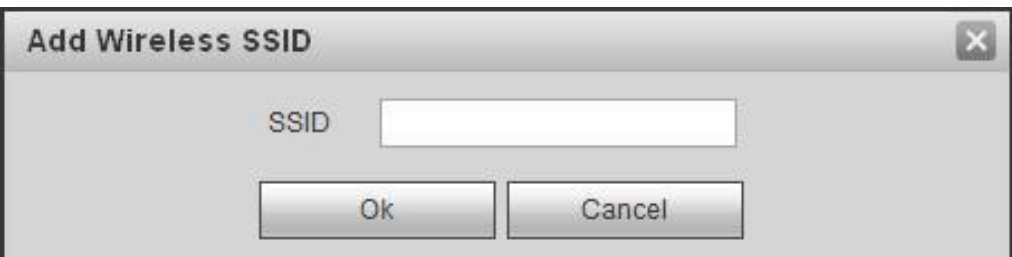

## Figura 6-47

Pasul 4 Faceți dublu clic pe unul poate afișa intensitatea semnalului și autentificarea punctului fierbinte.

- · Vă rugăm să introduceți parola dacă este necesar. Vă rugăm să păstrați alegerea numărului de index al parolei la fel ca și routerul atunci când introduceți parola.
- Vă rugăm să faceți clic pe "conectare" dacă nu este necesar să introduceți parola.

### 6.2.12.2 WPS

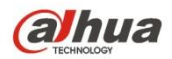

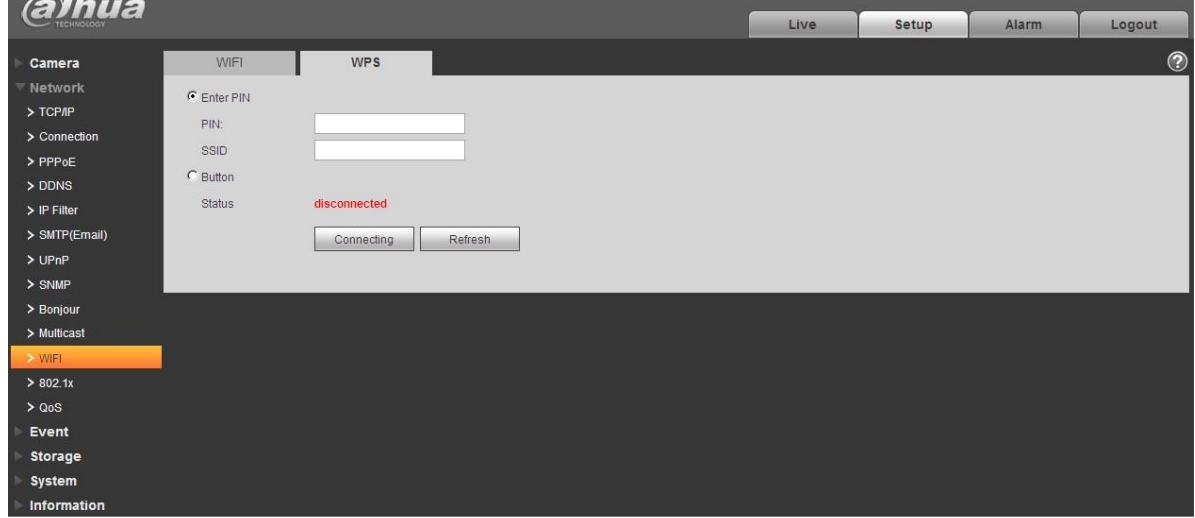

Figura 6-48

Numărul PIN și SSID sunt ambele obținute de la router, vă rugăm să "împrospătați" informațiile de lucru ale WIFI pentru a asigura afișarea în timp real a stării de lucru după completarea corectă.

### **6.2.13 802.1x**

802.1x (protocol de control al accesului la rețea bazat pe port) acceptă selecția manuală a metodei de autentificare pentru a controla dacă dispozitivul conectat la LAN se poate alătura rețelei LAN. Acceptă bine cerințele de autentificare, încărcare, siguranță și management ale rețelei.

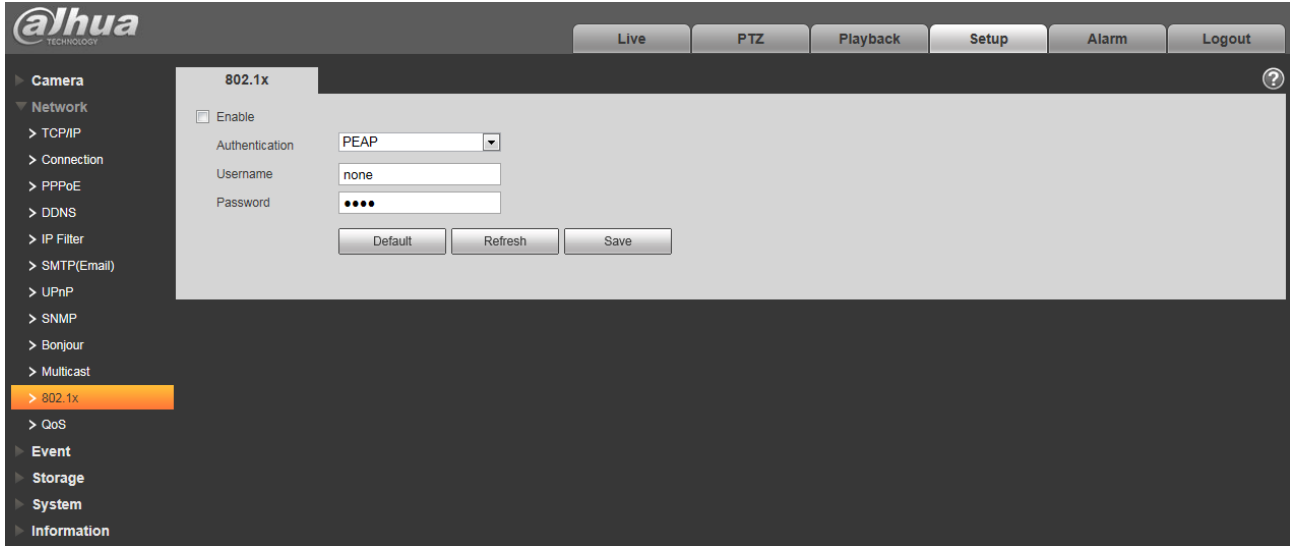

Figura 6-49

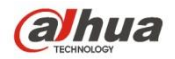

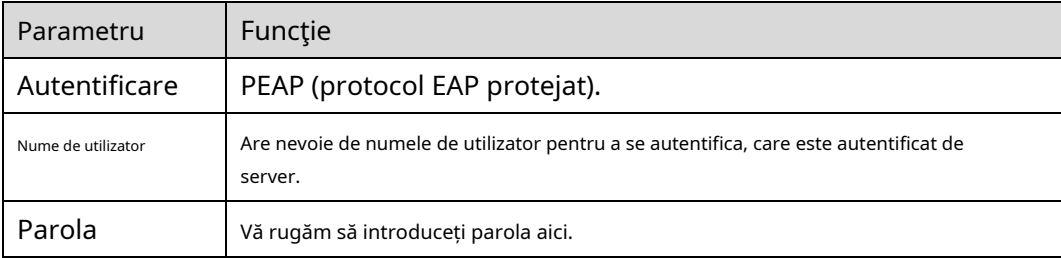

## **6.2.14 QoS**

Interfața QoS este prezentată mai jos. Vezi Figura 6-50.

Qos (Calitatea Serviciului) este un mecanism de securitate a rețelei. Este o tehnologie pentru a rezolva problema de întârziere a rețelei și de blocaj și etc. Pentru serviciul de rețea, calitatea serviciului include lățimea de bandă de transmisie, întârzierea, pierderea de pachete etc. Putem garanta lățimea de bandă de transmisie, reduce întârzierea și reduce pierderea pachetului de date și anti-dither pentru a îmbunătăți calitatea.

Putem seta DSCP (Differentiated Services Code Point) al IP-ului pentru a distinge pachetul de date, astfel încât routerul sau hub-ul să poată furniza servicii diferite pentru diferite pachete de date. Poate selecta diferitele cozi în funcție de prioritatea (64 de niveluri de prioritate diferite) a pachetelor și poate selecta lățimea de bandă a fiecărei cozi. Nivelul 0 este cel mai scăzut, iar nivelul 63 este cel mai înalt. De asemenea, se poate elimina la un raport diferit atunci când lățimea de bandă largă este blocată.

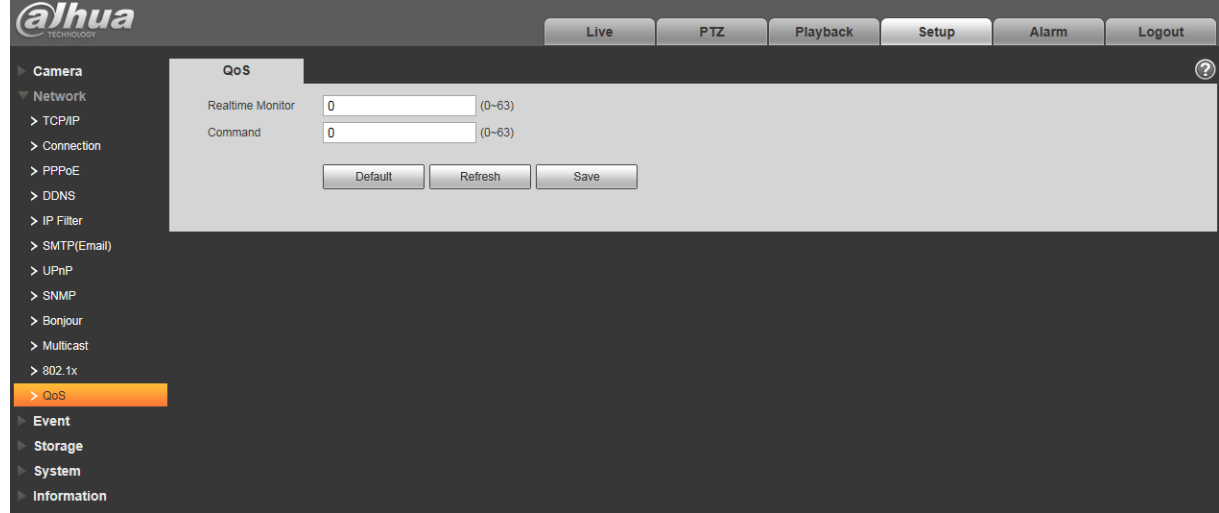

Figura 6-50

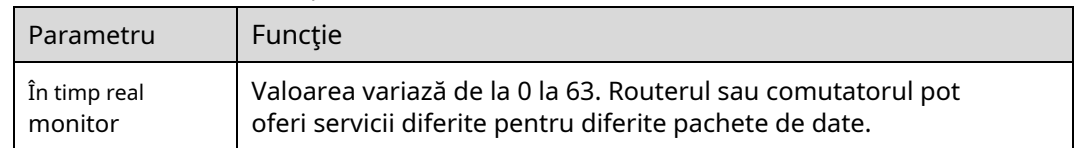

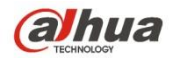

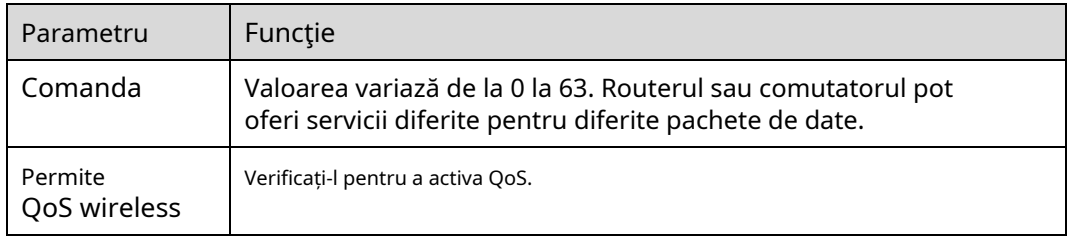

### **6.2.15 HTTP-uri**

În interfața de setare HTTPs, utilizatorii se pot conecta în mod normal la computer prin HTTP prin crearea unui certificat sau încărcarea unui certificat semnat, care garantează securitatea datelor de comunicare și asigură protecția informațiilor utilizatorului și securității dispozitivului cu mijloace tehnice fiabile și stabile.

Pasul 1

Creați un certificat sau încărcați certificatul semnat.

-Vă rugăm să consultați următorii pași dacă selectați "Creați certificat".

### 1. Selectați "Configurare > Rețea > HTTPs", iar sistemul va afișa interfața HTTP-urilor, adică prezentat în Figura 6-51.

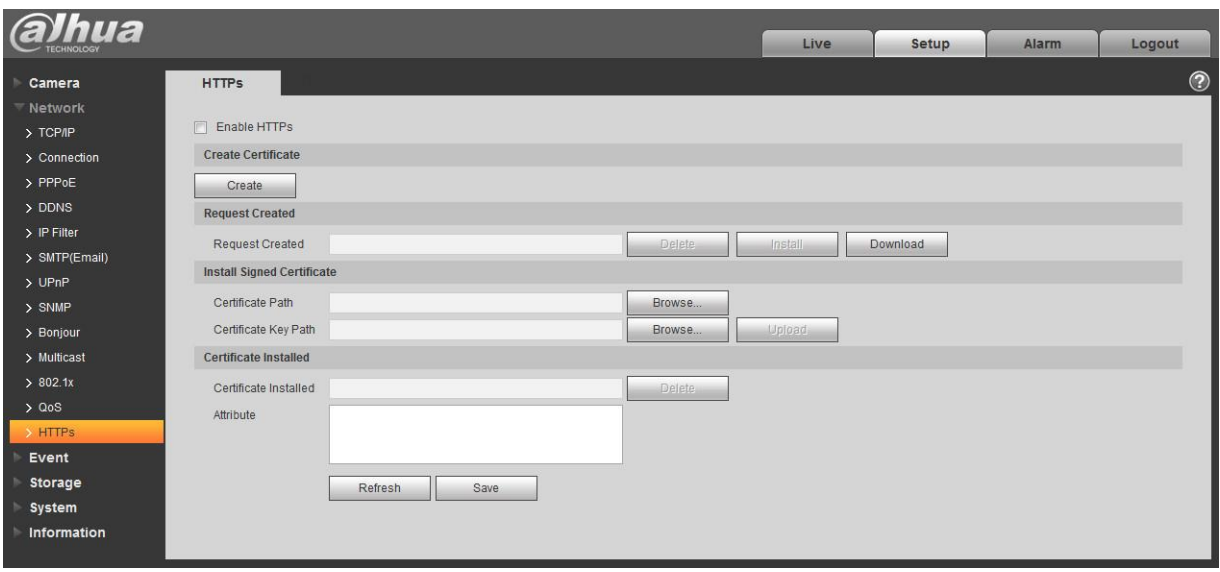

Figura 6-51

2. Faceți clic pe "Creare" și va apărea caseta de dialog "HTTP", care este prezentată în Figura 6-52.

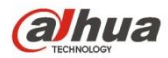

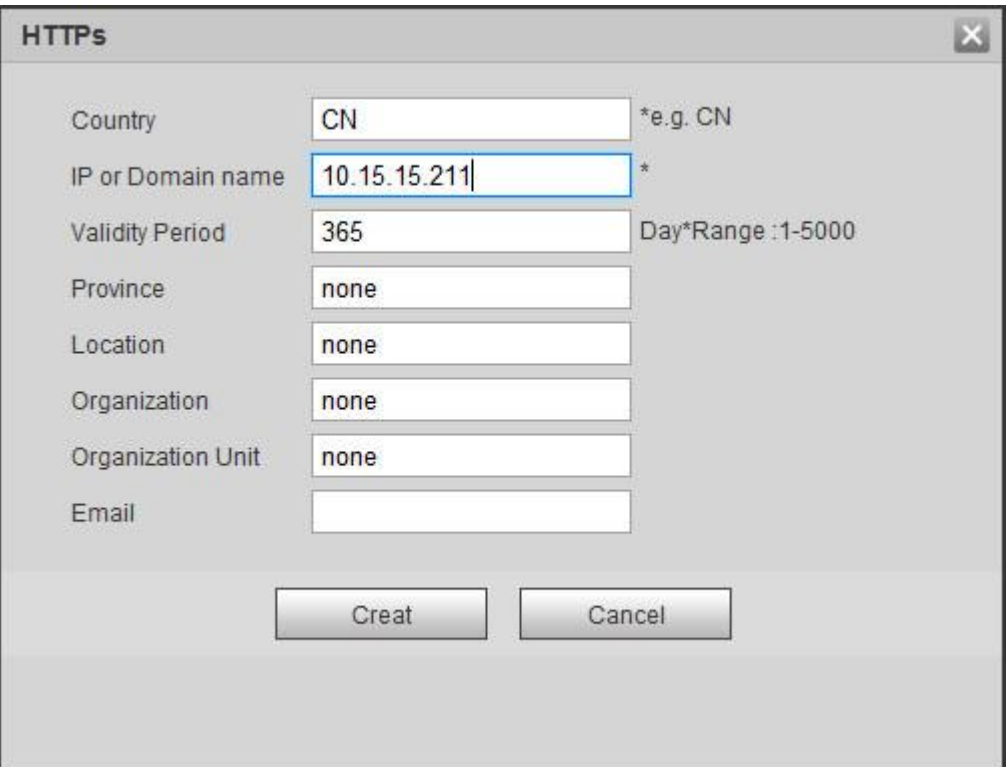

Figura 6-52

3. Completați "Țara", "Provinția" și alte informații corespunzătoare; faceți clic pe "Creați" după completare. Se va afișa promptul "Creare cu succes", ceea ce înseamnă că certificatul de server a fost creat cu succes.

#### **Notă:**

Asigurați-vă că "IP-ul sau numele de domeniu" este același cu cel al dispozitivului.

4. Faceți clic pe "Instalare" și se va instala certificatul la capătul dispozitivului, care este prezentat în Figura 6-53.

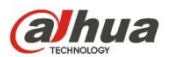

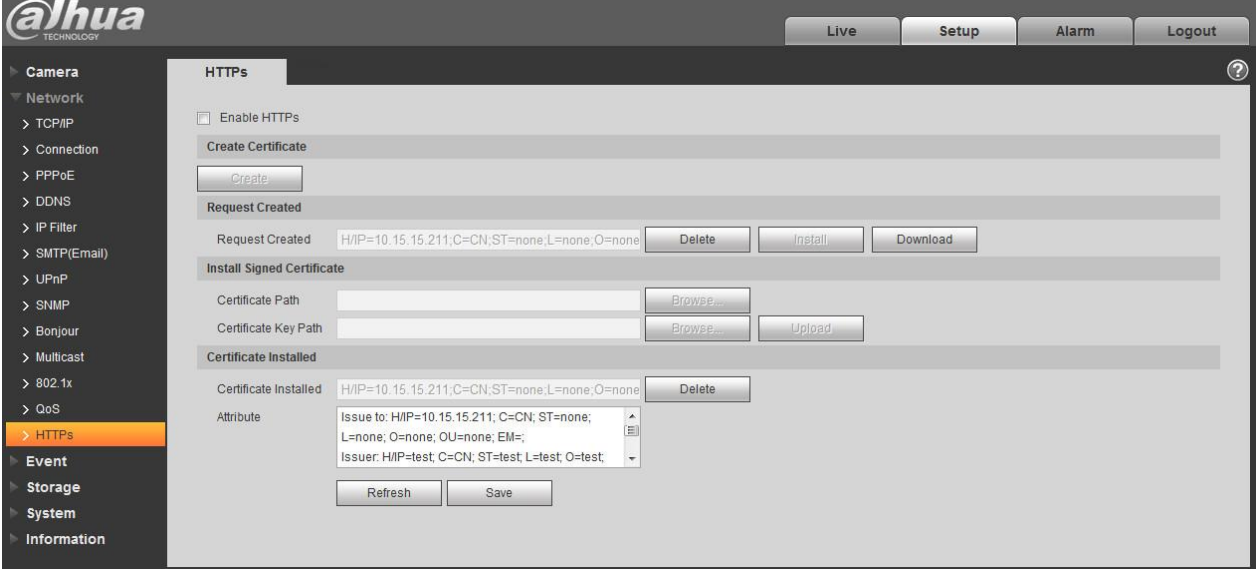

## Figura 6-53

5. Faceți clic pe "Descărcare". Va apărea caseta de dialog "Salvare ca", salvați fișierul în computer.

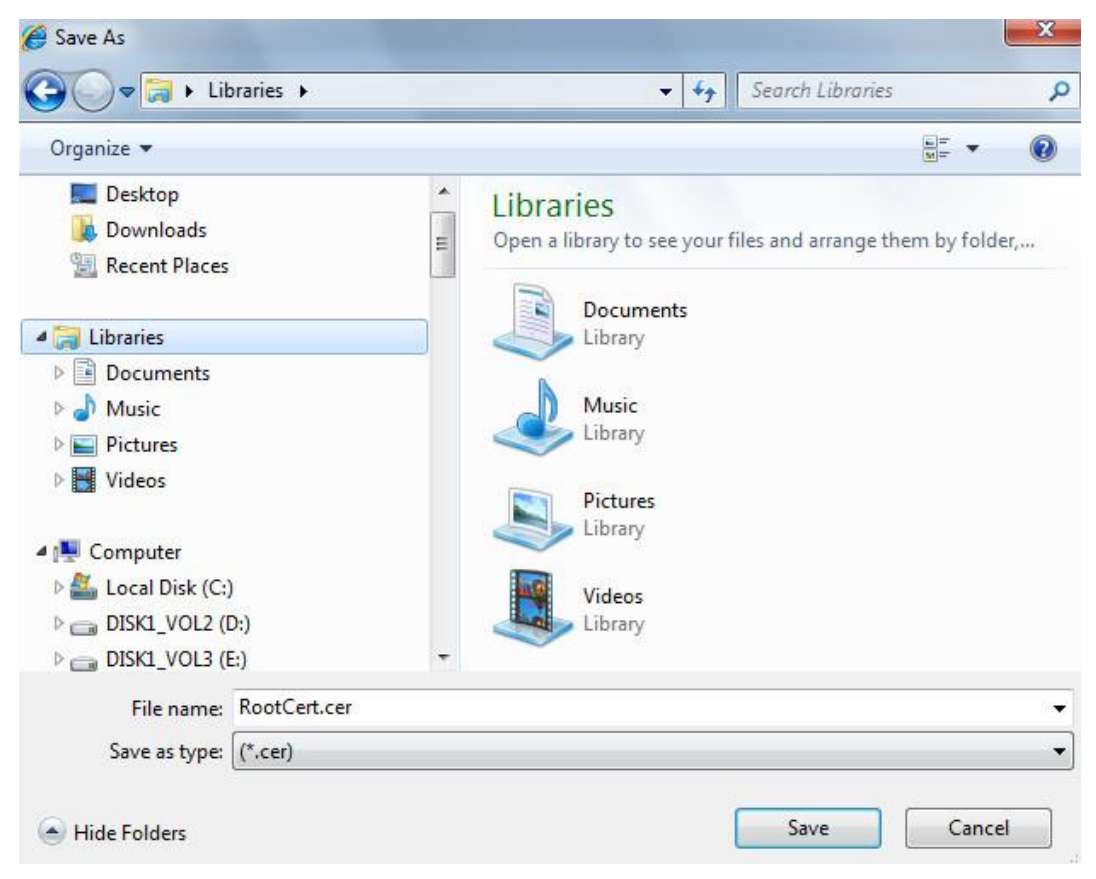

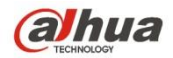

Figura 6-54

6. Faceți dublu clic pe pictograma descărcată a "RootCert.cer". Sistemul va afișa interfața de informații a "Certificat", care este prezentată în Figura 5-55.

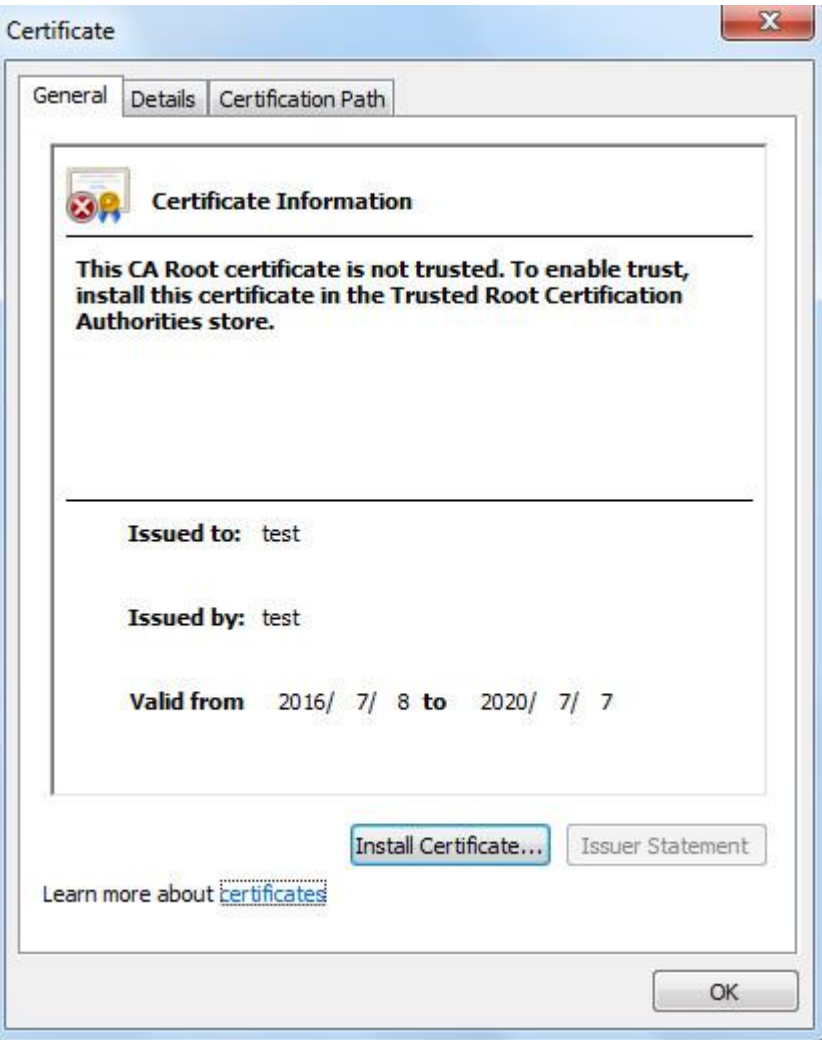

Figura 6-55

7. Faceți clic pe "Instalare certificat" și va apărea interfața "Expert pentru importul certificatului", care este prezentat în Figura 6-56.

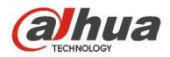

#### Certificate Import Wizard

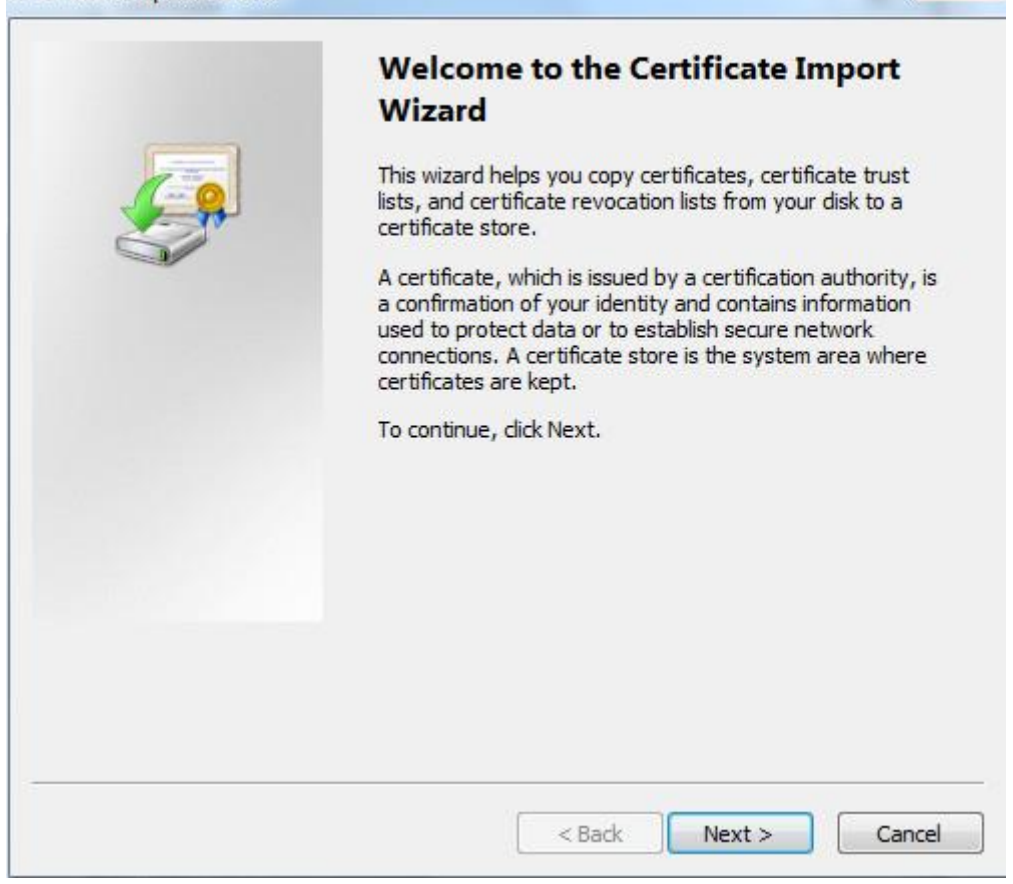

Figura 6-56

8. Faceți clic pe "Next". Selectați "Autorități de certificare rădăcină de încredere", care este prezentat în Figura 6-57.

 $\mathbf{x}$ 

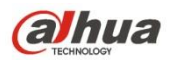

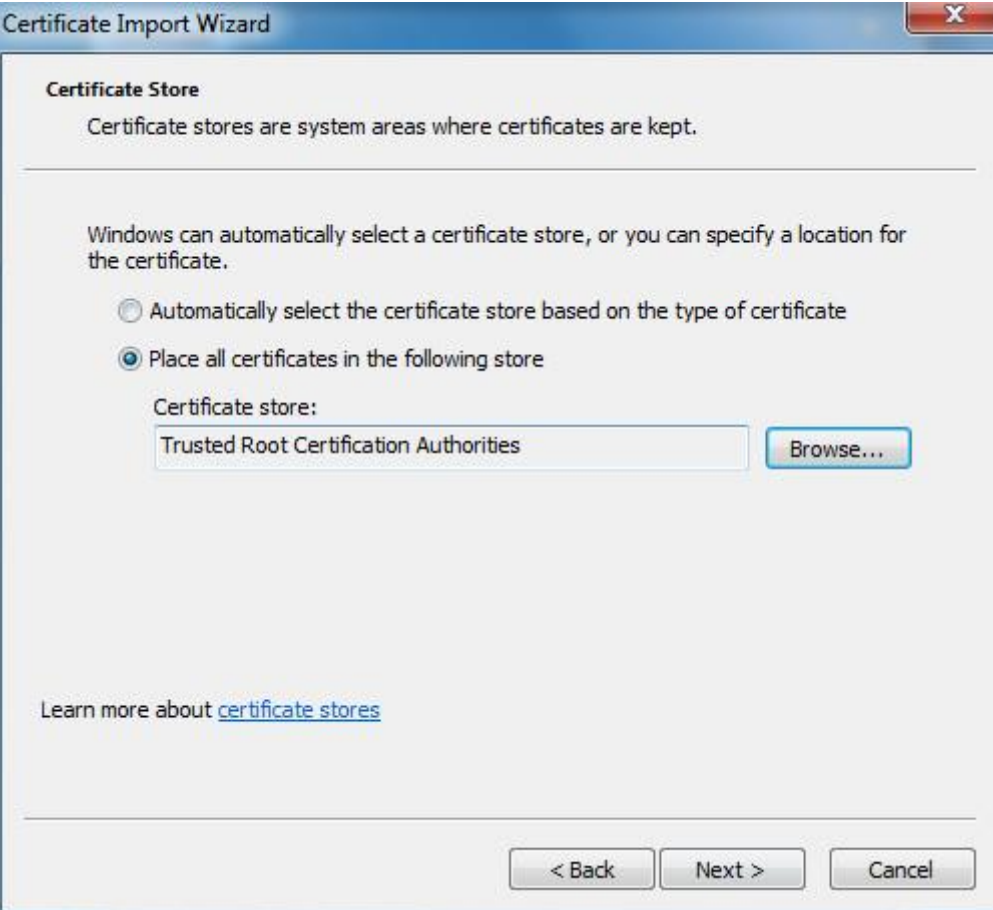

Figura 6-57

9. Faceți clic pe "Next". Sistemul va afișa interfața "Completing the Certificate Import Wizard", care este prezentată în Figura 6-58.

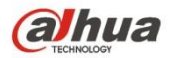

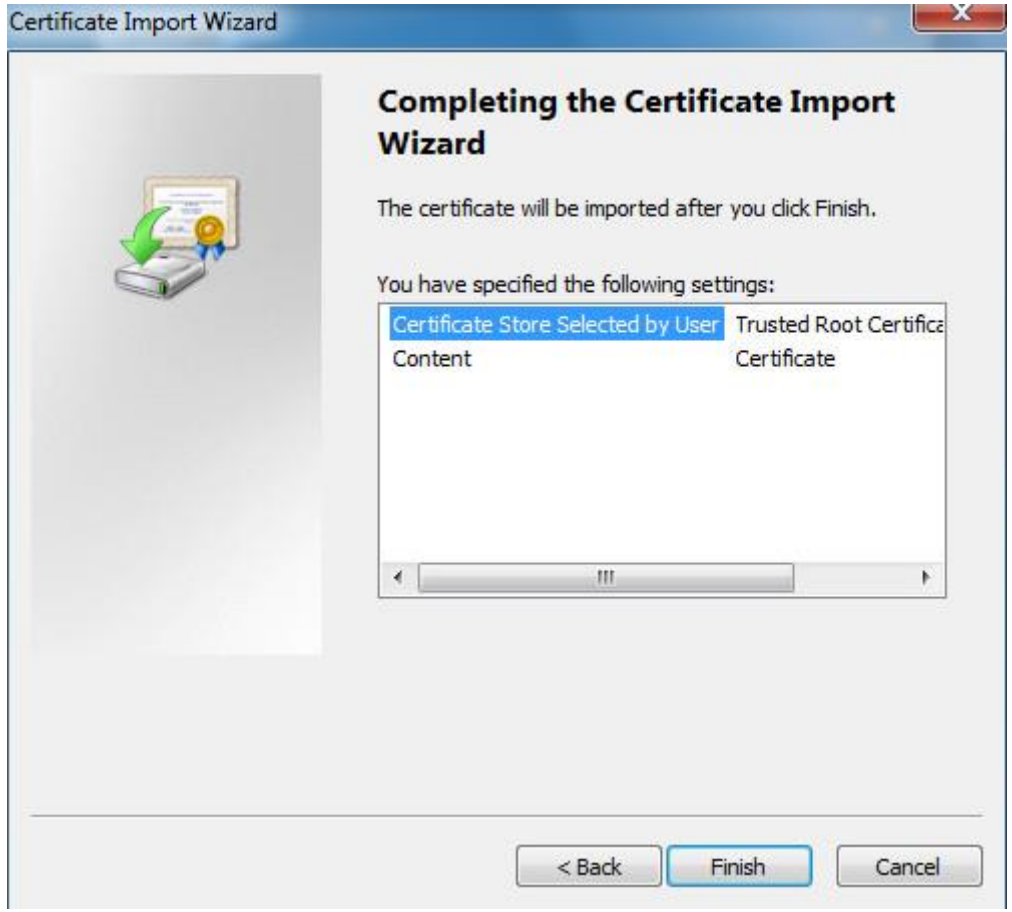

Figura 6-58

10. Faceți clic pe "Finalizare" și va apărea caseta de dialog "Avertisment de securitate", care este afișată în figura 6-59.

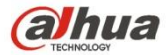

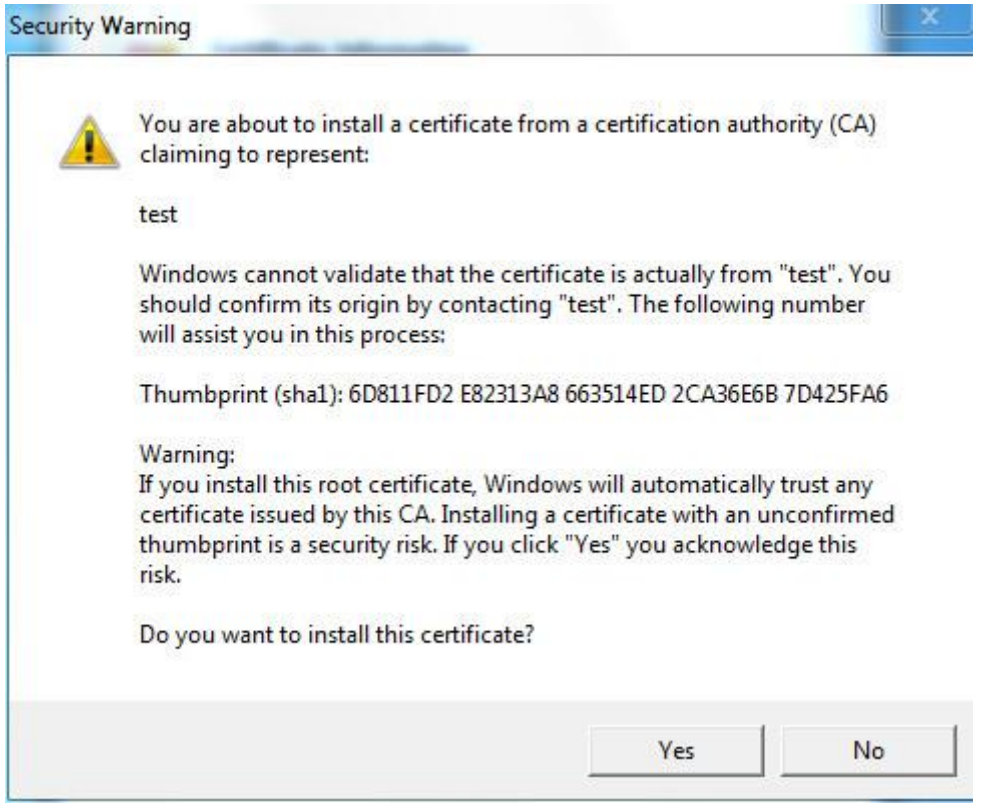

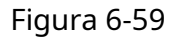

11. Faceți clic pe "Da". Va apărea caseta de dialog "Import cu succes", faceți clic pe "Ok" pentru a finaliza descărcarea certificatului, care este prezentat în Figura 6-60.

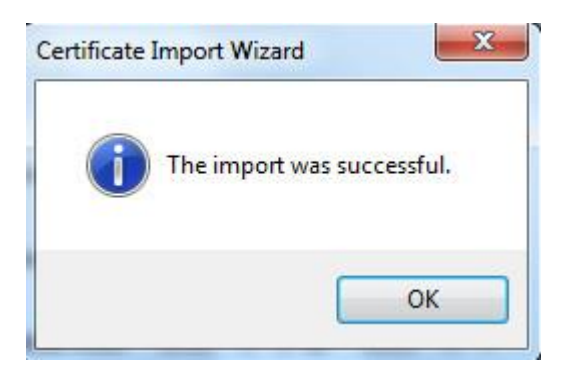

Figura 6-60

-Vă rugăm să consultați următorii pași dacă selectați "Instalare certificat semnat".

1. Selectați "Configurare > Rețea > HTTPs". Sistemul va afișa interfața HTTP-urilor, care este afișată în Figura 6-61.

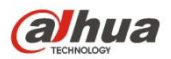

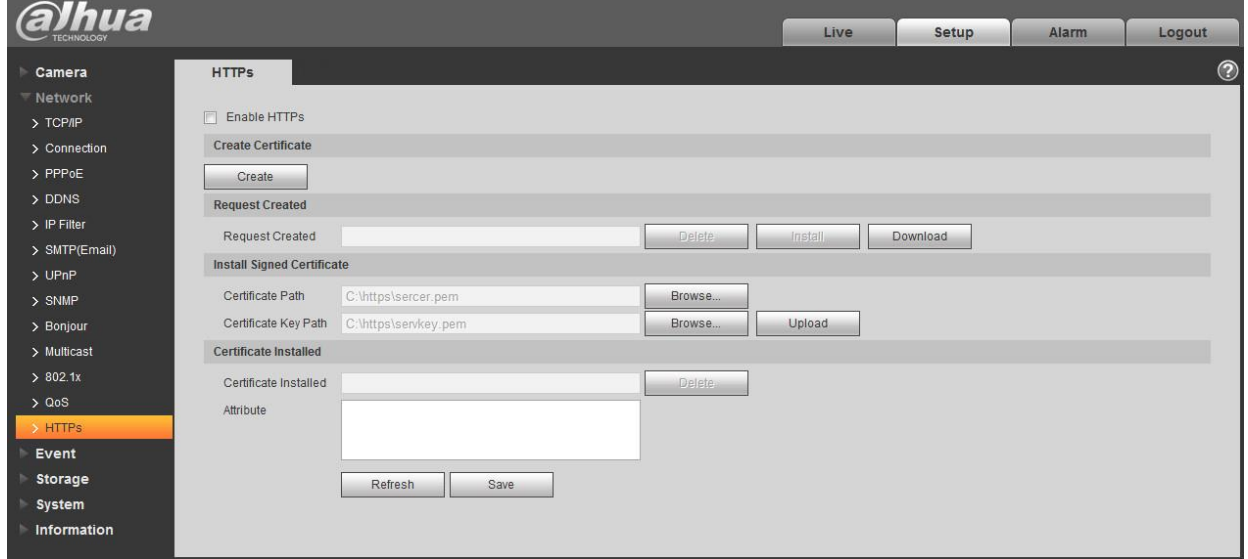

## Figura 6-61

- 2. Selectați certificatul semnat și, respectiv, calea cheii de certificat prin "Răsfoiți", faceți clic pe "Încărcare".
- 3. Instalați certificatul rădăcină, vă rugăm să consultați pasul 6~11 pentru mai multe detalii.
- 4. Bifați "Activați HTTPs", faceți clic pe "Salvare". Sistemul va afișa caseta de dialog "Necesită repornirea dispozitivului", iar apoi configurația este validă.

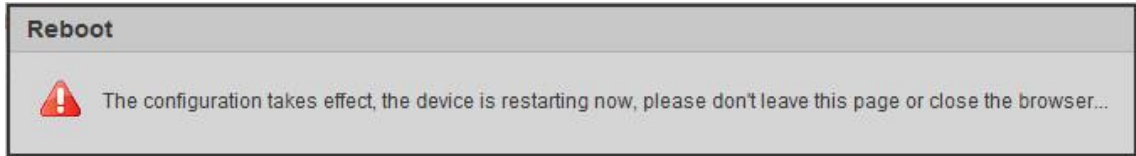

## Figura 6-62

5. Folosiți HTTP-urile

Utilizați HTTP-urile pentru a vă conecta.

introducehttps://xx.xx.xx.xx în browser și va apărea interfața normală de conectare; browserul va solicita o eroare de certificat dacă certificatul nu este instalat, ceea ce este prezentat în Figura 6-63.

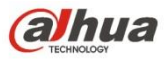

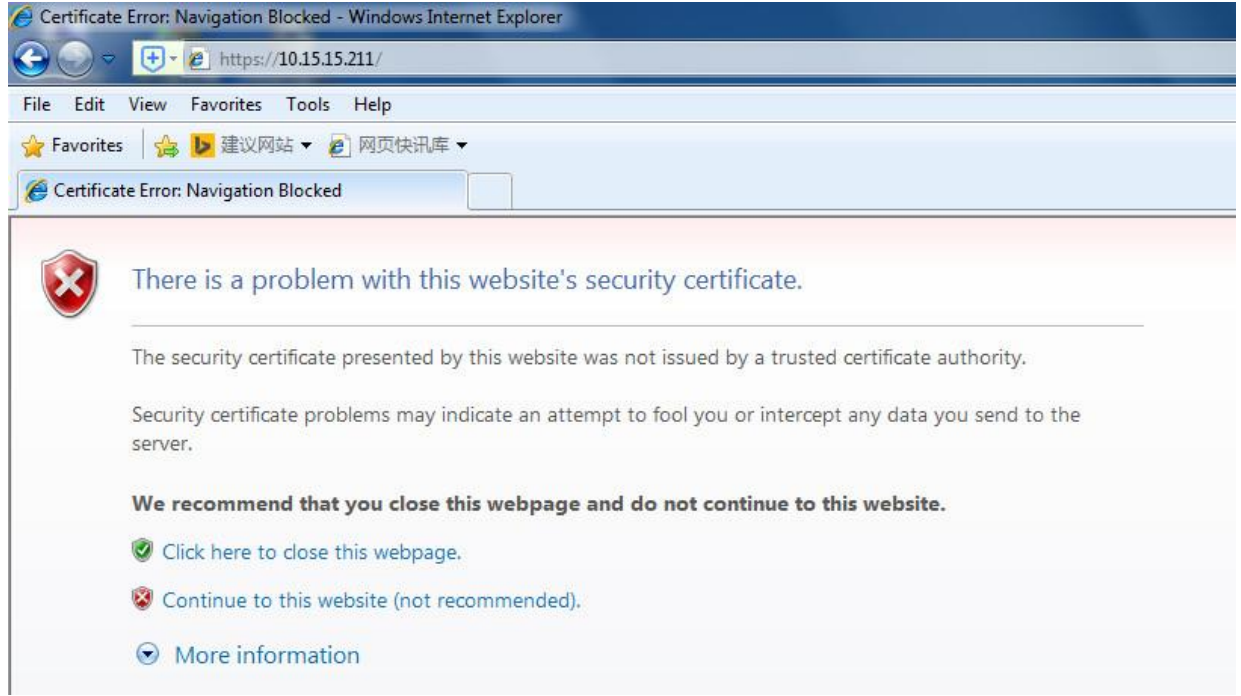

Figura 6-63

#### **Notă:**

"xx.xx.xx.xx" corespunde IP-ului sau numelui de domeniu.

### **6.3 Eveniment**

### **6.3.1 Detectare video**

6.3.1.1 Detectarea mișcării

Pasul 1

Selectați "Setup > Event > Video Detection > Motion Detection" și sistemul va afișa interfața "Motion Detection" care este prezentată în Figura 6-64.

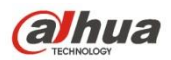

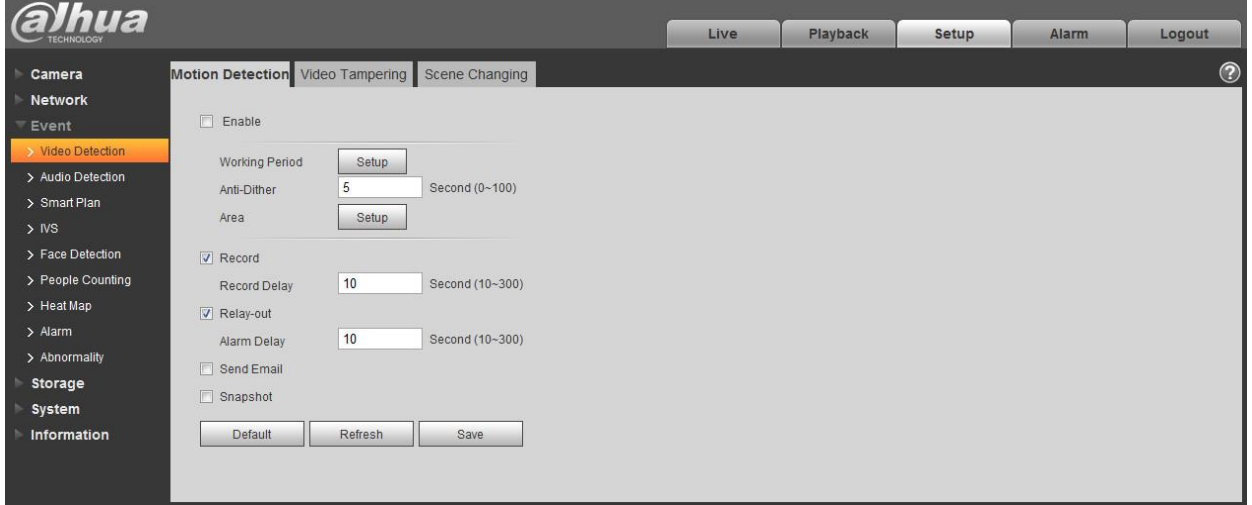

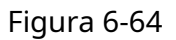

#### Pasul 2

Selectați "Activare" pentru a activa funcția de detectare a mișcării.

Pasul 3

Setați zona de detectare a mișcării.

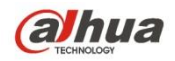

1. Faceți clic pe "Configurare" și sistemul va apărea interfața "Zona de setare", care este prezentată în figura 6-65

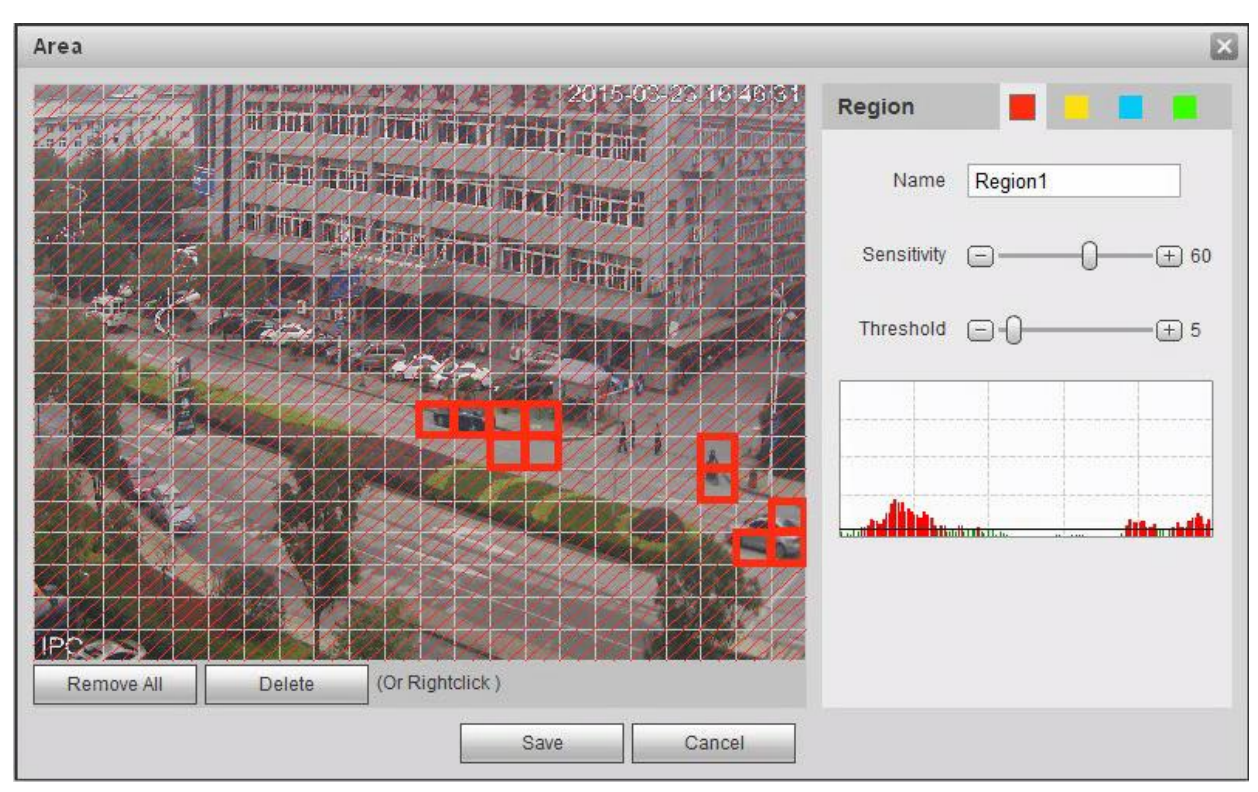

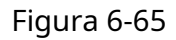

2. Setați numele zonei, este pentru a seta zona validă de detectare a mișcării în funcție de situația actuală și poate seta valoarea sensibilității și, respectiv, pragul.

Cu cât sensibilitatea este mai mare, cu atât este mai ușor să generați detectarea mișcării, cu cât pragul este mai mic, cu atât este mai ușor să generați detectarea mișcării; întreaga imagine video este zona validă de detectare a mișcării în mod implicit.

#### **Notă:**

- Culorile diferite reprezintă zone diferite; fiecare zonă poate seta o zonă de detectare diferită.
- Linia roșie din Oscilogramă înseamnă declanșarea detectării mișcării; linia verde înseamnă că nu declanșează detectarea mișcării.

3. Faceți clic pe "Salvare" pentru a finaliza setarea zonei.

Pasul 4

Este pentru a seta alți parametri de detectare a mișcării, vă rugăm să consultați fișa următoare pentru mai multe detalii.

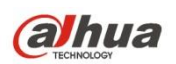

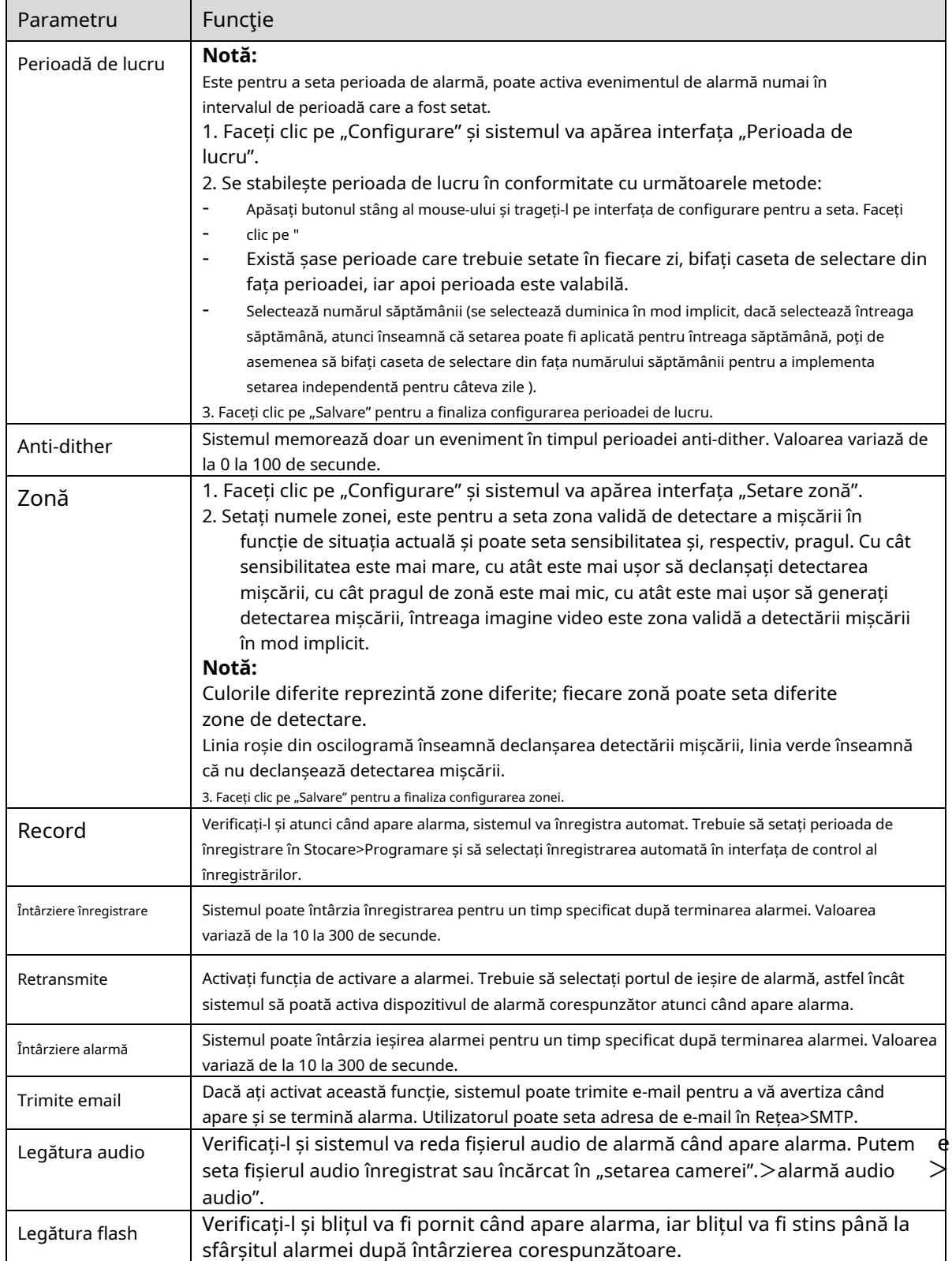

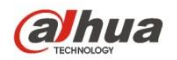

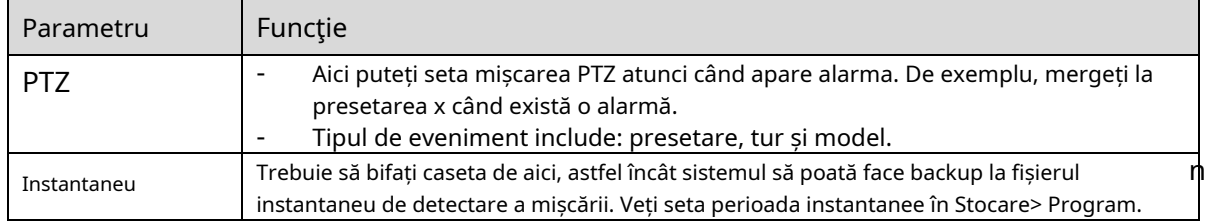

Pasul 5

Faceți clic pe "Salvare" pentru a finaliza setarea detectării mișcării.

#### 6.3.1.2 Modificare video

#### Pasul 1

Selectați "Setup > Event > Video Detection > Video Tampering" și sistemul va afișa interfața "Video Tampering" care este prezentată în Figura 6-66.

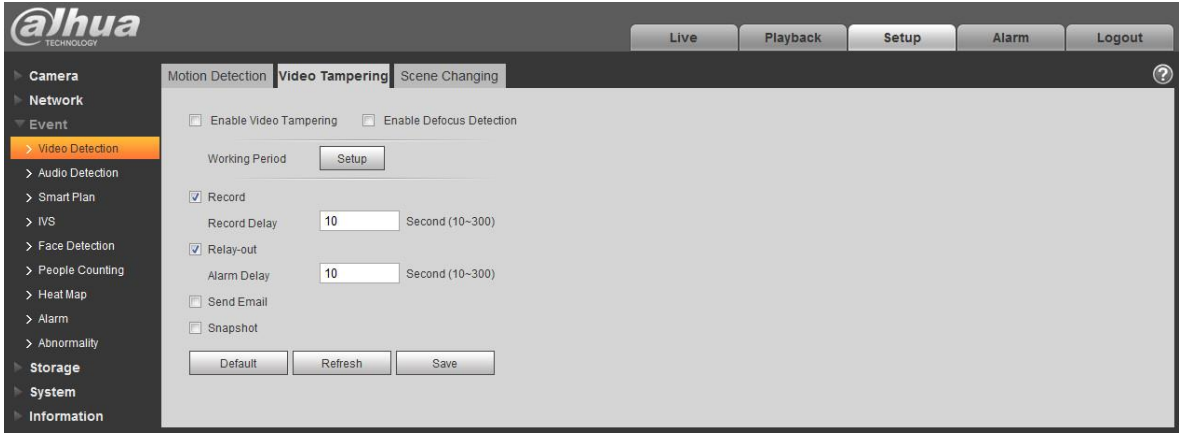

## Figura 6-66

#### Pasul 2

Setați parametrul de manipulare video; vă rugăm să consultați fișa următoare pentru mai multe detalii.

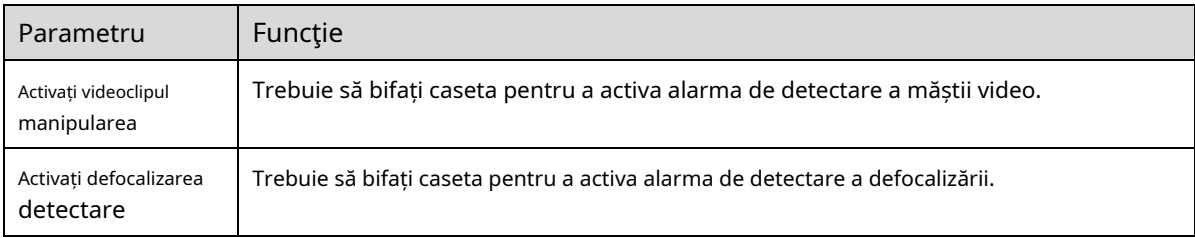

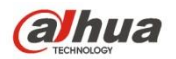

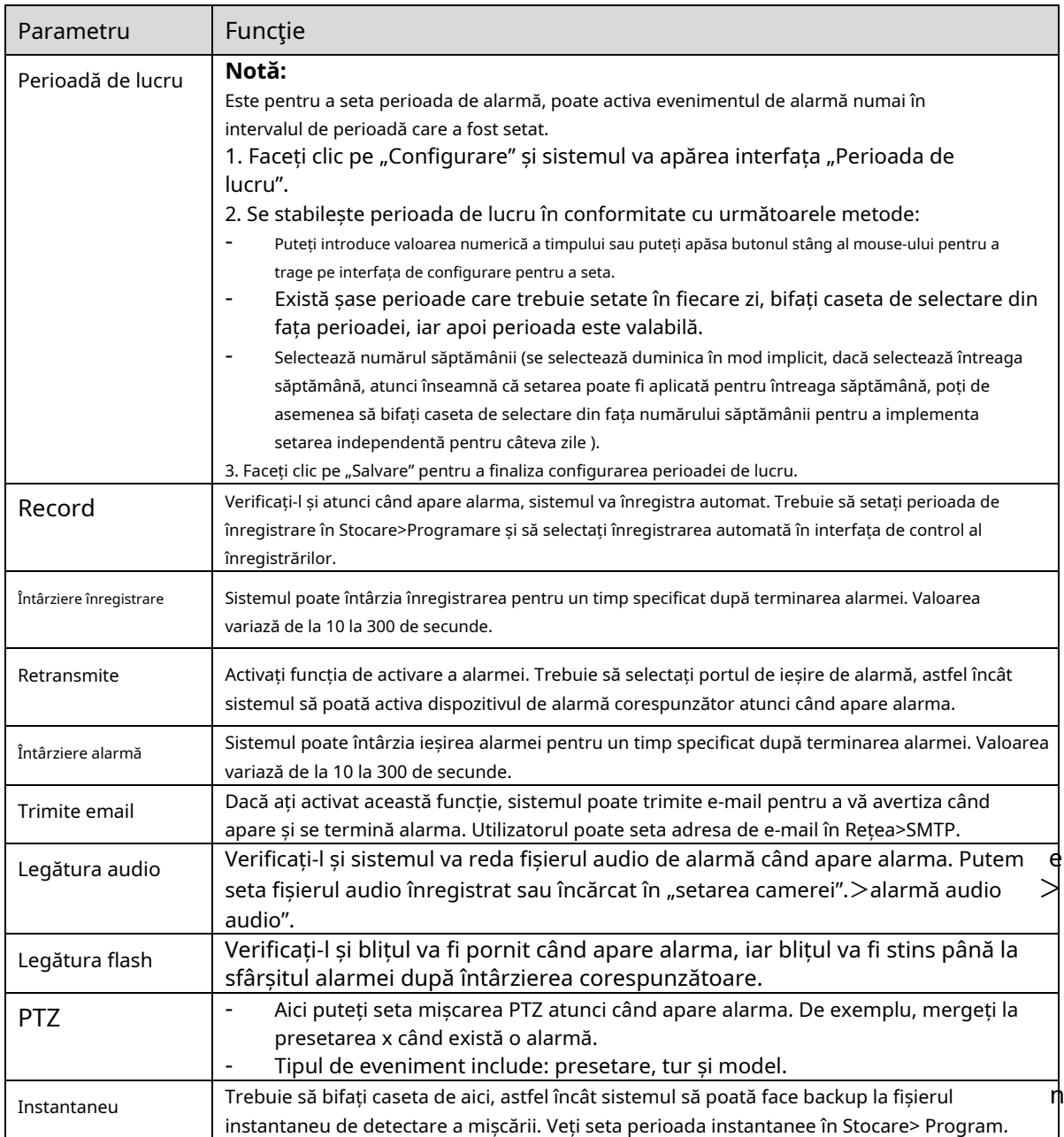

#### Pasul 3

Faceți clic pe "Salvare" pentru a finaliza configurarea falsificării video.

#### 6.3.1.3 Schimbarea scenei

Pasul 1

Selectați "Setup > Event > Video Detection > Scene Change" și sistemul va afișa interfața "Scene Change" care este prezentată în Figura 6-67.

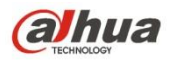

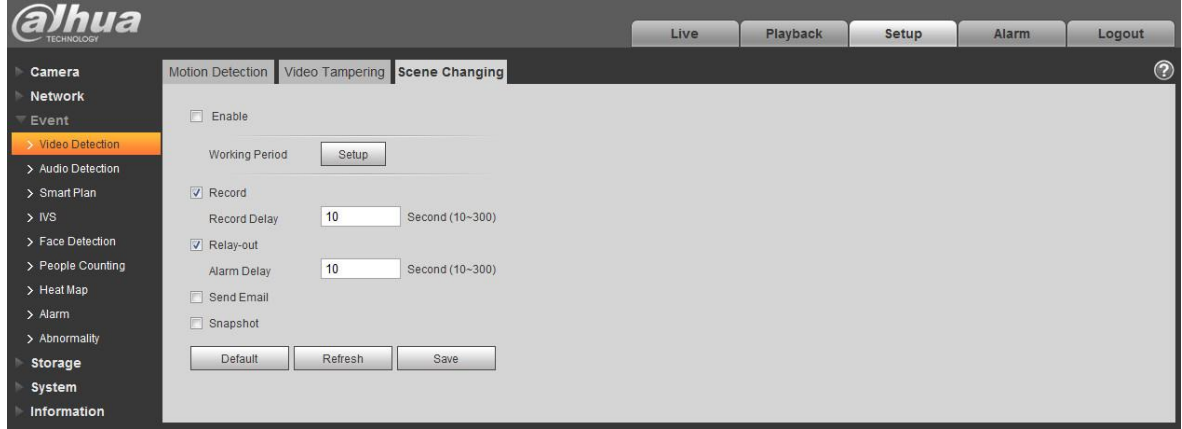

Figura 6-67

#### Pasul 2

Bifați "Activare" pentru a activa funcția de schimbare a scenei.

#### Pasul 3

Este pentru a seta parametrii schimbării scenei, vă rugăm să consultați fișa următoare pentru mai multe detalii.

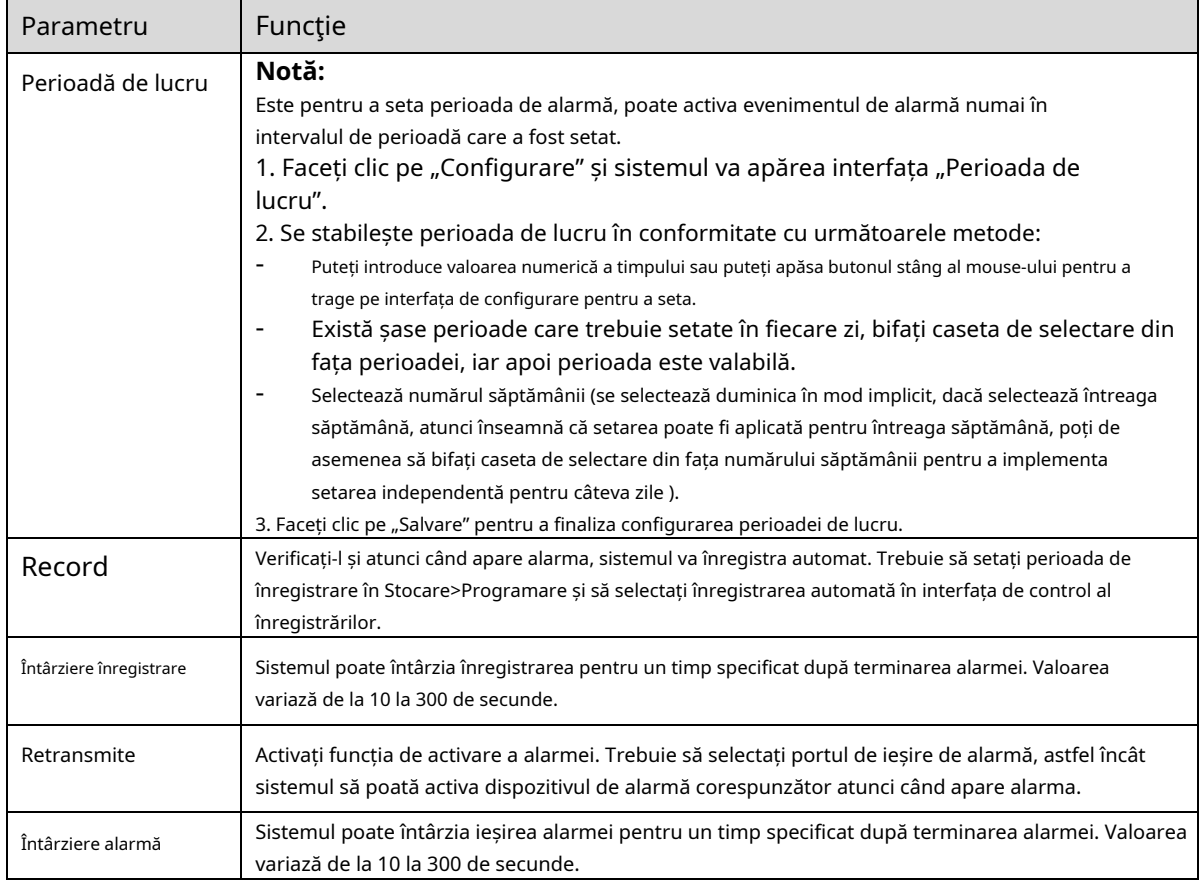

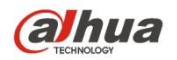

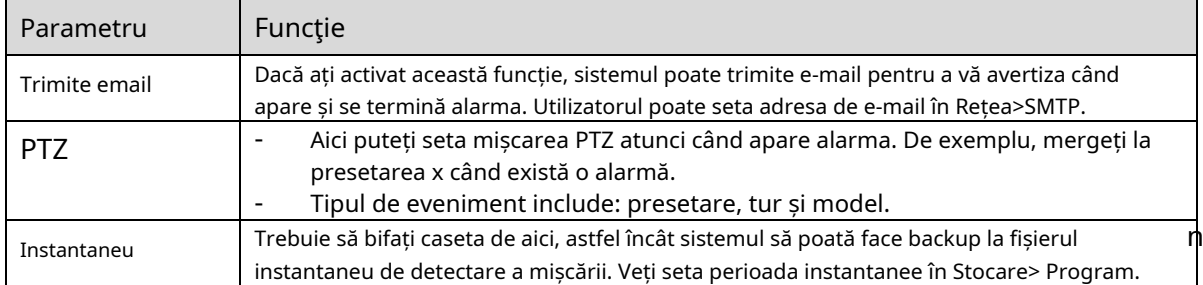

#### Pasul 4

Faceți clic pe "Salvare" pentru a finaliza configurarea schimbării scenei.

## **6.3.2 Detectare audio**

Pasul 1

Selectați "Setup > Event > Audio Detection" și sistemul va afișa interfața "Audio Detection" care este prezentată în Figura 6-68.

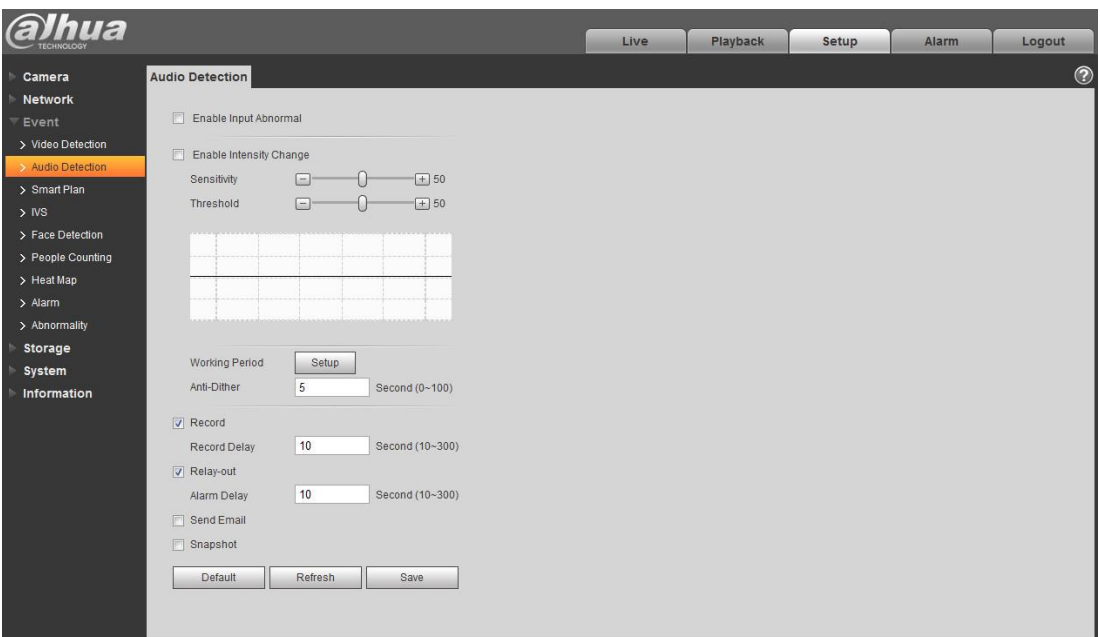

Figura 6-68

Pasul 2

Este pentru a seta parametrii detectării audio, vă rugăm să consultați fișa următoare pentru mai multe detalii.

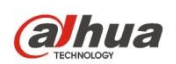

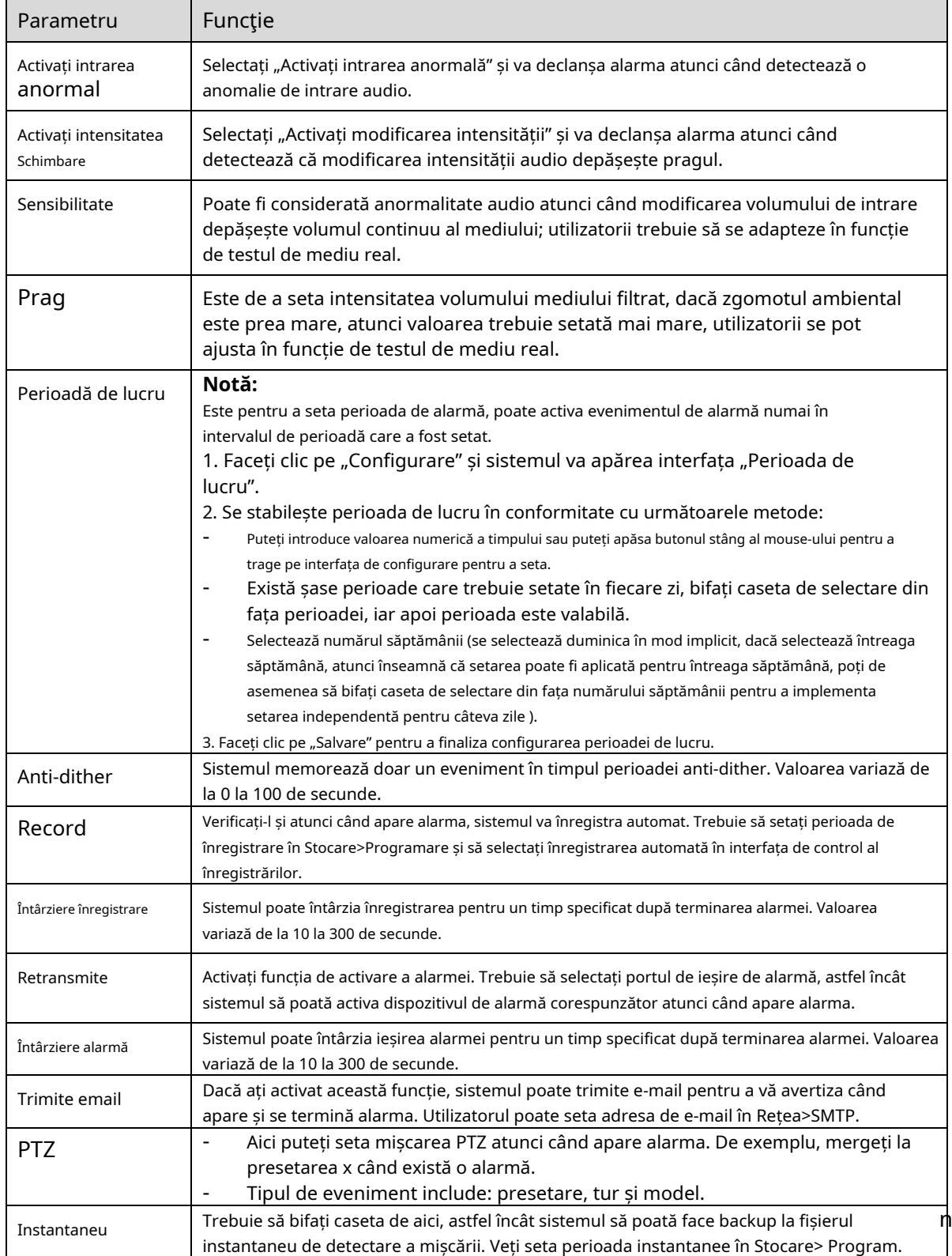

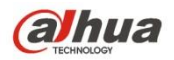

Pasul 3

Faceți clic pe "Salvare" pentru a finaliza configurarea detectării audio.

## **6.3.3 Smart Plan**

Planul inteligent este comutatorul principal pentru analize inteligente, cum ar fi "Detecția feței", "Harta de căldură", "IVS",

"Numărarea oamenilor" și așa mai departe, funcțiile inteligente corespunzătoare pot fi valabile după ce planul inteligent este activat.

Pasul 1

Selectați "Configurare > Eveniment > Plan inteligent". Sistemul va afișa interfața "Smart Plan", adică prezentat în Figura 6-69.

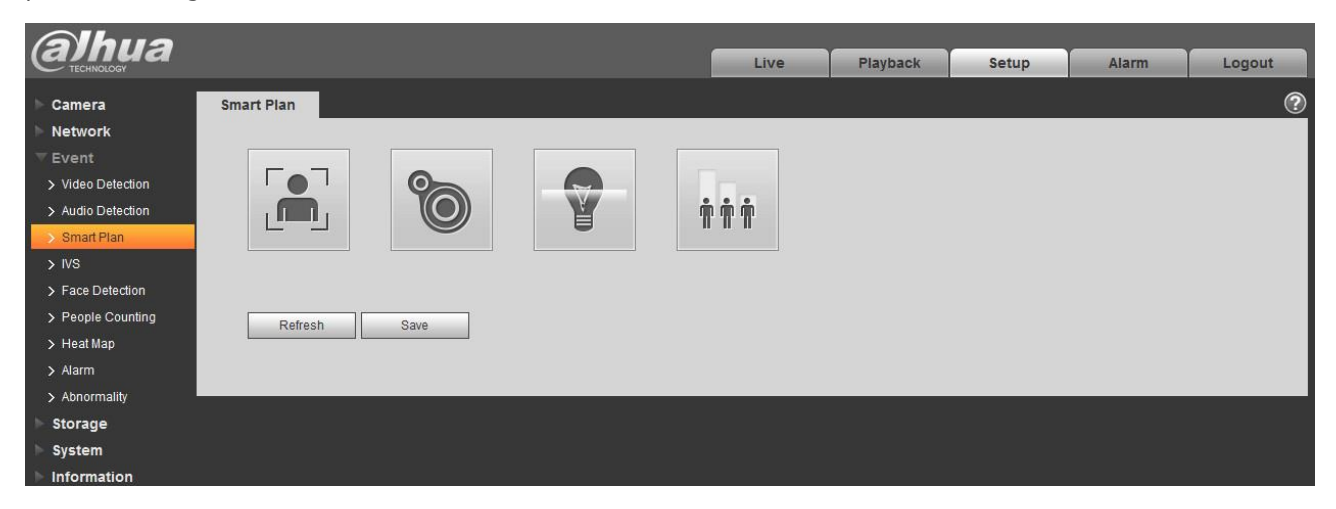

Figura 6-69

Pasul 2

Faceți clic pe "Salvați" pentru a finaliza configurarea planului inteligent.

#### **6.3.4 Analiza comportamentului de inteligență**

Cerințele de bază ale selecției scenei.

- Proporția totală a țintei nu trebuie să depășească 10% din imagine.
- Dimensiunea țintei din imagine nu poate fi mai mică de 10 pixeli × 10 pixeli, dimensiunea țintei abandonate nu poate fi mai mică de 15 pixeli × 15 pixeli (imagine CIF); Înălțimea și lățimea țintei nu poate depăși 1/3 din imagine; se recomandă ca înălțimea țintei să fie de aproximativ 10% din înălțimea imaginii.
- Diferența de valoare a luminozității dintre țintă și fundal nu poate fi mai mică de 10 niveluri de gri. -
- Asigurați-vă că ținta apare cel puțin peste 2 secunde continuu în câmp; distanța de mișcare trebuie să fie mai mare decât lățimea țintei în sine și se asigură că nu este mai mică de 15 pixeli (imagine CIF). -

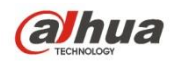

- Încercați să reduceți complexitatea analizei scenei de monitorizare, dacă este posibil; nu se recomandă utilizarea funcțiilor IVS în mediul în care țintele sunt dense și schimbarea luminii este foarte frecventă. Încercați să vă
- păstrați departe de zone precum sticla, lumina reflectată la sol, suprafața apei, ramurile, umbra, tulburările țânțarilor și etc. încercați să țineți departe de scena de iluminare de fundal pentru a evita lumina directă. -

### 6.3.4.1**IVS**

#### 6.3.4.1.1 Tripwire

Va declanșa alarma atunci când ținta traversează linia de avertizare în funcție de direcția de mișcare care a fost setată.

Este nevoie de ceva timp de când apare ținta până când ținta este confirmată, așa că trebuie să lase un spațiu pe ambele părți ale liniei de avertizare atunci când setați linia de avertizare, vă rugăm să nu setați linia de avertizare lângă obstacole.

Scena de aplicare: poate fi aplicată scenei cu ținte rare și abia există blocuri între ținte, cum ar fi apărarea perimetrului fără pilot.

Pasul 1

Selectați "Setup > Event > IVS > IVS" și sistemul va afișa interfața "IVS". Pasul 2

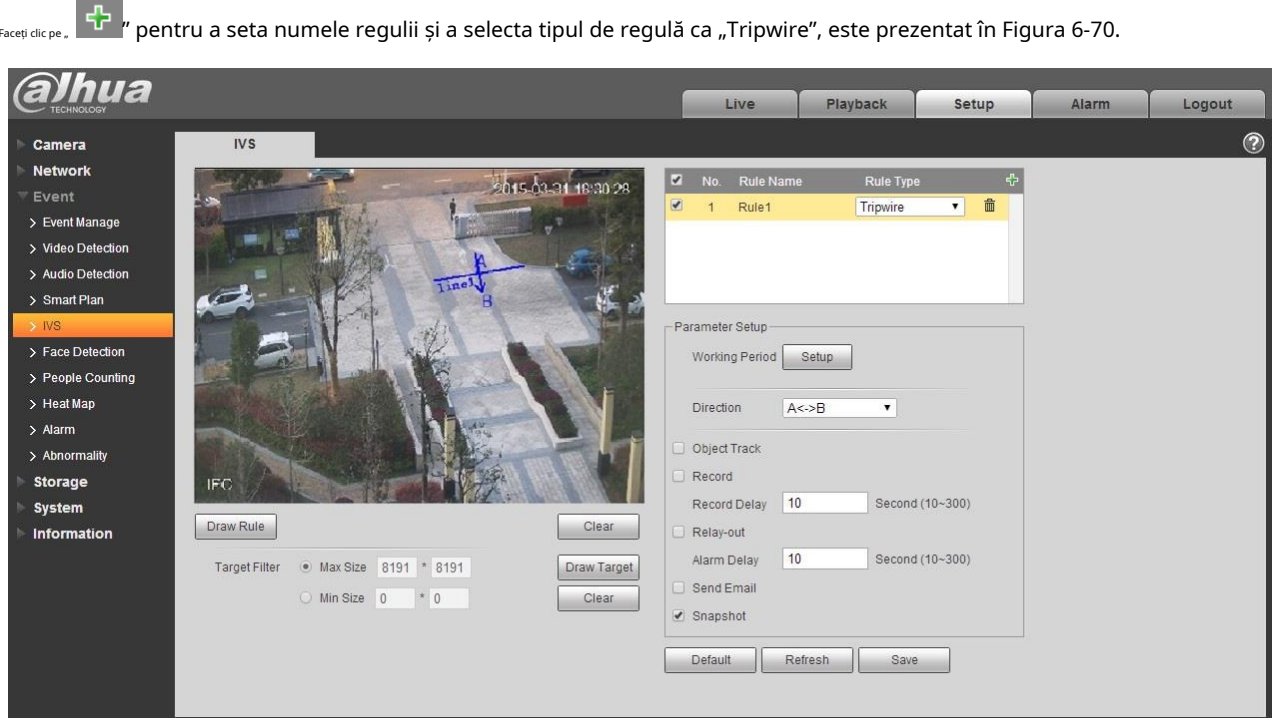

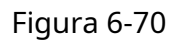

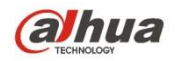

Faceți clic pe "Draw Rule" pentru a desena tripwire în scena de monitorizare, faceți clic pe butonul din dreapta al mouse-ului pentru a

finaliza setarea tripwire.

#### Pasul 4

Faceți clic pe "Desenați ținta" pentru a desena modelul de dimensiune a țintei filtrate în imaginea video. Pasul 5

Este pentru a seta parametrii tripwire, vă rugăm să consultați fișa următoare pentru mai multe detalii.

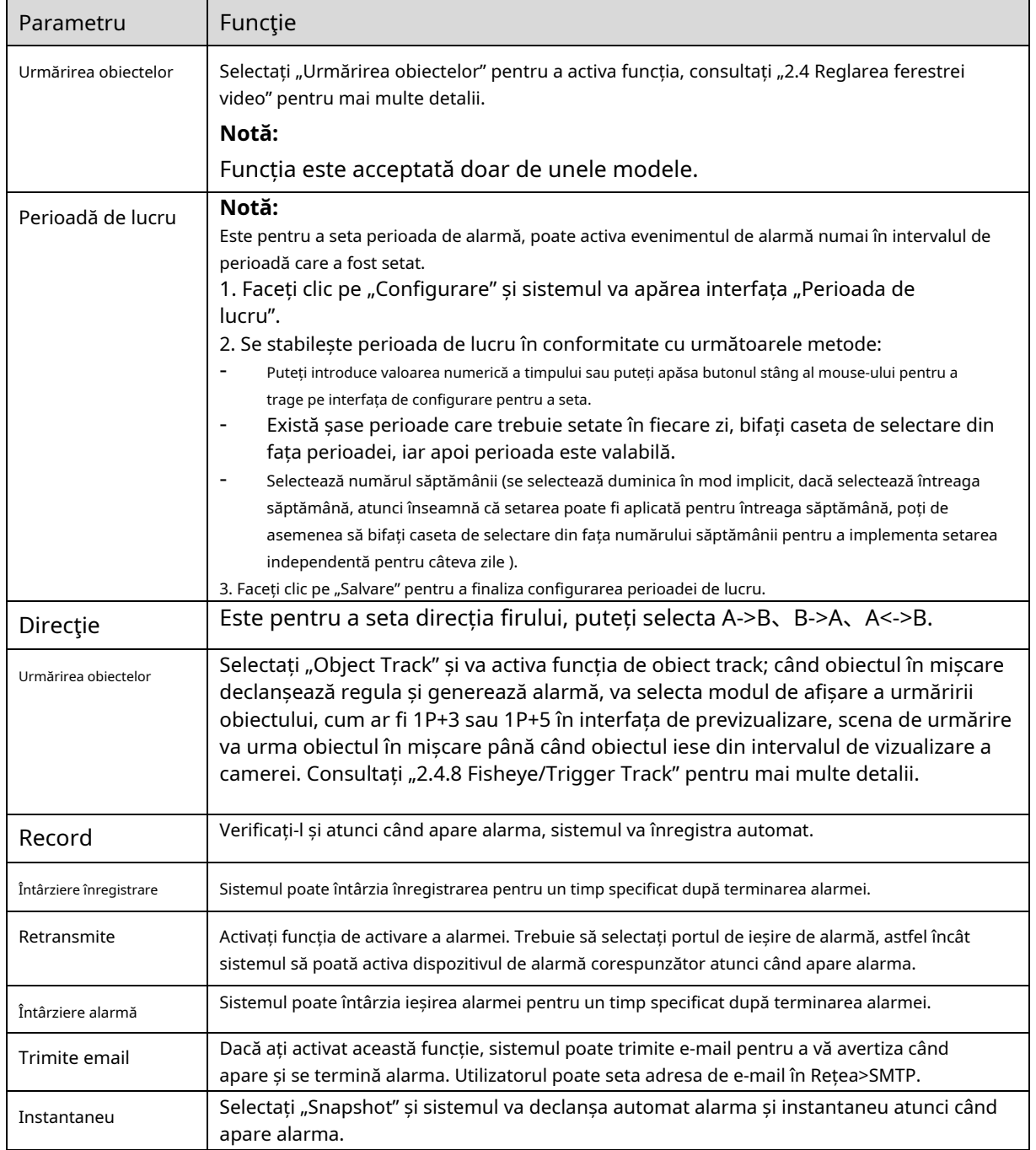
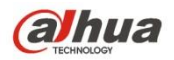

Pasul 5

Faceți clic pe "Salvați" pentru a finaliza configurarea tripwire.

#### 6.3.4.2**Intruziune**

Intruziunea include cruce și apare.

- Crucea înseamnă că va declanșa alarma atunci când ținta intră sau iese din zonă.
- Apare înseamnă că va declanșa alarma atunci când ținta apare în zonă.
- În ceea ce privește intervalul de raportare al funcției IVS în zonă, sistemul va declanșa o alarmă dacă detectează același eveniment petrecut în interval; contorul de alarmă va deveni zero dacă nu există același eveniment petrecut în interval.

Trebuie să lase puțin spațiu pentru mișcarea țintei pentru periferia zonei dacă este pentru a detecta evenimentul de intrare și ieșire, care este similar cu linia de avertizare.

Scena de aplicare; poate fi aplicat la scena în care ținta este rară și abia există nicio obstrucție între ținte, cum ar fi apărarea perimetrului fără pilot.

Pasul 1

Selectați "Setup > Event > IVS > IVS" și sistemul va afișa interfața "IVS". Pasul 2

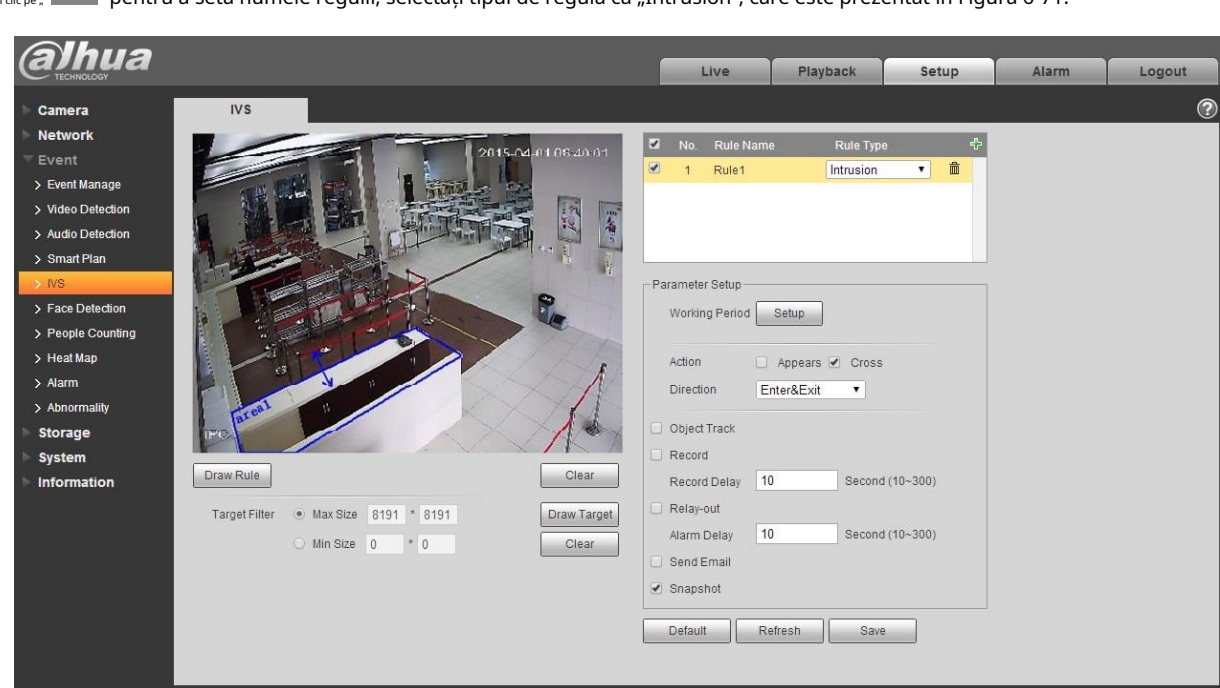

 $\ket{\frac{1}{1}}$  " pentru a seta numele regulii, selectați tipul de regulă ca "Intrusion", care este prezentat în Figura 6-71.

Figura 6-71

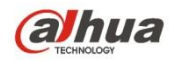

Faceți clic pe "Draw Rule" pentru a desena o zonă în imaginea de monitorizare.

Pasul 4

Faceți clic pe "Desenați ținta" pentru a desena modelul de dimensiune a țintei filtrate în imaginea video. Pasul 5

Este pentru a seta parametrii de intruziune, vă rugăm să consultați fișa următoare pentru mai multe detalii.

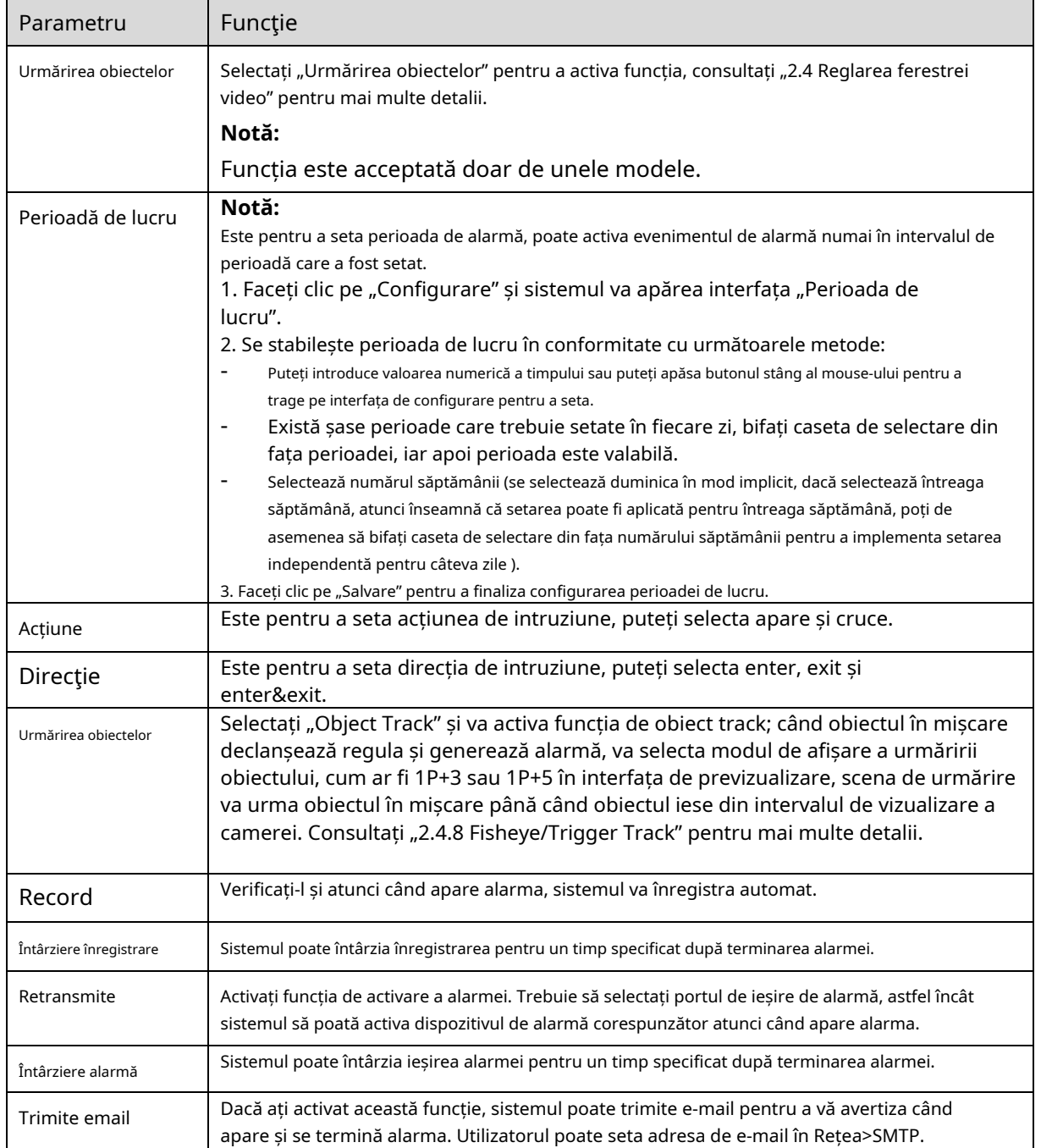

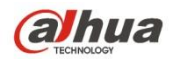

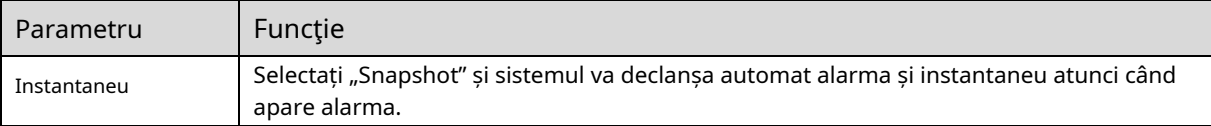

Pasul 5

Faceți clic pe "Salvare" pentru a finaliza configurarea intruziunii.

### 6.3.4.3**Obiect abandonat**

Obiect abandonat înseamnă că sistemul va declanșa alarma dacă obiectul abandonat din scena de monitorizare depășește timpul stabilit de utilizatori.

Obiectul abandonat și obiectul lipsă pot fi confuze într-o situație în care atât prim-planul, cât și fundalul sunt complicate.

De asemenea, declanșează alarma ca obiect abandonat dacă un pieton sau un vehicul stă nemișcat prea mult timp. Pentru a filtra acest tip de alarmă, în general, obiectul abandonat este mai mic decât oamenii și vehiculul; prin urmare, poate filtra oamenii și vehiculul prin setarea dimensiunii. În plus, poate evita alarma falsă cauzată de șederea scurtă a oamenilor prin extinderea corectă a timpului de alarmă.

Scena de aplicare: Poate fi aplicată pe scena în care ținta este rară și nu există o schimbare evidentă și frecventă a luminii. Alarma falsă va fi crescută în scenă cu densitate mare a țintei și blocare frecventă; alarma falsa va fi crescuta in scena in care sunt mai multi oameni cazati. În ceea ce privește zona de detectare, încercați să o simplificați, funcția nu este potrivită pentru zona care este prea complicată. Pasul 1

Selectați "Setup > Event > IVS > IVS" și sistemul va afișa interfața "IVS". Pasul 2

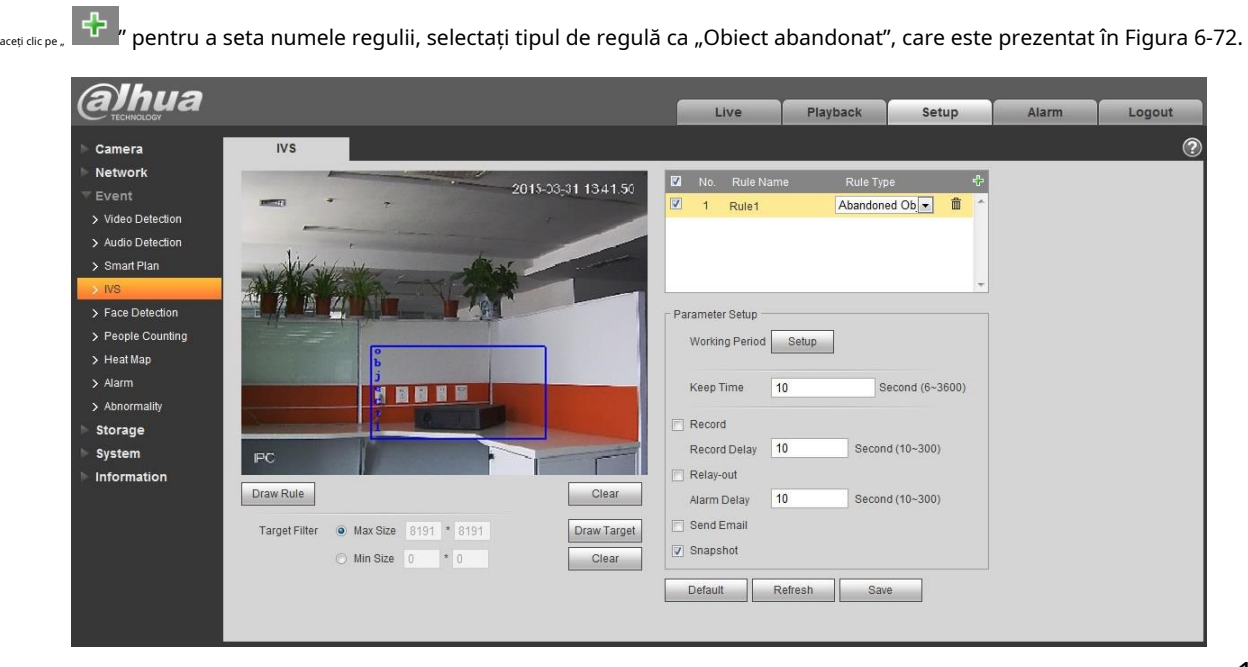

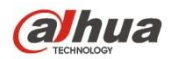

Figura 6-72

#### Pasul 3

Faceți clic pe "Draw Rule" pentru a desena o zonă în zona de monitorizare.

Pasul 4

Faceți clic pe "Desenați ținta" pentru a desena modelul de dimensiune a țintei filtrate în imaginea video. Pasul 5

Este pentru a seta parametrul obiectului abandonat, vă rugăm să consultați fișa următoare pentru mai multe detalii.

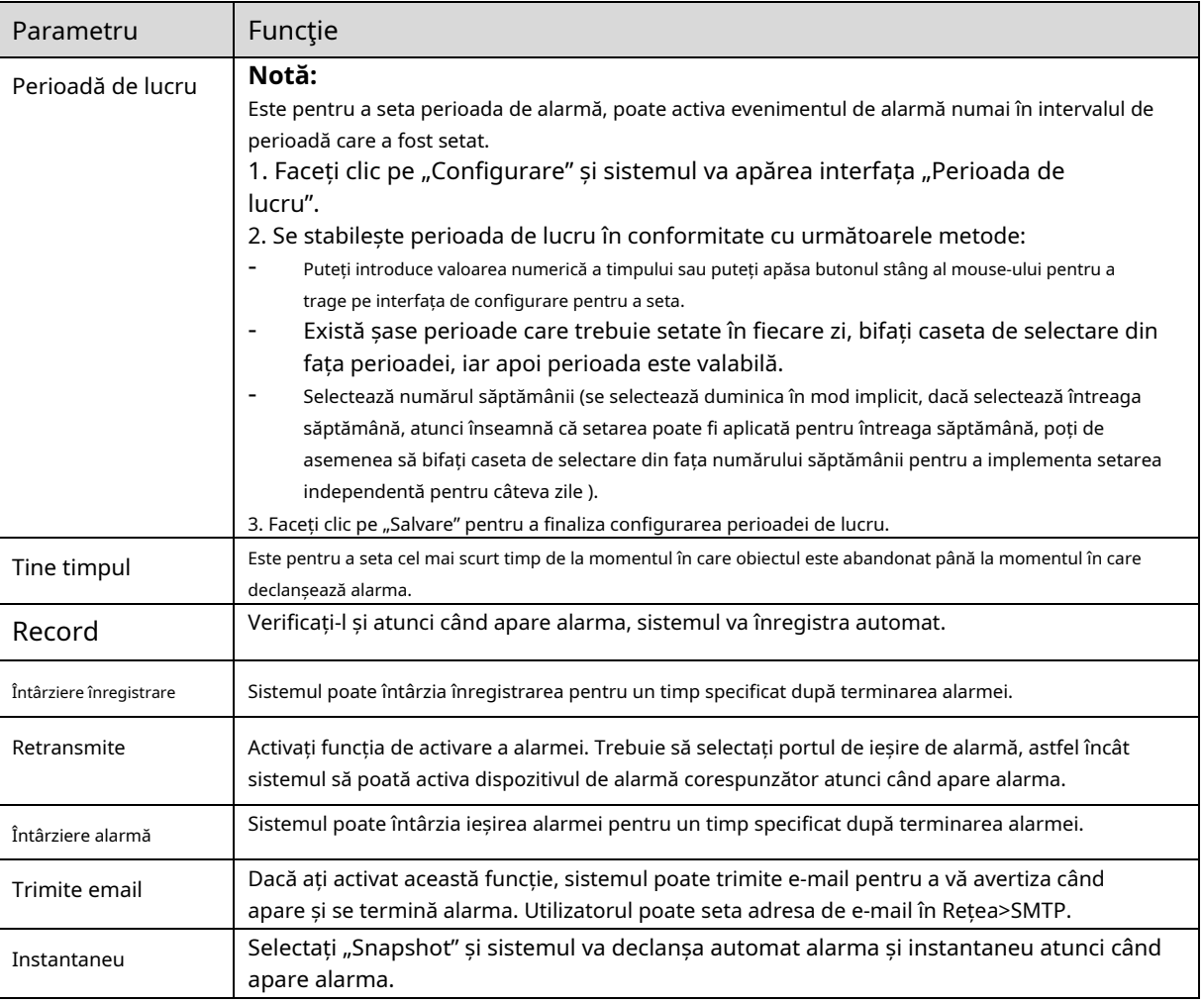

#### Pasul 5

Faceți clic pe "Salvare" pentru a finaliza configurarea obiectului abandonat.

### 6.3.4.4**Obiect lipsă**

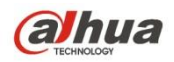

Obiectul lipsă înseamnă că sistemul va declanșa alarma dacă depășește o anumită perioadă de timp după ce ținta este îndepărtată din scena originală.

Sistemul poate face statistici ale zonelor nemișcate din zona primului plan și poate distinge dacă lipsește obiectul sau obiectul abandonat în funcție de asemănarea dintre prim plan și fundal, va declanșa alarma atunci când depășește timpul stabilit de utilizatori.

Deoarece sistemul distinge obiectul abandonat de obiectul lipsă în funcție de similitudinea dintre prim-plan și fundal, poate cauza erori între obiectul abandonat și obiectul lipsă într-o situație în care atât prim-planul, cât și fundalul sunt complicate.

Scena de aplicare: poate fi aplicată pe scena în care ținta este rară și nu există o schimbare evidentă și frecventă a luminii. Alarma falsă va fi crescută în scena în care densitatea țintei este mare și există obstrucții frecvente; alarma falsa va fi crescuta in scena in care stau mai multe persoane. În ceea ce privește zona de detectare, încercați să o simplificați, funcția nu este potrivită pentru zona care este prea complicată.

### Pasul 1

Selectați "Setup > Event > IVS > IVS" și sistemul va afișa interfața "IVS". Pasul 2

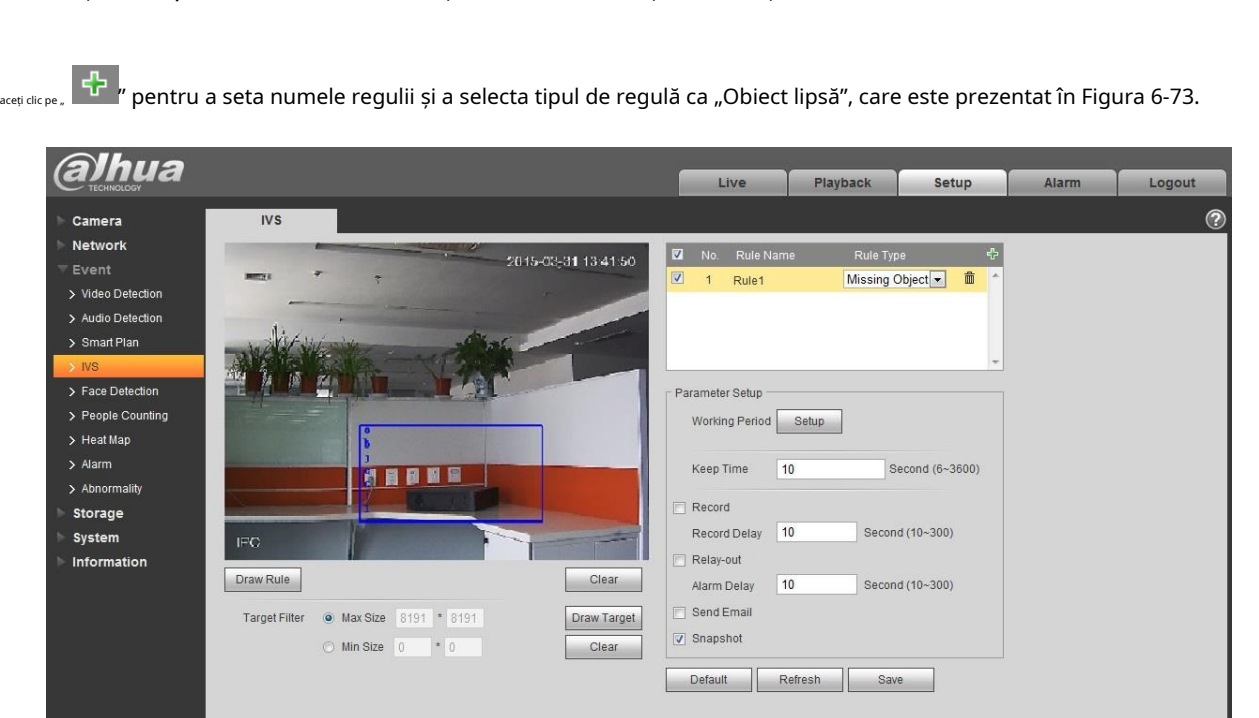

Figura 6-73

#### Pasul 3

Faceți clic pe "Draw Rule" pentru a desena o zonă în scena de monitorizare.

#### Pasul 4

Faceți clic pe "Desenați ținta" pentru a desena modelul de dimensiune a țintei filtrate în imaginea video.

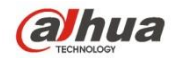

Pasul 5

Este pentru a seta parametrii obiectului lipsă, vă rugăm să consultați fișa următoare pentru mai multe detalii.

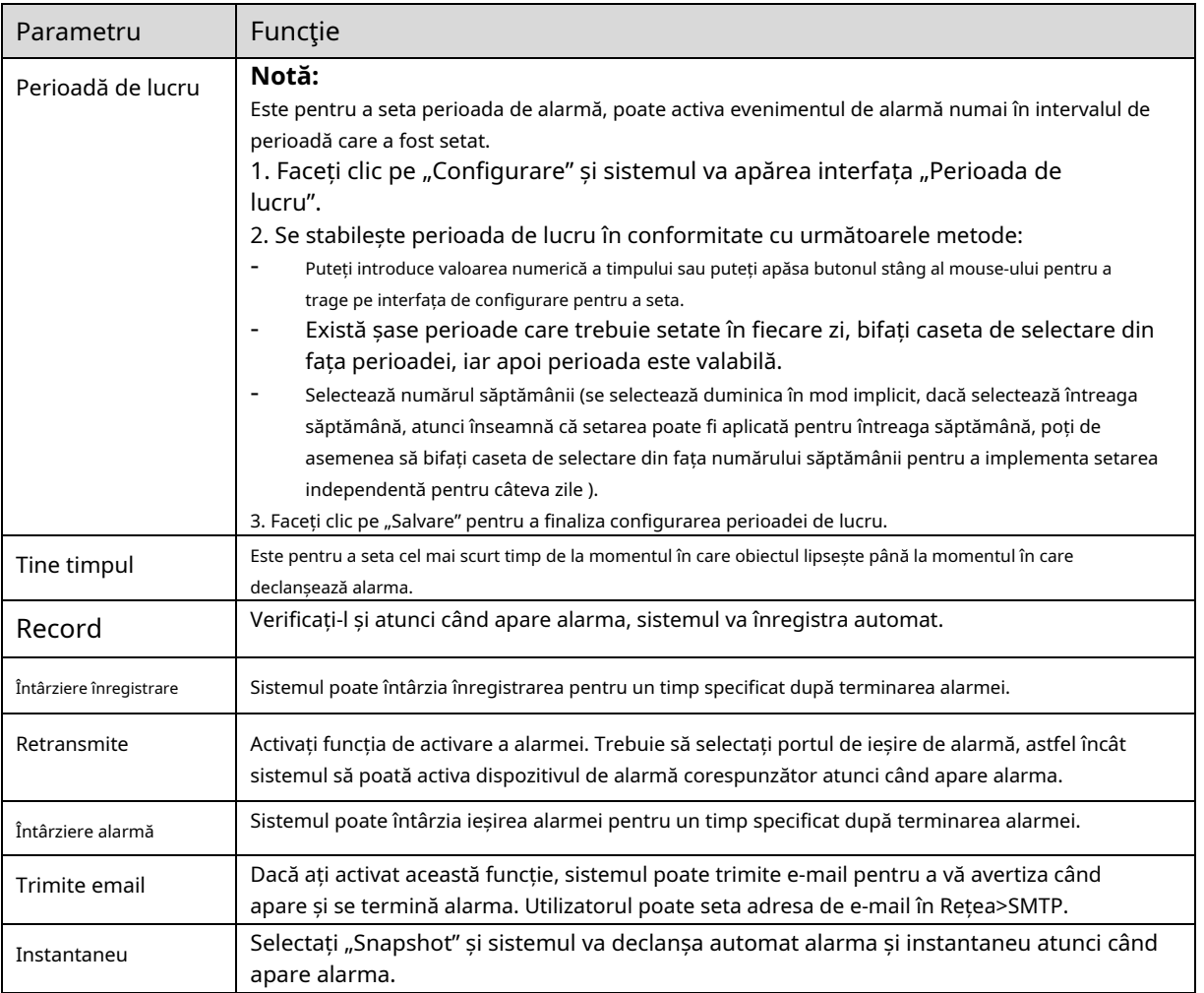

Pasul 5

Faceți clic pe "Salvare" pentru a finaliza configurarea obiectului lipsă.

# **6.3.5 Detectarea feței**

Pasul 1

Selectați "Setup > Event > Face Detection" și sistemul va afișa interfața "Face Detection", care este prezentată în Figura 6-74.

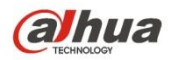

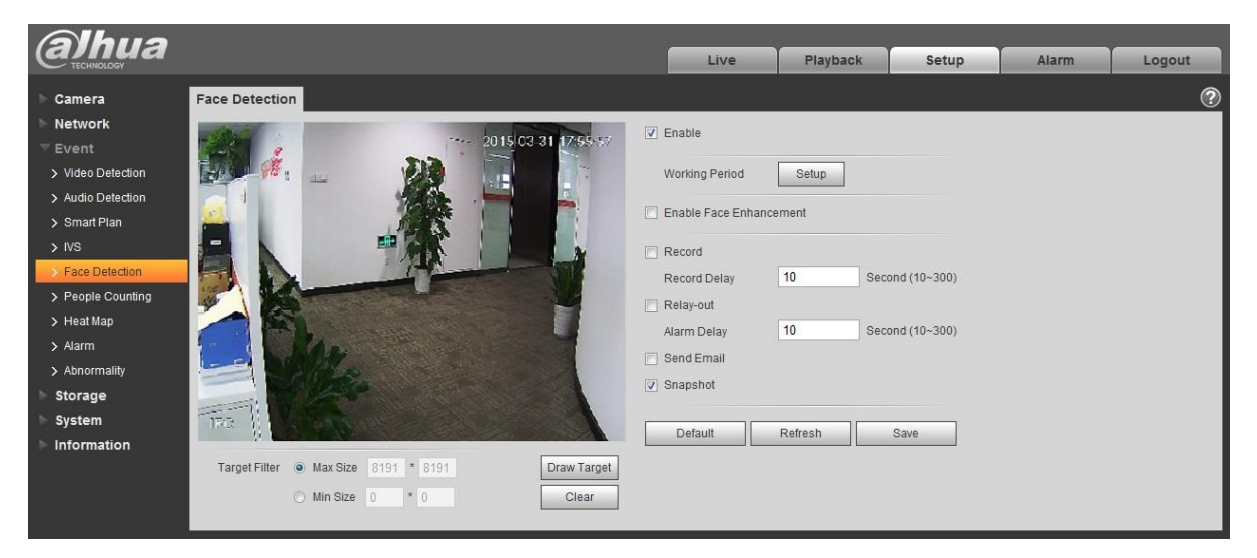

Figura 6-74

#### Pasul 2

Selectați "Activare" pentru a activa funcția de detectare a feței.

Pasul 3

Faceți clic pe "Desenați țintă" pentru a desena modelul de dimensiune a filtrului țintă în imaginea video.

#### Pasul 4

Este pentru a seta parametrii de detectare a feței, vă rugăm să consultați fișa următoare pentru mai multe detalii.

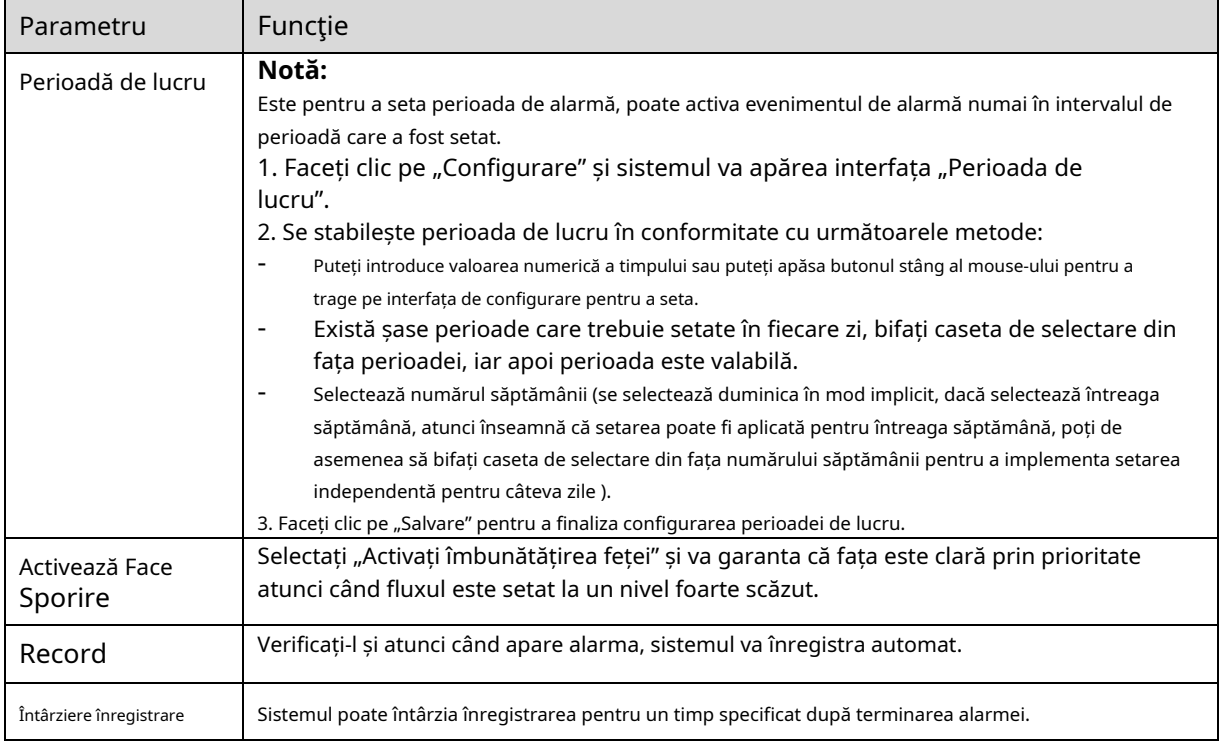

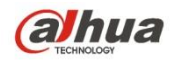

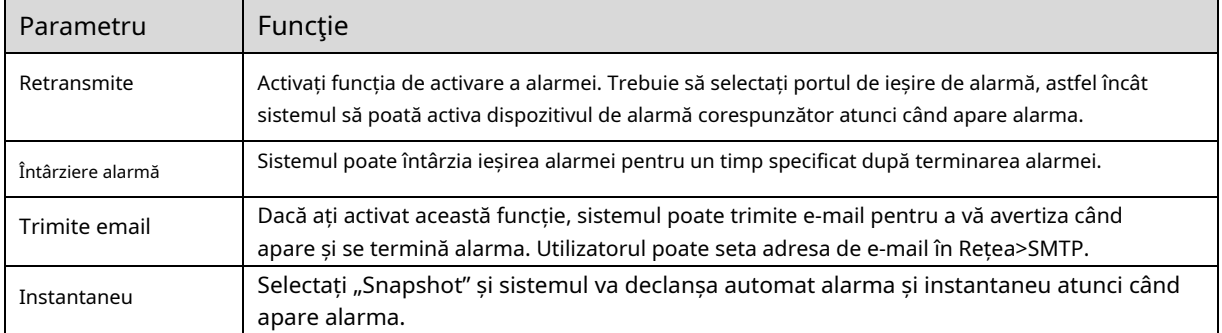

#### Pasul 5

Faceți clic pe "Salvare" pentru a finaliza configurarea detectării feței.

#### **6.3.6 Numărarea oamenilor**

#### 6.3.6.1**Numărătoarea de oameni**

Pasul 1

Selectați "Setup > Event > People Counting > People Counting" și sistemul va afișa interfața "Intrare/ Ieșire", care este prezentată în Figura 6-75.

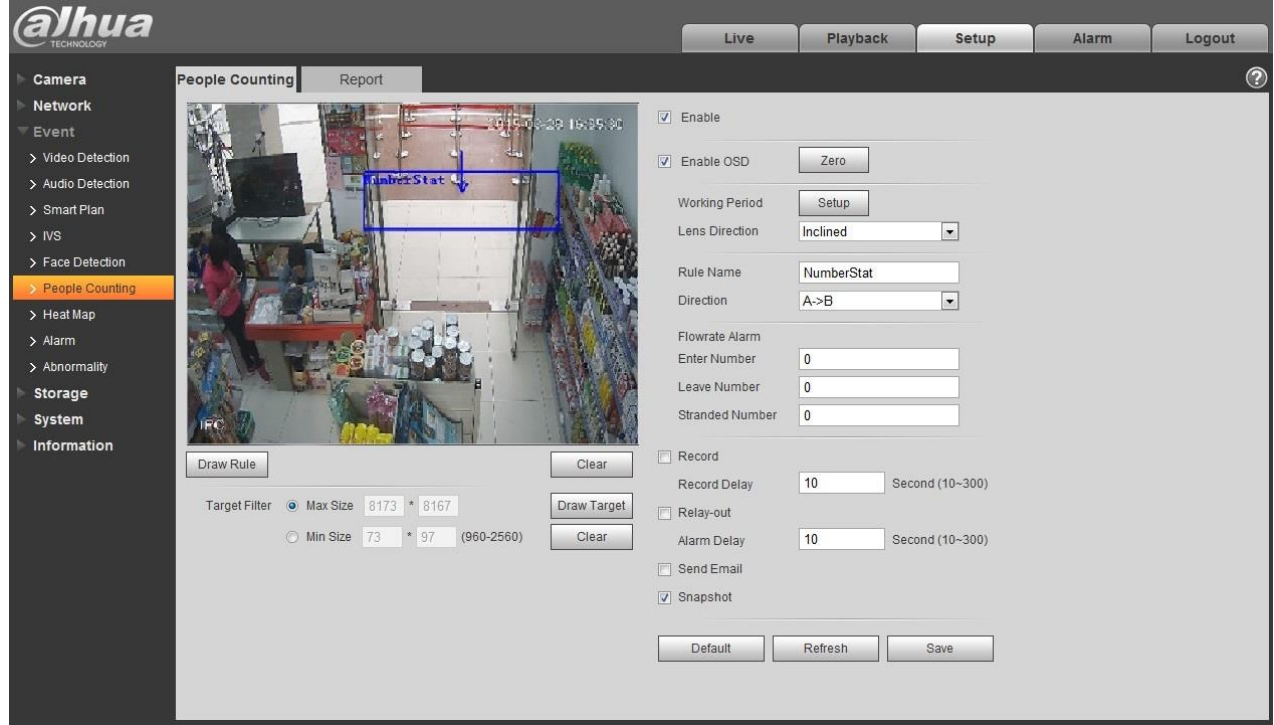

Figura 6-75

Pasul 2

Selectați "Activare" pentru a activa funcția statistică de intrare și ieșire.

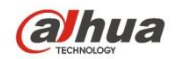

Pasul 3

Faceți clic pe "Draw Rule" pentru a desena o zonă în imaginea de monitorizare.

Pasul 4

Faceți clic pe "Desenați ținta" pentru a desena modelul de dimensiune a țintei filtrate în imaginea video. Pasul 5

Este pentru a seta parametrii de intrare și ieșire, vă rugăm să consultați fișa următoare pentru mai multe detalii.

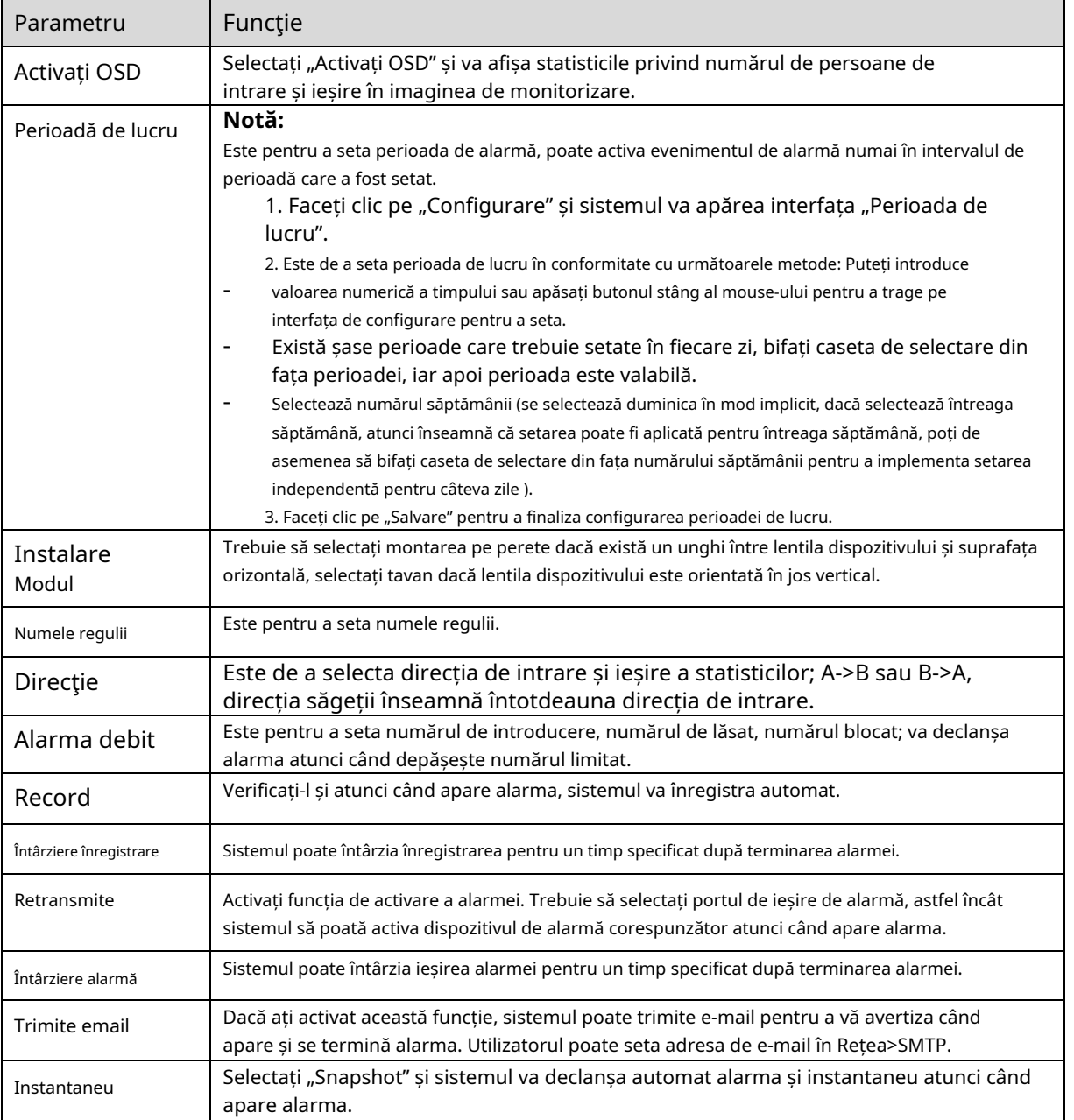

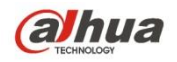

Faceți clic pe "Salvați" pentru a finaliza configurarea numărării persoanelor.

### 6.3.6.2**Raport**

Este de a genera o formă de raport conform statisticilor numerice.

Pasul 1

Selectați "Setup > Event > People Counting > Report" și sistemul va afișa interfața "Raport", care este prezentată în Figura 6-76.

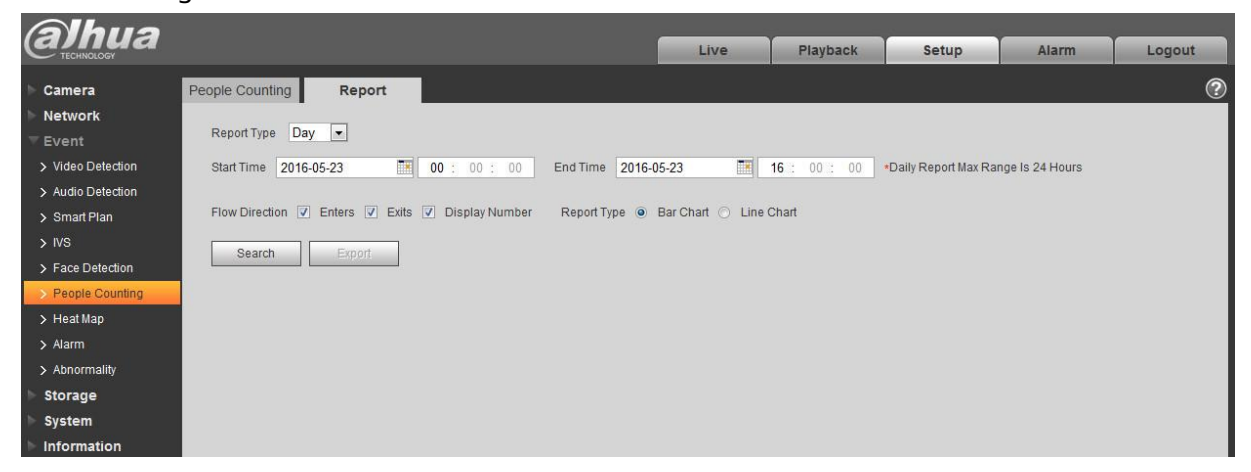

Figura 6-76

#### Pasul 2

Este pentru a seta condiția de căutare, vă rugăm să consultați fișa următoare pentru mai multe detalii.

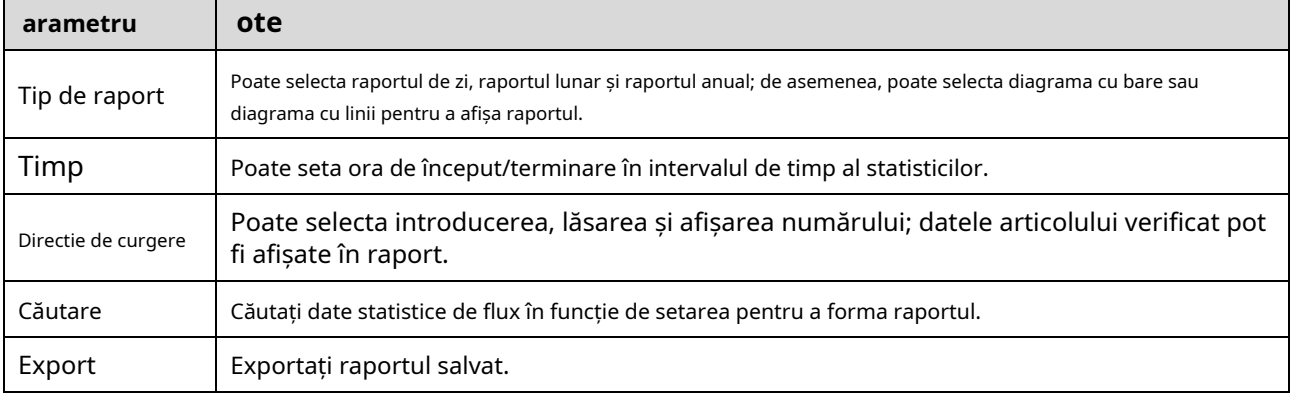

#### Pasul 3

Faceți clic pe "Căutare" pentru a finaliza statisticile raportului, faceți clic pe "Exportați" pentru a exporta raportul.

#### **6.3.7 Harta termică**

6.3.7.1**Harta termografica**

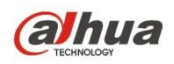

Statisticile de densitate ale obiectului în mișcare pot genera raport, gama de culori este de la albastru la roșu, albastru

înseamnă valoarea minimă a căldurii și roșu înseamnă valoarea maximă a căldurii.

Oglindirea, modificarea unghiului de vizualizare și datele originale ale hărții termice vor fi șterse.

Pasul 1

Selectați "Setup > Event > Heat Map > Heat Map" și sistemul va afișa interfața "Heat Map", care este prezentată în Figura 6-77.

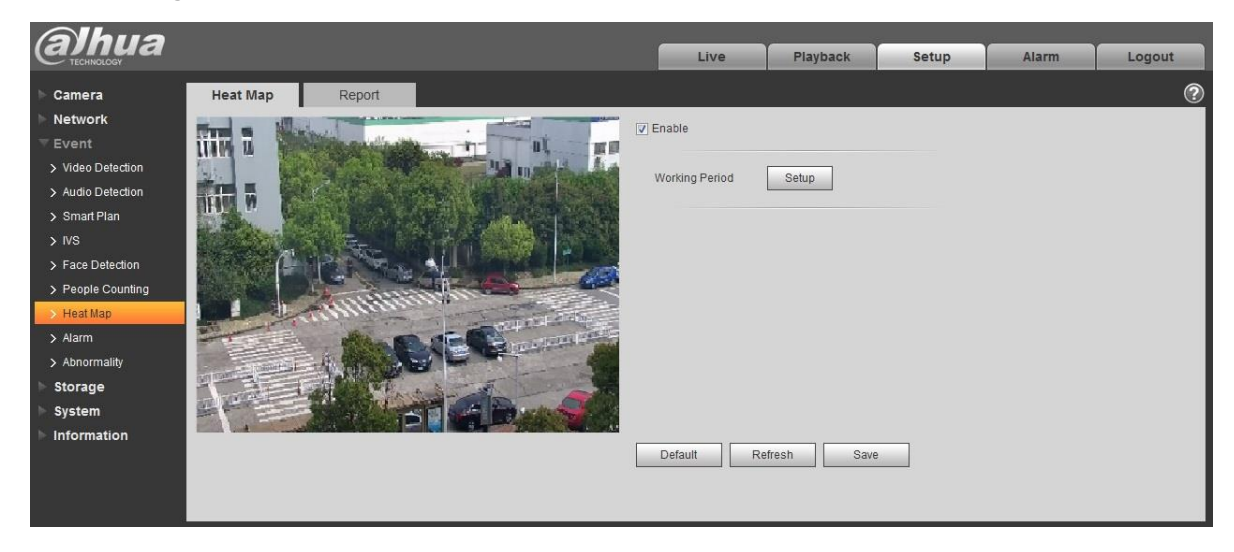

Figura 6-77

Pasul 2

Selectați "Activare" pentru a activa funcția de hartă termică.

Pasul 3

Este pentru a stabili perioada de lucru.

1. Faceți clic pe "Configurare" și sistemul va afișa interfața "Perioada de lucru", care este afișată în Figura 6-78.

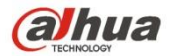

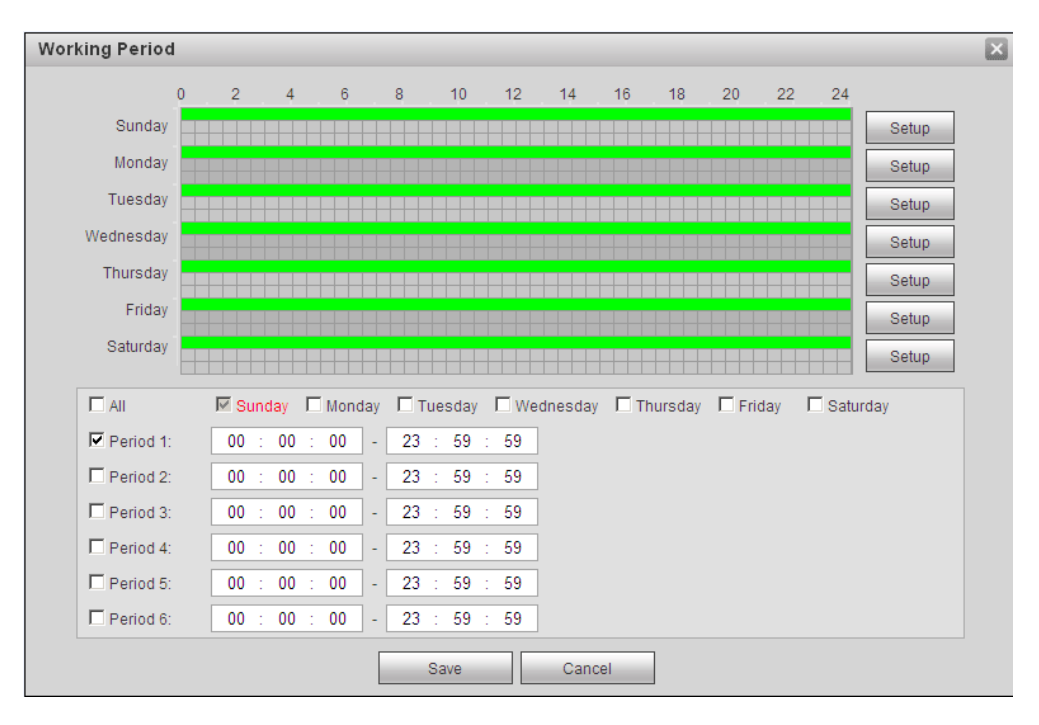

## Figura 6-78

2. Se stabilește perioada de lucru în conformitate cu următoarele metode:

- Puteți introduce valoarea numerică a timpului sau puteți apăsa butonul stâng al mouse-ului pentru a trage pe interfața de configurare pentru a seta.
- Există șase perioade care trebuie setate în fiecare zi, bifați caseta de selectare din fața perioadei, iar apoi perioada este valabilă. -
- Selectează numărul săptămânii (se selectează duminica în mod implicit, dacă selectează întreaga săptămână, atunci înseamnă că setarea poate fi aplicată pentru întreaga săptămână, poți de asemenea să bifați caseta de selectare din fața numărului săptămânii pentru a implementa setarea independentă pentru câteva zile ). -

3. Faceți clic pe "Salvare" pentru a finaliza configurarea perioadei de lucru.

#### Pasul 4

Faceți clic pe "Salvați" pentru a finaliza configurarea hărții termice.

#### 6.3.7.2**Raport**

Este de a genera forma de raport în funcție de datele hărții termice.

Pasul 1

Selectați "Configurare > Eveniment > Hartă termică > Raport" și sistemul va afișa interfața "Raport", care este prezentat în Figura 6-79.

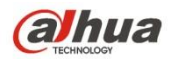

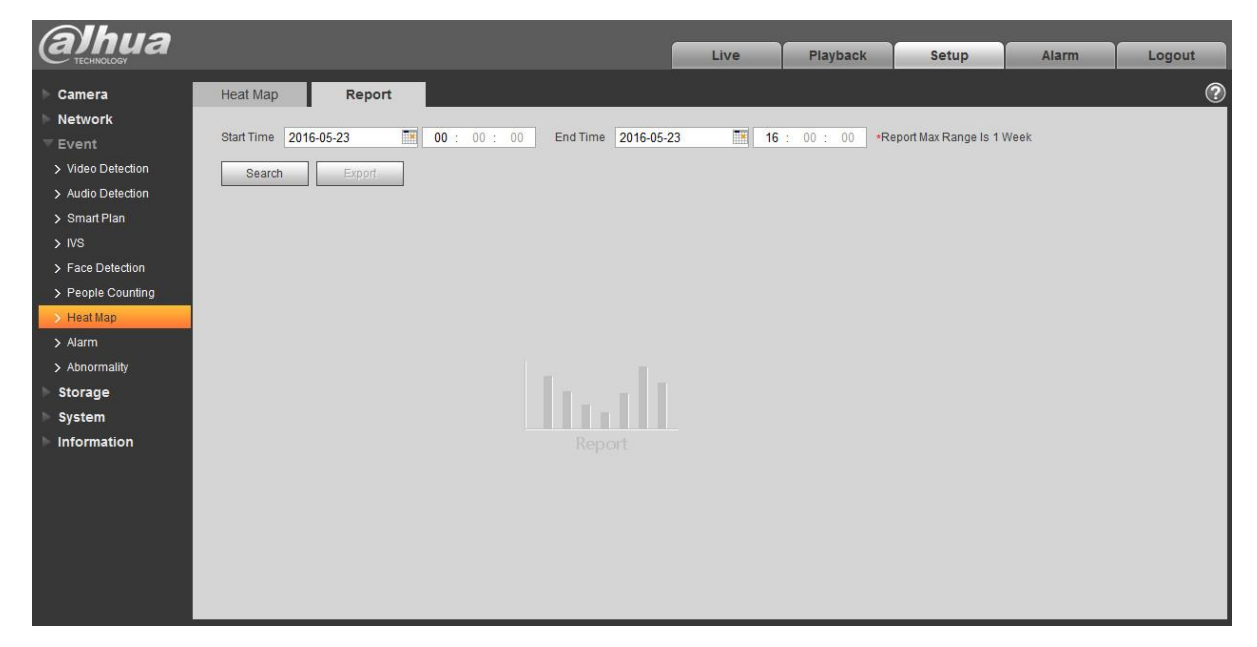

Figura 6-79

#### Pasul 2

Este pentru a seta ora de început și ora de sfârșit.

Pasul 3

Faceți clic pe "Căutare" pentru a finaliza statisticile raportului, faceți clic pe "Exportați" pentru a exporta raportul cu statistici.

### **6.3.8 Alarmă**

#### **Vă rugăm să rețineți că unele produse din serie nu acceptă această funcție.**

### 5.3.2.1 Alarma PIR

Interfața de activare a alarmei Alarma PIR este prezentată ca în Figura 6-80.

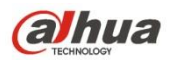

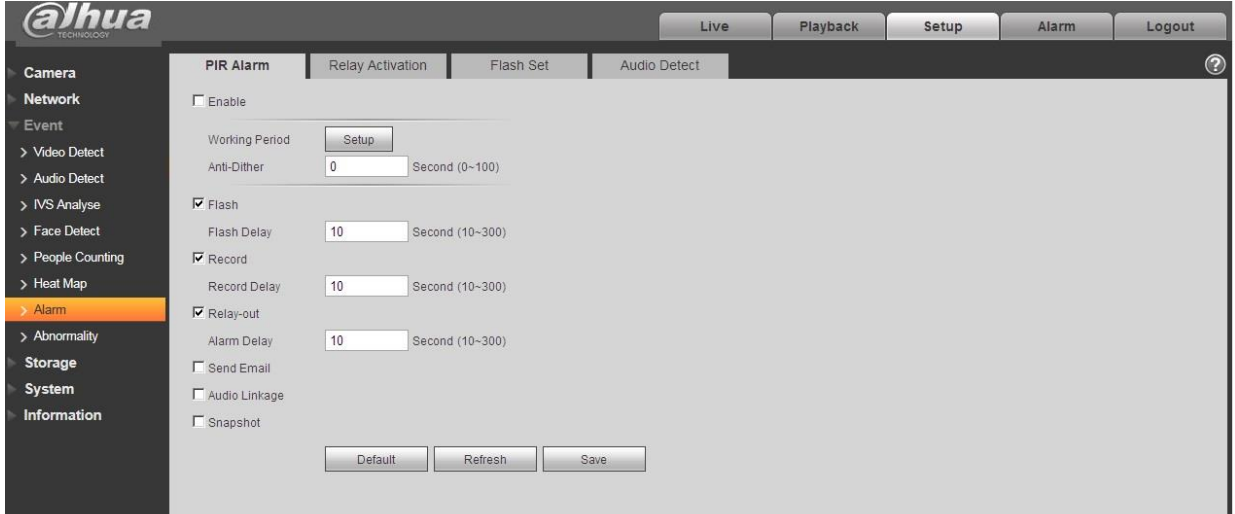

# Figura 6-80

### Vă rugăm să consultați fișa următoare pentru informații detaliate.

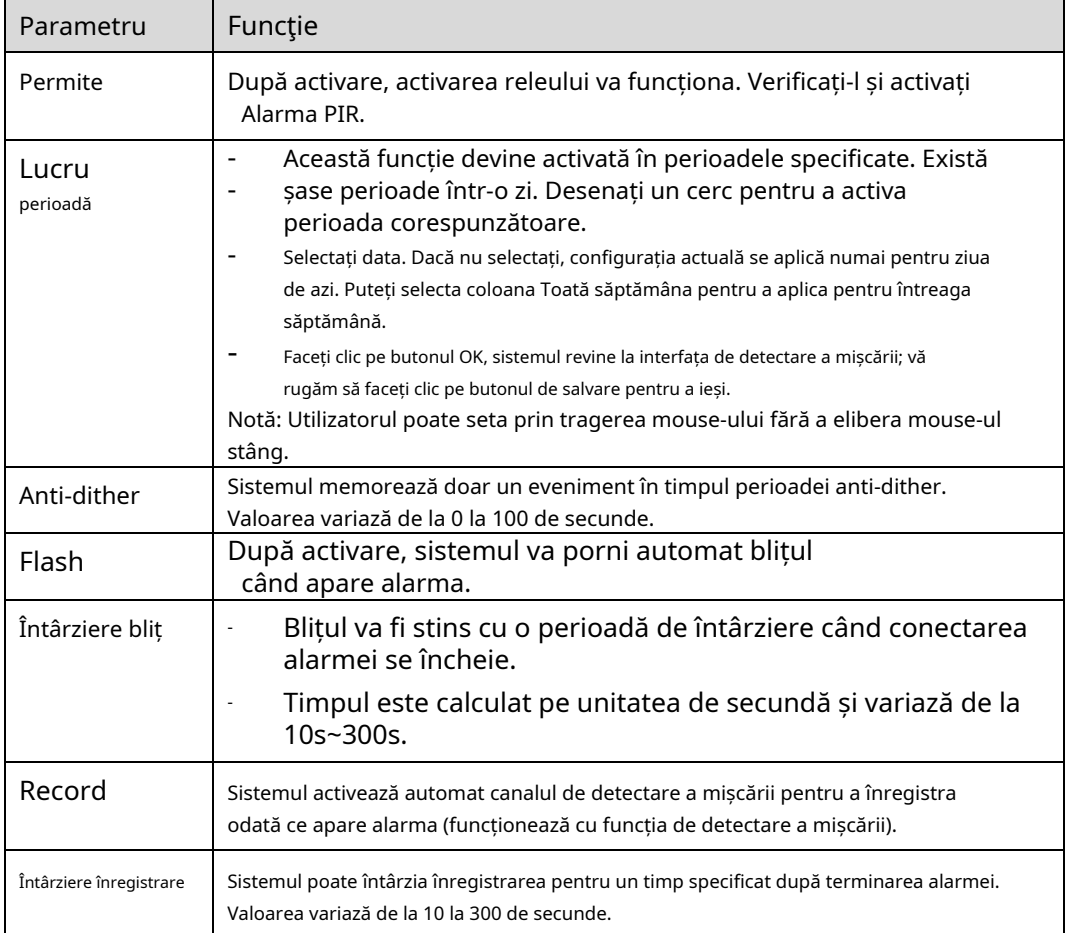

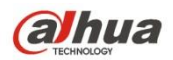

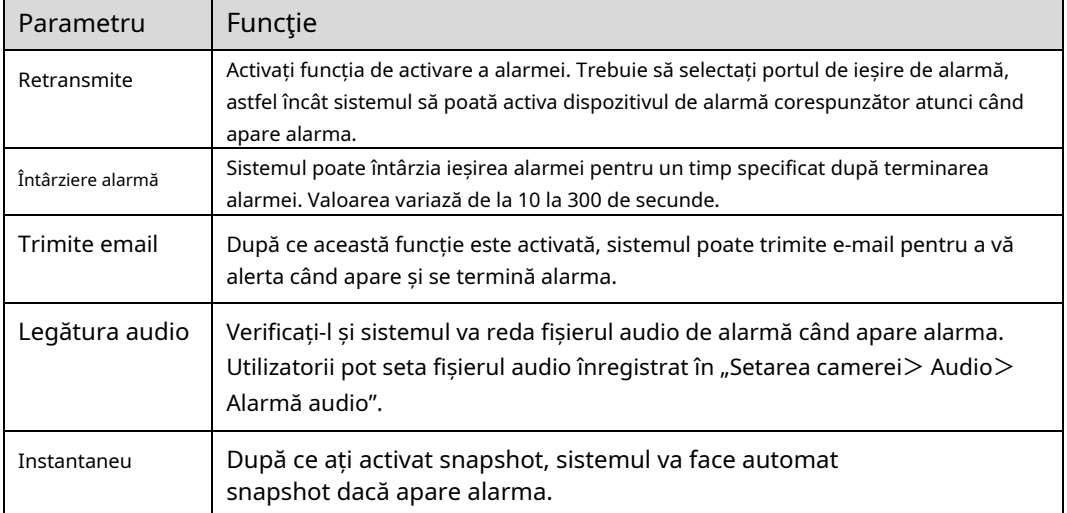

#### 6.3.8.1 Conectarea alarmei

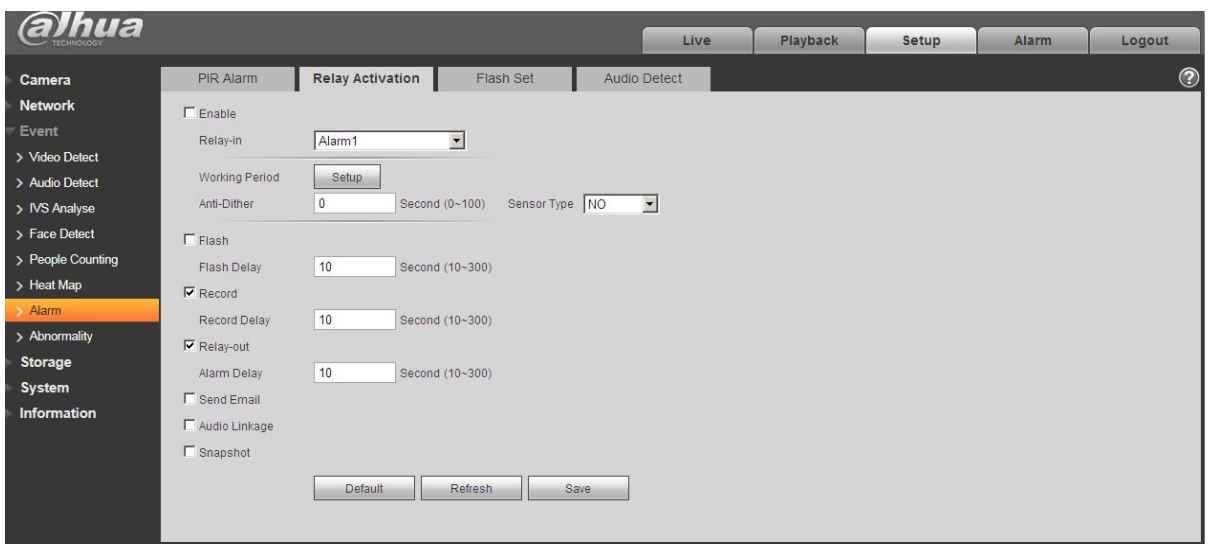

# Figura 6-81

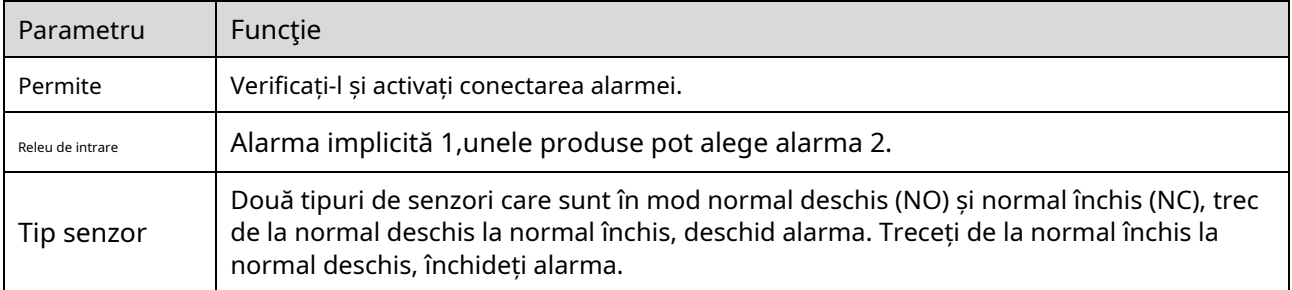

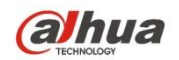

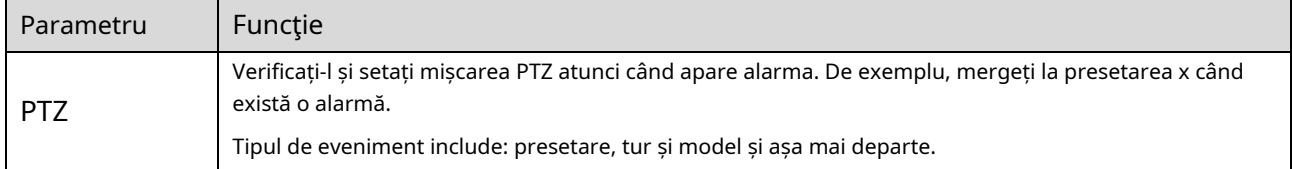

### 6.3.8.2 Setare bliț

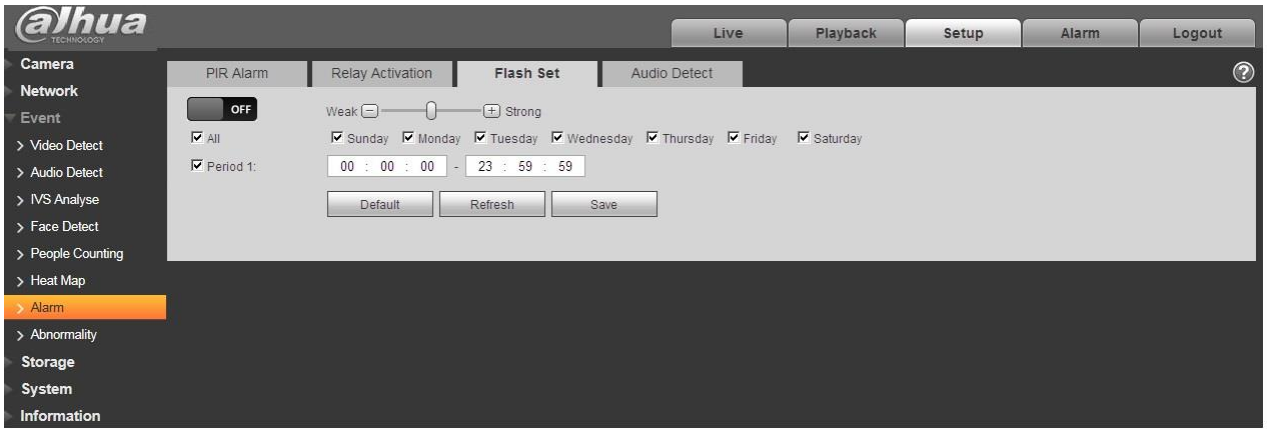

# Figura 6-82

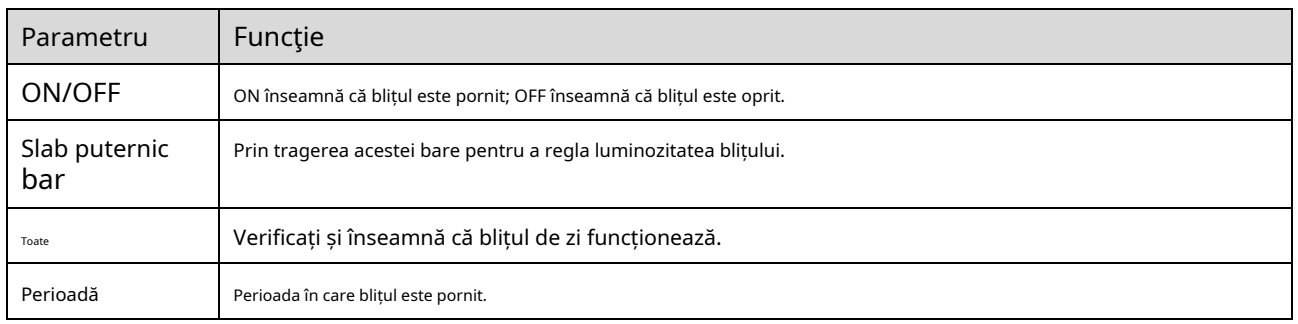

#### 6.3.8.3 Detectare audio

Notă: Detectarea audio nu va funcționa când "Talk" este activat pe interfața de previzualizare.

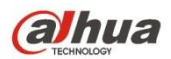

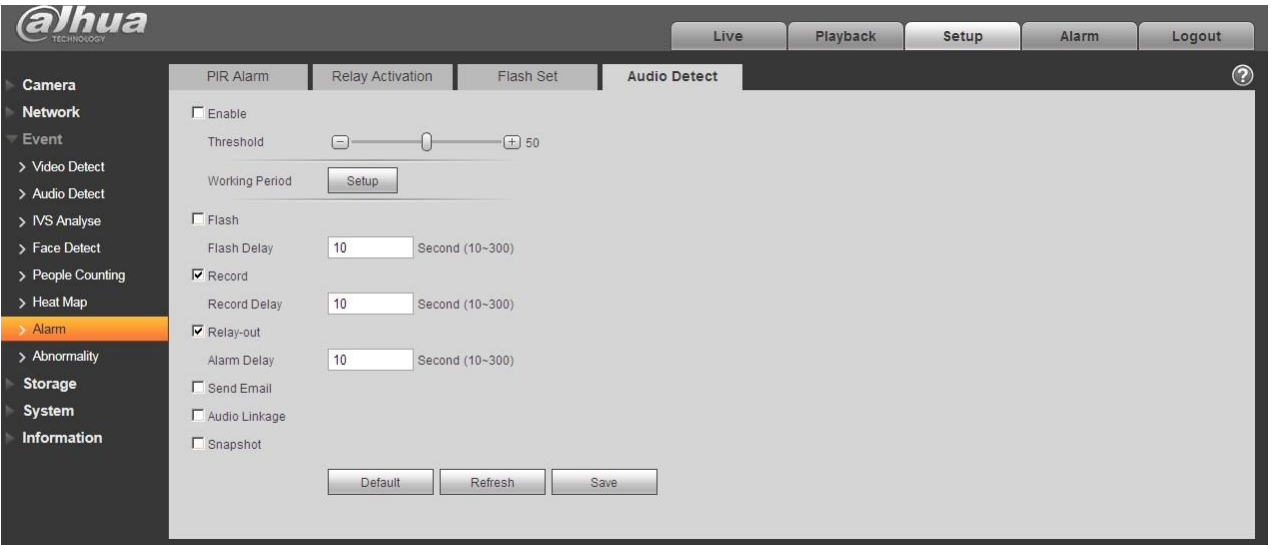

# Figura 6-83

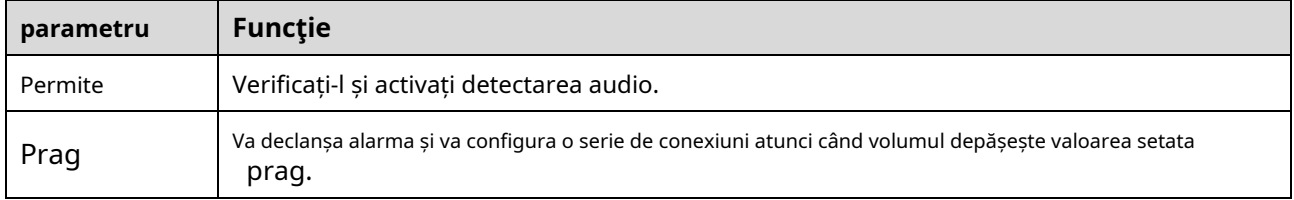

### **6.3.9 Anormalitate**

Anormalitatea include Fără card SD, Avertisment de capacitate, Eroare card SD, Deconectare, Conflict IP și Acces neautorizat.

Notă:

Doar dispozitivul cu funcție de card SD are aceste trei stări: Fără card SD, avertizare de capacitate și eroare card SD. Dispozitivul fără funcție de card SD nu are cele trei stări de mai sus. Vezi Figura 6-84 la Figura 6-86.

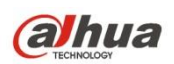

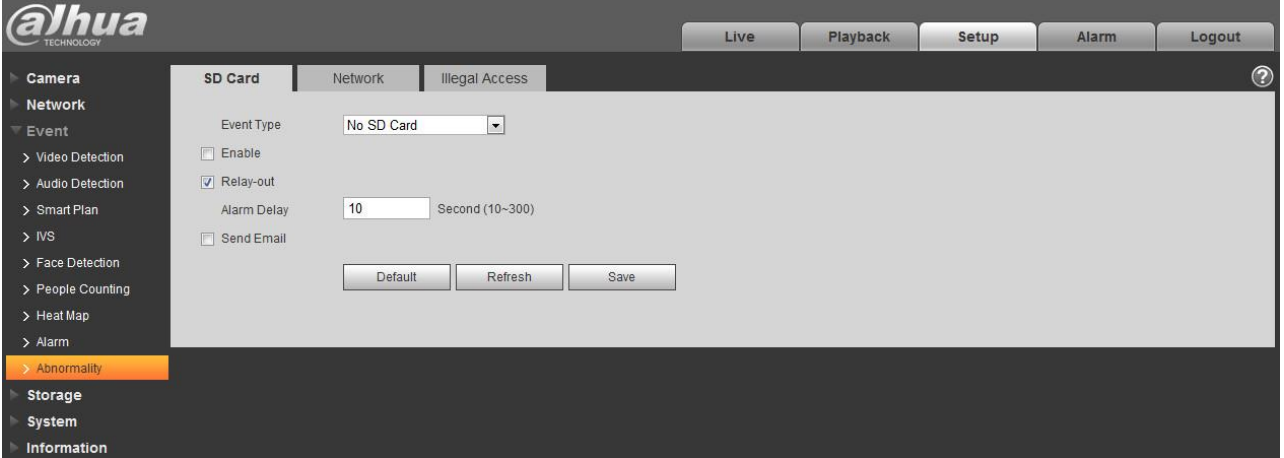

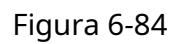

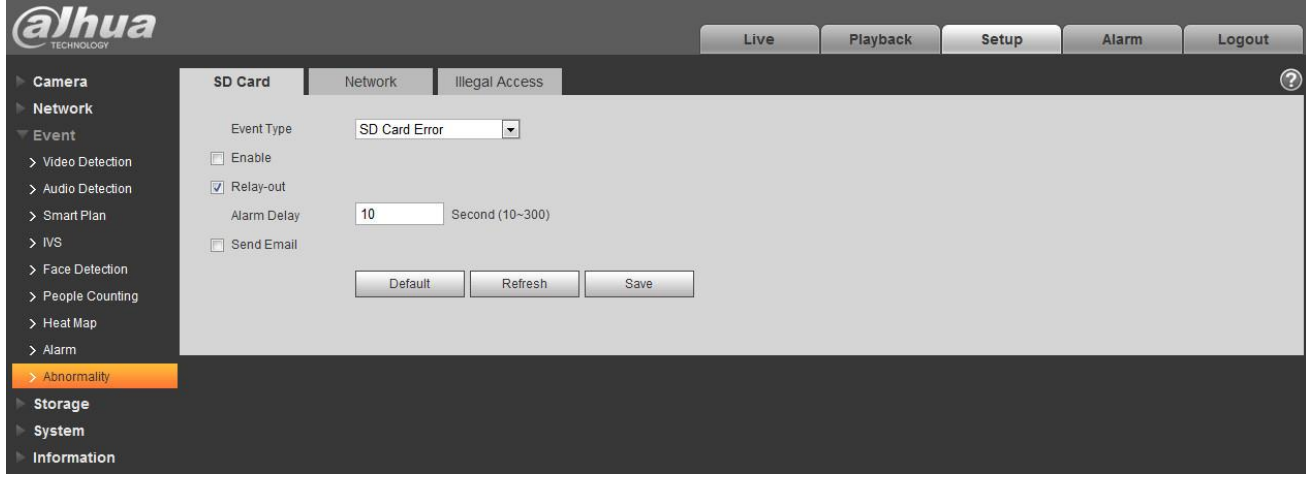

Figura 6-85

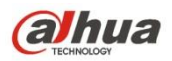

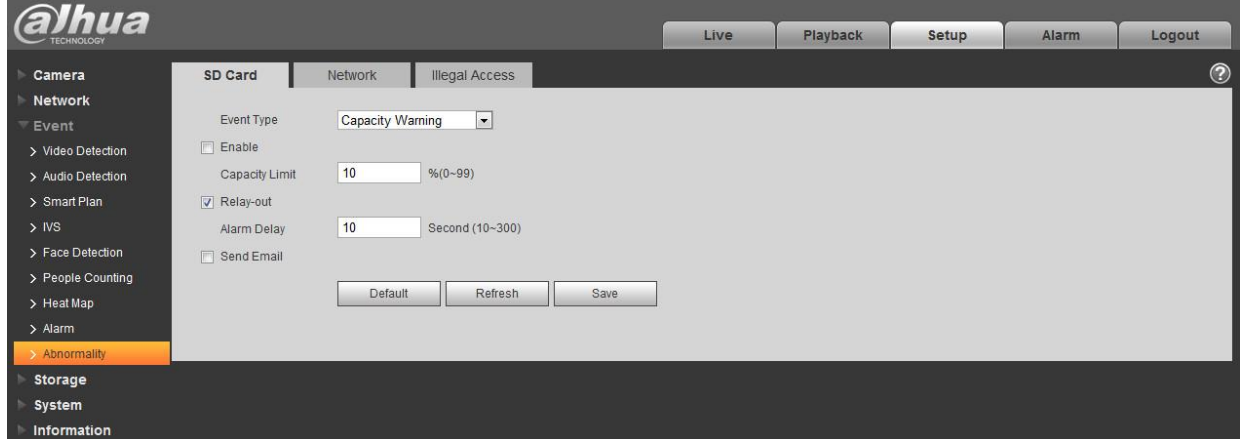

# Figura 6-86

Vă rugăm să consultați fișa următoare pentru informații detaliate.

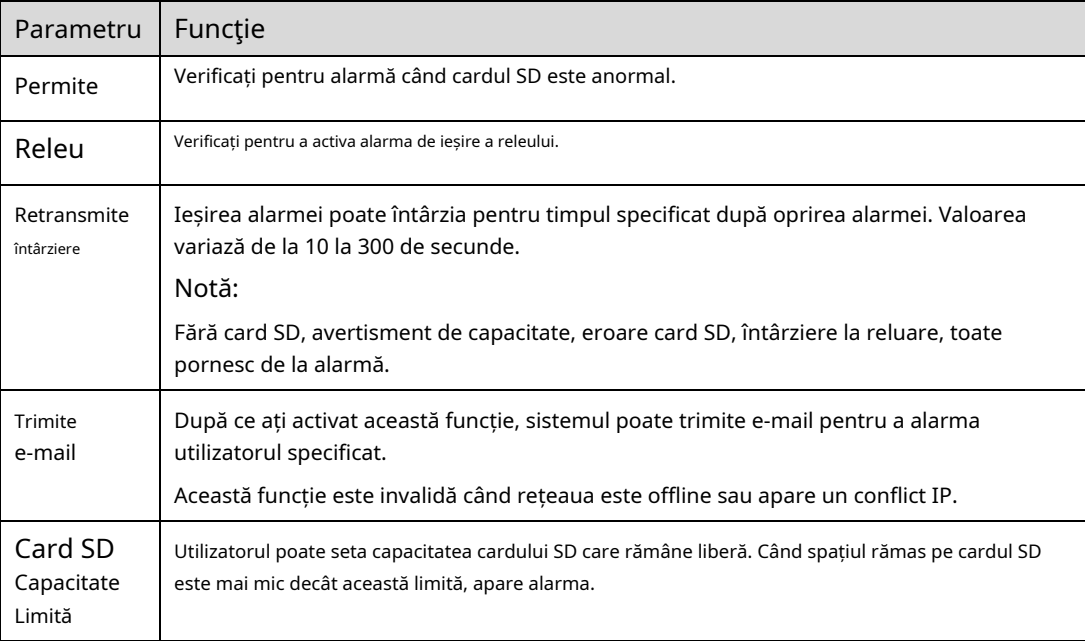

Când dispozitivul este offline sau IP-ul intră în conflict, alarma anormală este similară cu cazul erorii cardului SD.

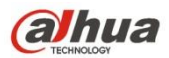

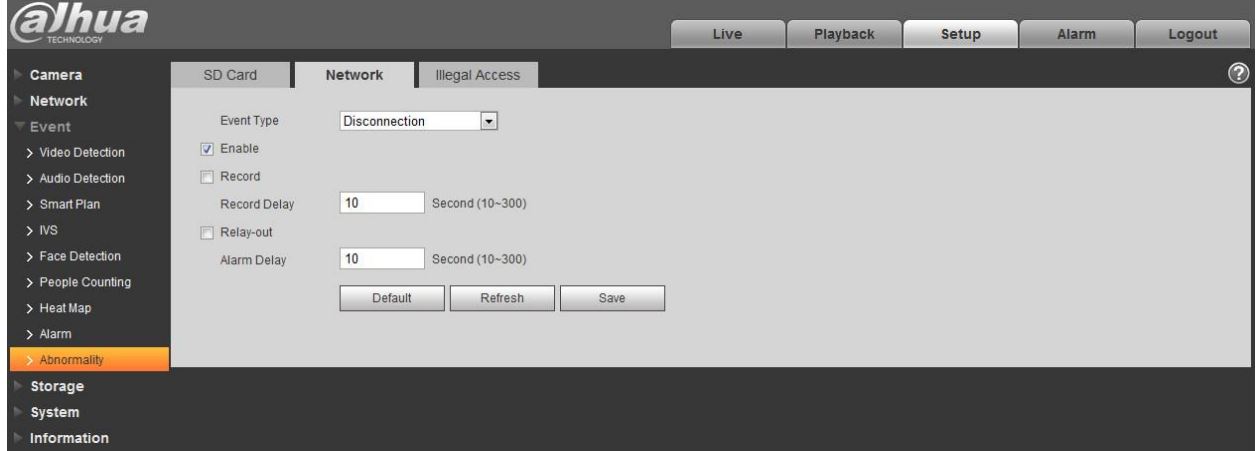

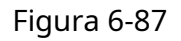

Când parola de conectare a fost greșită de câteva ori, apare alarma de acces neautorizat. Această operațiune este similară cu eroarea cardului SD. Permiteți timpi de eroare de conectare, deoarece atunci când depășește această limită, contul de utilizator va fi blocat.

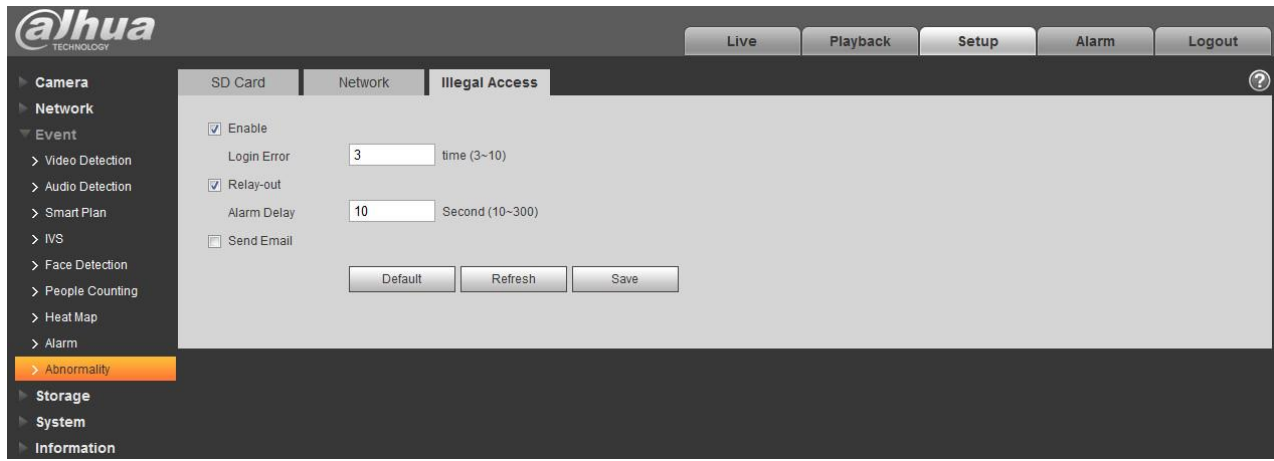

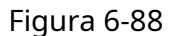

# **6.4 Managementul stocării**

### **6.4.1 Program**

Înainte de configurarea programului, utilizatorul trebuie să seteze modul de înregistrare să fie automat sau

manual. Notă:

Dacă modul de înregistrare din controlul înregistrării este dezactivat, atunci dispozitivul nu va face instantanee conform programului.

6.4.1.1 Program de înregistrare

Înregistrați pașii programului:

Pasul 1. Faceți clic pe Record Schedule, vezi Figura 6-89.

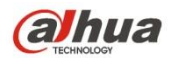

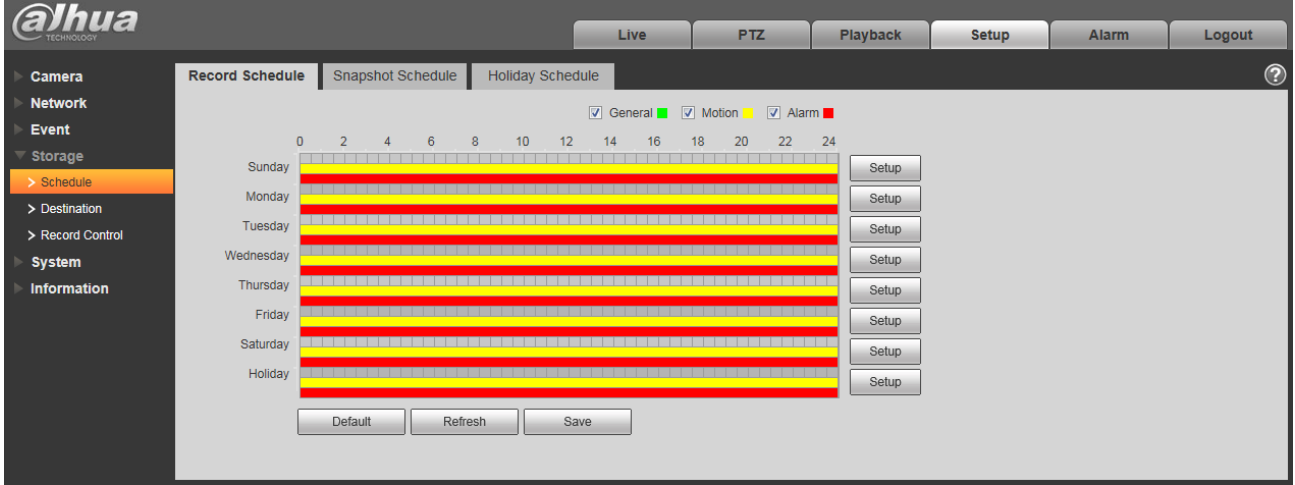

Figura 6-89

Pasul 2. De luni până duminică selectați ora de înregistrare, faceți clic pe setup din dreapta, vezi Figura 6-90.

- Stabiliți perioada în funcție de nevoia reală. Există șase perioade disponibile în fiecare zi.
- Bifând sau debifând, puteți adăuga sau șterge trei tipuri de program de înregistrare: General, Mișcare și Alarmă.

#### Notă:

Configurarea perioadei se poate face trăgând în interfața de program de înregistrare fără a elibera mouse-ul stâng.

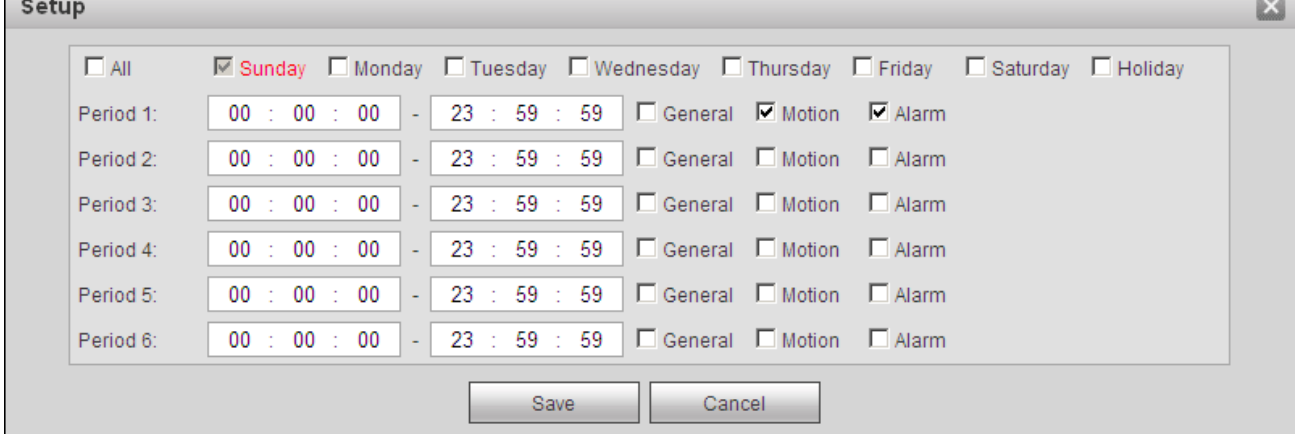

### Figura 6-90

Pasul 3. Faceți clic pe OK, reveniți la interfața de program de înregistrare. Vezi Figura 6-91.

- Culoarea verde reprezintă înregistrarea generală/instantaneu. Culoarea
- galbenă reprezintă înregistrarea/instantaneul de detectare a mișcării.
- Culoarea roșie reprezintă înregistrarea/instantaneul alarmei.

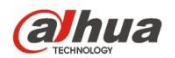

| <b>alhua</b>              |                        |                          |                         | Live     | <b>PTZ</b>                                               | <b>Playback</b> | <b>Setup</b> | Alarm | Logout         |
|---------------------------|------------------------|--------------------------|-------------------------|----------|----------------------------------------------------------|-----------------|--------------|-------|----------------|
|                           |                        |                          |                         |          |                                                          |                 |              |       |                |
| Camera                    | <b>Record Schedule</b> | <b>Snapshot Schedule</b> | <b>Holiday Schedule</b> |          |                                                          |                 |              |       | $^{\circledR}$ |
| <b>Network</b>            |                        |                          |                         |          | <b>V</b> General <b>V</b> Motion <b>V</b> Alarm <b>V</b> |                 |              |       |                |
| Event                     | $\mathbf{0}$           | 6<br>$\overline{2}$<br>8 | 10<br>12                | 16<br>14 | 22<br>20<br>18                                           | 24              |              |       |                |
| Storage                   | Sunday                 |                          |                         |          |                                                          | Setup           |              |       |                |
| $\triangleright$ Schedule | Monday                 |                          |                         |          |                                                          | Setup           |              |       |                |
| > Destination             | Tuesday                |                          |                         |          |                                                          |                 |              |       |                |
| > Record Control          | Wednesday              |                          |                         |          |                                                          | Setup           |              |       |                |
| <b>System</b>             |                        |                          |                         |          |                                                          | Setup           |              |       |                |
| <b>Information</b>        | Thursday               |                          |                         |          |                                                          | Setup           |              |       |                |
|                           | Friday                 |                          |                         |          |                                                          | Setup           |              |       |                |
|                           | Saturday               |                          |                         |          |                                                          | Setup           |              |       |                |
|                           | Holiday                |                          |                         |          |                                                          | Setup           |              |       |                |
|                           |                        |                          |                         |          |                                                          |                 |              |       |                |
|                           |                        | Default<br>Refresh       | Save                    |          |                                                          |                 |              |       |                |
|                           |                        |                          |                         |          |                                                          |                 |              |       |                |
|                           |                        |                          |                         |          |                                                          |                 |              |       |                |

Figura 6-91

Pasul 4. În interfața de program de înregistrare, faceți clic pe OK. Sistemul solicită că este salvat cu succes.

#### 6.4.1.2 Programare instantanee

Configurare instantanee ca:

Pasul 1. Faceți clic pe fila Snapshot Schedule, vezi Figura 6-92.

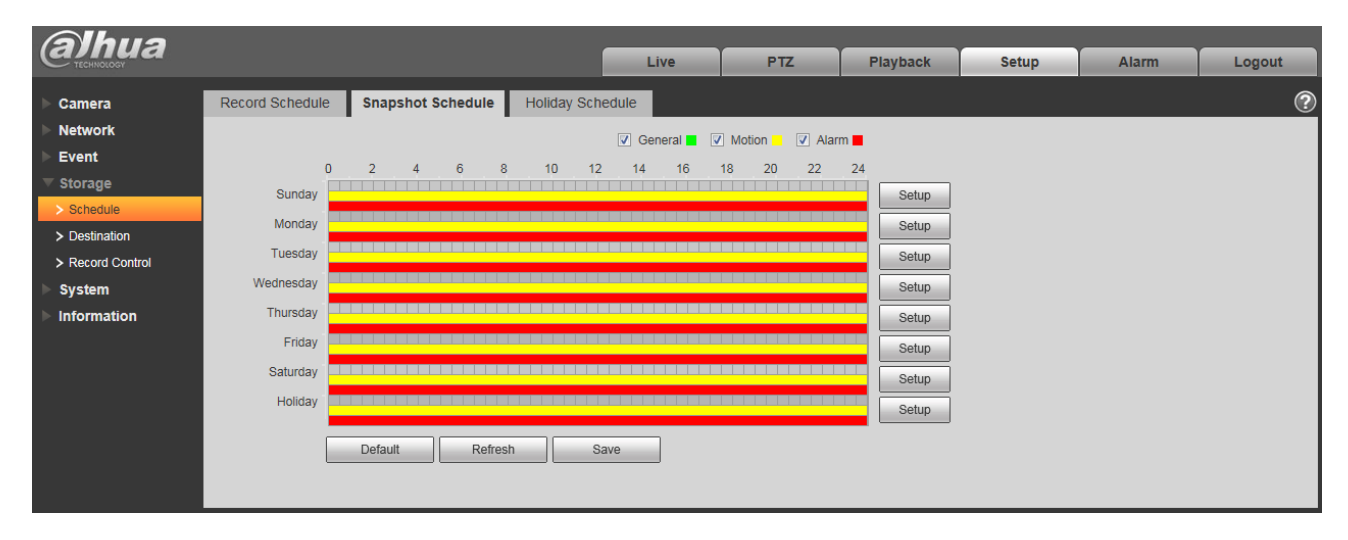

Figura 6-92

Pasul 2. De luni până duminică selectați ora instantanee, faceți clic pe setup din dreapta. Vezi Figura 6-93. -Setați perioada instantanee în funcție de nevoia reală. Există șase perioade disponibile în fiecare zi.

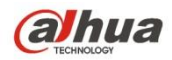

- Bifând sau debifând, utilizatorul poate adăuga sau șterge trei tipuri de program de instantanee: General, Mișcare și Alarmă.

Notă: Configurarea perioadei se poate face trăgând în interfața de planificare a instantaneului fără a elibera mouse-ul stâng.

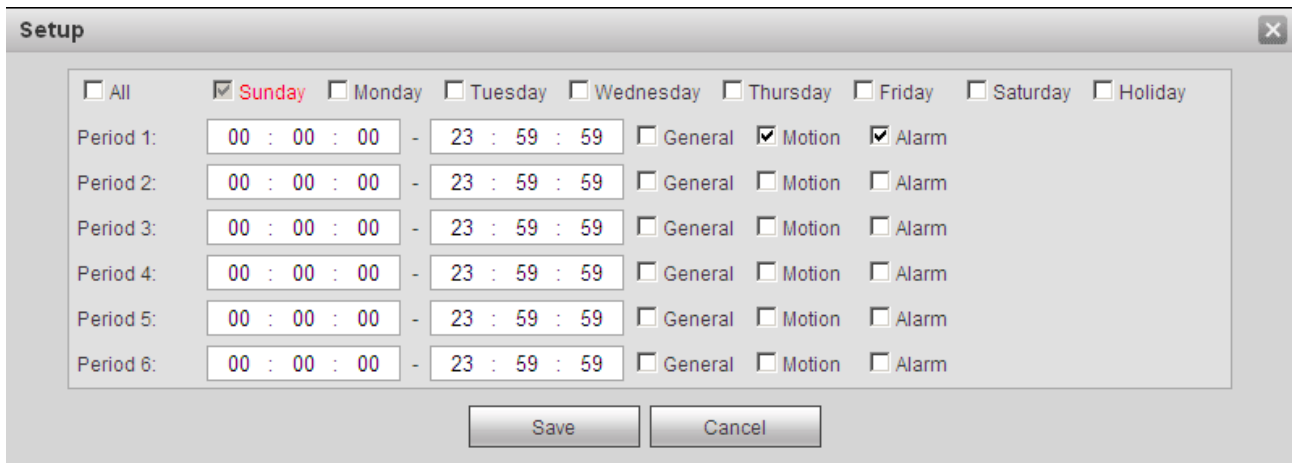

# Figura 6-93

Pasul 3. Faceți clic pe OK, reveniți la interfața de programare instantanee. Vezi Figura 6-94.

- Culoarea verde reprezintă înregistrarea generală/instantaneu. Culoarea
- galbenă reprezintă înregistrarea/instantaneul de detectare a mișcării.
- Culoarea roșie reprezintă înregistrarea/instantaneul alarmei.

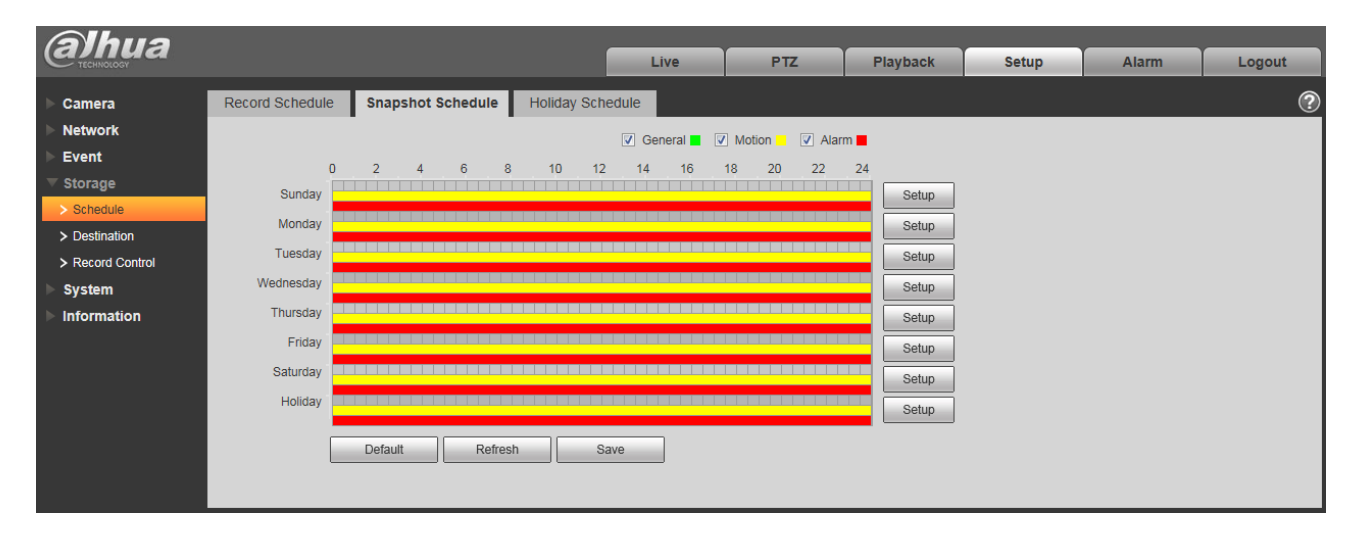

Figura 6-94

Pasul 5. În interfața snapshot, faceți clic pe OK. Sistemul solicită că este salvat cu succes.

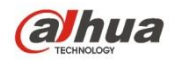

#### 6.4.1.3 Program de vacanță

Programul de vacanță poate seta o anumită dată ca vacanță. Pasul 1.

Faceți clic pe fila Program de vacanță, vezi Figura 6-95.

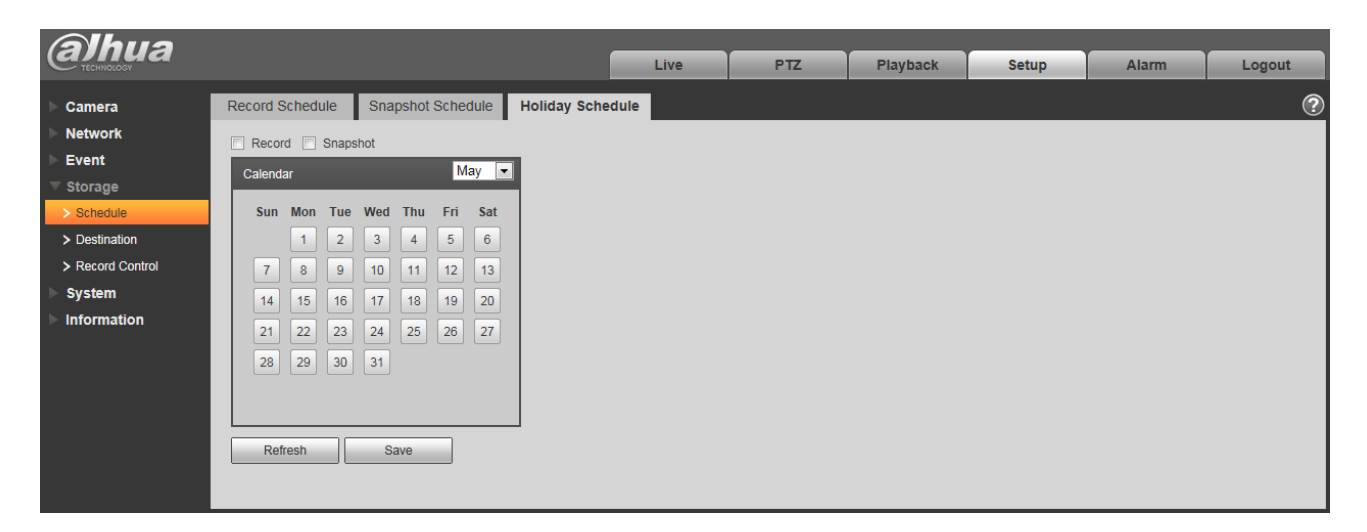

Figura 6-95

Pasul 2. Selectați data pentru a seta ca vacanță. Data selectată va fi evidențiată cu galben. Pasul 3.

Bifați Record/Snapshot, faceți clic pe Save. Sistemul solicită că este salvat cu succes.

Pasul 4. Verificați interfața Record Schedule/Snapshot Schedule, faceți clic pe setup de lângă Holiday și consultați

la setarea de luni până duminică.

Pasul 5. Completați configurarea vacanței, apoi înregistrează/instantanee conform datei din programul de vacanță.

### **6.4.2 Destinație**

#### 6.4.2.1 Calea

Interfața de destinație este prezentată ca în Figura 6-96.

Calea poate configura înregistrarea și calea de stocare a instantaneelor. Există trei opțiuni: Local, FTP și NAS. Puteți selecta doar un mod. Sistemul poate salva în funcție de tipurile de evenimente. Corespunde celor trei moduri (general/mișcare/alarmă) din interfața Schedule. Vă rugăm să bifați caseta pentru a activa funcțiile de salvare.

Notă: Numai dispozitivul acceptă cardul SD are local.

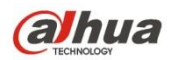

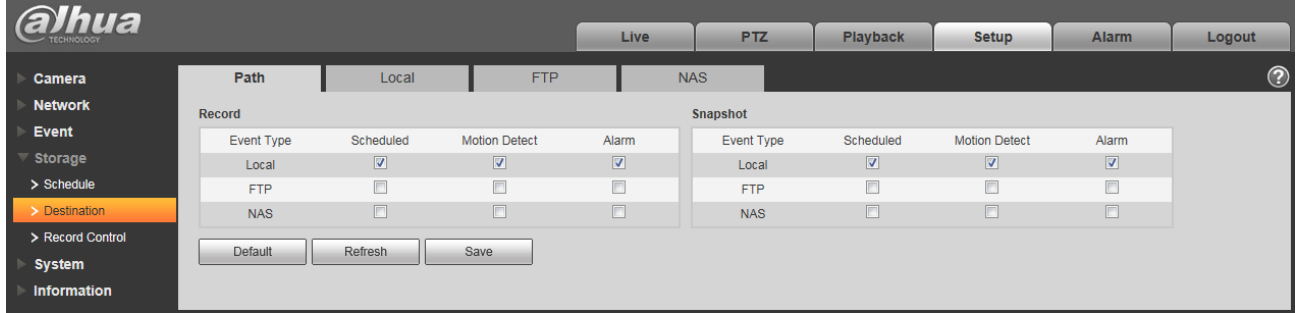

# Figura 6-96

Vă rugăm să consultați fișa următoare pentru informații detaliate.

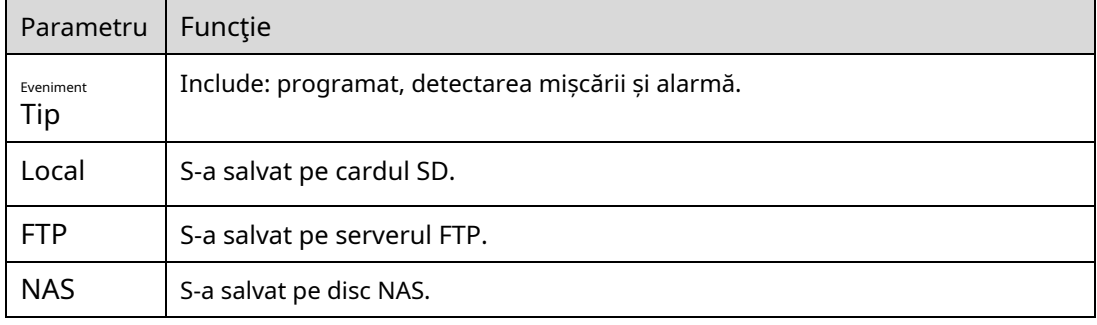

### 6.4.2.2 Local

#### Interfața locală este prezentată ca în Figura 6-97.

Aici puteți vizualiza informațiile locale ale cardului Micro SD sau ale discului NAS. Puteți opera, de asemenea, operațiunile de numai citire, numai scriere, schimbare la cald și formatare.

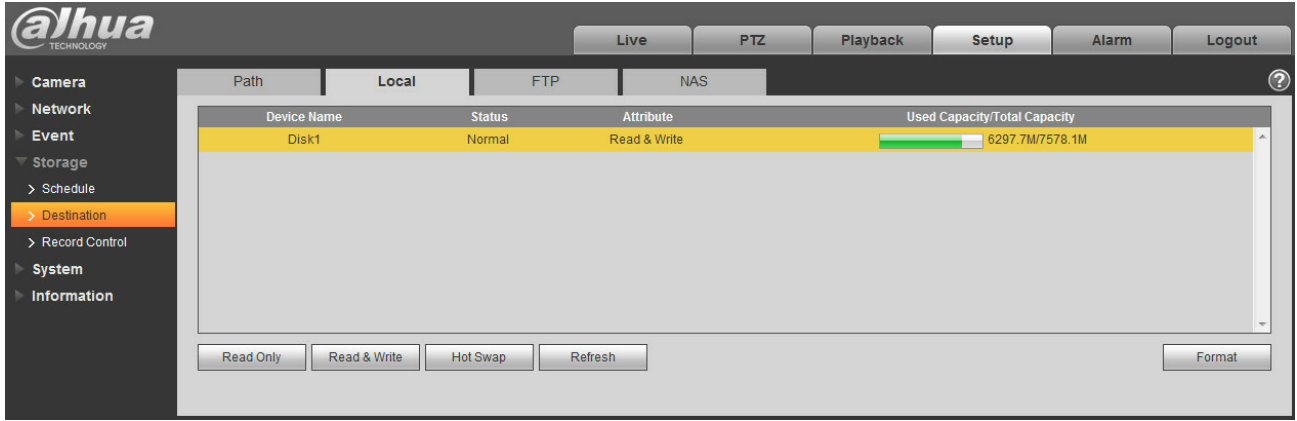

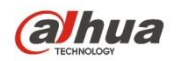

### 6.4.2.3 FTP

Interfața FTP este prezentată ca în Figura 6-98.

Trebuie să bifați caseta pentru a activa funcția FTP. Când a avut loc deconectarea rețelei sau există o defecțiune. Stocarea de urgență poate salva fotografia de înregistrare/instantaneu pe cardul SD local. Faceți clic pe butonul de testare pentru a verifica dacă serverul FTP poate fi conectat pentru testare.

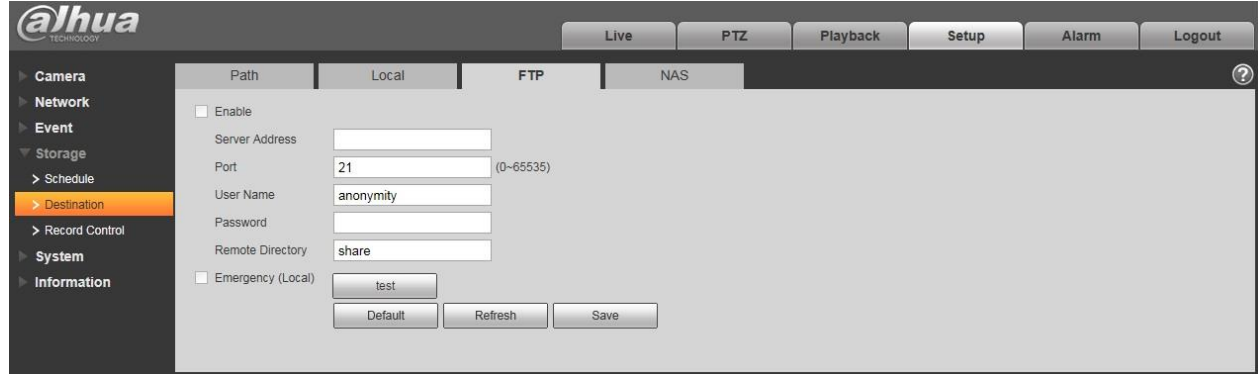

Figura 6-98

### 6.4.2.4 NAS

Trebuie să bifați caseta pentru a activa funcția NAS. Selectați stocarea NAS, completați adresa serverului NAS și calea magazinului corespunzătoare, apoi puteți stoca fișierul video sau informațiile ilustrate pe serverul NAS. Vezi Figura 6-99.

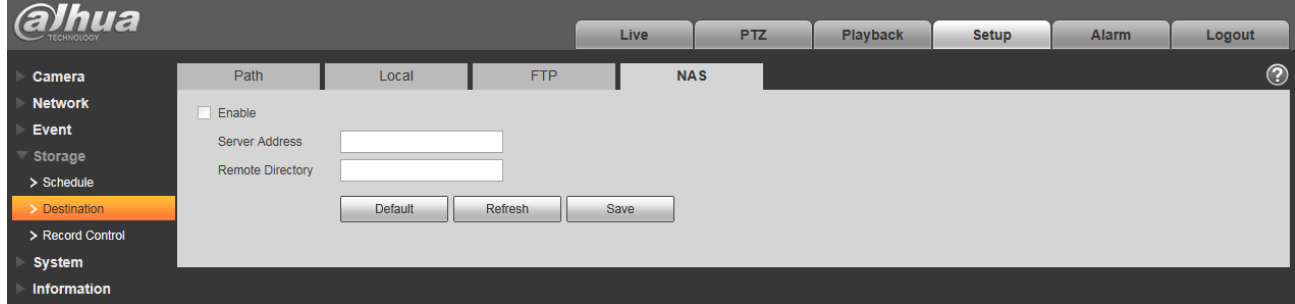

Figura 6-99

| Parametru               | <b>Functie</b>                                                                                                  |
|-------------------------|----------------------------------------------------------------------------------------------------|
| Adresa serverului       | Setati adresa IP a serverului NAS.                                                                              |
| la distanta<br>Director | Setati directorul de stocare, videoclipurile si imaginile pot fi stocate pe serverul corespunzător<br>director. |

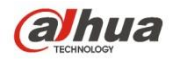

#### **6.4.3 Controlul înregistrărilor**

Interfața de control al înregistrării este prezentată ca în Figura 6-100.

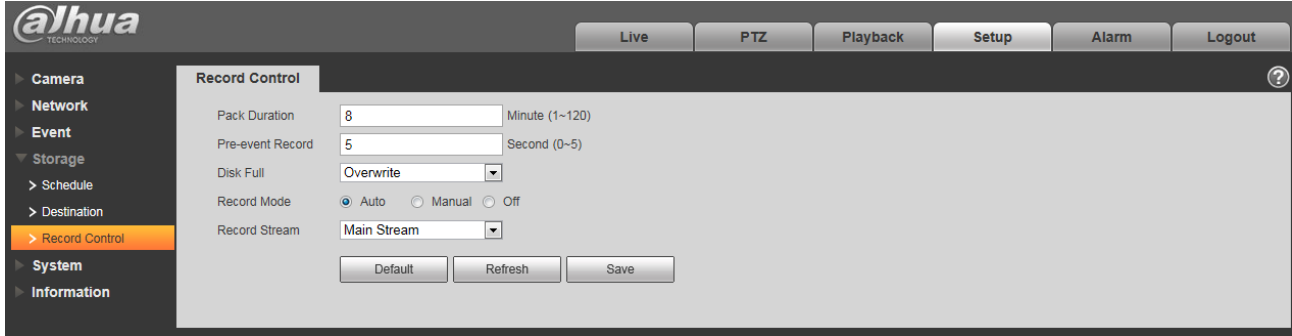

## Figura 6-100

Vă rugăm să consultați fișa următoare pentru informații detaliate.

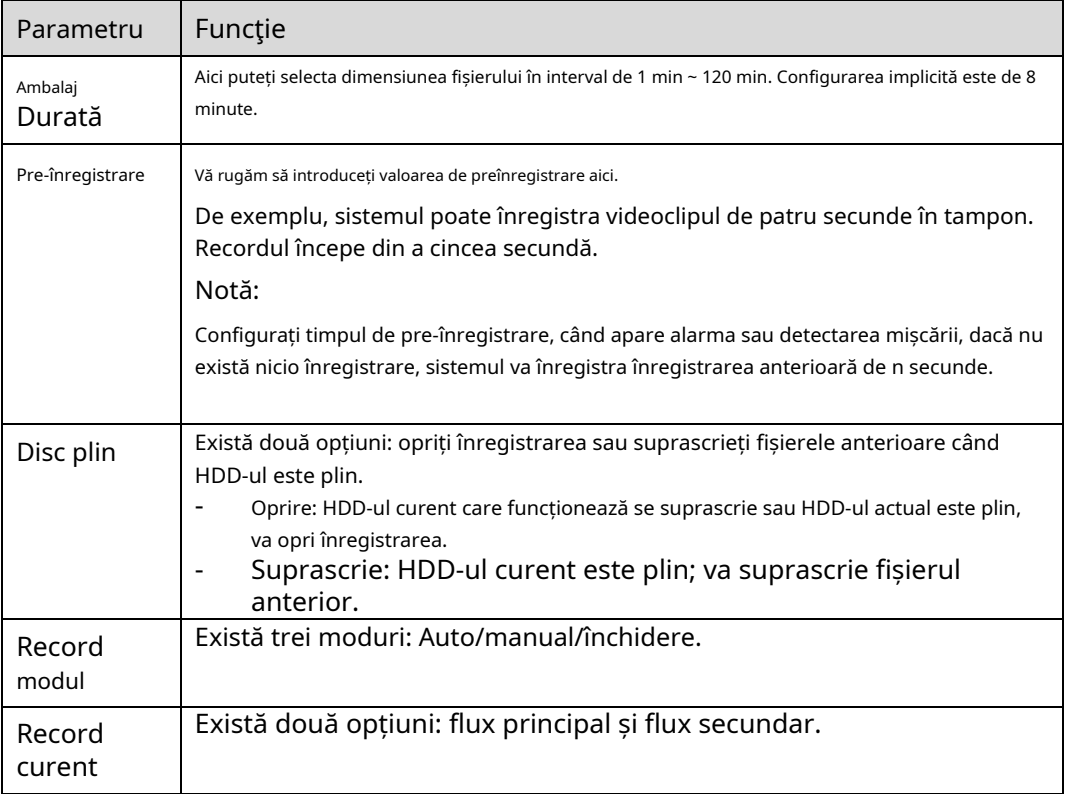

# **6.5 Sistem**

#### **6.5.1 Generalități**

Interfața General este prezentată ca în Figura 6-101.

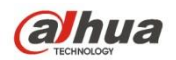

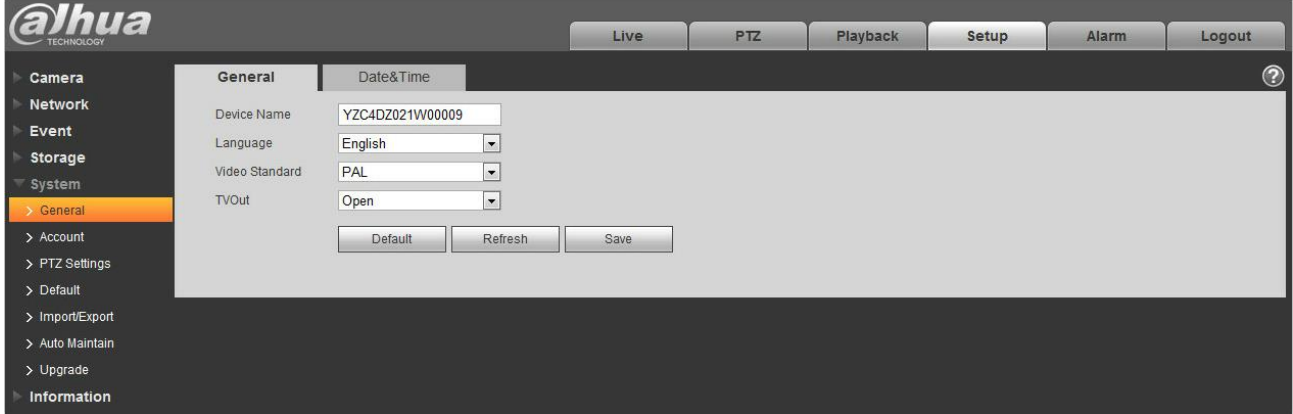

# Figura 6-101

Vă rugăm să consultați fișa următoare pentru informații detaliate.

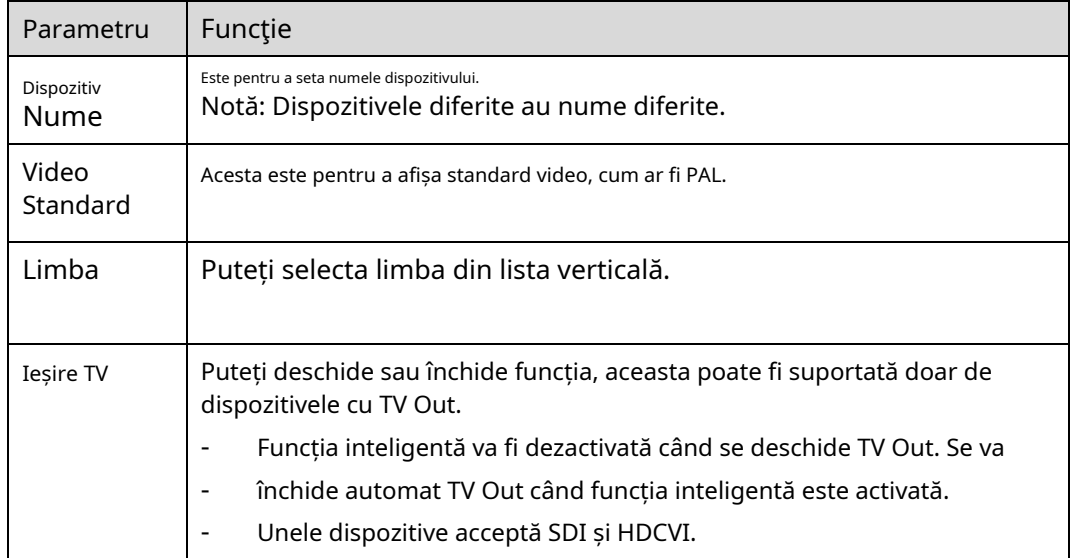

Interfața Data și Ora este prezentată ca în Figura 6-102.

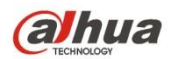

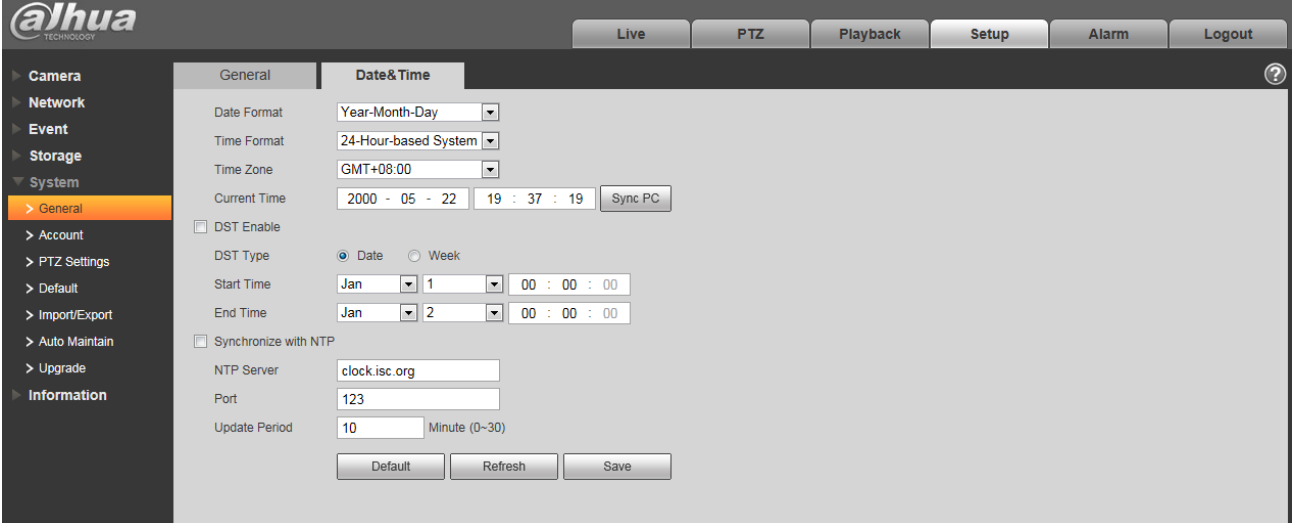

# Figura 6-102

Vă rugăm să consultați fișa următoare pentru informații detaliate.

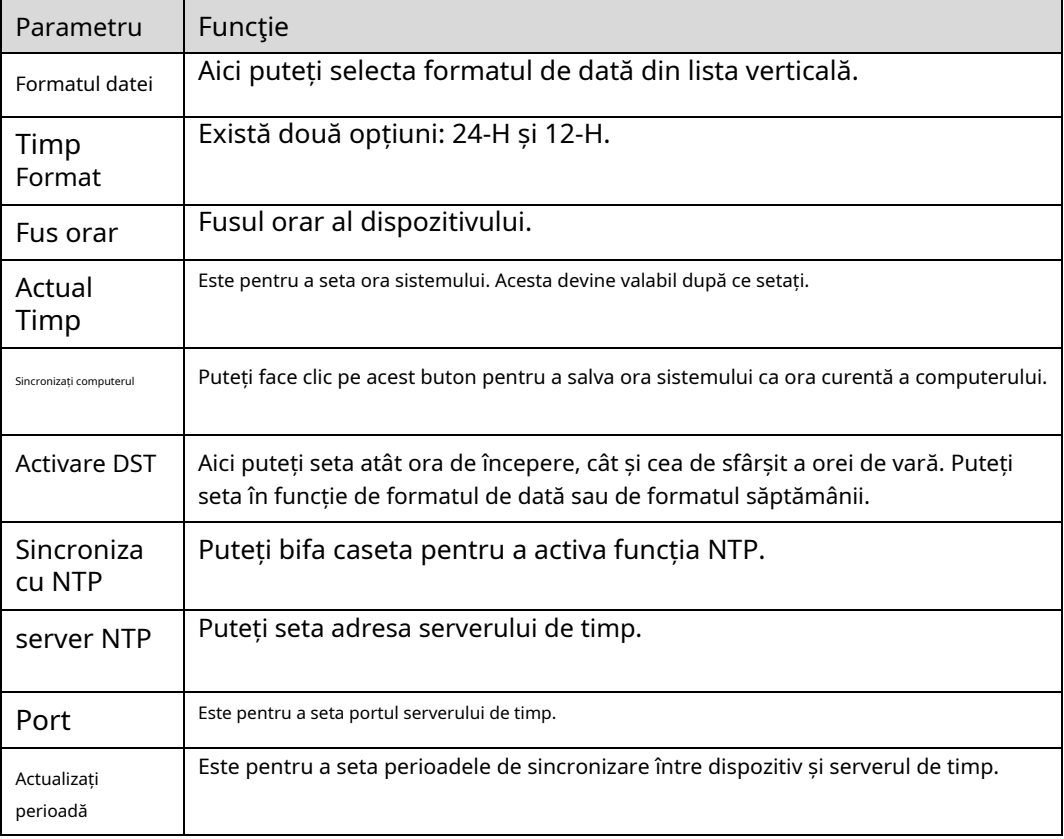

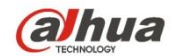

## **6.5.2 Cont**

- Pentru numele de utilizator și grupul de utilizatori, lungimea maximă este de 31 de caractere, care pot fi formate din cifră, literă, subliniere, cratima, punct și @.
- Parola poate avea 0~32 de caractere numai în cifre și litere. Utilizatorul poate modifica parola altui utilizator. -
- Utilizatorul și grupul pot fi adăugate manual la 18 și, respectiv, la 8. -
- Managementul utilizatorilor adoptă moduri de grup/utilizator. Numele de utilizator și numele grupului trebuie să fie unice. Un utilizator va fi inclus într-un singur grup. -
- Utilizatorul conectat în prezent nu își poate schimba propriul drept. -

#### 6.5.2.1 Nume de utilizator

În această interfață puteți activa autentificarea anonimă, adăugați/eliminați utilizator și modificați numele utilizatorului. Vezi figura 6-103.

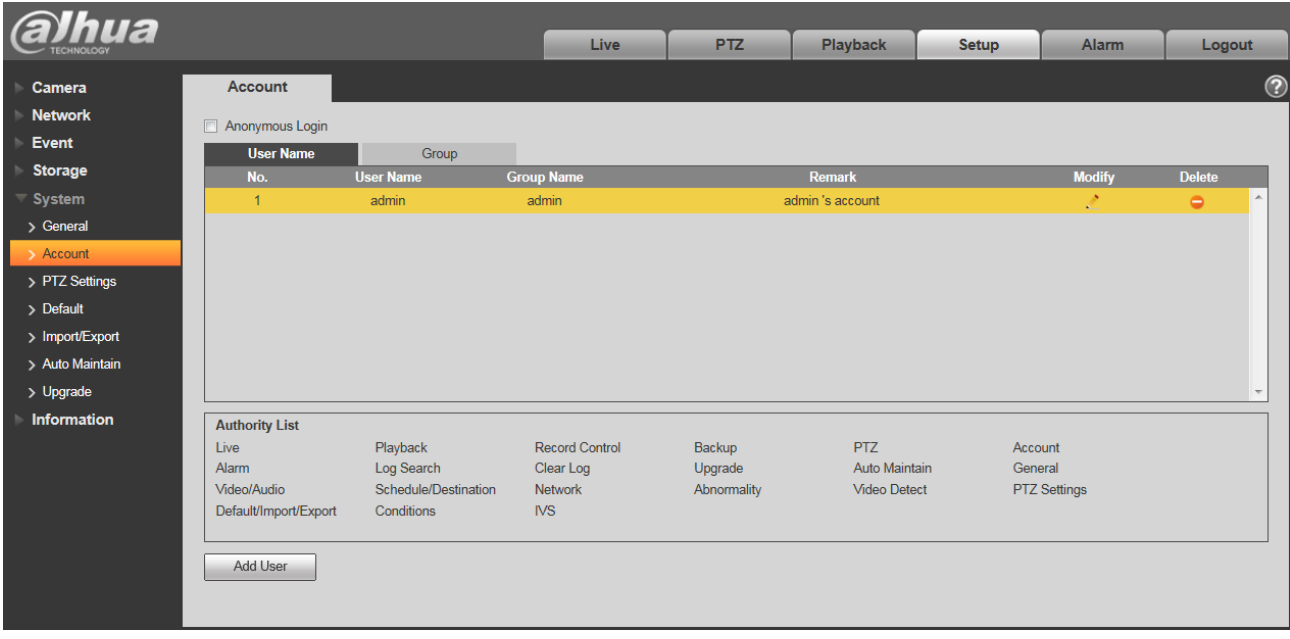

# Figura 6-103

**Activați autentificarea anonimă:**Activați autentificarea anonimă și introduceți IP-ul. Nu este necesar niciun nume de utilizator sau

parolă, vă puteți autentifica anonim (cu drepturi limitate). Puteți face clic pe deconectare pentru a vă încheia sesiunea.

**Adăugați utilizator:**Este să adăugați un nume pentru grup și să setați drepturile de utilizator. Vezi Figura 5-86.

Utilizatorul ascuns "implicit" este destinat exclusiv utilizării în interiorul sistemului și nu poate fi șters. Când nu există niciun utilizator de conectare, utilizatorul

ascuns "implicit" se autentifică automat. Puteți seta anumite drepturi, cum ar fi monitorul, pentru acest utilizator, astfel încât să puteți vizualiza unele vizualizări ale canalului fără a vă autentifica.

Aici puteți introduce numele de utilizator și parola și apoi puteți selecta un grup pentru utilizatorul curent.

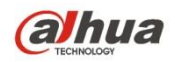

Vă rugăm să rețineți că drepturile utilizatorului nu trebuie să depășească configurarea dreptului de grup.

Pentru o configurare convenabilă, vă rugăm să vă asigurați că utilizatorul general are drepturi mai mici de configurare decât administratorul.

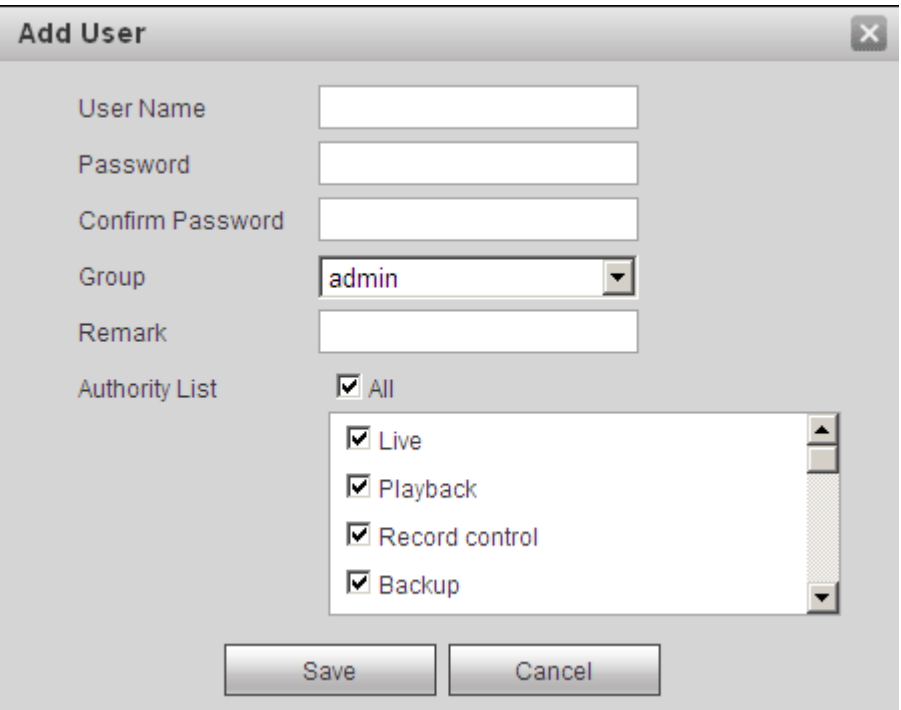

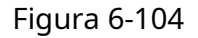

#### **Modificați utilizatorul**

Este de a modifica proprietatea utilizatorului, grupul de apartenenta, parola si drepturile. Vezi Figura 6-105.

#### **Modificați parola**

Este pentru a modifica parola utilizatorului. Trebuie să introduceți vechea parolă și apoi să introduceți noua parolă de două ori pentru a confirma noua configurare. Vă rugăm să faceți clic pe butonul OK pentru a salva.

Vă rugăm să rețineți că parola variază de la 0 la 32 de cifre. Acesta include doar numărul și litera. Pentru utilizatorul care are drepturi de cont, acesta poate modifica parola altor utilizatori.

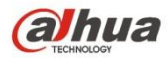

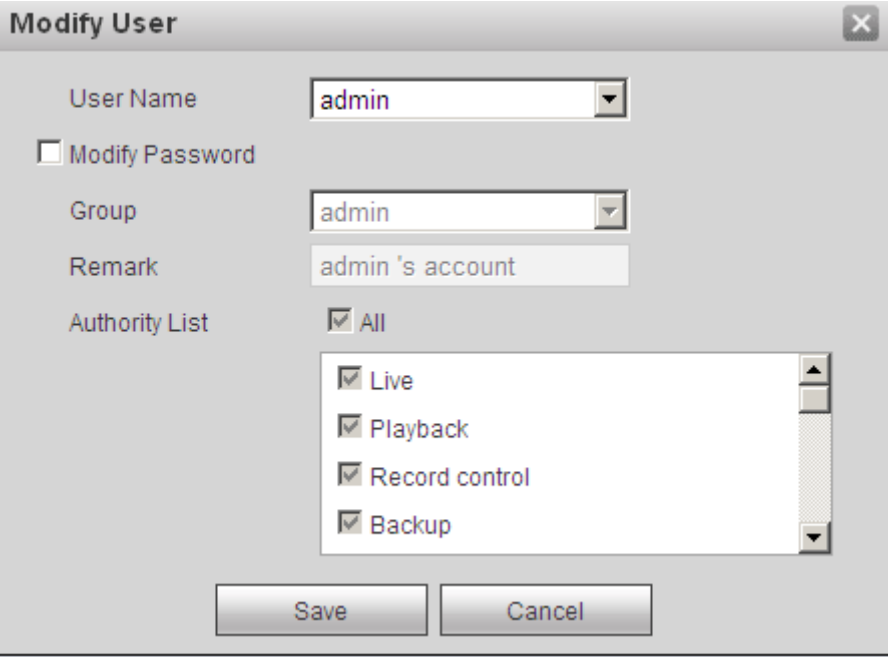

Figura 6-105

### 6.5.2.2 Grup

Interfața de gestionare a grupului poate adăuga/elimina un grup, poate modifica parola grupului și etc.

Interfața este prezentată ca în Figura 6-106.

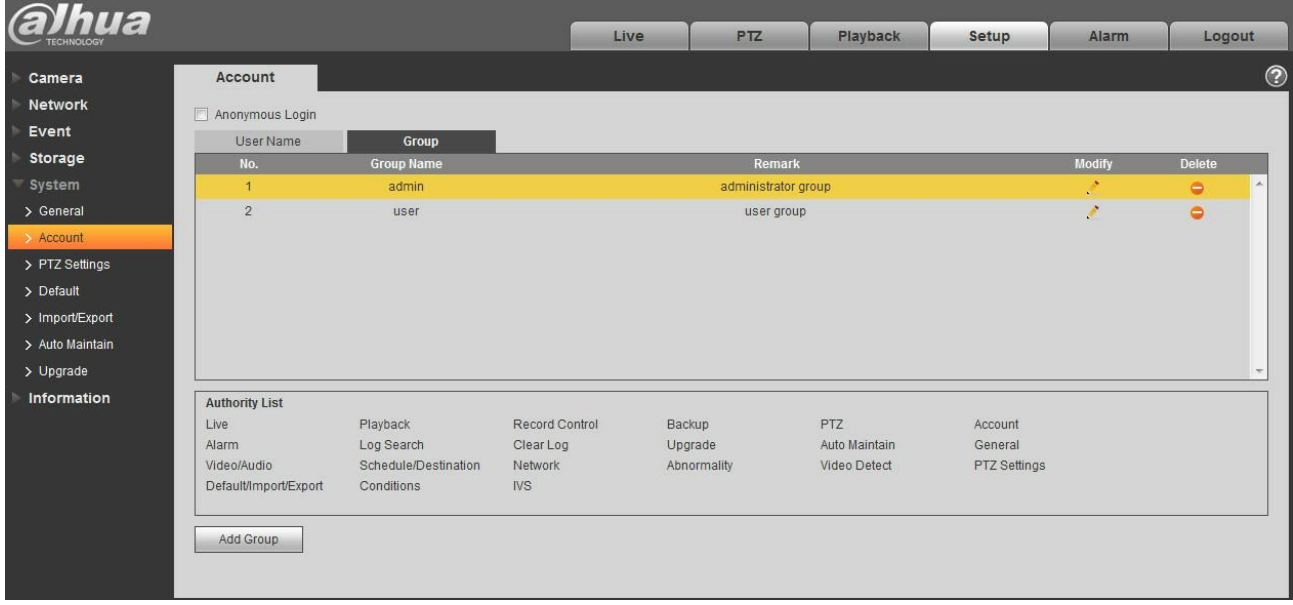

# Figura 6-106

**Adăugare grup:**Este să adăugați grup și să setați drepturile corespunzătoare. Vezi Figura 6-107.

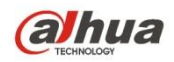

i.

### Manual de utilizare Dahua Network Camera Web 3.0

Introduceți numele grupului și apoi bifați caseta pentru a selecta drepturile corespunzătoare. Include: previzualizare, redare, control înregistrare, control PTZ și etc.

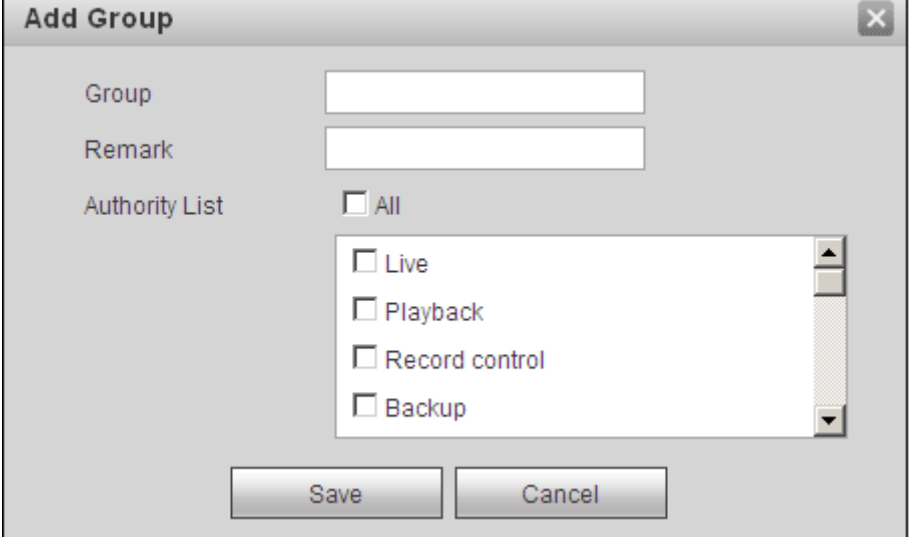

### Figura 6-107

#### **Modificați grupul**

Faceți clic pe butonul de modificare a grupului, puteți vedea o interfață ca în Figura 6-108. Aici puteți modifica informațiile de grup, cum ar fi observațiile și drepturile.

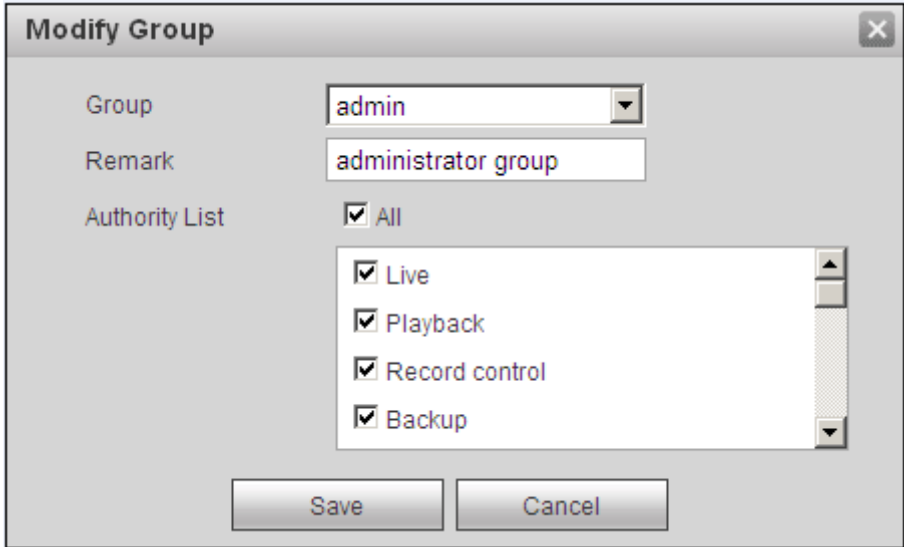

Figura 6-108

### **6.5.3 PTZ**

**Vă rugăm să rețineți că doar unele produse din serie acceptă această funcție.**

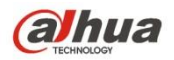

Interfața de setări PTZ este prezentată ca în Figura 6-109.

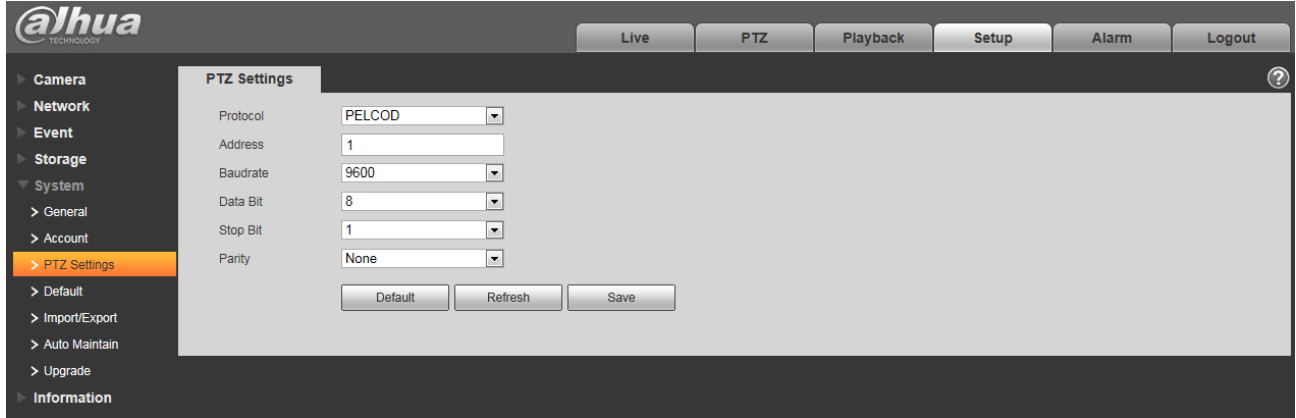

### Figura 6-109

Vă rugăm să consultați fișa următoare pentru informații detaliate.

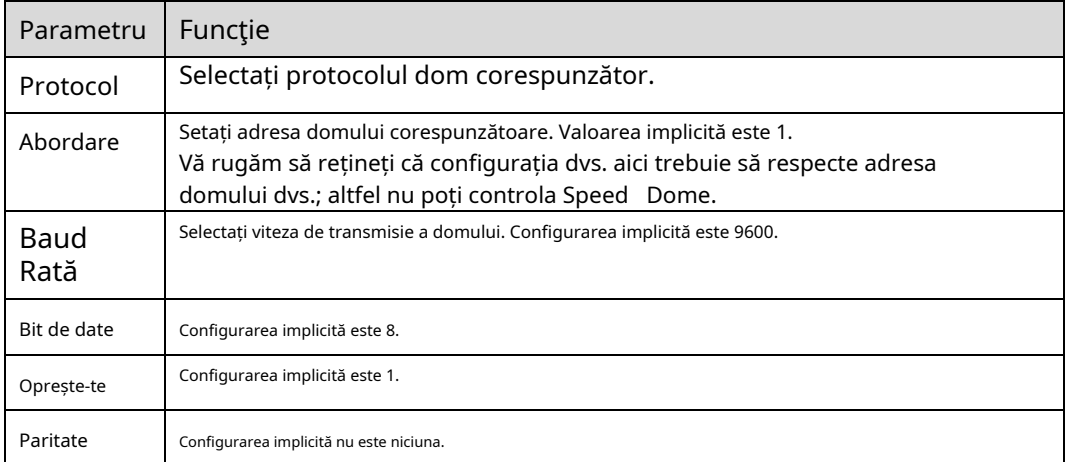

# **6.5.4 Implicit**

Interfața de configurare implicită este prezentată ca în Figura 6-110.

Vă rugăm să rețineți că sistemul nu poate restaura unele informații, cum ar fi adresa IP a rețelei, contul și așa mai departe.

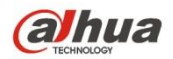

| <b>alhua</b>                    |                |      |            |                 |              |       |            |
|---------------------------------|----------------|------|------------|-----------------|--------------|-------|------------|
|                                 |                | Live | <b>PTZ</b> | <b>Playback</b> | <b>Setup</b> | Alarm | Logout     |
| Camera                          | <b>Default</b> |      |            |                 |              |       | $^{\circ}$ |
| <b>Network</b>                  |                |      |            |                 |              |       |            |
| Event                           | Default        |      |            |                 |              |       |            |
| <b>Storage</b>                  |                |      |            |                 |              |       |            |
| $\overline{\phantom{a}}$ System |                |      |            |                 |              |       |            |
| > General                       |                |      |            |                 |              |       |            |
| $>$ Account                     |                |      |            |                 |              |       |            |
| > PTZ Settings                  |                |      |            |                 |              |       |            |
| $\triangleright$ Default        |                |      |            |                 |              |       |            |
| > Import/Export                 |                |      |            |                 |              |       |            |
| > Auto Maintain                 |                |      |            |                 |              |       |            |
| $>$ Upgrade                     |                |      |            |                 |              |       |            |
| Information                     |                |      |            |                 |              |       |            |
|                                 |                |      |            |                 |              |       |            |

Figura 6-110

# **6.5.5 Import/Export**

Interfața este prezentată ca în Figura 6-111.

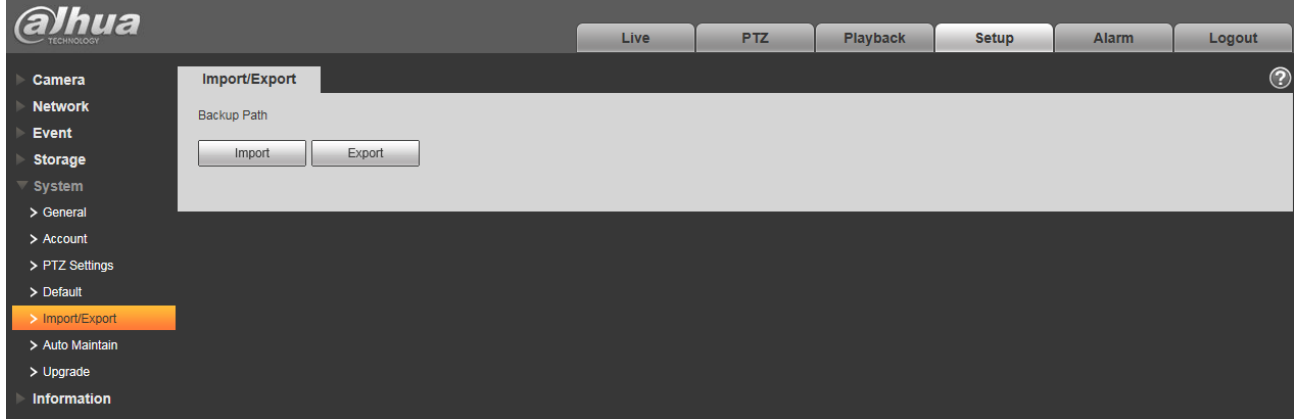

# Figura 6-111

Vă rugăm să consultați fișa următoare pentru informații detaliate.

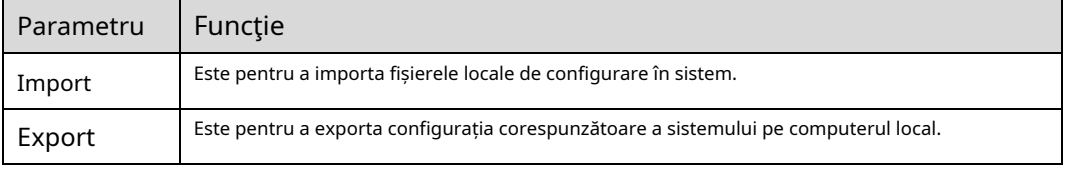

# **5.5.6 Telecomandă**

Notă:

Este suportat de unele dispozitive.

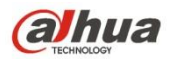

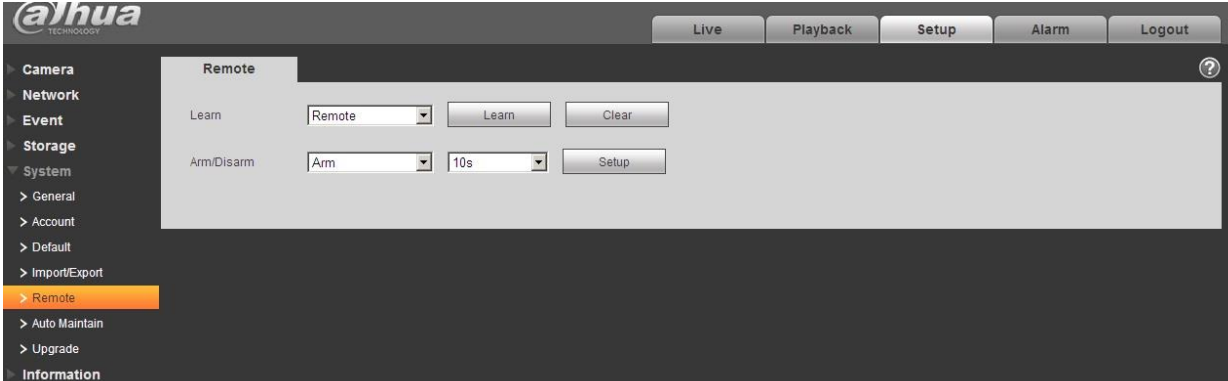

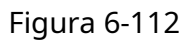

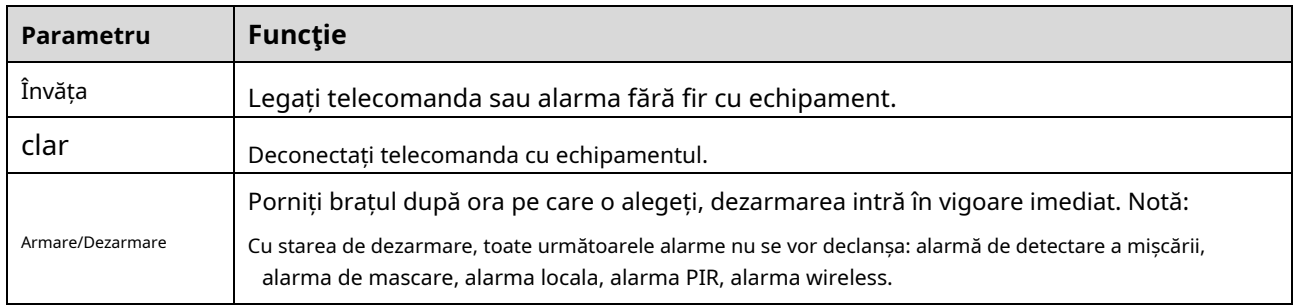

# **6.5.6 Întreținere automată**

Interfața de întreținere automată este prezentată ca în Figura 6-113.

Aici puteți selecta repornirea automată și intervalul de ștergere automată a fișierelor vechi din lista verticală. Dacă

doriți să utilizați funcția de ștergere automată a fișierelor vechi, trebuie să setați perioada fișierului.

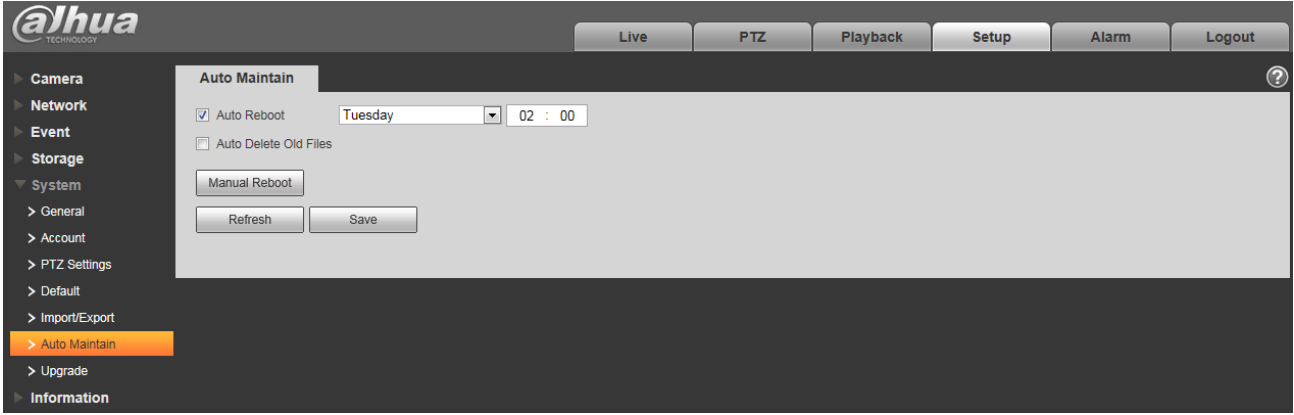

Figura 6-113
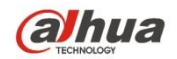

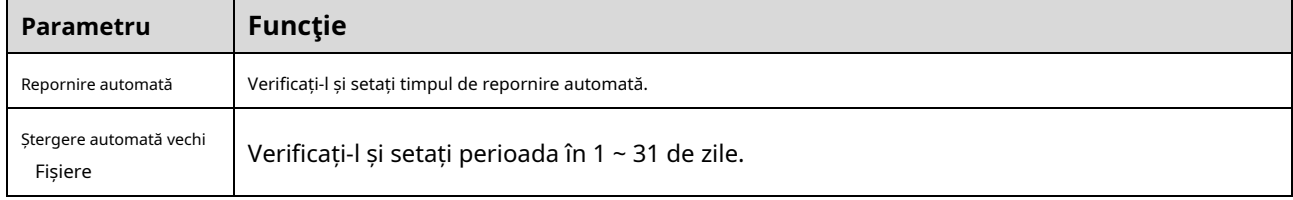

## **6.5.7 Actualizare**

Interfața de actualizare este prezentată ca în Figura 6-114.

Vă rugăm să selectați fișierul de actualizare (extensia fișierului este ".bin") și apoi faceți clic pe butonul de actualizare pentru a începe actualizarea firmware-

ului.

#### **Important**

**Programul de actualizare necorespunzător poate duce la funcționarea defectuoasă a dispozitivului!**

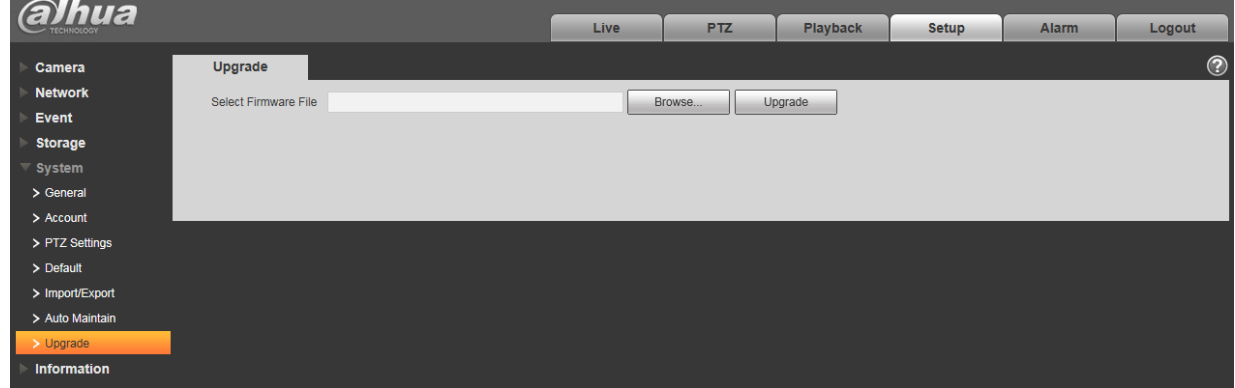

Figura 6-114

# **6.6 Informații**

### **Versiunea 6.6.1**

Interfața versiunii este prezentată ca în Figura 6-115.

Aici puteți vizualiza caracteristicile hardware ale sistemului, versiunea software, data lansării și etc. Vă rugăm să rețineți că

următoarele informații sunt doar pentru referință.

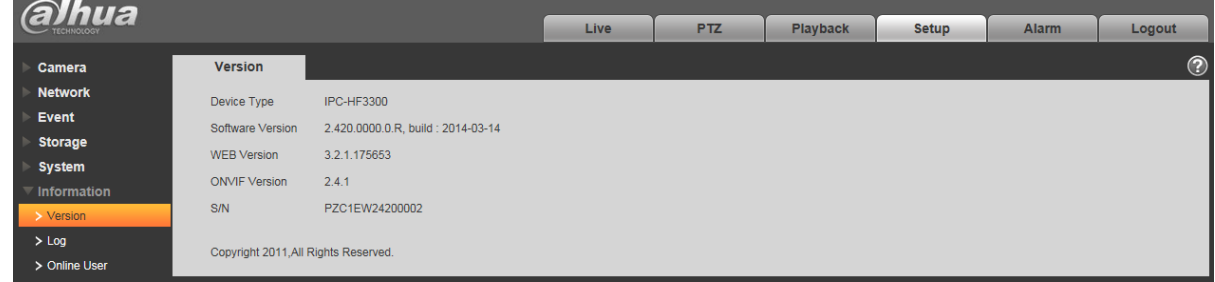

Figura 6-115

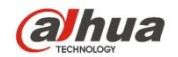

## **6.6.2 Jurnal**

Aici puteți vizualiza jurnalul de sistem. Vezi Figura 6-116.

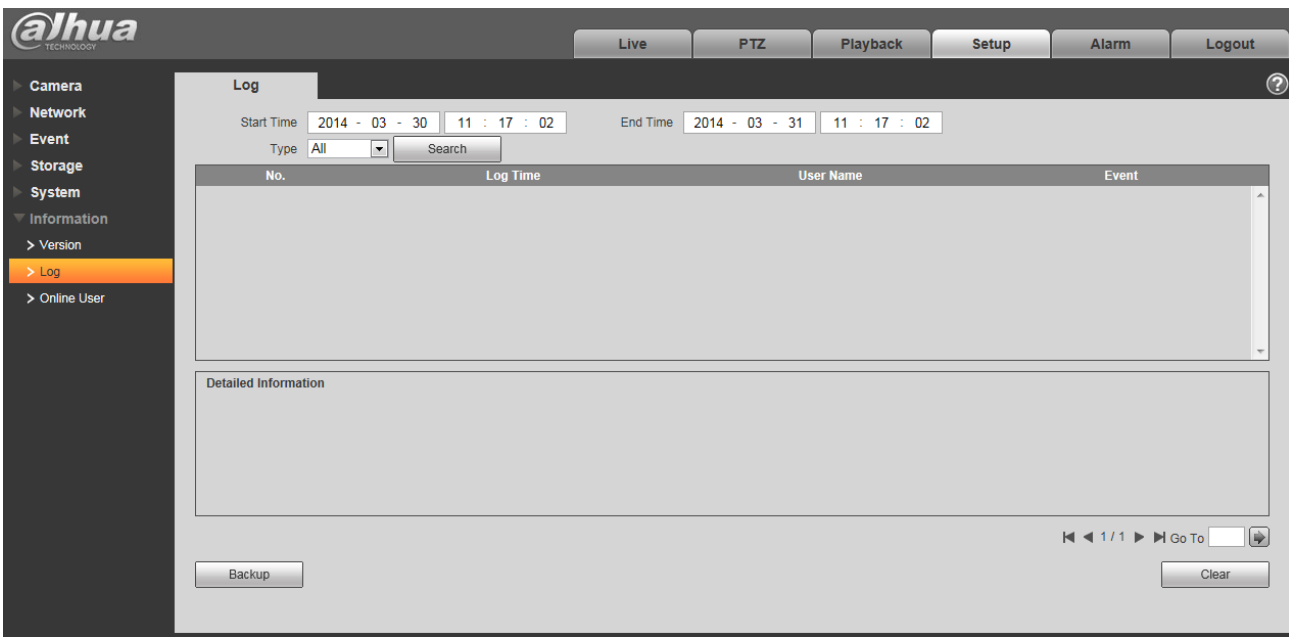

## Figura 6-116

Vă rugăm să consultați următoarea fișă pentru informații despre parametrii de jurnal.

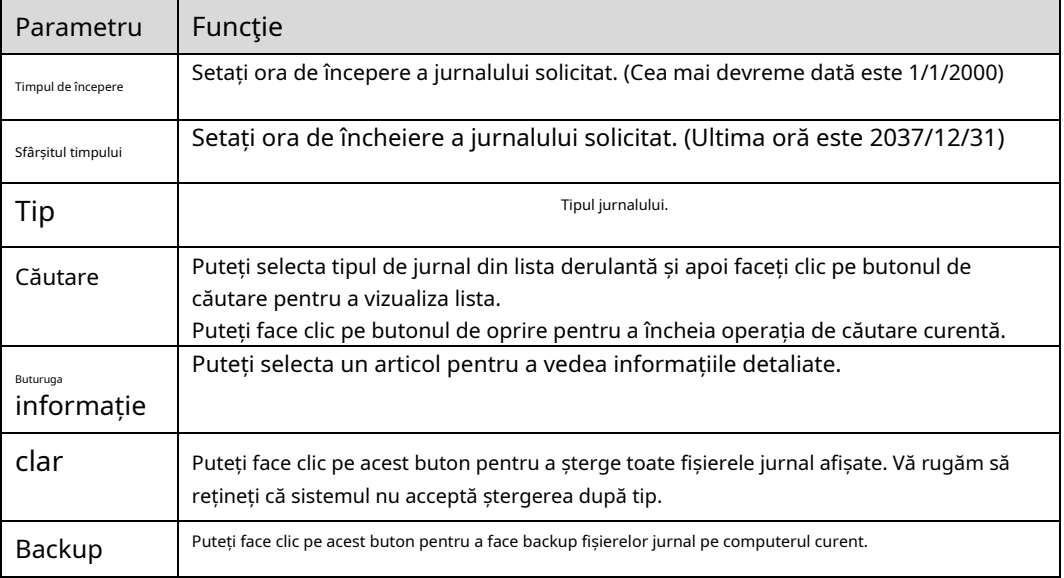

#### **6.6.3 Utilizator online**

Interfața de utilizator online este prezentată ca în Figura 6-117.

Aici puteți vizualiza utilizatorul online actual, numele grupului, adresa IP și ora de conectare.

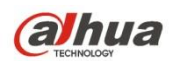

| <b>alhua</b>               |                    |                 |                         |                   |                 |                        |                     |                          |
|----------------------------|--------------------|-----------------|-------------------------|-------------------|-----------------|------------------------|---------------------|--------------------------|
|                            |                    |                 | Live                    | <b>PTZ</b>        | <b>Playback</b> | <b>Setup</b>           | Alarm               | Logout                   |
| Camera                     | <b>Online User</b> |                 |                         |                   |                 |                        |                     | $\circledcirc$           |
| <b>Network</b>             | No.                | <b>Username</b> | <b>User Local Group</b> | <b>IP Address</b> |                 | <b>User Login Time</b> |                     |                          |
| Event                      | 1                  | admin           | admin                   |                   | 10.18.116.47    |                        | 2000-05-22 18:33:46 |                          |
| <b>Storage</b>             |                    |                 |                         |                   |                 |                        |                     |                          |
| <b>System</b>              |                    |                 |                         |                   |                 |                        |                     |                          |
| $\blacksquare$ Information |                    |                 |                         |                   |                 |                        |                     |                          |
| > Version                  |                    |                 |                         |                   |                 |                        |                     |                          |
| $>$ Log                    |                    |                 |                         |                   |                 |                        |                     |                          |
| > Online User              |                    |                 |                         |                   |                 |                        |                     |                          |
|                            |                    |                 |                         |                   |                 |                        |                     | $\overline{\phantom{a}}$ |
|                            | Refresh            |                 |                         |                   |                 |                        |                     |                          |
|                            |                    |                 |                         |                   |                 |                        |                     |                          |

Figura 6-117

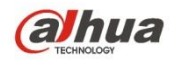

# **7 Alarmă**

#### **Vă rugăm să rețineți că unele produse din serie nu acceptă această funcție.** Faceți clic

pe funcția de alarmă, puteți vedea o interfață afișată ca în Figura 7-1. Aici puteți seta tipul

alarmei dispozitivului și configurarea sunetului alarmei.

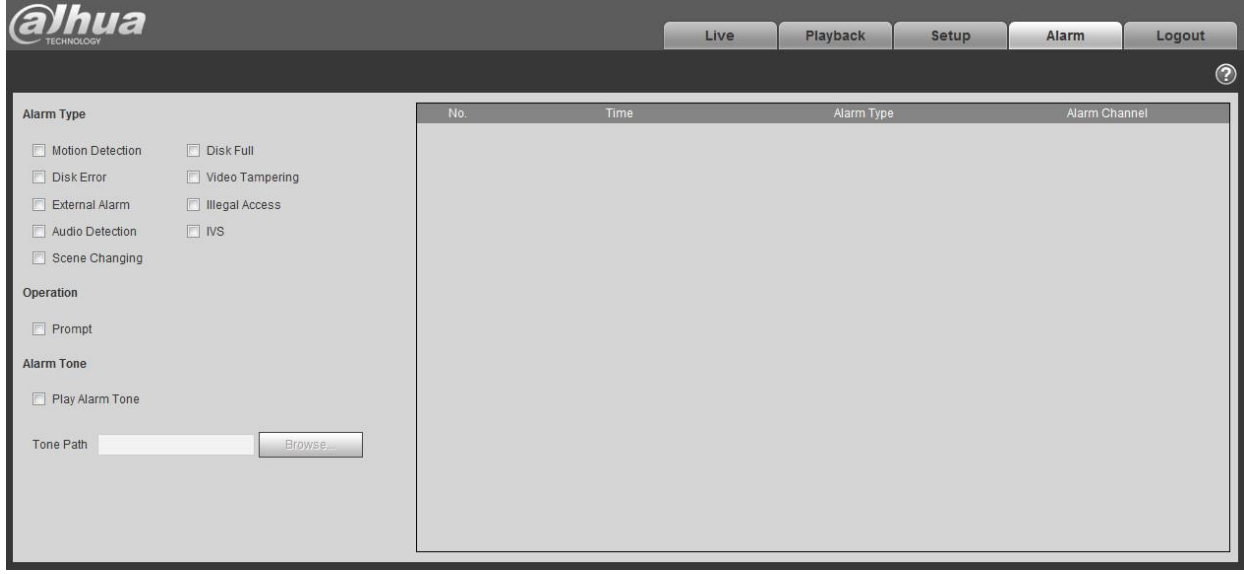

Figura 7-1

Vă rugăm să consultați fișa următoare pentru informații detaliate.

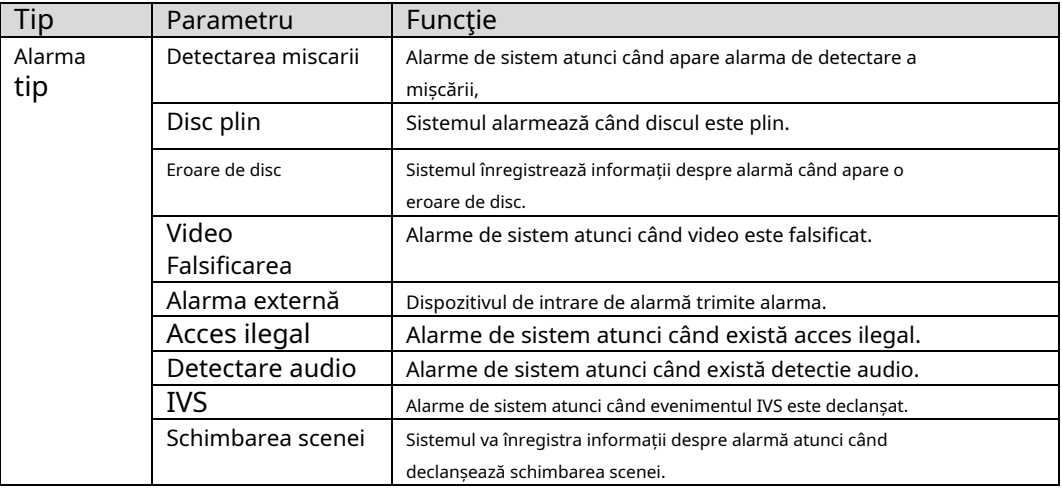

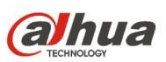

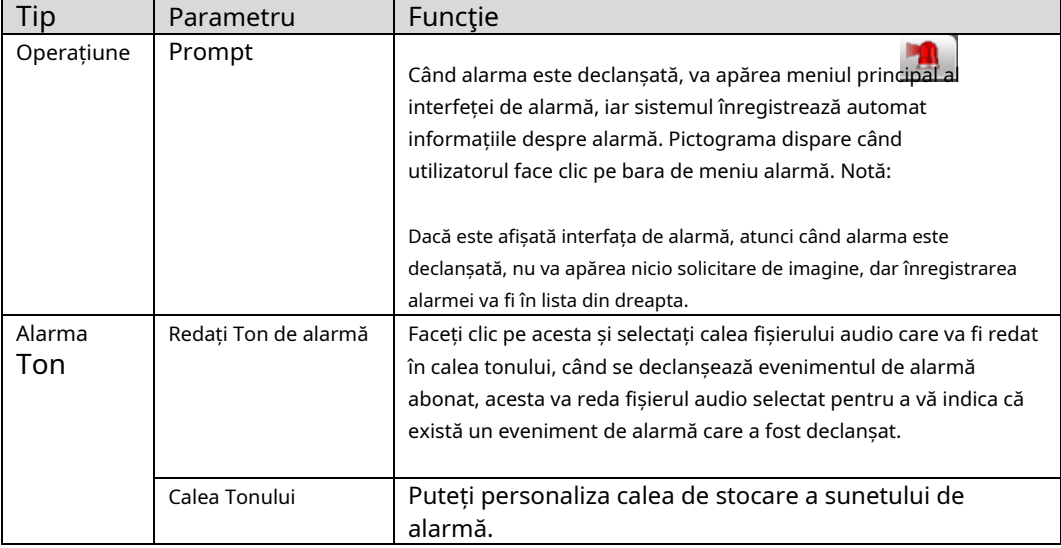

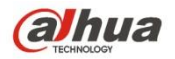

#### **8 Deconectați-vă**

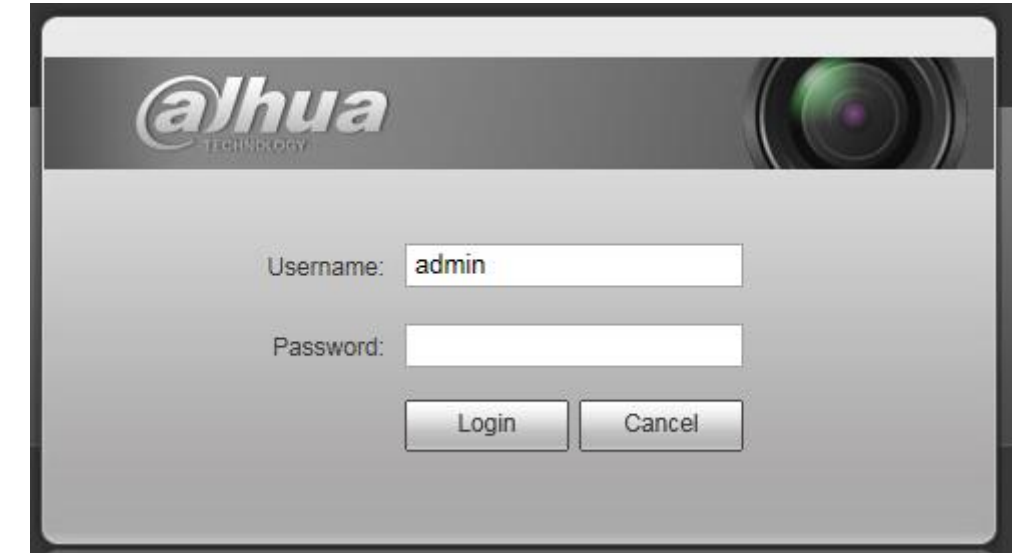

Faceți clic pe butonul de deconectare, sistemul revine la interfața de conectare. Vezi Figura 8-1.

Figura 8-1

### **Notă**

- Acest manual este doar pentru referință. O mică diferență poate fi găsită în interfața cu utilizatorul.
- Toate modelele și software-ul de aici pot fi modificate fără notificare prealabilă în scris.
- Toate mărcile comerciale și mărcile comerciale înregistrate menționate sunt proprietatea acestora proprietarii.
- Dacă există vreo incertitudine sau controversă, vă rugăm să consultați explicația finală a noastră.
- Vă rugăm să vizitați site-ul nostru pentru mai multe informații.

**alhua** 

# **Zhejiang Dahua Vision Technology Co., Ltd** Abordare: No.1199 Bin'an Road, districtul Binjiang, Hangzhou, RPC. Cod poștal: 310053 Tel: +86-571-87688883 Fax: +86-571-87688815 E-mail: overseas@dahuatech.com Site: www.dahuasecurity.com